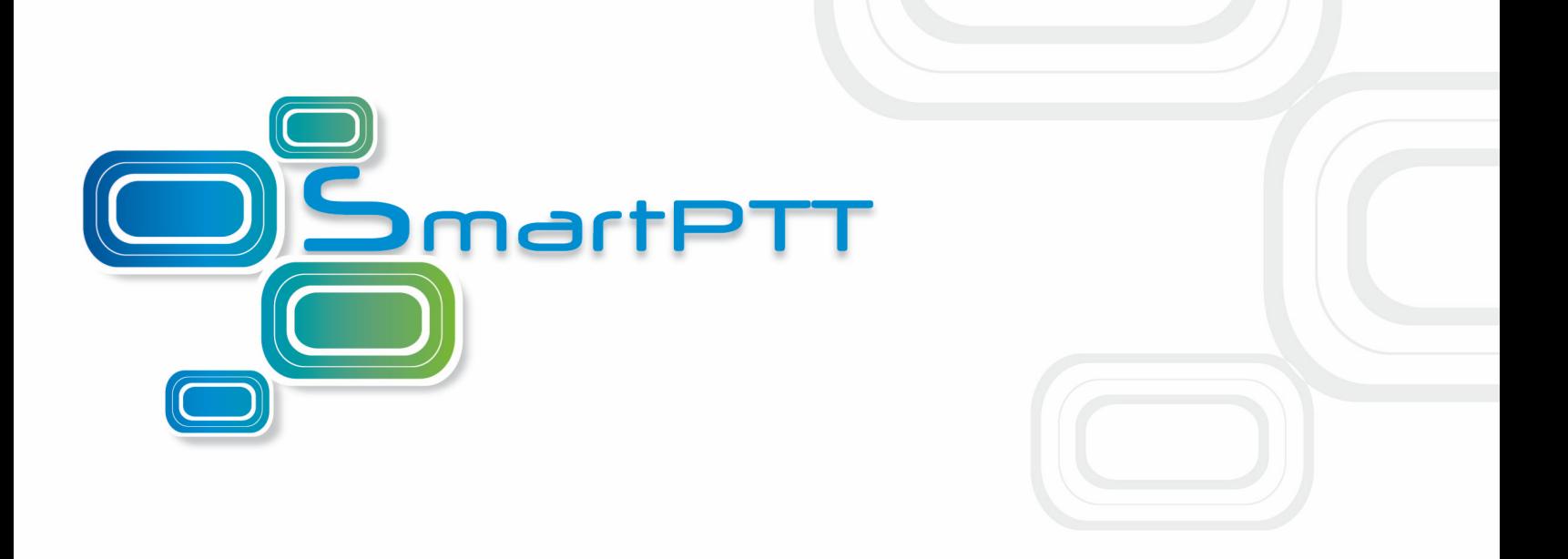

# SmartPTT PLUS Version 8.8

# Radioserver Configurator User Guide

October, 2015

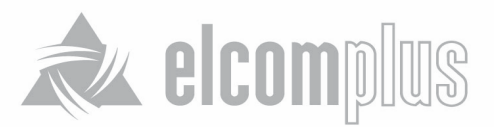

## Table of Contents

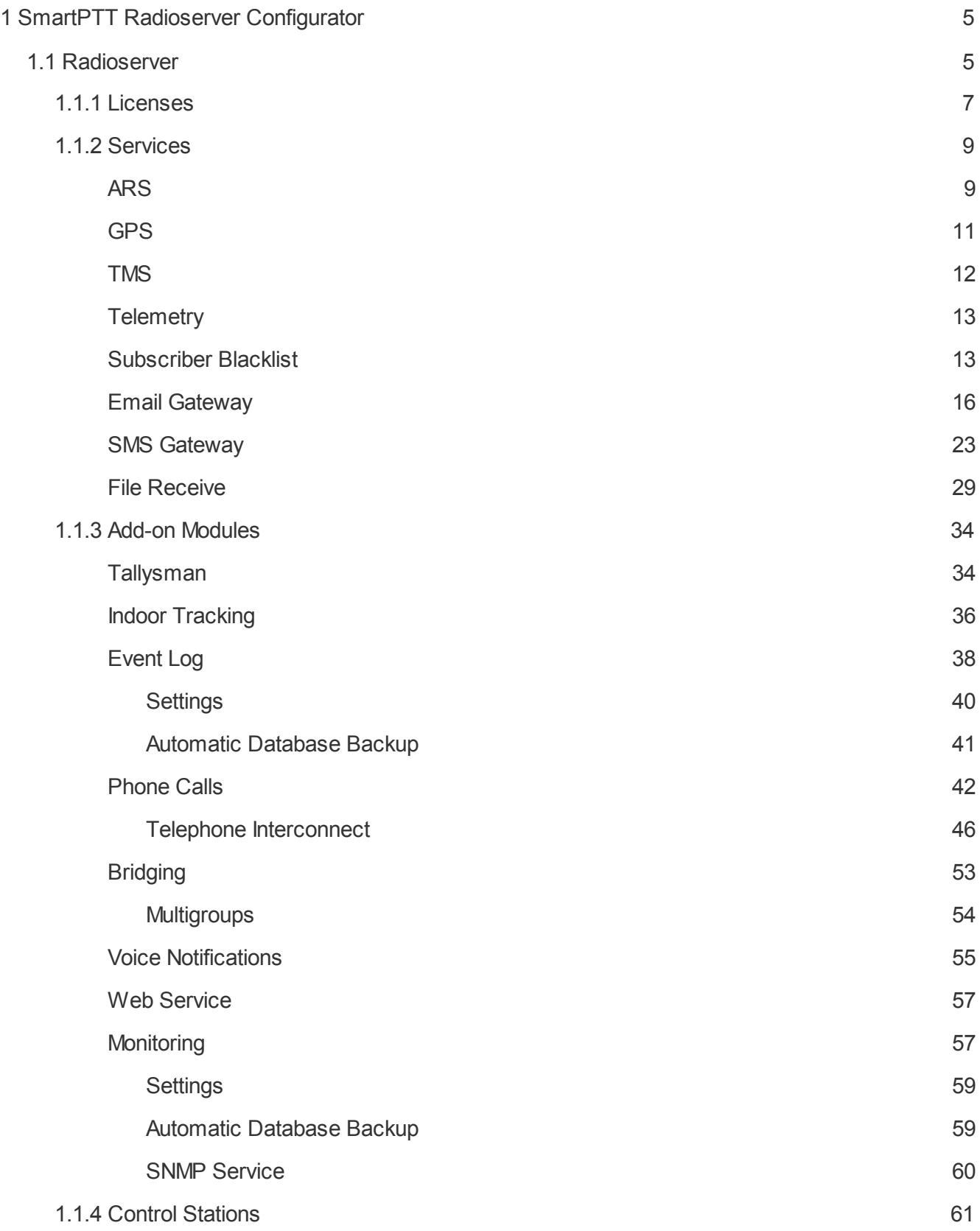

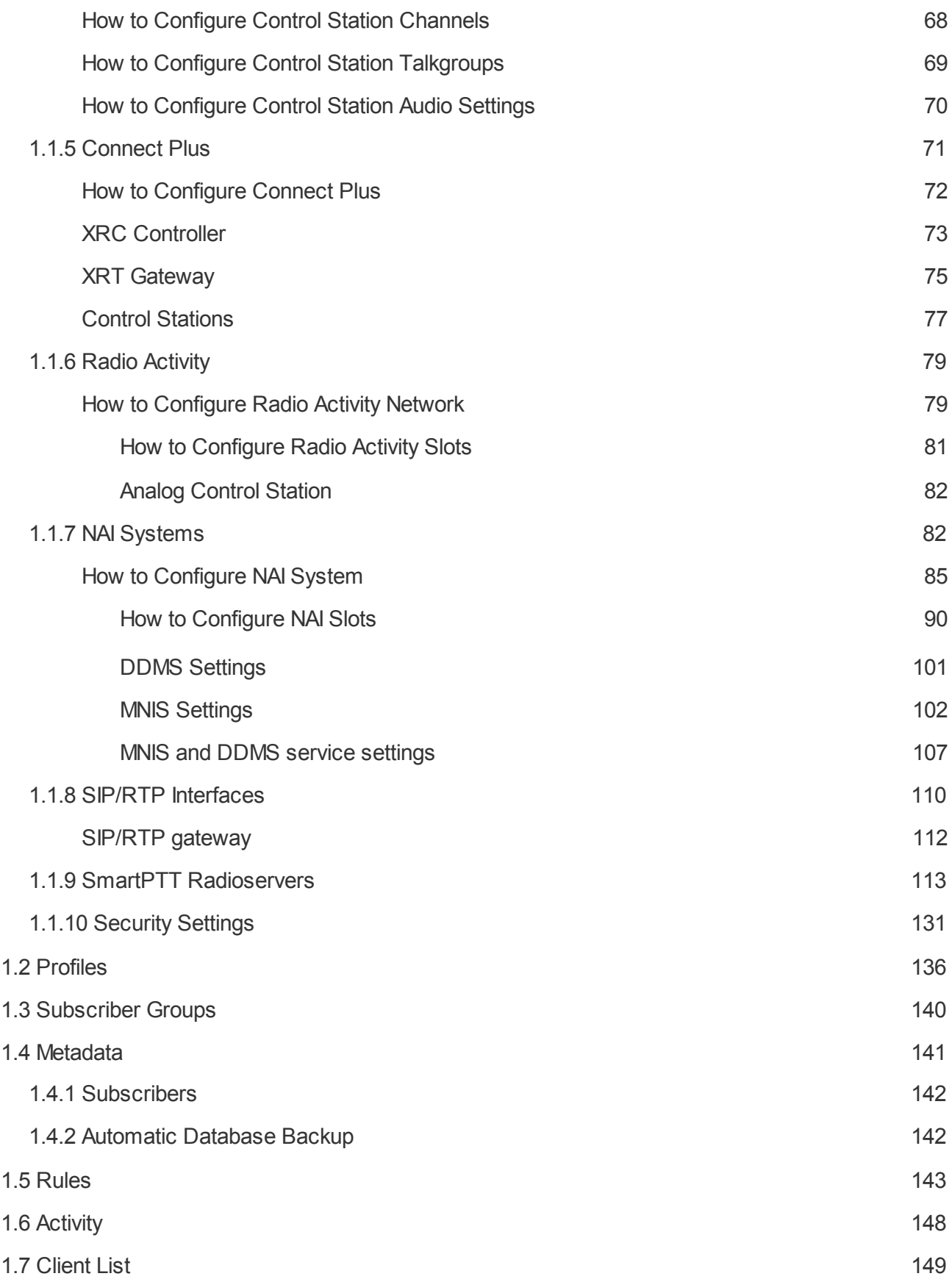

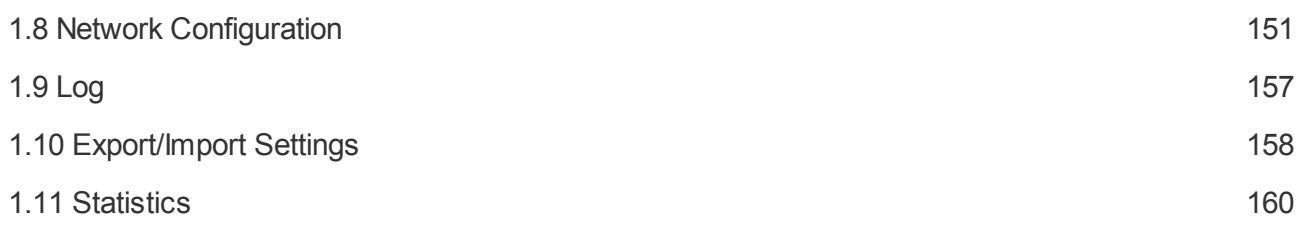

## <span id="page-4-0"></span>1 SmartPTT Radioserver Configurator

## 1.1 Radioserver

To set up the radioserver, click **Radioserver** in the left list of the SmartPTT Radioserver Configurator window. At

that, the settings window will display on the right.

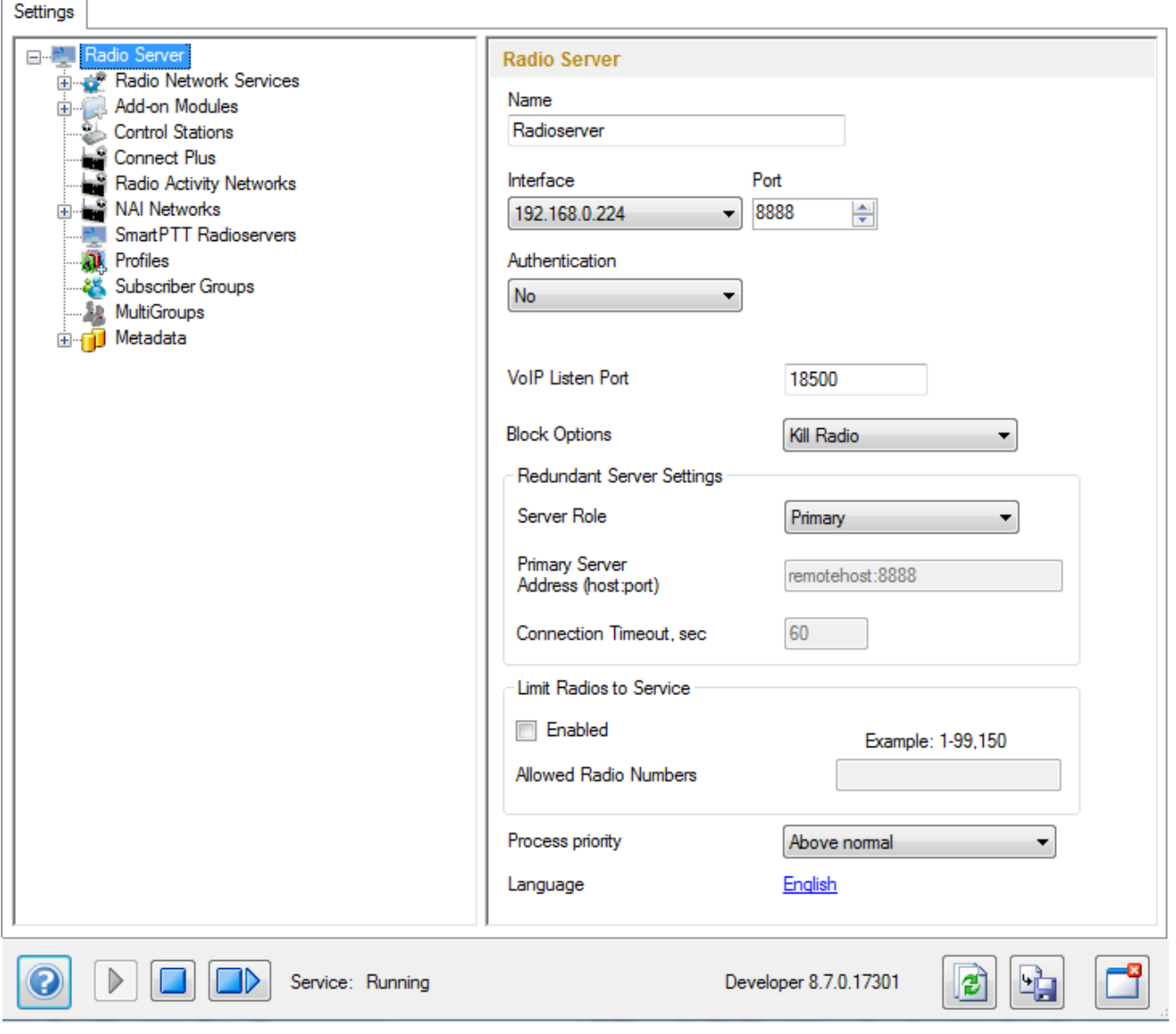

**Name** – radioserver alias. You cannot type more than 20 characters into this field.

**Interface** and **Port** – radioserver IP address, i.e. the IP address of the PC where the radioserver is installed. Default port is 8888.

**Note:** If the specified port is occupied, you will see a warning icon **D** next to the input field. Hover the mouse over the icon to see where the port is being used.

**Authentication** – authentication parameters required for connection to the radioserver.

**No** – anonymous authentication.

**Windows** – Windows authentication. To connect, the dispatcher must use the user name and password of the account where the radioserver service was started.

**VoIP Listen Port** – number of a UDP port for receiving voice data from the dispatcher.

**Block Options** – allows selecting the way how to block a radio. When *Kill Radio* is applied, radioserver sends *Kill Radio* command to block the radio. The *Deny Channel* option denies the subscriber radio to work on the given channel.

**Note:** The *Deny Channel* option is applicable only to IP Site Connect (direct IP connection) or NAI based configurations.

**Note:** When the **Block Radio** command is sent from one radio unit to another, the radio will be blocked, even if *Deny Channel* is selected.

**Language** – allows selecting languages of the user interface of the SmartPTT Radioserver Configurator application.

**Process Priority** – allows selecting the priority that the system associates with a process. By setting this parameter you can speed up or slow down SmartPTT performance. The highest possible priority is *Real Time*. Use it wisely! It may cause malfunctioning of the whole system. We recommend to use the *Normal* priority.

You can save changes made by clicking **Save ...** If you want to cancel changes made, click **Restore** All the changes made after the last save will be restored. To exit SmartPTT Radioserver Configurator, click **Close**

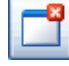

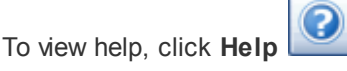

The radioserver is implemented as Windows service SmartPTT Radio Service. To enable saved changes you must

restart the service. Service is managed using the following buttons: Start, Stop and Restart

## How to Set up the Redundant Server

The redundant server can be useful in case of the primary server breakdown. Switching between the servers is made automatically.

To set up the redundant server correctly follow the steps enumerated below:

1. Take two radioservers and define their roles: **Redundant** or **Primary**. In the settings of the redundant server enter the IP address of the primary radioserver. A primary server can be backed up only with one redundant server.

2. Fill in the fields **Primary Server Address (host:port)** and **Connection Timeout**.

**Connection Timeout, sec** – time interval that starts ticking as soon as the primary server is down. If the primary server has not recovered within the specified time interval, the redundant server takes over. The least possible value is 20 seconds.

**Note:** The **Primary Server Address (host:port)** and **Connection Timeout** fields are unavailable if the role of the server is set to **Primary**.

- 3. Make sure that both radioservers are up and running.
- 4. Add both radioservers into the dispatch console (**Settings** > **Radioservers**). Make them both active.
- 5. Check that you can see both radioservers online in the **Radio Fleet** panel.

### How to Limit the Number of Radios

The **Limit Radios to Service** area was designed to manage the number of radios allowed in the network. Here the user can specify which radios are to be controlled by the system and which are not.

To make this functionality active select **Enabled**. Then, in the **Allowed Radio Numbers** field, enter ID's of the radios which are to be controlled by the system.

**Warning! All the radios whose ID's were not specified will be ignored by SmartPTT system.**

## <span id="page-6-0"></span>1.1.1 Licenses

To use the SmartPTT application you need to install licenses. There are licenses for basic features, which allow you to run the application, and licenses for additional features, like telephone connection support, bridging, SNMP service, etc.

To install server licenses, select **Licenses** section in SmartPTT Radioserver Configurator. At that, the following window opens.

Click **Change License** – the browse window is displayed. Specify location of the license file and click **Open**.

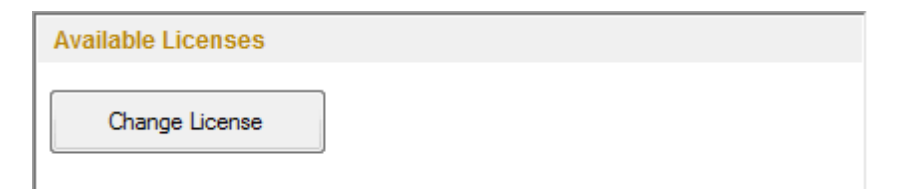

The **Licenses** window appears, which displays information on the license type and functionality. Click **Change**

**License** to install the license.

The license is installed, and the window displays information on the license type.

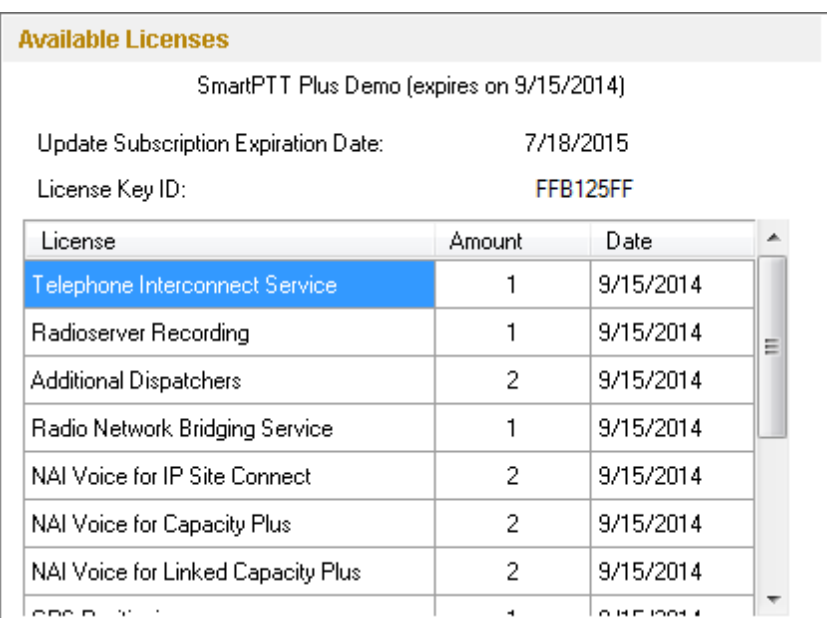

**License** – title of the license.

**Quantity** – allowed number of computers where the service can be installed or the number of repeater

connections.

**Date** – license expiration date.

Licenses can be tied to the hardware ID. You can generate it in the **Activation** area by clicking **Collect**.

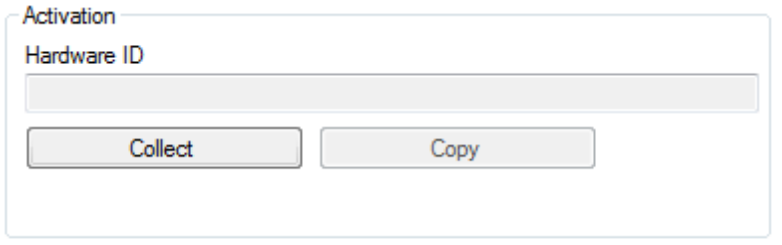

When the subscription expiration date is getting close, the system notifies the user about it.

## <span id="page-8-0"></span>1.1.2 Services

#### **ARS**

ARS or registration service provides information on the availability of radio subscribers in the radio network. To set up the registration service parameters, click **ARS** in the list in the left area of the SmartPTT Radioserver Configurator window. At that, a new window appears on the right.

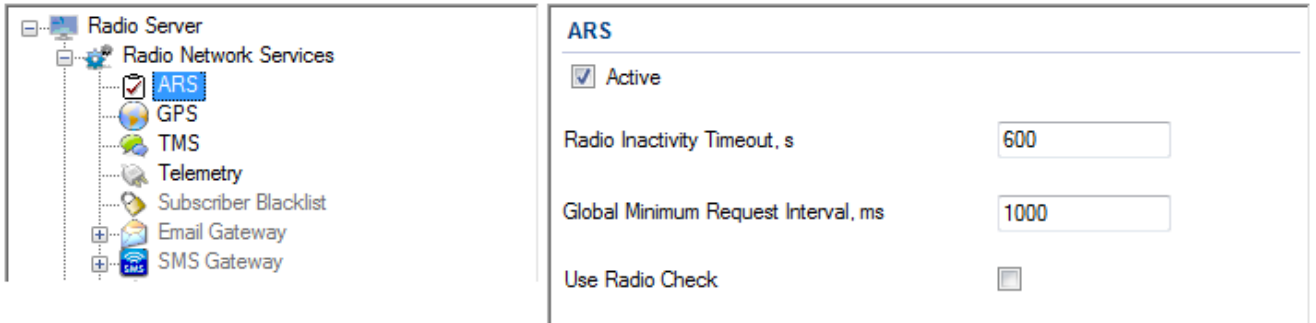

To enable the service select the **Active** check box.

**Radio Inactivity Timeout, s** – time period, after which the radio that did not display any activity becomes potentially absent. In this case the system includes this radio into a special presence check process.

**Note:** Radio activity includes the following events: GPS location, telemetry signal, text message or voice call.

Generally, a radio can be sent 5 presence check requests successively with a 30-second interval. This parameter is called Individual Minimum Check Interval and equals 30s; it can't be changed in SmartPTT Radioserver Configurator. This parameter sets the interval between presence check requests sent to one radio. Therefore, it can be increased depending on the number of radios to check. If the radio does not respond to the presence check requests and does not display any activity, it will acquire the Offline status after the 5th unsuccessful

#### presence check request.

**Global Minimum Request Interval, ms** – sets the minimum interval between presence check requests sent to all inactive radios in all networks. Instead of sending presence check requests to all inactive radios at one time, the system puts them on a queue and sends one presence check request to one radio at a time with the interval set in the **Global Minimum Request Interval** field. This method allows us to eliminate the risk of sending too many presence check requests at one time, thus removing traffic overload on the channel and spreading network load evenly.

#### Example

There are three radios active till 10:00:00 and 10:00:02 (see pic. below). Then, for the following 600s they do not display any activity. So, the radio activity timeout for Radios 1 and 2 runs out at 10:10:00 and for Radio 3 at 10:10:02. When it happens, the system creates a pool of inactive radios. The system puts the radios on a queue and starts sending presence check requests with the interval set in the **Global Minimum Request Interval** field. Radio 2 responds to the presence check request and is no longer regarded as potentially offline. Radios 1 and 3 do not respond to the presence check request and do not display any activity, so the system sends another request in 30s to each radio. After the 5th presence check request, the radios get the Offline status.

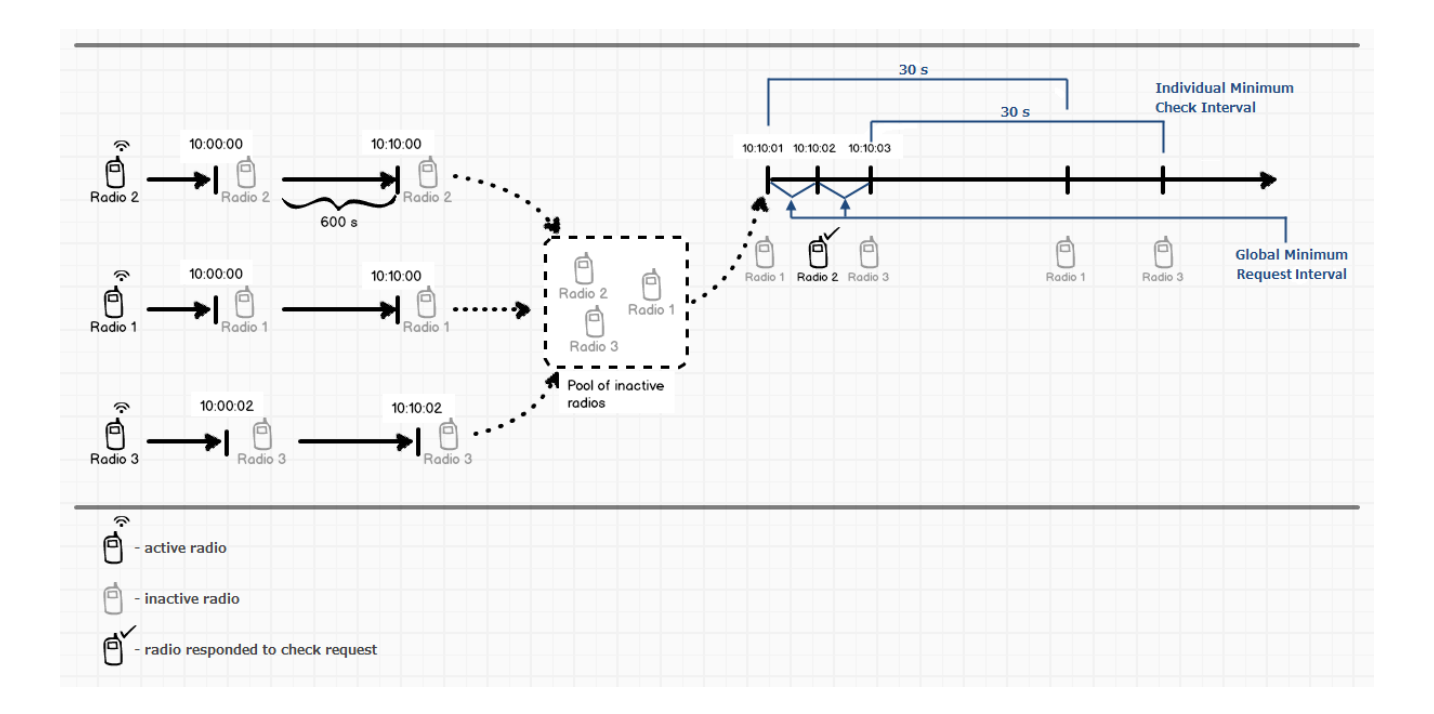

**Use Radio Check** – this setting defines the mechanism used for checking radio subscriber presence in the network. If selected, the system uses the command Radio Check. This option was implemented for radios that do not support ARS.

#### <span id="page-10-0"></span>**GPS**

GPS or location service provides coordinates of radio subscribers with a GPS receiver so you can determine their

current location.

To set up location service parameters, click **GPS** in the list in the left area of the SmartPTT Radioserver

Configurator window. At that, the following window opens.

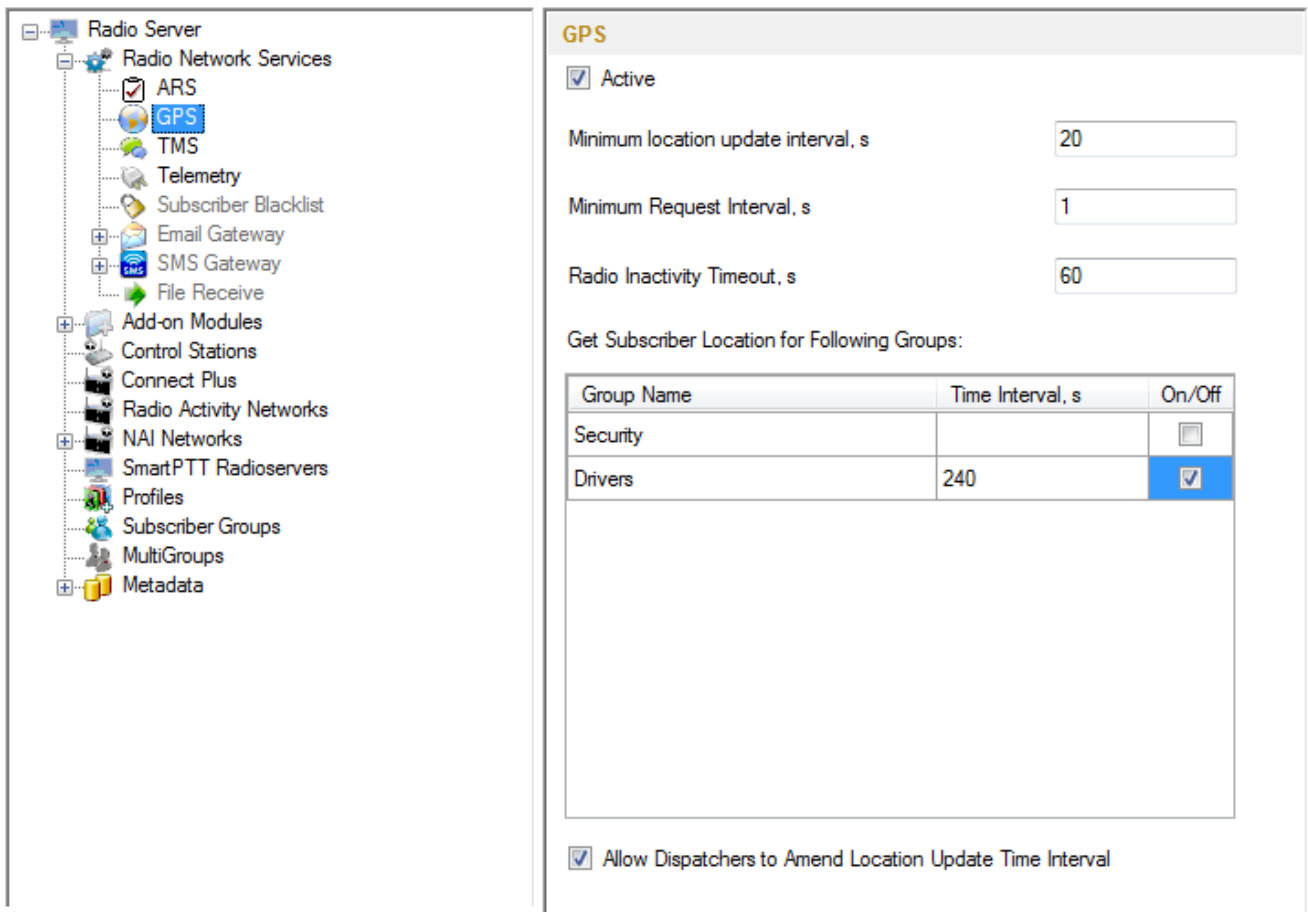

If necessary, location service can be unavailable. To do this, clear the **Active** check box.

**Minimum Request Interval, s** – the minimum interval between GPS requests sent to the radios within one network. The requests can be sent automatically or initiated by the dispatcher. This method allows us to eliminate the risk of sending too many GPS requests at one time, thus removing traffic overload on the channel and spreading network load evenly.

**Radio Inactivity Timeout, s** – time period, after which the radio that did not send GPS becomes potentially

absent. In this case the radio receives a location update request.

system includes this radio into a special presence check process.

The list **Get Subscriber Location for Following Groups** allows you to specify location update time interval per subscriber group added in SmartPTT Radioserver Configurator under **[Subscriber](#page-139-0) Groups**.

If **Allow Dispatchers to Amend Location Update Time Interval** is selected, dispatchers can reduce the location update time interval configured in the table above. However, if the time interval specified by the dispatcher is less than **Minimum location update interval**, the new value set by the dispatcher will be ignored, and subscriber location will be updated within **Minimum location update interval**. If **Allow Dispatchers to Amend Location Update Time Interval** is not selected, dispatchers won't be able to change the time interval for location update, and location will be updated within the time interval set in the table per each group.

**Warning! If "Allow Dispatchers to Amend Location Update Time Interval" is not selected and there are no subscriber groups in the table, the dispatcher won't receive any subscriber location data.**

#### <span id="page-11-0"></span>**TMS**

TMS or text messaging service is used to exchange text messages between radio subscribers and SmartPTT Dispatcher. To set up the messaging service parameters, click **TMS** in the setting tree of the SmartPTT Radioserver Configurator window. At that, a window opens. To enable the messaging service, select the **Active** check box.

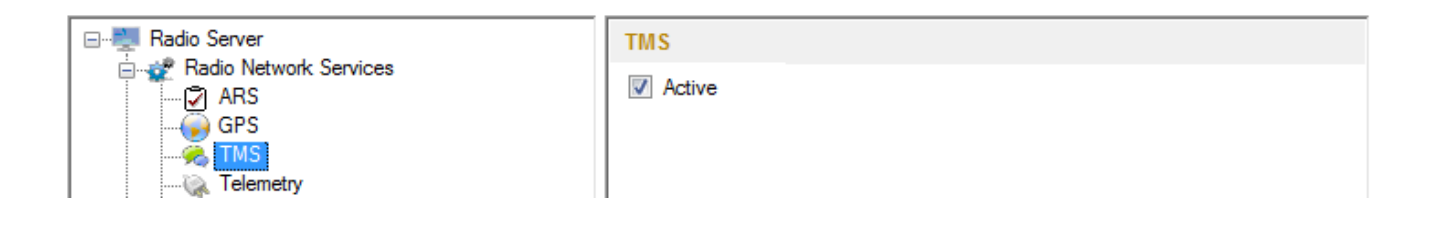

#### <span id="page-12-0"></span>**Telemetry**

The telemetry service is used for transmission and processing of telemetry signals between SmartPTT Dispatcher and radio subscribers. To set up the telemetry service parameters, click **Telemetry** in the list in the left area of the SmartPTT Radioserver Configurator window. At that, the following window is displayed on the right. To enable the telemetry service, select the **Active** check box.

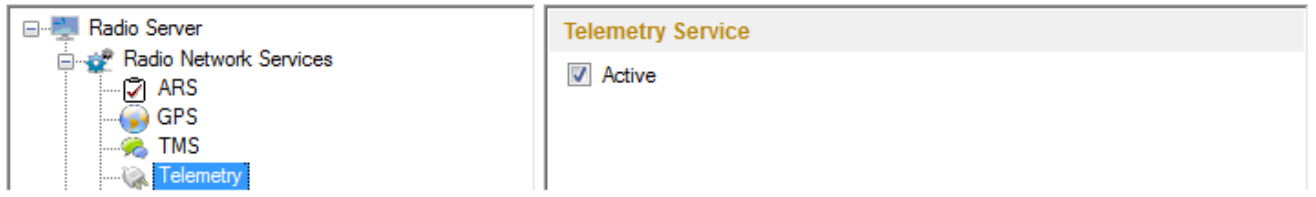

#### <span id="page-12-1"></span>**Subscriber Blacklist**

Subscriber blacklist allows managing the number of available radio subscribers and operators in the network.

To create a blacklist, first it is necessary to create subscriber groups. We will need these to form a blacklist.

To add a subscriber group, click **Subscriber Groups** in the setting tree of SmartPTT Radioserver Configurator. At

that, the **Subscriber Groups** window opens on the right.

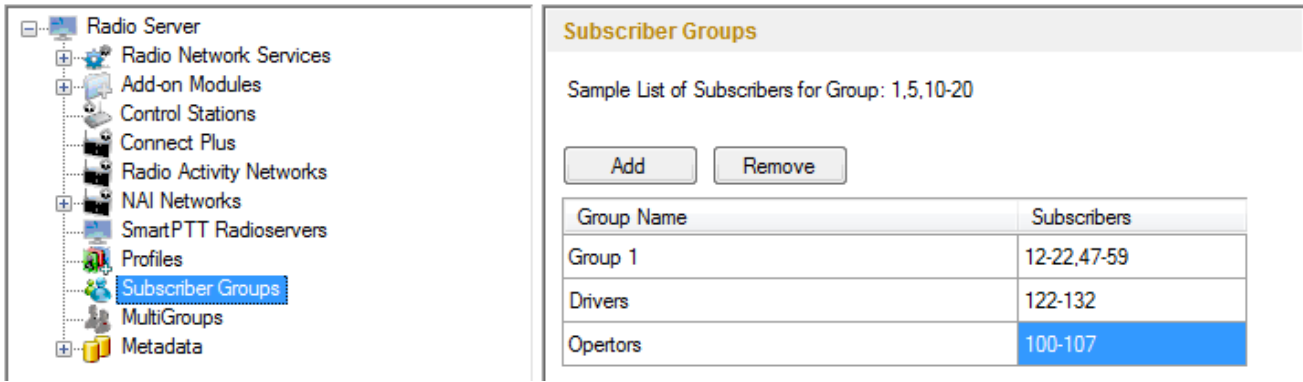

**Group Name** – any name of a subscriber group.

**Subscribers** – the list of radio IDs that are to be included in the created group.

To configure blacklist parameters, click **Subscriber Blacklist** in the setting tree of SmartPTT Radioserver

Configurator. At that, the following window opens.

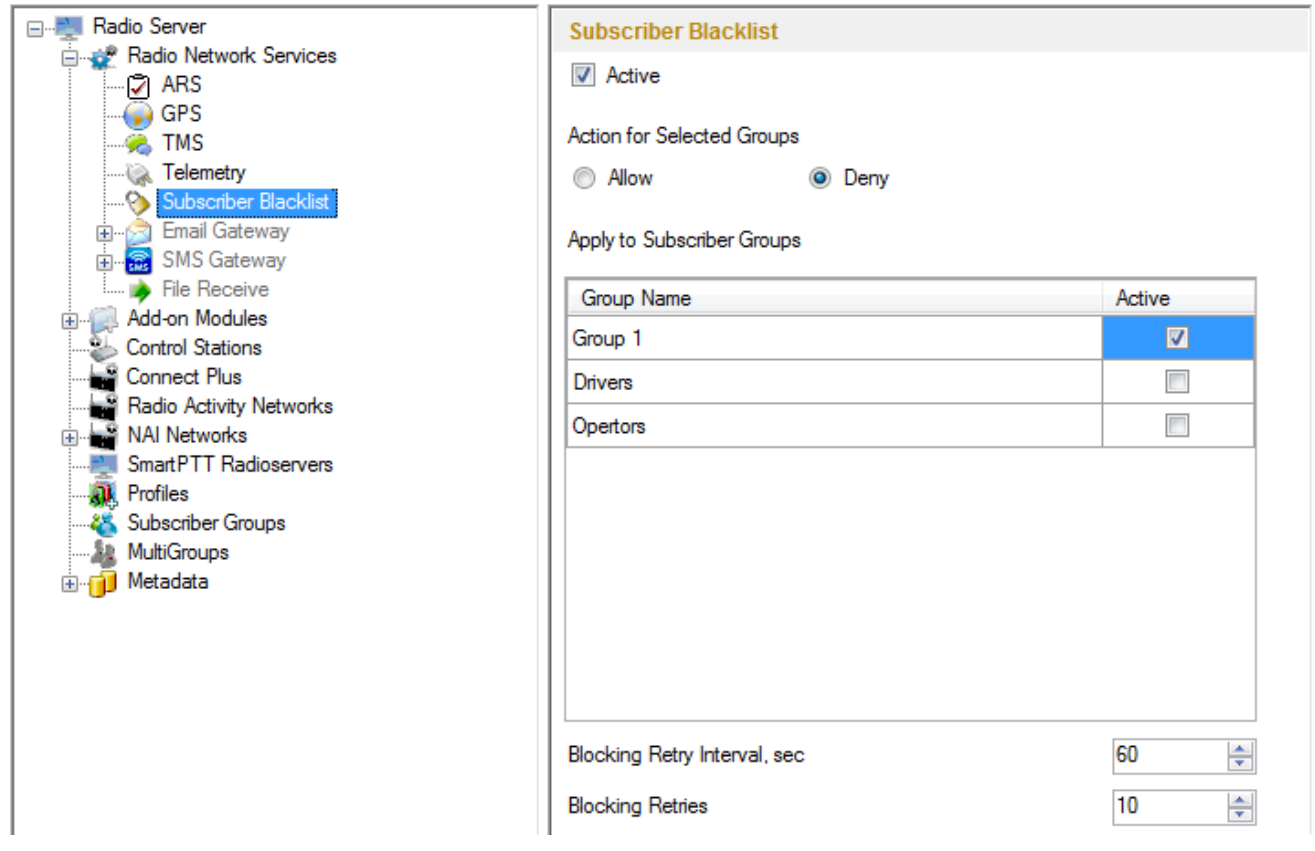

Enable subscriber blacklist service by ticking off the **Active** check box.

**Note: Subscriber Blacklist** allows not only blocking certain radios, but also creating the so-called "whitelist" of radios that are allowed in the radio network. In the latter case all other radios, that is not included in the whitelist, will be blocked.

To block certain groups of subscribers, choose **Deny** and select groups that are not permitted to communicate in MOTOTRBO network.

To allow certain groups of subscribers to communicate in MOTOTRBO network, that is to create a whitelist,

select **Allow** and mark those groups that will be available in radio network when all other radios are blocked.

**Blocking Retry Interval, sec** – sets a minimum time period for sending a command to block the radio added in the blacklist.

**Blocking Retries** – number of retries to send the Block command to the radio before confirmation comes.

To save changes, click **Save and then restart SmartPTT Radioserver** 

If a radio is in the blacklist and MOTORBO control station is used (MOTOTRBO control station, Capacity Plus system), then the radio will be completely unavailable. When the radio is unavailable, some actions are still available: **Monitoring**, **Radio Check** and **Radio Unblocking**. The dispatcher can remove the block from the radio by sending the "Unblock" command. To enable the radio without dispatcher's help, just read the codeplug of the radio in MOTOTRBO Customer Programming Software (called MOTOTRBO CPS) and then write the settings to the codeplug.

To be able to process the Radio Disable command, the radio must have the **Radio Disable Decode** parameter selected in the codeplug. You can find it in MOTOTRBO CPS, in the **Signaling Systems** section. If **Radio Disable Decode** is not selected, the radio can't be blocked even if it is in the blacklist.

When direct IP connection is used (for example, IP Site Connect) in MOTOTRBO network, radio blocking allows to block the channel only. At that, "Channel Denied" is displayed on the radio screen. The radio can change the channel and resume its operation. To enable the blocked channel, the dispatcher should send the "Unblock" command to the radio. To enable the radio without dispatcher's help, delete the blocked channel and create the channel equal to the deleted one.

#### <span id="page-15-0"></span>**Email Gateway**

Email gateway provides the ability to exchange digital messages between e-mail users and MOTOTRBO radio network subscribers. The following scheme displays how it is done.

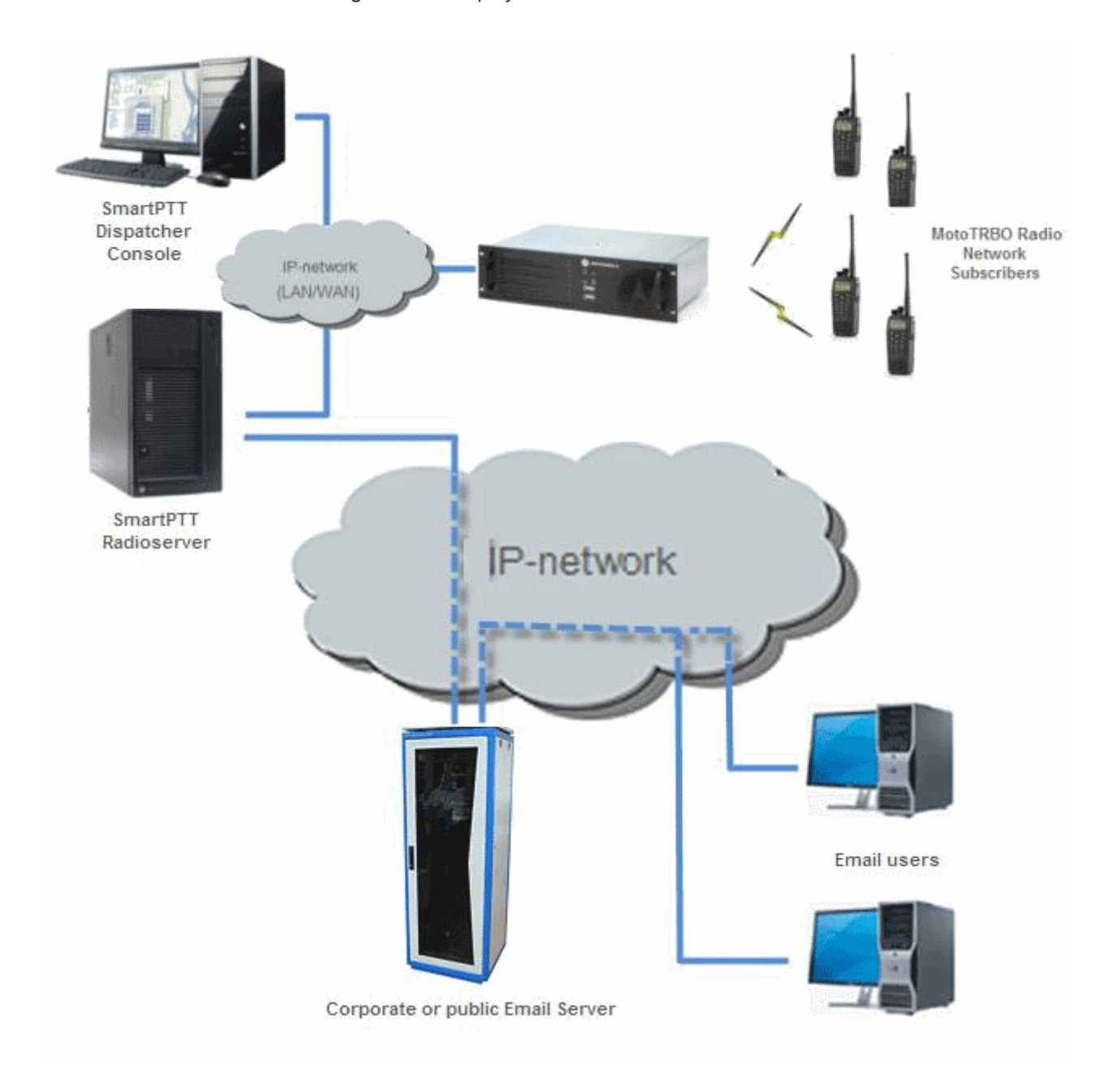

To be able to exchange email messages between radio subscribers and email users you need:

- 1. Create and configure email account.
- 2. Configure the radioserver.

### Create and Configure Email Account

First of all, create your email account, if you do not have one. This section describes how to do it as well as how to configure it properly.

- 1. Create your email account. You can use your corporate email server or any other server. In this example we are using *gmail.com*.
- 2. In the settings of the newly created email account specify all the necessary parameters.
- 3. In the settings of the email account in the Forwarding and POP/IMAP tab select the following items:
	- 1) Enable POP for all email (even mail that has already been downloaded).
	- 2) Enable IMAP.
	- 3) Save changes.

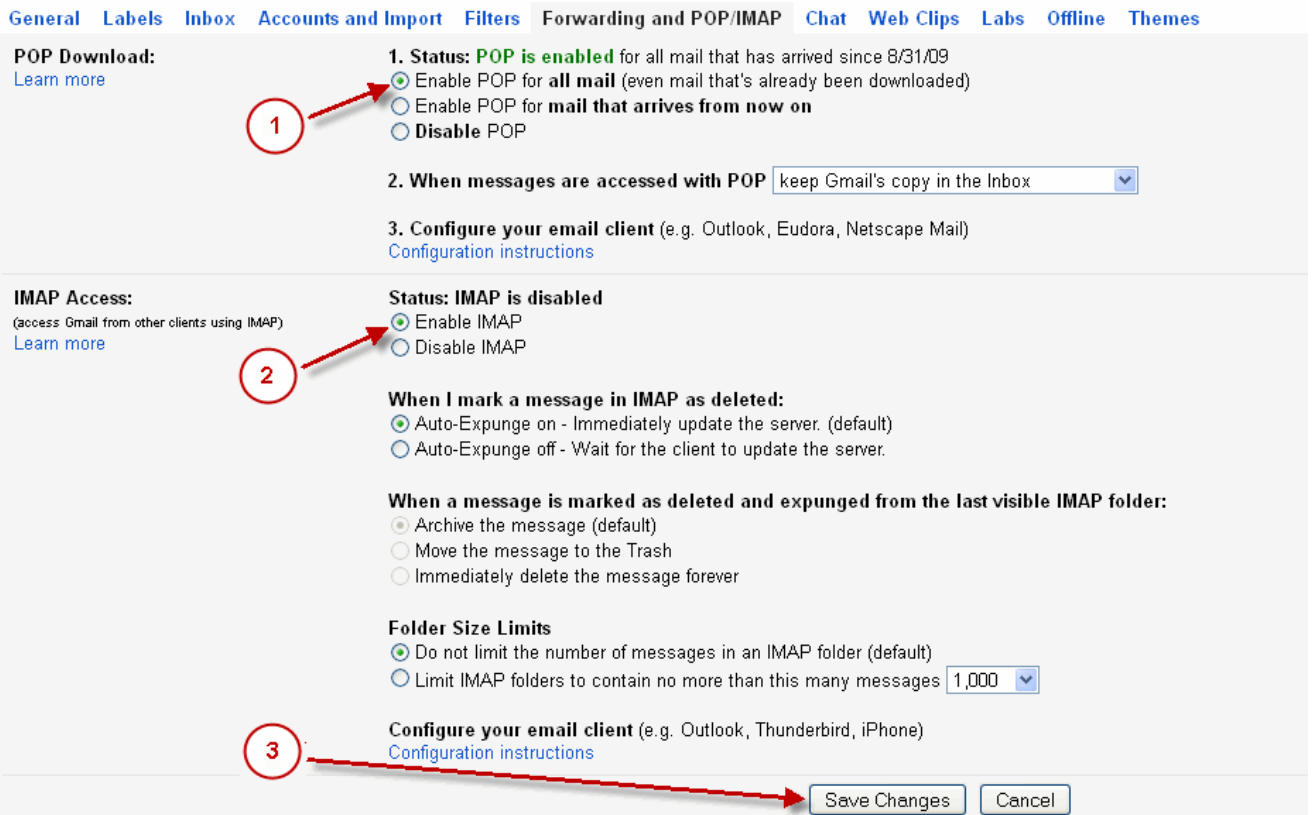

4. If you have an email client (for example, Microsoft Outlook), for the outgoing messages you need the

following settings:

- 1) Use plain text as message format.
- 2) Use Unicode (UTF-8) for outgoing images (with Base64 encoder).

## Configure SmartPTT Radioserver Settings

The radioserver configuration includes the following steps:

- 1. Configure email gateway (activate email gateway, choose the direction of text message sending).
- 2. Setup POP3/IMAP4 protocols for sending text messages.

#### Email Gateway Configuration

Select **Email Gateway** in SmartPTT Radioserver Configurator.

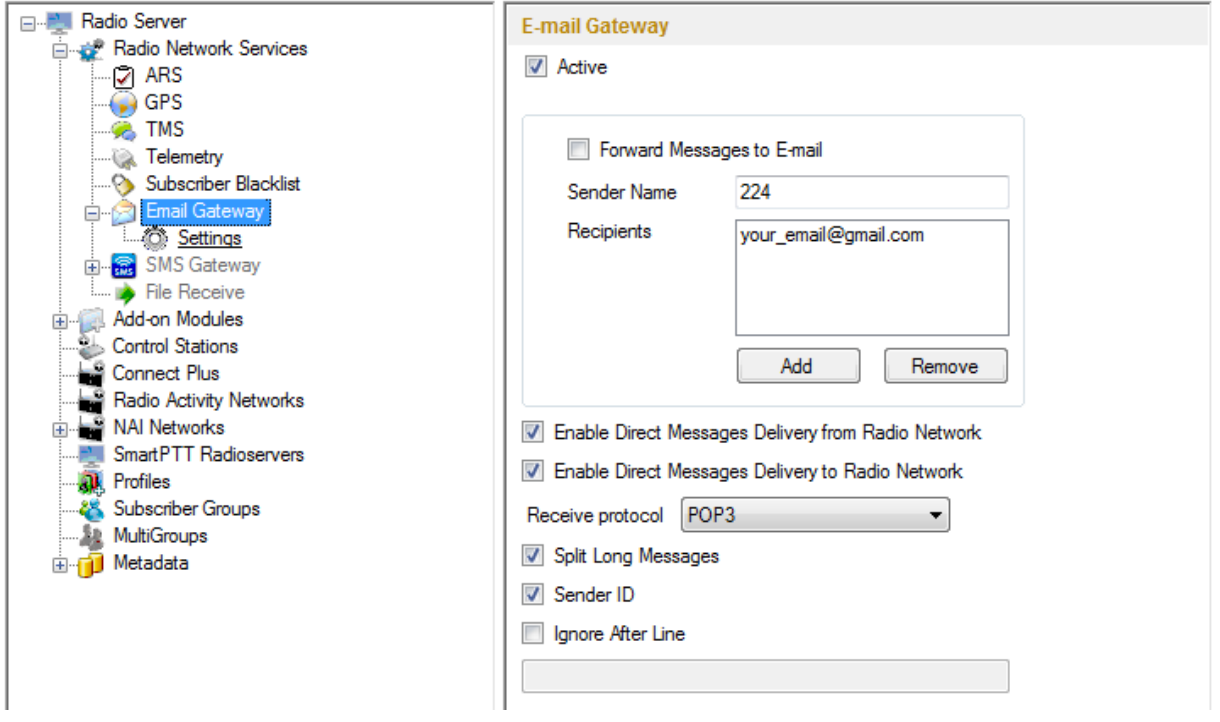

Select the **Active** check box to enable the email gateway service.

**Forward Messages to E-mail** – select to enable message forwarding from radio subscribers to the email addresses specified in the **Recipients** list.

**Note:** When a radio subscriber sends a text message to another radio subscriber, all email users whose emails are given in the **Recipients** list will receive 1 or 2 text messages. The first one with the confirmation that the message was sent and the second – with the confirmation on delivery.

**Sender Name** – specify domain name, in the name of which all email messages will be sent (for example, *smartptt.com*).

**Recipients** – list of email addresses to receive forwarded text messages.

**Enable Direct Message Delivery from Radio Network** – forwarding mail messages directly from radio subscribers.

**Enable Direct Message Delivery to Radio Network** – forwarding mail messages directly to radio subscribers. **Receive protocol** – select protocol for email message receiving (POP3 or IMAP4).

**Split Long Messages** – if not selected, a long E-mail message, i.e. a message that contains more characters than allowed in one message in the radio network, addressed to a radio is trimmed to not exceed the limit (some information will be lost). If selected, the original message is split into several packages during transmission. Thus, the radio subscriber receives the message without information loss.

**Sender ID** – when selected, the received message contains the sender e-mail address.

**Ignore After Line** — ignore everything after a certain string in the received e-mail message.

#### **Example**:

The original e-mail message: *Due to technical works on the PBX, the PI will have no telephony for the whole* day.To turn off these notifications, open Personal Settings, click Manage Alerts. Clear check boxes next to *unwanted notifications.*

If you enter *To turn off* in the **Ignore After Line** field, the radio subscribers will receive the message: *Due to technical works on the PBX, the PI will have no telephony for the whole day.*

#### POP3 Protocol Configuration

In the **Receive Protocol** field, select *POP3* and click **Settings** in the left setting tree.

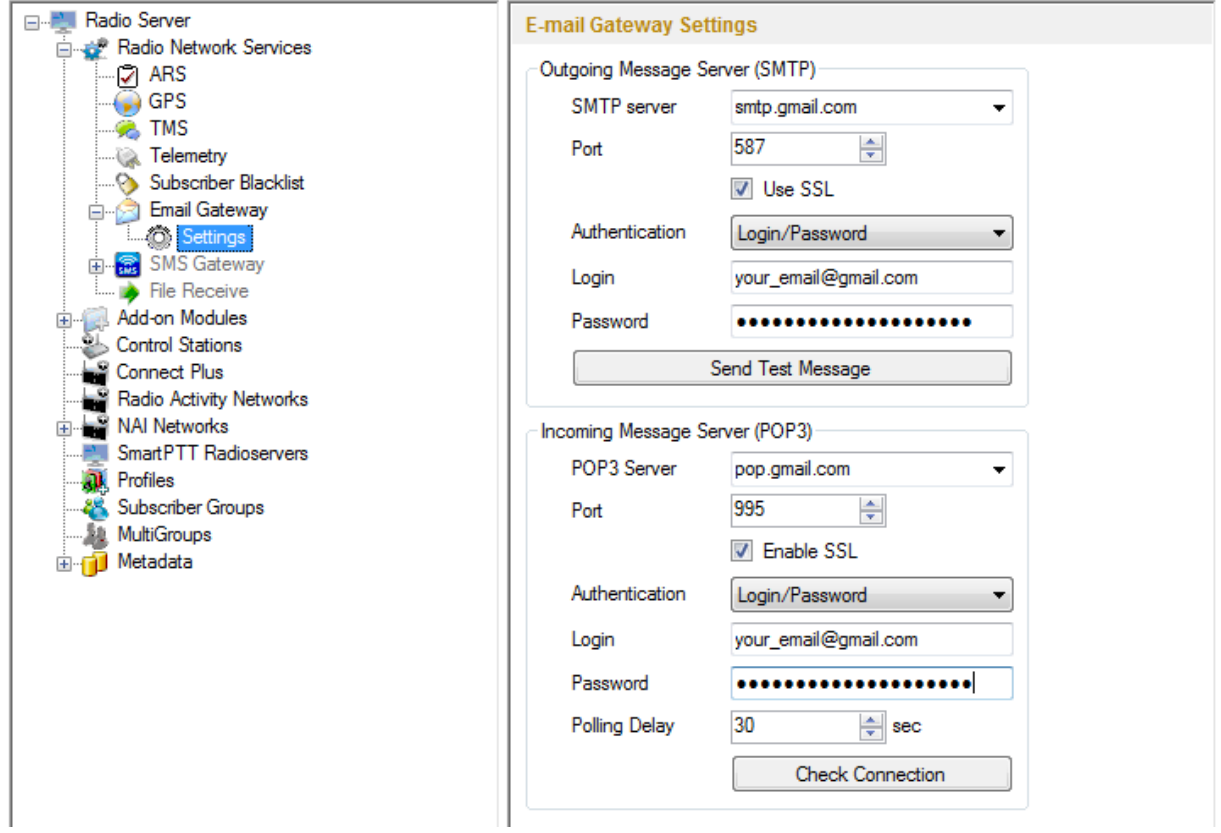

**SMTP** server – domain name of the SMTP server which is used for delivering outgoing email messages (for

example, *smtp.gmail.com*).

**Port** – SMTP server port number.

**Use SSL** – check this option if you need secure connection to SMTP server.

**Authentication** – select authentication method for SMTP server (**Anonymous** – connect anonymously,

**Windows** – connect to the server under Windows user account, **Login/Password** – connect with Login/

Password specified).

**Login** – email address or login required by the mail server.

**Password** – user's password.

**Send test message** – click the button to check server connection. In case of successful connection and correct settings, the mail user specified above will receive a test email message.

**POP3 server** – specify domain name of POP3 server which is used to deliver incoming e-mail messages.

**Port** – enter POP3 server port number.

**Use SSL** – check this option if you need a secure connection to POP3 server.

**Authentication** – select authentication method for POP3 server.

**Login** – enter email address or login required by mail server.

**Password** – user's password.

**Polling Delay** – polling interval for the mail server.

**Check connection** – click to check connection with the server. In case of successful connection, the pop-up

window message shows the number of unread email messages in your email box. In case of connection failure, a

window with connection error message opens.

#### IMAP4 Protocol Configuration

Select "IMAP4" in the drop-down list of **Receive** protocol and click **Settings**.

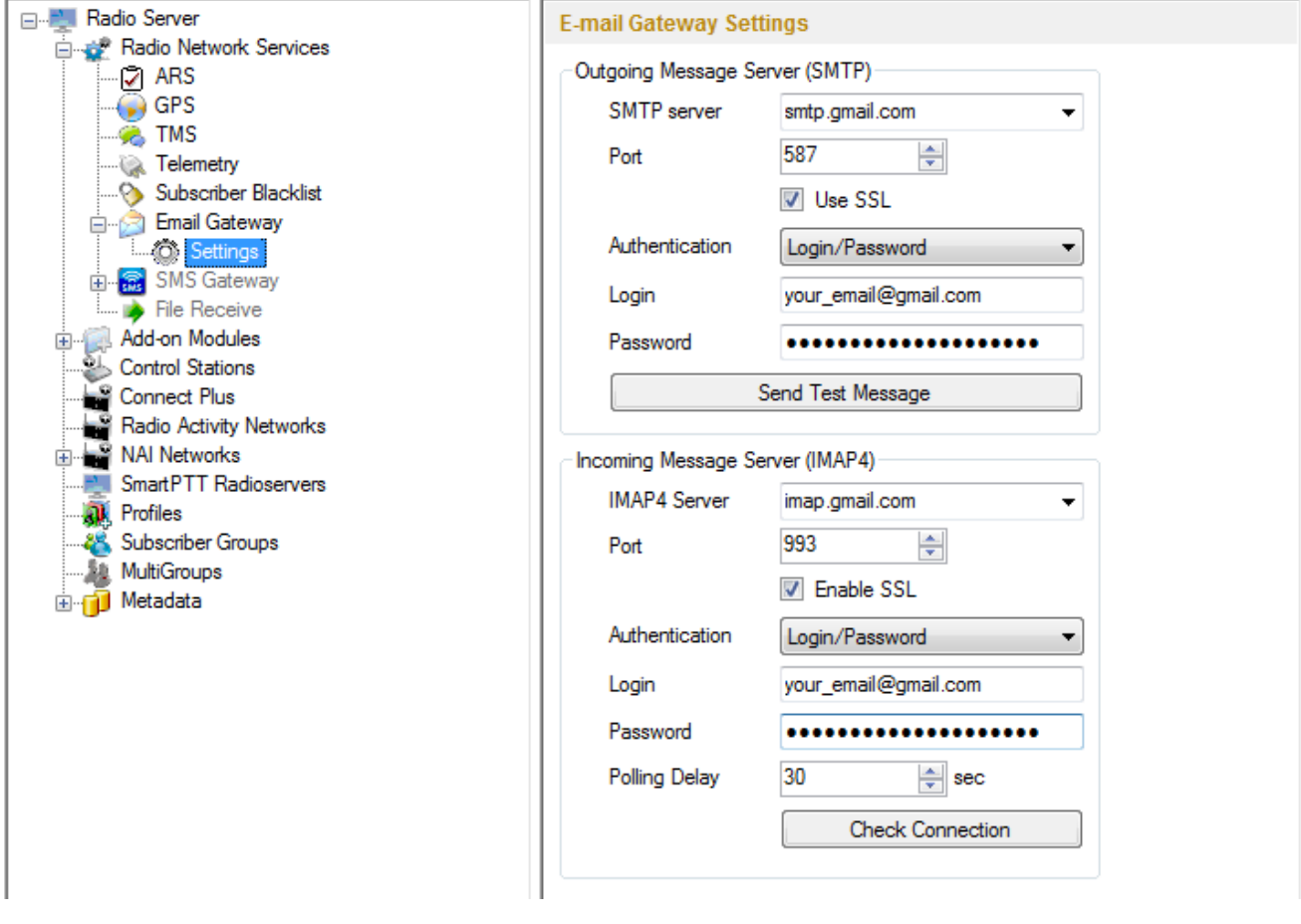

**IMAP4 server** – specify the domain name of IMAP4 server which is used for incoming email messages delivery.

**Port** – enter IMAP4 server port number.

**Use SSL** – check this option if you need secure connection to IMAP4 server.

**Authentication** – select authentication method for IMAP4 server.

**Login** – enter email address or login required by mail server.

**Password** – user's password.

**Polling Delay** – polling interval for the mail server.

**Check connection** – click the button to check connection with the server. In case of successful connection, the pop-up window shows the number of unread mail messages in your email. If connection is failed, connection error window opens.

### Supported Message Formats

When sending an email message to radio subscribers, use the following format of the message.

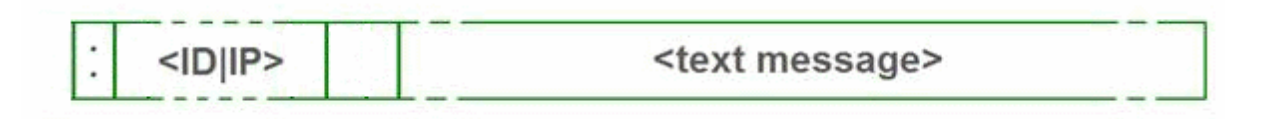

**:** – prefix indicating that this message is addressed to a radio subscriber or talkgroup.

**<ID|IP>** – ID or IP address of the radio subscriber or subscriber group.

**Space** indicates the beginning of the message body.

Use the **Split Long Messages** option to guarantee that a message won't be cut.

#### **Example:**

- 1. The email message *:12.0.0.77 Hello!* or *:77 Hello!* received from the mail server will be forwarded to the radio subscriber with ID 77.
- 2. The email message *:225.0.0.1 Please, call to the station* received from the mail server will be forwarded to the subscriber group with ID 1.

The email message *:12.0.0.80,12.0.0.81,12.0.0.82,12.0.0.50 Hello!* or *:9080,9081,9800,9050 Hello!* received from the mail server will be forwarded to the radio subscribers with corresponding IDs.

When sending a text message from a radio subscriber to an email user, use the following format.

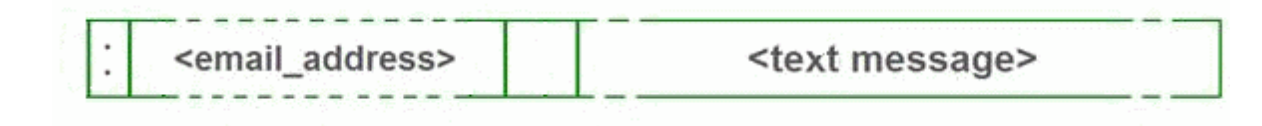

**:** – prefix indicating that this message is addressed to an email user.

**<email\_address>** – email address of the email user.

**Space** indicates the beginning of the message body.

#### **Example:**

- 1. The message *:email\_address@example.com Hello!* from a radio subscriber will be forwarded to the email user with the email address *email\_address@example.com*.
- 2. The message *:email\_address1@example.com,email\_address2@example.com Hello!* from a radio subscriber will be forwarded to the email users *email\_address1@example.com* and *email\_address2@example.com*.

**Note:** When **Forward Messages to E-mail** is enabled together with the options of receiving messages from radio network and from the email, all messages sent or received by email users will be duplicated to the specified email addresses.

#### <span id="page-22-0"></span>**SMS Gateway**

SmartPTT Radioserver has an integrated SMS Gateway service, which allows establishing communication between radios and mobile phones There are 2 possible ways to communicate between each other:

- 1. A radio subscriber sends an SMS to a phone subscriber.
- 2. A phone subscriber sends an SMS to a radio subscriber.

To be able to send an SMS, it is necessary to do preliminary settings on both modem and SmartPTT Radioserver.

## Configuring SmartPTT Radioserver and incoming messages

Select the **SMS Gateway** item in SmartPTT Radioserver Configurator.

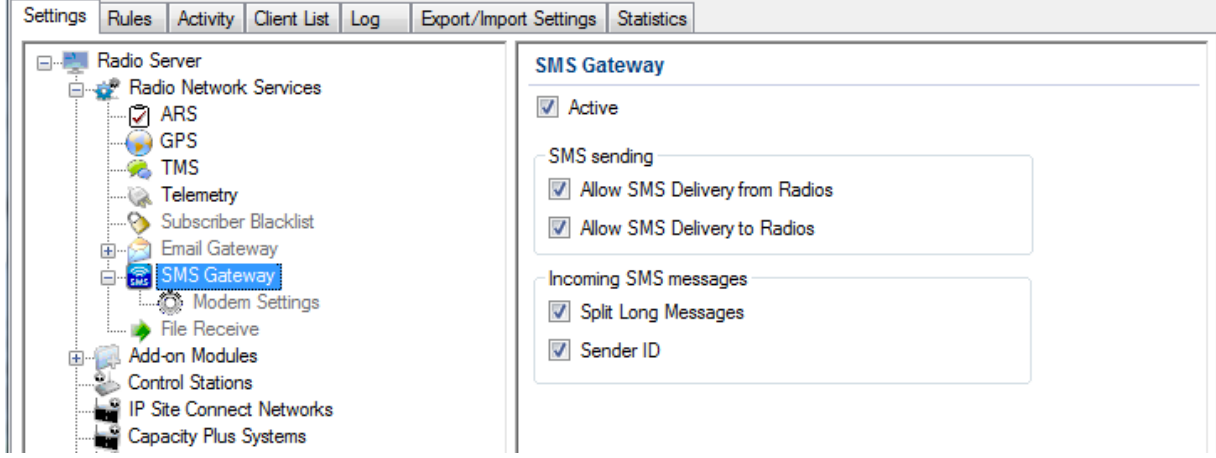

Active – select to enable SMS Gateway service.

**Allow SMS delivery from radios** – select this option if you need to forward SMS directly from subscriber radios. **Allow SMS delivery to radios** – select this option if you need to forward SMS directly to subscriber radios. **Split Long Messages** – if selected, a long message, i.e. a message that contains more characters than allowed in one message in the radio network sent to a radio, will be split into several messages. If not selected, a long message addressed to a radio is trimmed to not exceed the limit (some information will be lost). **Sender ID** – if selected, the radio subscriber will see the phone number of the sender with the received SMS.

## Configuring a modem and outgoing messages

**Warning! To enable modem settings, stop SmartPTT Radioserver.**

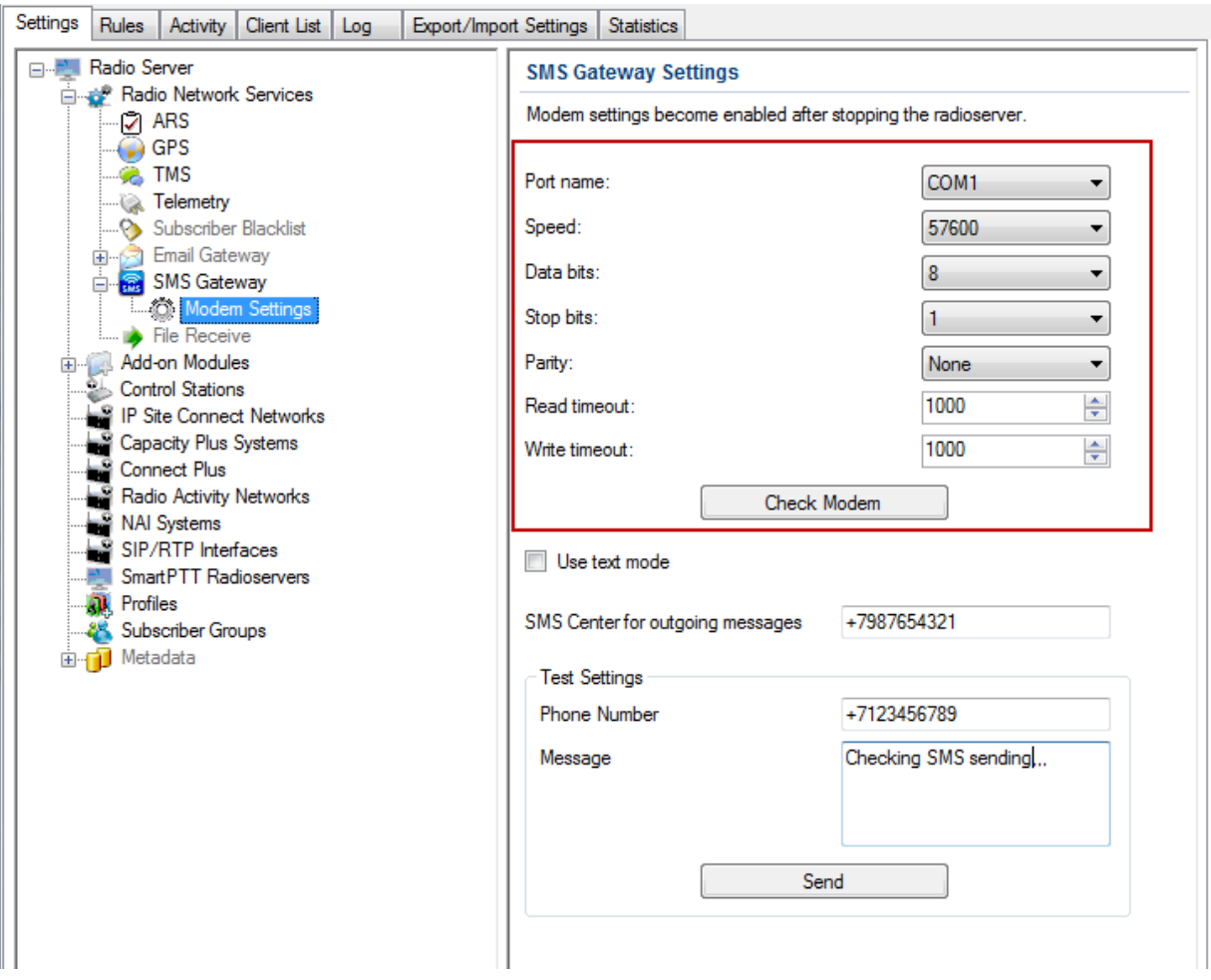

**Port Name** – COM port number which modem is connected to. You can find the COM port number by

opening modem properties in Windows Control Panel.

**Speed** – data flow rate through COM port (in bits/sec).

**Data Bits** – number of data bits to transmit.

You can configure **Data Bits** to be 5, 6, 7, or 8. Data is transmitted as a series of five, six, seven, or eight bits (five and six bit data formats are used rarely for specialized communications equipment).

**Stop Bits** – number of bits used to indicate the end of a byte. You can configure **Stop Bits** to be 1, 1.5, or 2. If

**Stop Bits** is 1.5, the stop bit is transferred for 150% of the normal time used to transfer one bit.

Both the computer and the peripheral device must be configured to transmit the same number of stop bits.

**Parity** – method of detecting errors in transmission.

You can configure **Parity** to be **None**, **Odd** or **Even**.

If **Parity** is **None**, parity checking is not performed and the parity bit is not transmitted.

If **Parity** is **Odd**, the number of mark bits in the data is counted, and the parity bit is asserted or unasserted to obtain an odd number of mark bits.

If **Parity** is **Even**, the number of mark bits in the data is counted, and the parity bit is asserted or unasserted to obtain an even number of mark bits.

**Read Timeout** – number of milliseconds before a time-out occurs when a read operation does not finish.

**Write Timeout** – number of milliseconds before a time-out occurs when a write operation does not finish.

**Check Modem** – modem operation test. If a modem is detected, you will see information regarding the type of modem installed on your system. If there is no modem detected, you will see "Modem not found" message. The next step is to check settings for outgoing messages and to send a test message.

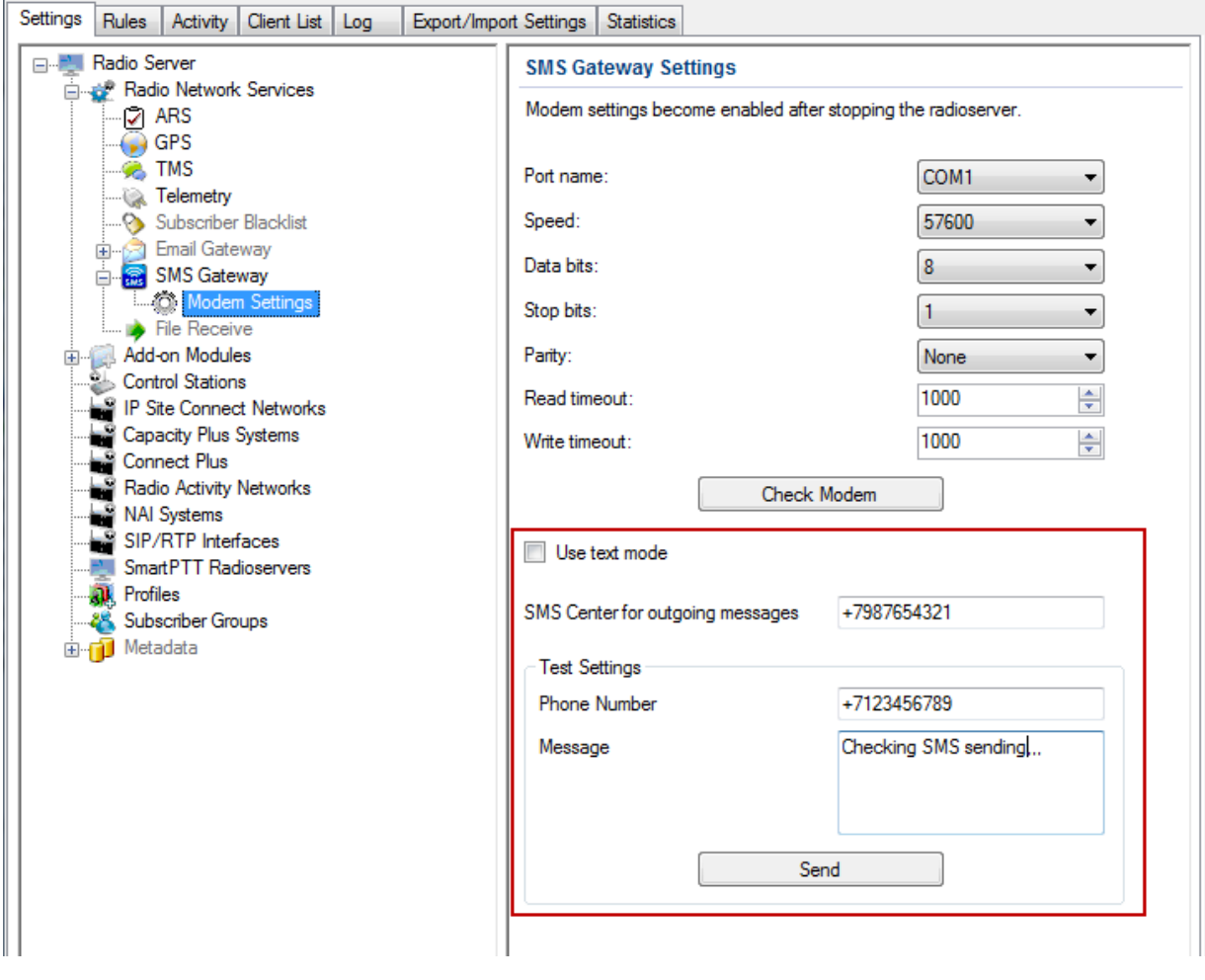

**Use Text mode** – allows selecting Text or PDU mode for SMS sending.

There are two ways of sending and receiving SMS messages: in text mode (the check box selected) and in the protocol description unit (PDU) mode (the check box is not selected). The text mode (unavailable on some

phones) is just an encoding of the bit stream represented by the PDU mode, and can be used only for English; PDU mode and Unicode are used for all languages. Unicode is the universal character encoding which provides the basis for the consistent encoding, representation and handling of text expressed in most of the world's writing systems.

**SMS Center for outgoing messages** – SMS message center number. If the number is registered on modem's SIM-card, there is no need to fill this field.

## Running tests on SMS sending

Make sure SMS messages can be sent to recipients from SmartPTT Radioserver. Use **Test Settings** to do it. First, in the field **Phone Number** specify the phone number where you will send the test message. Second, enter the text of the message in the field **Message**. And then click **Send**. If the message is successfully sent, you will get a confirmation notification.

When modem is selected and test message is successfully sent, save the changes  $\Box$  and restart the

radioserver . After the radioserver is restarted, **Check modem** and **Send** (test message) will be unavailable. It will mean that now you are ready to send SMS messages from the radio and to the radio. To send an SMS from the mobile phone to the radio, the message forwarded to the modem number should comply with one of the following formats.

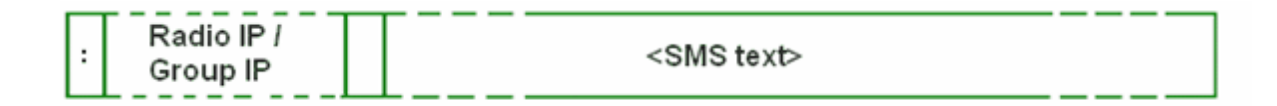

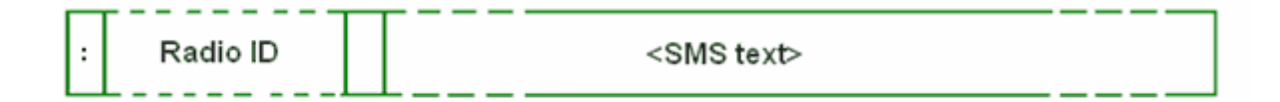

**:** – prefix indicating that this message is addressed to a radio subscriber or talkgroup.

**<Radio/Talkgroup IP>** – radio or talkgroup IP address of the recipient

**<Radio ID>** – radio ID of the recipient

**Space** indicates the beginning of the message body.

Use the **Split Long Messages** option to guarantee that a message won't be cut.

#### **Example:**

When the radioserver gets the following message, it sends the message to subscriber 77 (or to talkgroup ID=2): To subscriber 77: *:12.0.0.77 SMS text :77 SMS text* To talkgroup 2: *:225.0.0.2 SMS text* To multiple subscribers simultaneously: *:12.0.0.80,12.0.0.81,12.0.0.82,12.0.0.50 SMS text :9080,9081,9082,9050 SMS text*

**Note:** When only ID is specified (with no IP address of the radio or talkgroup), SMS can be sent only to the subscriber with the specified ID. To send a group SMS, it is necessary to use a full talkgroup IP address.

To send an SMS from a radio to a mobile phone, the message should comply with the following format.

$$
\fbox{3:1.2cm} \begin{array}{|l|}\n\hline\n\text{3:1.2cm} & \text{5:1.2cm} \\
\hline\n\end{array}
$$

**:** – prefix indicating that this message is addressed to a mobile phone.

**&phone number** – mobile phone number of the SMS recipient (symbol "&" is used instead of "+" because there is no "+" symbol on the MOTOTRBO radios).

**Space** indicates the beginning of the message body.

#### **Example:**

On receiving the message *:&71234567890 SMS text*, the radioserver sends it to the mobile radio with the phone

number +71234567890.

To several mobile subscribers simultaneously:

*:&71234567890,&71234567890 SMS text*

#### <span id="page-28-0"></span>**File Receive**

File Receive service is an easy and useful tool, which allows sending files for almost all MOTOTRBO radios. This function is even more necessary in field communication characterized by the absence of the Internet connection and other channels to transmit data.

In version 2.0 SmartPTT File Transfer allows receiving files without the server application or base stations. The user needs to have only a radio connected to the PC via USB port and the client application SmartPTT File Transfer version 2.0.

**Note:** Not all networks support the new scheme of file transfer. It is possible for IP Site Connect only. For other network types use the old file transfer method, that is using control stations and server application SmartPTT File Transfer version 1.0 or 2.0.

To enable this functionality the following steps should be taken:

- 1. Configure SmartPTT Radioserver settings.
- 2. Configure the radio with the help of MOTOTRBO CPS.
- 3. Configure routing settings for file transfer on a remote computer.
- 4. Configure the client application SmartPTT File Transfer 2.0.

## How to Configure SmartPTT Radioserver

To configure the settings, select the **File Receive** menu item in the left setting tree of SmartPTT Radioserver Configurator. At that, the **File Receive Service** window opens on the right.

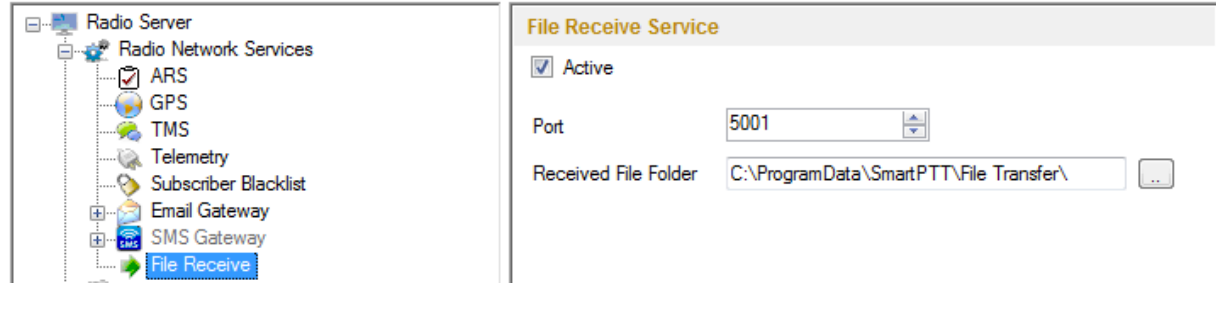

**Active** – enables the service.

**Port** – port used by file receive service.

**Received File Folder** – field to specify the folder name where received files are to be stored.

To apply the changes, save the new settings and restart the radioserver.

## How to Configure Radio Settings in MOTOTRBO CPS

For the best file transfer rate a radio should be configured in the following way:

- 1. Open MOTOTRBO CPS and go to **General Settings** and configure the **TX Preamble Duration** parameter to be *60* ms.
- 2. Go to **Network** and configure the **Max TX PDU Size** parameter to be *500* byte.
- 3. Clear **Data Call Confirmed** for the channel where the files are to be transmitted.

### How to Configure Routing Settings for File Transmission

To configure file transmission correctly, add information on the new route for file transmission in the routing table

of the PC to which a radio is connected.

The routing table is configured via Windows command line. To open the command line, run file C:\\WINDOWS

\system32\cmd.exe.

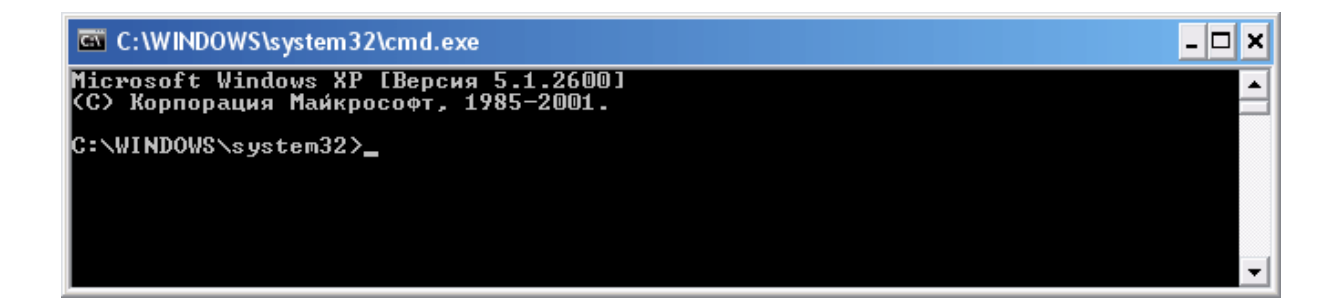

To add the file transmission route, use Windows command line:

*route –p add 13.0.0.0 mask 255.0.0.0 192.168.Х.Х*, where:

**route** is a command to add a route:

**–p** – the key for adding a route into the list of fixed routes;

**add** – adding the route;

**13.0.0.0** – IP address of all radios available in the radio network;

**mask 255.0.0.0** – network mask;

**192.168.Х.Х** – radio IP address.

#### **Example:**

To transmit data packets from the radio with IP address **192.168.10.1** (radio IP address can be found in the MOTOTRBO CPS application, **Network** menu item), the following command needs to be entered:

*route –p add 13.0.0.0 mask 255.0.0.0 192.168.10.1*

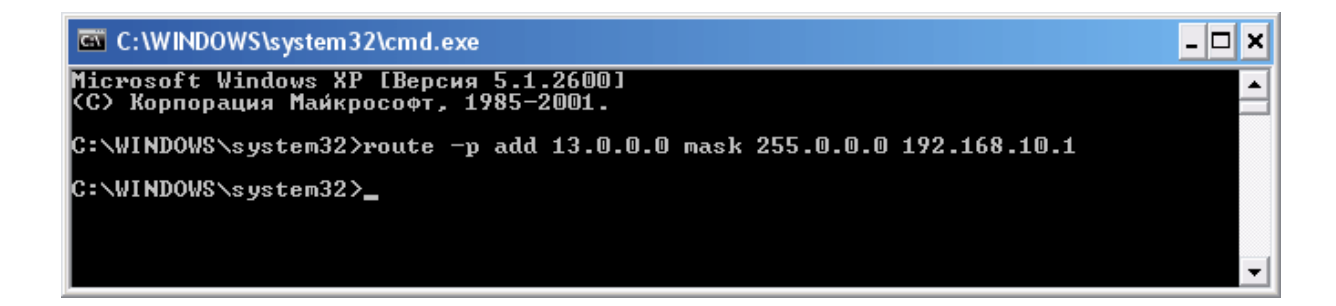

## How to Configure SmartPTT File Transfer Settings

Download and install the latest version of the application SmartPTT File Transfer (*http://www.smartptt.com/*

*demo\_versija.html*).

Launch the client application (**Start > All Programs > SmartPTT File Transfer > SmartPTT File Transfer Client**).

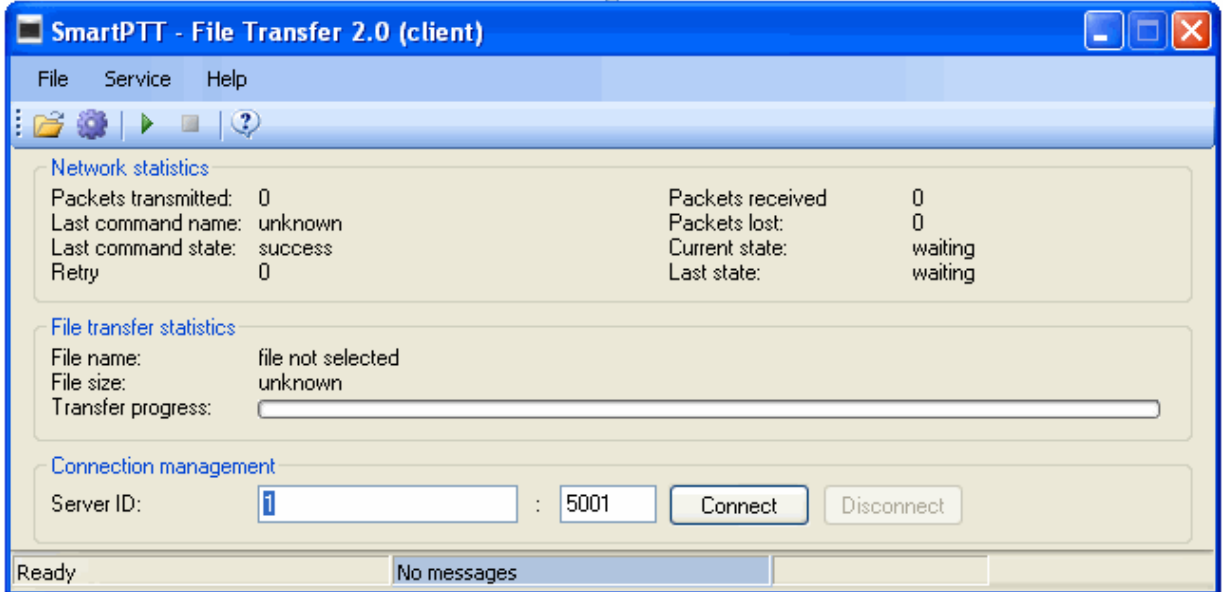

In the **Server ID** field, enter the slot ID of the IP Site Connect, which will be used for file transmission. The slot ID is set in Smart PTT Radioserver Configurator, in the **Slot** window.

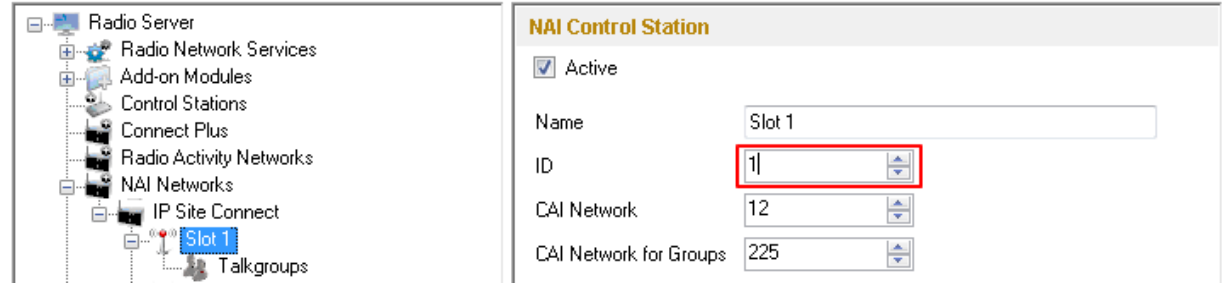

To connect to the radioserver, click **Connect**.

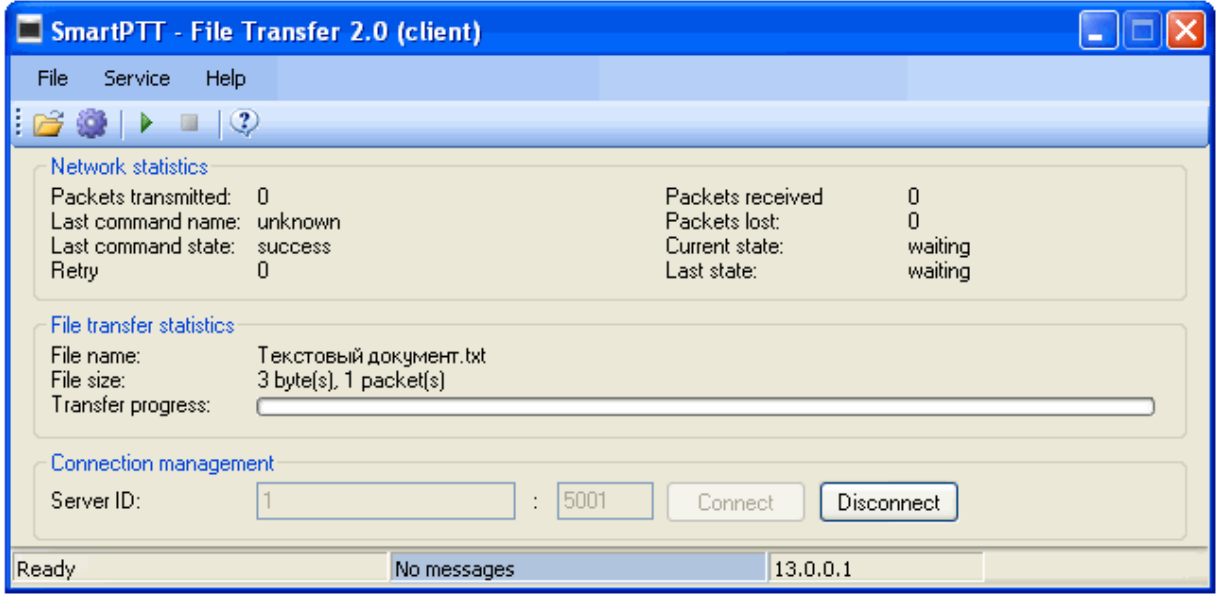

Select file to transmit (**File > Select File**) and click the **Start File Transfer** button . At that, the radio will

start transmitting the file to the radioserver, and at the bottom of the window a record will appear informing about the ongoing file transmission process.

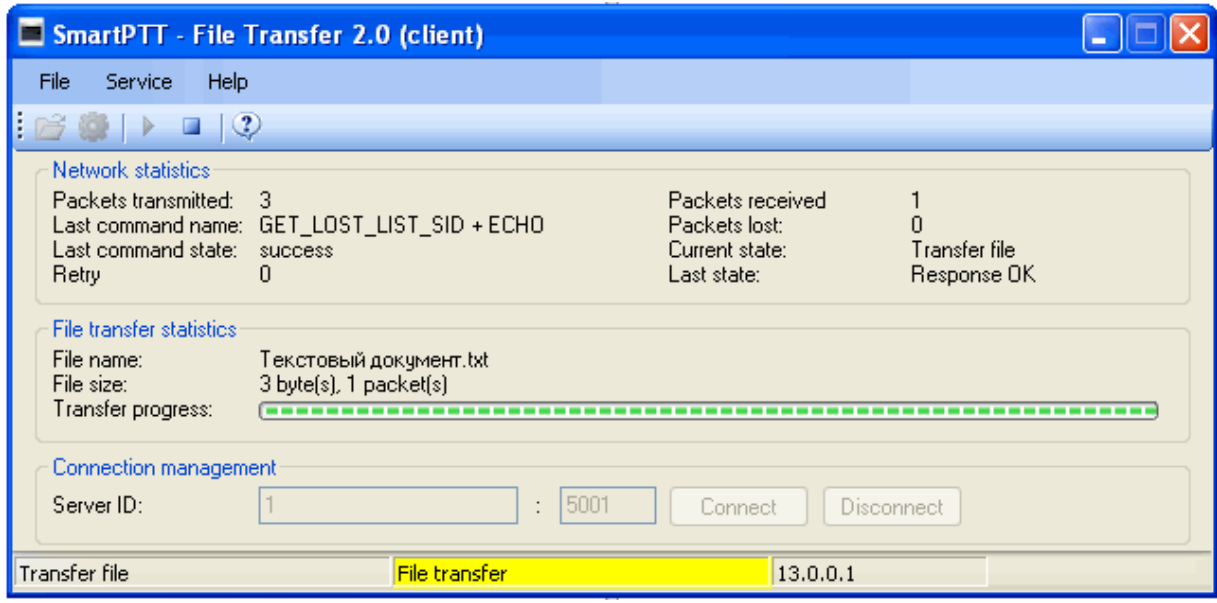

As soon as the file is successfully transmitted, the corresponding notification appears at the bottom of the window.

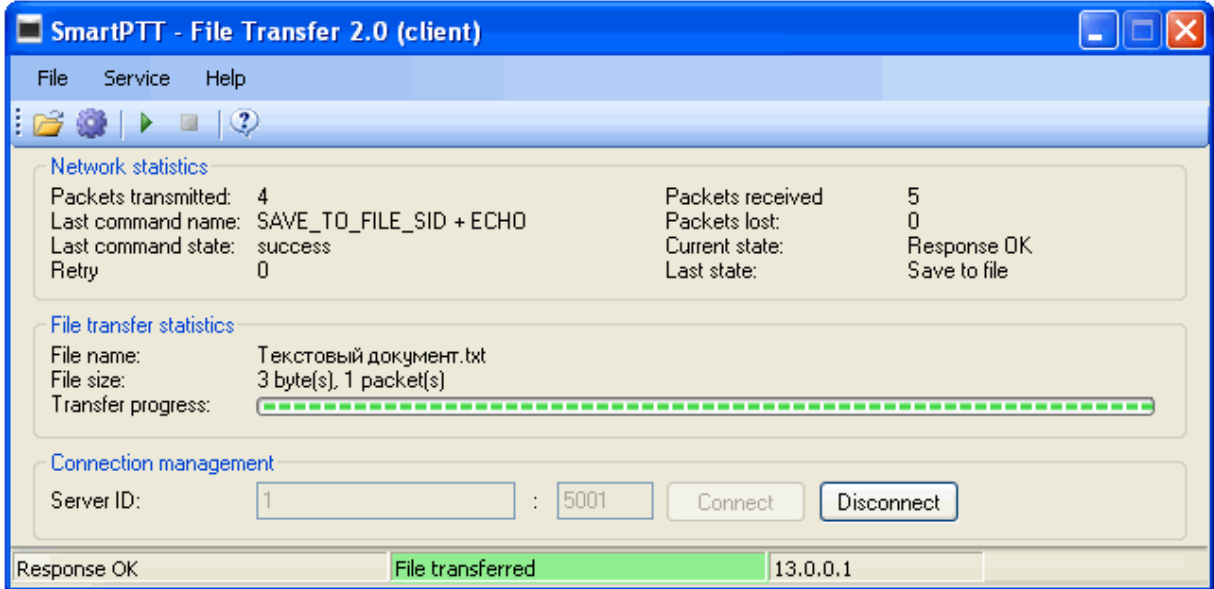

**Note:** For more information about the settings of SmartPTT File Transfer, please check SmartPTT File Transfer User Guide.

## <span id="page-33-0"></span>1.1.3 Add-on Modules

#### **Tallysman**

SmartPTT provides a more efficient radio monitoring that works in the Lone Worker mode. The option is compatible with MOTOTRBO DM/DP 3000 and 4000 series radios.

SmartPTT ensures the following features:

- Mandown, i.e. activating the alarm signal if the radio position (its tilt) no longer corresponds to the parameters set for the option board in SmartPTT GOB Configurator.
- Heartbeat messages. Messages that provide information about subscriber presence in the radio network. If message delivery failed, SmartPTT Dispatcher is notified about the radio unavailability. The radio is also informed about radioserver unavailability (e.g., when the channel is busy).

Example of the option board configuration:

When the radio tilt changes, a signal is played on the radio. The signal stops after the radio is returned to its

normal position. If not, an emergency alarm is sent to SmartPTT Radioserver. The emergency alarm LED on the radio can be turned off by a long press on the emergency alarm button (depends on the radio MOTOTRBO CPS settings).

For proper operation of the radios with the built-in option board, do the following radio settings in MOTOTRBO CPS:

- enable option board on the selected channel by selecting the **Option Board** check box;
- enable the **Emergency Alarm Indication** option and select digital signaling system from the list in the **Emergency System** field. To set up a signaling system, go to **Signaling Systems > Digital Emergency** item.

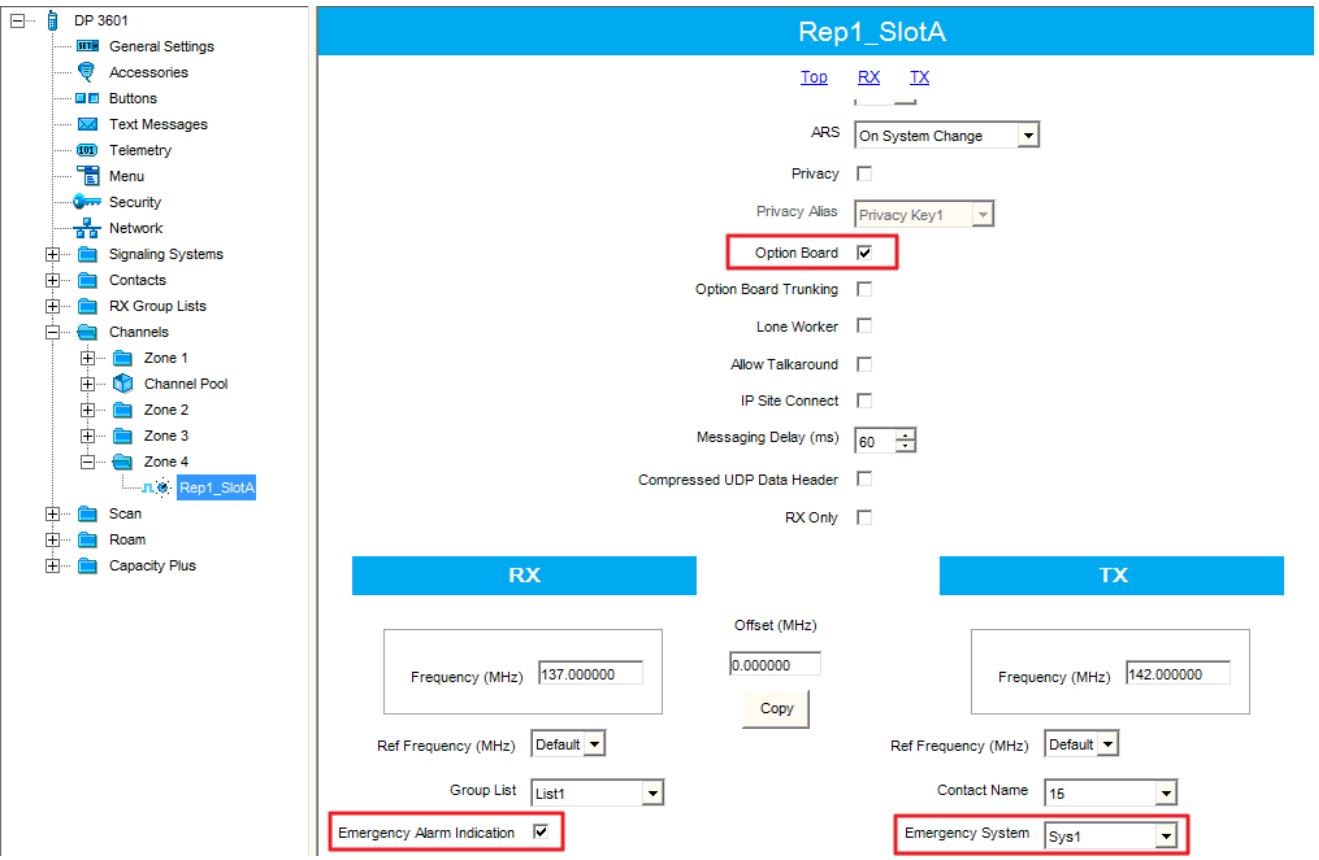

To enable Tallysman, click **Tallysman** in the setting tree of SmartPTT Radioserver Configurator and select the

**Active** check box.

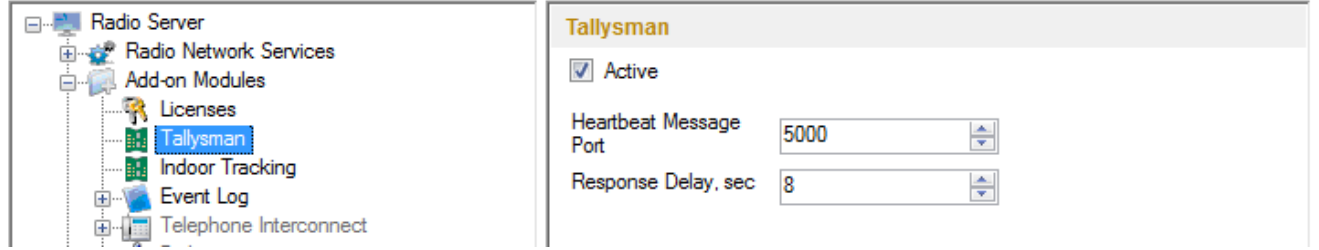

**Heartbeat Message Port** – UDP port to receive messages about the radio presence in the network. This value must match **Host UDP Port** in the option board configurator (the **Heartbeat** item, the SmartPTT GOB Configurator application). Use the default value of *5000*.

**Response Delay, sec** – the time period that passes before SmartPTT Radioserver sends heartbeat message confirmation to the radio. Set the value taking into consideration the network load. Otherwise, if the radio does not receive acknowledgment, the radio gets a signal about radioserver unavailability.

#### <span id="page-35-0"></span>**Indoor Tracking**

Big organizations with huge premises require constant control over their employees' displacement inside buildings. For this purpose Indoor Tracking system was implemented. Indoor Tracking system allows getting data from special beacons and transmitting it to SmartPTT Dispatcher or any other client application using API. Contact our technical support [\(http://support.smartptt.com/hc/en-us](http://support.smartptt.com/hc/en-us)) for SmartPTT Client API documentation. Currently, SmartPTT system supports two products:

- Kilchherr option boards (K-TERM 44) with special beacons (K-TERM 70IC Beacon Transmitter).
- Blufi option boards (RF800) with special beacons (Connect-RTLS RF800).

**Note:** Indoor Tracking functionality requires the corresponding license. Indoor Tracking is not supported in Connect Plus systems.
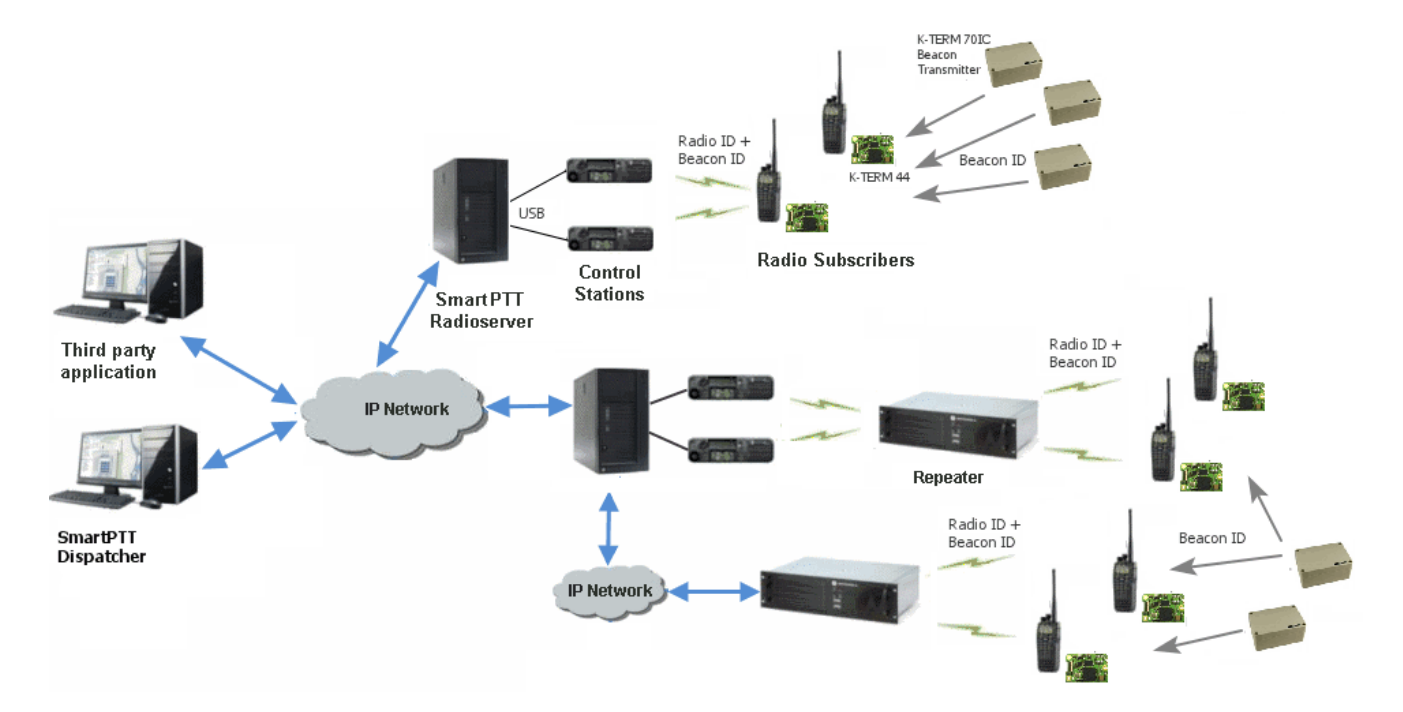

The following scheme shows how SmartPTT Radioserver gets subscriber location data.

*Kilchherr sheme:* Each beacon installed is continually transmitting commands, like *Detect*, *Keep Alive*, *Lost,* which contain unique Beacon ID, set in K-Term CPS. When a radio gets closer to the beacon, the built-in option board receives Beacon ID and then transmits it with the Radio ID to SmartPTT Radioserver via repeater or control station. Further data processing can be handled by SmartPTT Dispatcher or any third party application, connected to the radioserver using API. For more information on Kilchherr beacons and option boards see the manufacturer's documentation on the products.

*Blufi scheme:* The RF800 beacons operate in a continual Sleep -> Transmit -> Sleep -> Transmit mode. When the beacon awakes from its sleep cycle, it transmits its allocated code for the duration of the transmit phase and then returns to its sleep phase. The portable radios function in a similar fashion except they follow a Sleep -> Listen -> Sleep -> Listen mode. When a portable radio awakes from its sleep cycle, it listens for any transmitted beacon codes for the duration of its listen phase and then determines the current active beacon. If the new active beacon is different from the previous active beacon, a beacon update status message (a special TMS message) is sent via the radio network to SmartPTT Radioserver. For more information on Blufi beacons and option boards see the manufacturer's documentation on the products.

**Note:** Connect-RTLS RF800 option boards transmit data in special TMS messages, therefore it is necessary to have TMS enabled.

Warning! In network systems with MNIS service enabled, make sure that the ID set in the option board **settings (where data is to be sent) should match "MNIS Application ID". In network systems without** MNIS service enabled, any ID can be set in the option board settings (where data is to be sent), **however, it is necessary that "Data call confirmed" should be unselected in the radio settings. In** networks based on control stations it is necessary that the ID set in the option board settings should match "Radio ID" set in the control station settings (this is true for both Kilchherr and Blufi option **boards).**

To enable **Indoor Tracking** select **Indoor Tracking** in **Add-on Modules** of SmartPTT Radioserver Configurator and select **Active**.

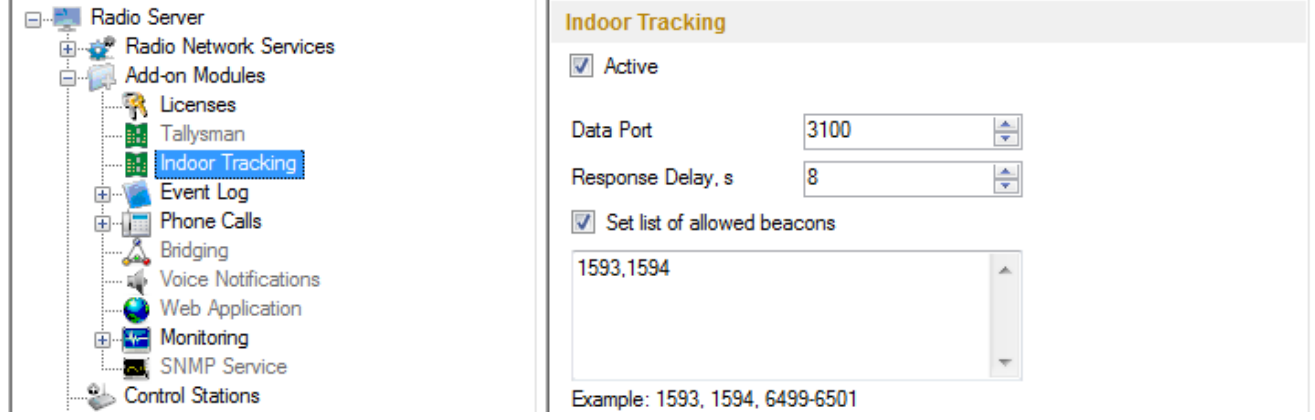

**Data Port** – UDP port for listening to Beacon ID (applicable to Kilchherr beacons only).

**Response Delay** – time period during which SmartPTT Radioserver waits to confirm the command receiving from the option board (applicable to Kilchherr beacons only).

**Set list of allowed beacons** – you can specify **Beacon ID**s which data must be processed by SmartPTT Radioserver. If the option is not selected, the radioserver processes data from all the beacons.

### **Event Log**

The **Event Log** is a special SmartPTT Radioserver log. It tracks all events from all dispatch systems connected to the radioserver. Events are registered in the event log even if SmartPTT Radioserver Configurator is closed.

First activate the event log by checking off **Enable Event Logging**. To do it, select **Event Log** item in the setting tree in SmartPTT Radioserver Configurator.

#### Then create the database for the log.

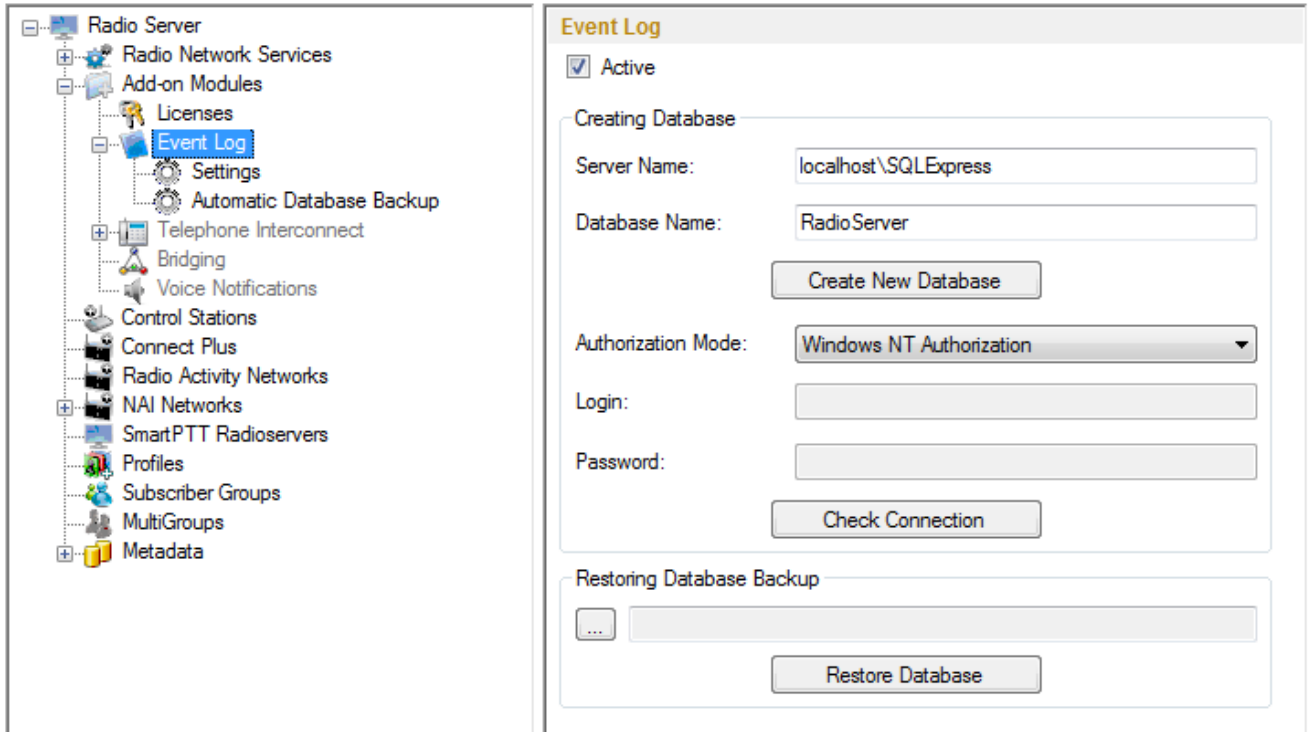

**Warning! To enable Event Log on the radioserver, the corresponding license should be available. Go to the Licenses section to acquire the necessary license.**

To create a new database, type in the **Server Name** and the **Database Name** fields, and click **Create New Database**. If creation is successful, a message about successful database creation is displayed. If a database is not created, the cause of failure will be displayed at the bottom of the window.

**Note:** Database creation process at SmartPTT Radioserver is similar to the database creation process at SmartPTT Dispatcher.

**Note:** For the database server installed together with the radioserver enter the name using the following format: Name of computer\SQLExpress (for example, MYCOMP\SQLExpress).

Select **Authorization Mode** between the two:

**SQL Server Authorization** – you must have the login name and password of the account with SQL server access.

**Windows NT Authorization** – the user who has logged into the Windows system, must be listed in the SQL server's list of users to make connection.

Click **Check Connection**. In case of successful authorization the message "The connection is established

successfully!" is displayed. If authorization fails, the cause will be displayed at the bottom of the window.

<span id="page-39-0"></span>To restore the event log database from the backup, select the required database backup file in the **Path** field and

#### click **Restore Database**.

**Note:** To set up the auto backup of the event log database, go to the [Automatic](#page-40-0) Database Backup window.

### **Settings**

To tune the radioserver event log select **Settings** under **Event Log** in the setting tree of SmartPTT Radioserver Configurator.

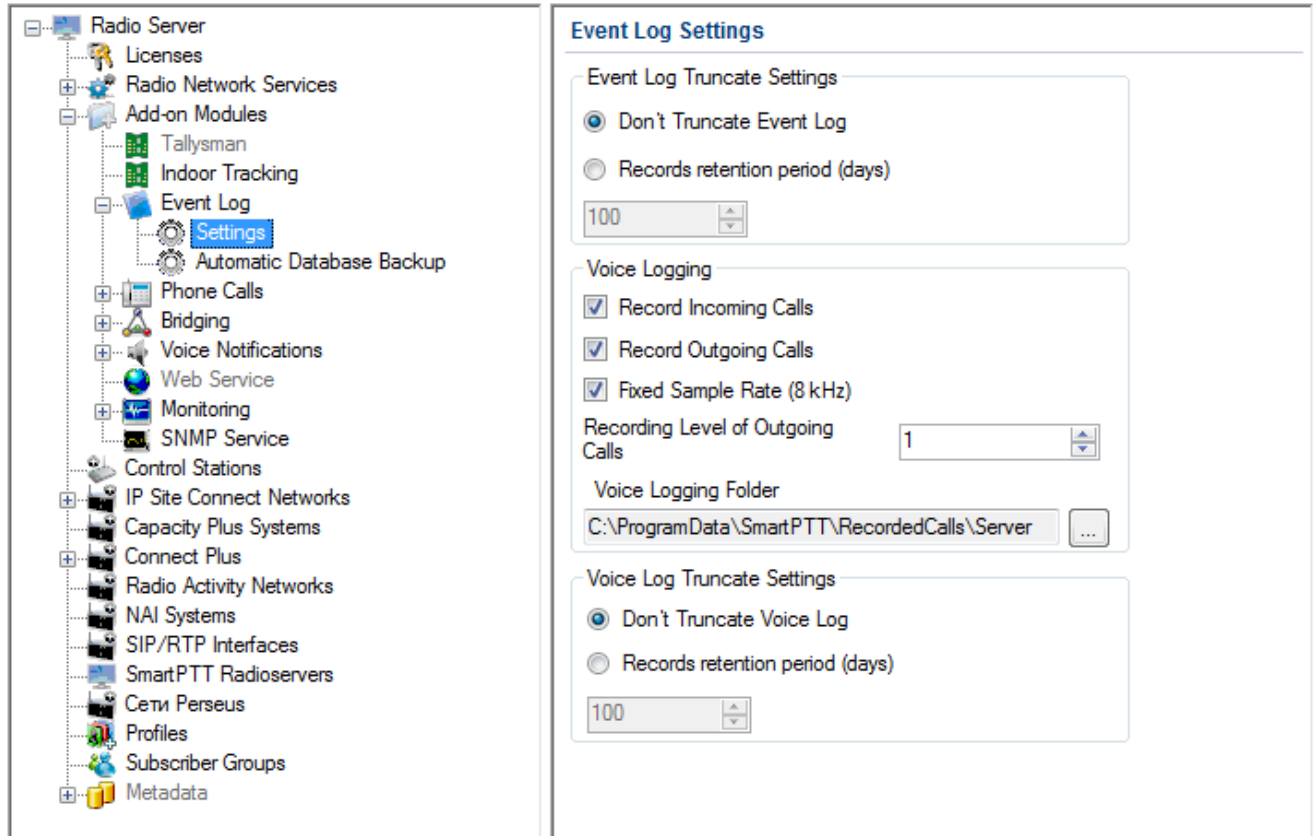

**Event Log Truncate Settings** – settings to manage records deletion in the log.

**Record Incoming Calls** – if this option is on, incoming calls are recorded.

**Record Outgoing Calls** – if this option is on, outgoing calls are recorded.

**Recording Quality (kbps)** – audio files sound quality.

**Recording Level of Outgoing Calls** – increase or decrease sound volume for recording outgoing calls.

**Voice Logging Folder** – set path to the folder where recorded audio files are stored.

**Voice Log Truncate Settings** – settings to control audio records truncate parameters.

#### <span id="page-40-0"></span>**Automatic Database Backup**

Backing up data on a regular basis helps to protect it from being erased in case of the server hardware or software failure. SmartPTT Radioserver Configurator allows user to back up the event log database automatically. In order to set up automatic backup schedule of the event log database, select **Automatic Database Backup** under **Event Log** in the setting tree of SmartPTT Radioserver Configurator.

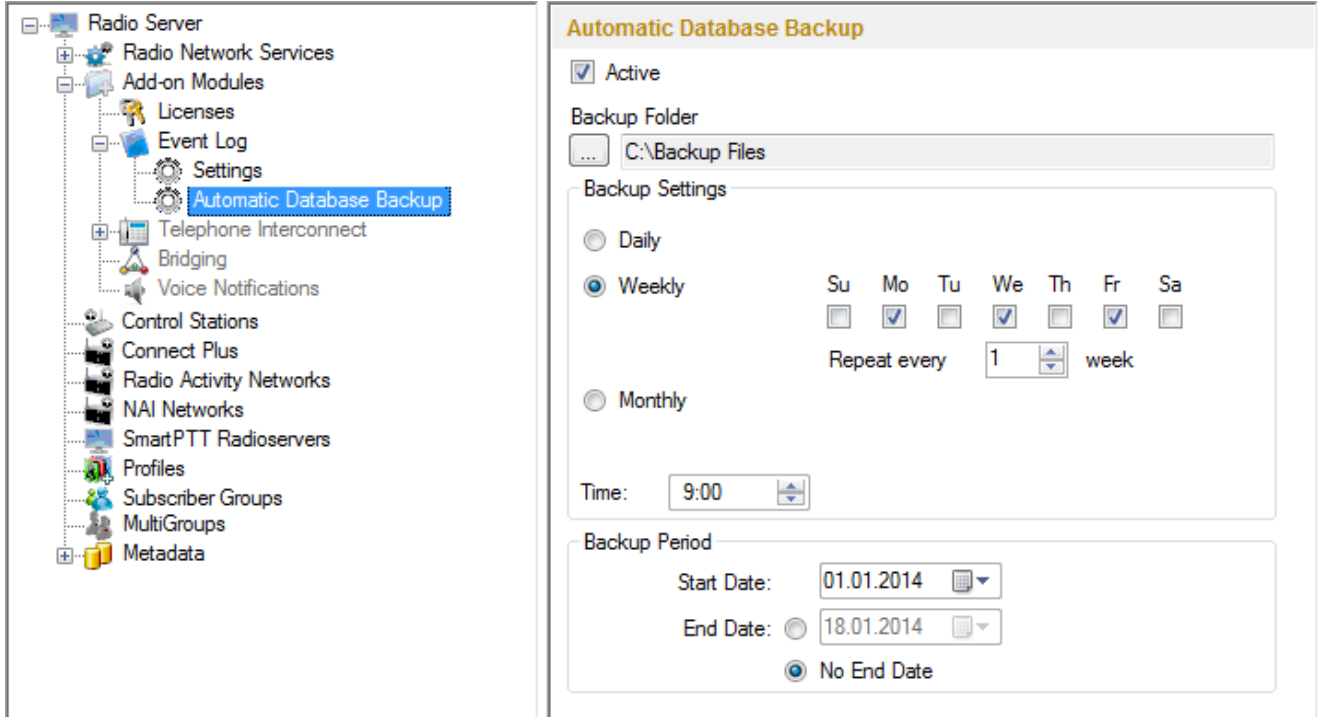

**Active** – select the check box to enable the ability to create current event log database backups in the automatic mode.

**Backup Folder** – full path to the file for saving the database backup.

**Backup Settings** – schedule for creating the current database backup:

- **Daily** every fixed day at the specified time (for example, every day, every third day at 9:00 a.m.).
- **Weekly** every fixed day of the week at the specified time (for example, every Monday, Wednesday and Friday at 11:00 p.m.).
- **Monthly** once a month on the fixed day of the selected month and at the specified time.

**Backup Period** – allows you to set time period when automatic database backup is to be made according to the

selected backup settings.

**Note:** The number of stored backup files in the same folder is limited to 3. Otherwise, when creating a new copy, the old files are deleted.

**Note:** The event log database recovery from the automatically created backup is performed manually in the [Event](#page-39-0) [Log](#page-39-0) window.

# **Phone Calls**

Now it is possible to make a conference call between radio subscribers, dispatchers and telephone subscribers without enabling Telephone interconnect.

For this, do the following:

1. Define **Deaccess code**. Make sure that it matches the deaccess code specified in subscriber's radio settings.

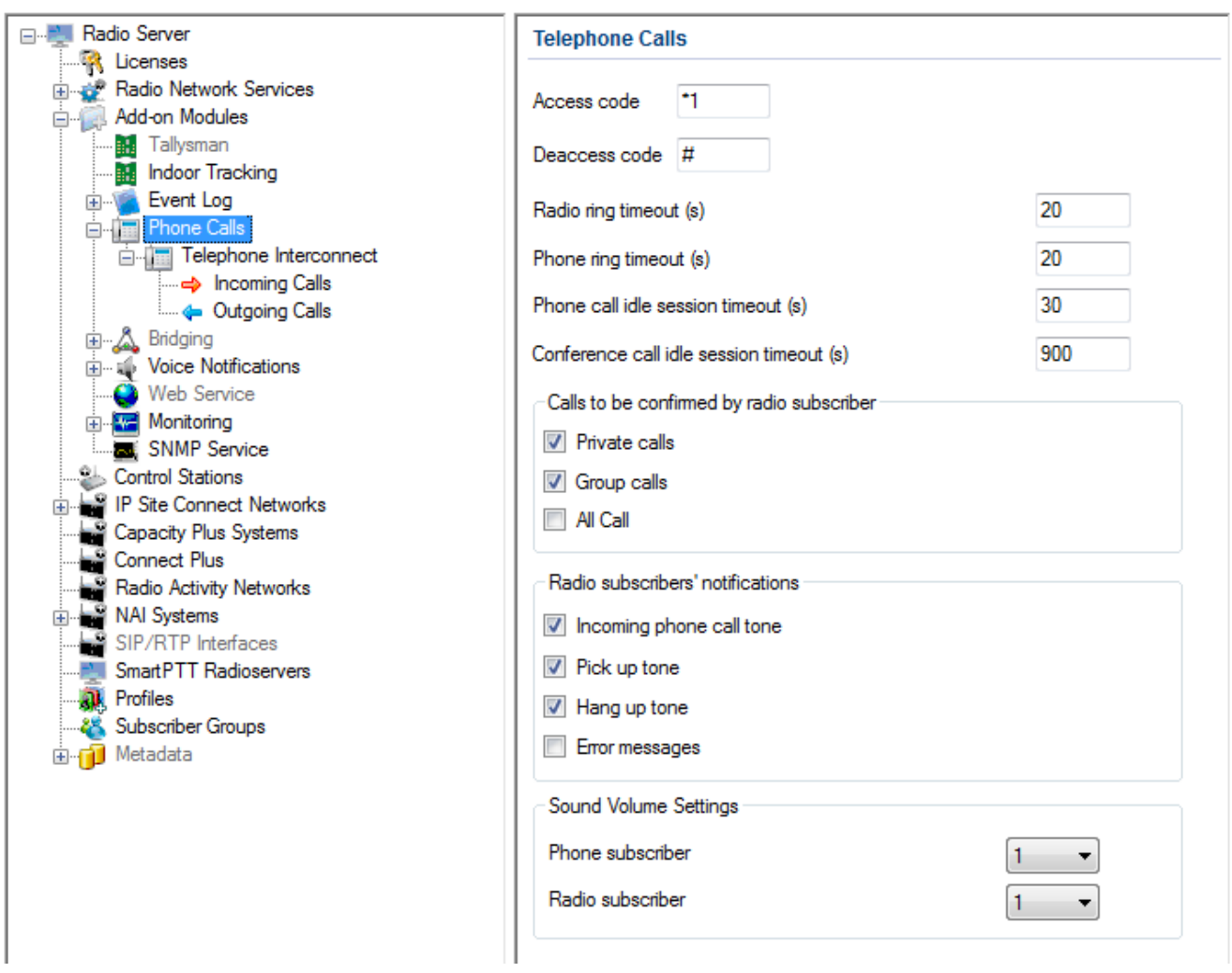

2. Enable Telephone Interconnect in the slot settings.

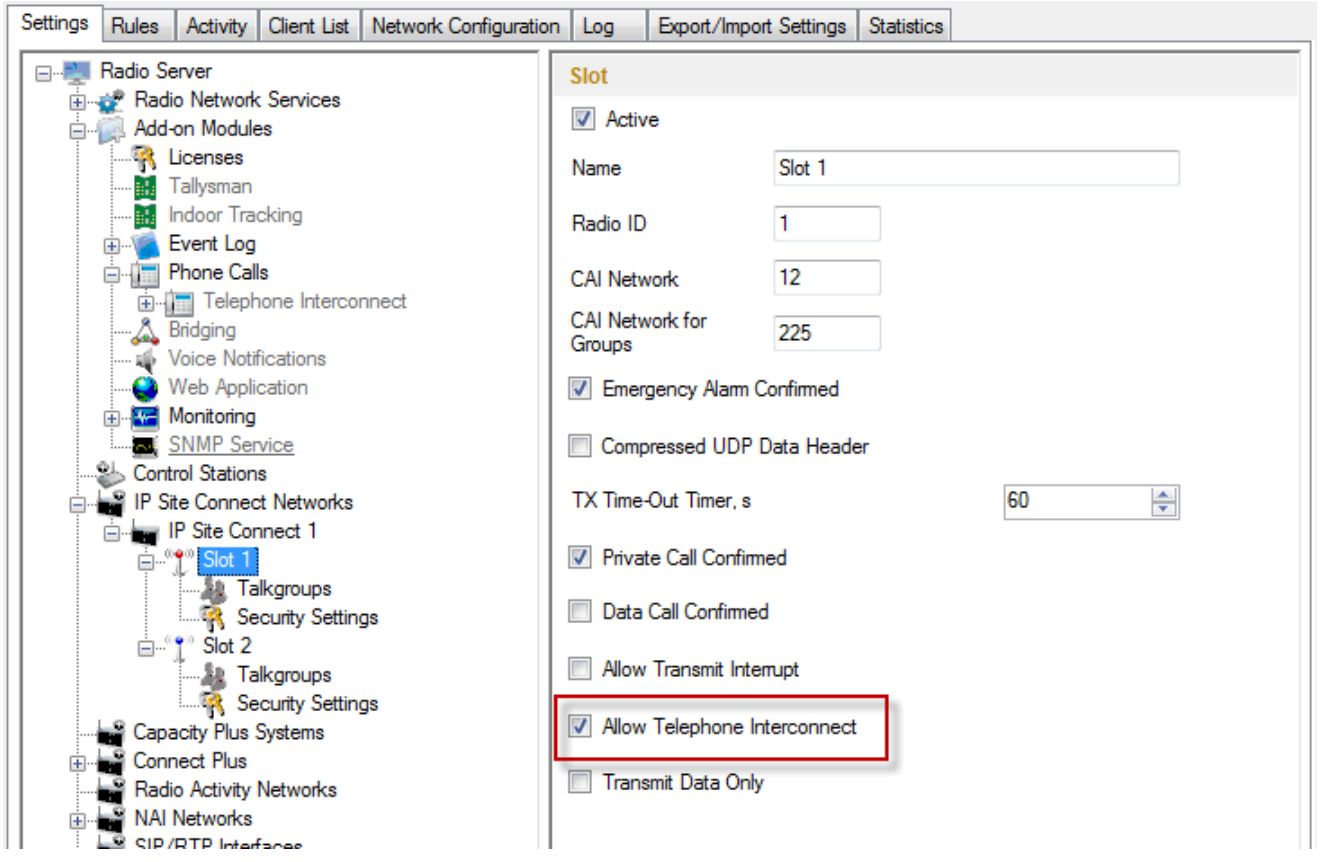

3. In SmartPTT Dispatcher, go to **Settings** > **Telephone Interconnect** and set up the following parameters:

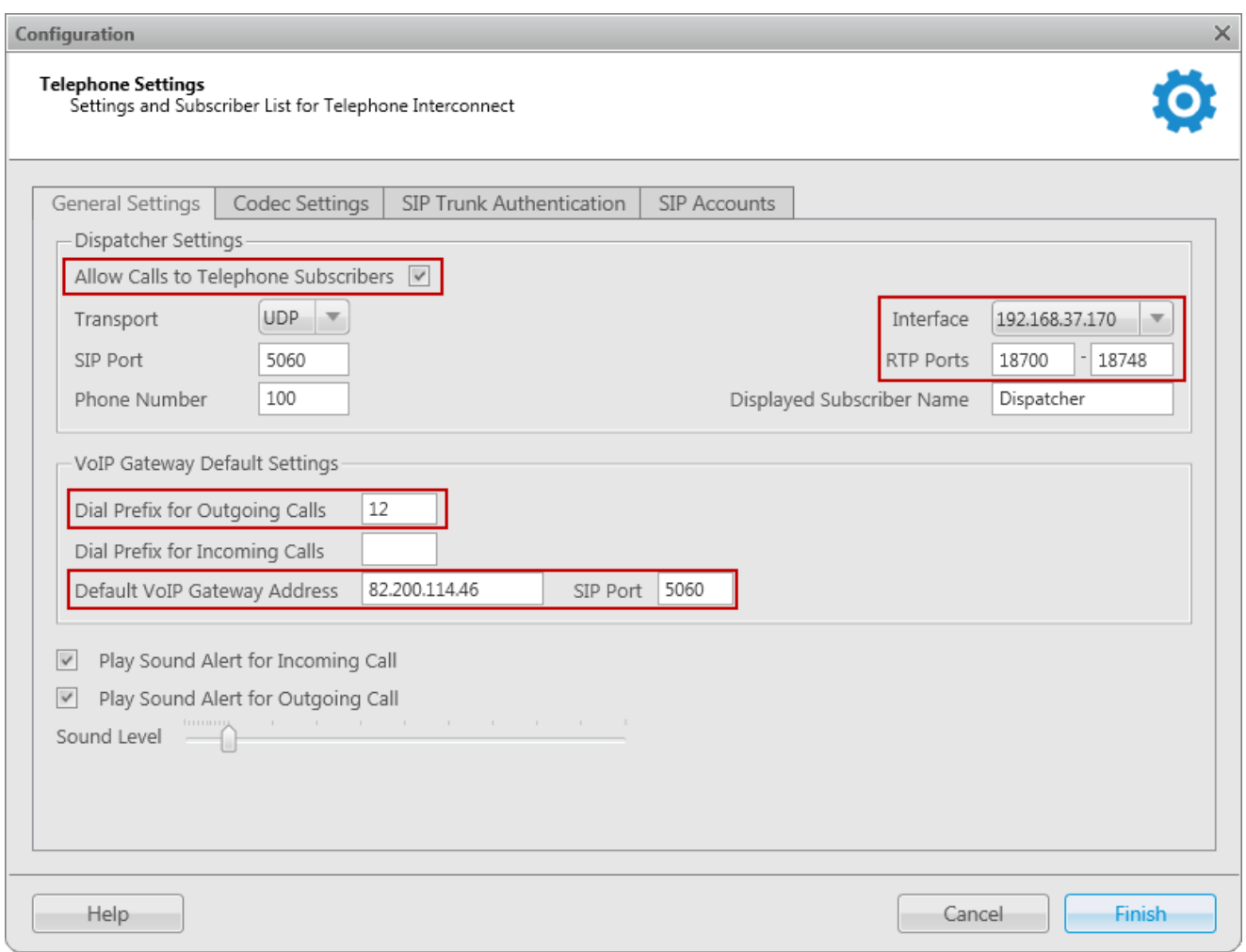

#### Select **Allow Calls to Telephone Subscribers**;

- Define your radioserver IP address and RTP ports;
- Under the VoIP Gateway settings enter Dial Prefix for Outgoing Calls. This must match the same prefix set in the VoIP gateway.
- Specify the IP address of the VoIP gateway.
- To save the changes, click **Finish**.

Additional features, which are applied to telephone calls over SIP protocol:

**Calls to be confirmed by radio subscriber** – if enabled, when making a private call, group calls, All Call the telephone subscriber can hear the ring tone until the radio subscriber has pressed the PTT button. If these check boxes are not selected, the call will start immediately.

**Radio ring timeout** – sets the time interval during which the radioserver waits for the radio subscriber to press the PTT button.

**Phone ring timeout** – sets the time interval during which the radioserver waits for the telephone subscriber to pick up the phone.

**Phone call idle session timeout** — sets the time interval starting from the last time the radio subscriber presses the PTT button after which the telephone call will be automatically finished. This timeout must not exceed **TX Time-Out Timer** set in network settings in SmartPTT Radioserver Configurator and in repeater settings.

**Conference call idle session timeout** – sets the time interval starting from the last time the conference call participant presses PTT button after which the conference call will be automatically finished.

**Radio subscribers' notifications** – sets notifications of radio subscribers of various events with a special tone: telephone calls, beginning and end of calls. The radio subscriber can also receive messages about errors. **Sound Volume Settings** – allows setting up sound volumes on a telephone and a radio during incoming or outgoing radio calls.

#### **Telephone Interconnect**

Telephone Interconnect service allows for communication between radio and telephone subscribers, and uses SIP and RTP protocols for signaling and voice data transmission. Voice data transmission is done in half-duplex mode. Switching between receiving and transmitting modes is carried out by voice interrupt initiated by a radio subscriber. There are several ways how to make the interconnection:

- A telephone subscriber makes a private call.
- A telephone subscriber makes a group call.
- A radio subscriber makes a call to a telephone subscriber.
- The dispatcher connects telephone and radio subscribers.
- The dispatcher connects a telephone subscriber and a talkgroup.

To use Telephone Interconnect service, configure the radioserver and VoIP gateway settings. Also, make sure that **Allow Telephone Interconnect** is enabled in the network slot parameters.

# Configuring SmartPTT Radioserver

To configure SmartPTT Radioserver settings, go to SmartPTT Radioserver Configurator and select **Telephone**

**Interconnect** as shown on the picture.

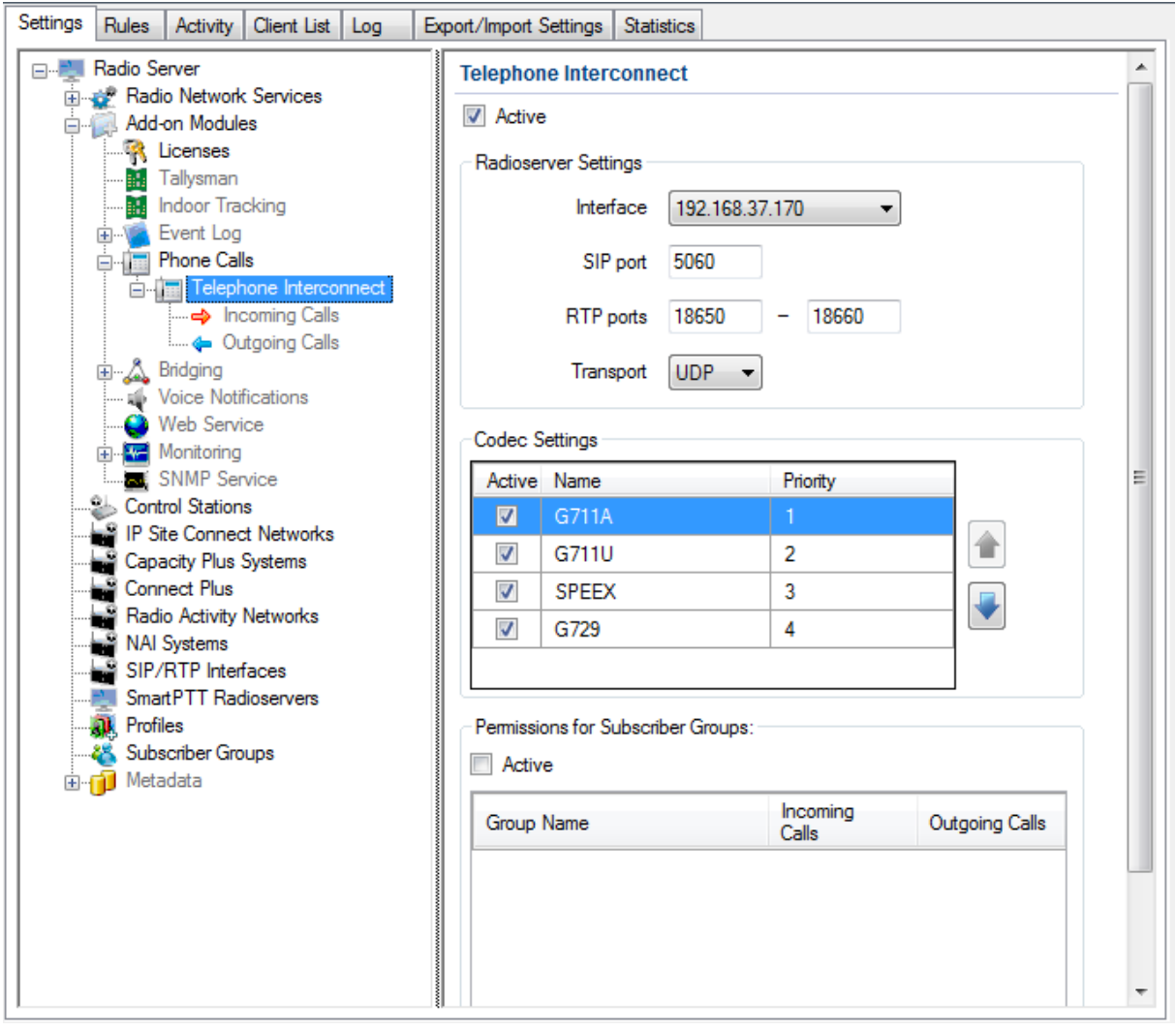

**Warning! To activate Telephone Interconnect, install the corresponding license. The license can be installed under Licenses.**

Under **Radioserver Settings** specify the interface that will be used for sending and receiving commands and voice data when working with VoIP gateway.

**SIP port** – UDP or TCP port number to receive and send SIP data packets. The default value is *5060*.

Accordingly, the specified port must be available for incoming and outgoing traffic.

**RTP ports** – each connection with a phone subscriber occupies two UDP ports (even port numbers are used by RTP protocol, and odd port numbers—by RTCP protocol). The specified port must be available for incoming and outgoing traffic. The default range of values is from *18650* to *18660*.

Warning! The address and the port of the VoIP gateway must be real (NAT is not supported). If both **SmartPTT Dispatcher and SmartPTT Radioserver are installed on one computer, the port ranges set in and the RTP ports fields in SmartPTT Radioserver Configurator and SmartPTT Dispatcher must differ.**

**Transport** – allows selecting between TCP and UPD for SIP commands transmit.

In the **Codec Settings** tab you can enable or disable supported audio codecs, as well as change their priorities. Currently, there are 4 audio codecs: G711A, G711Q, SPEEX и G729. When connecting to PBX the radioserver always uses the codec priorities list set in the PBX settings, while the PBX can ignore the priorities list set in the radioserver. That is why codecs used by the call initiator and the responder can be different.

**Permissions for Subscriber Groups** – in this section you can allow or forbid particular groups of radio subscribers to make or answer telephone calls. These groups of subscribers can be created under **[Subscriber](#page-139-0) [Groups](#page-139-0)**. If the **Active** check box is selected, and the table is empty, communication between radio and phone subscribers will be impossible.

# Incoming Calls

In terms of SmartPTT system "incoming calls" are calls that are made from telephone subscribers to radio subscribers.

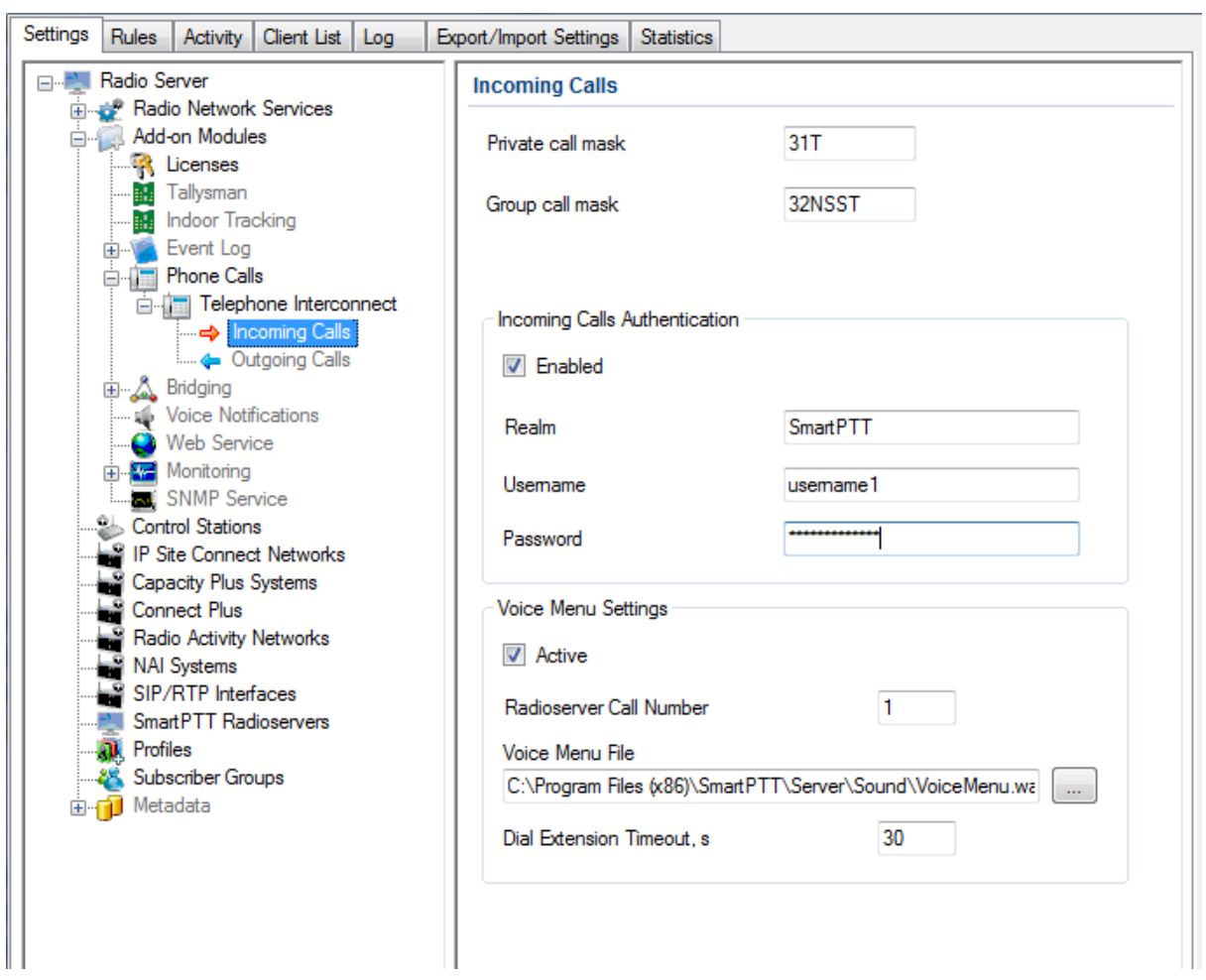

A telephone subscriber can make two types of calls to radio subscribers.

- 1. Private call is a call when the radioserver calls to a radio subscriber. You can use **Private call mask** when making a private call.
- 2. Group call is a call when the radioserver calls to a talkgroup. You can use **Group call mask** to make a group call.

A mask is a regular expression. In the following table you can find all the symbols used in masks.

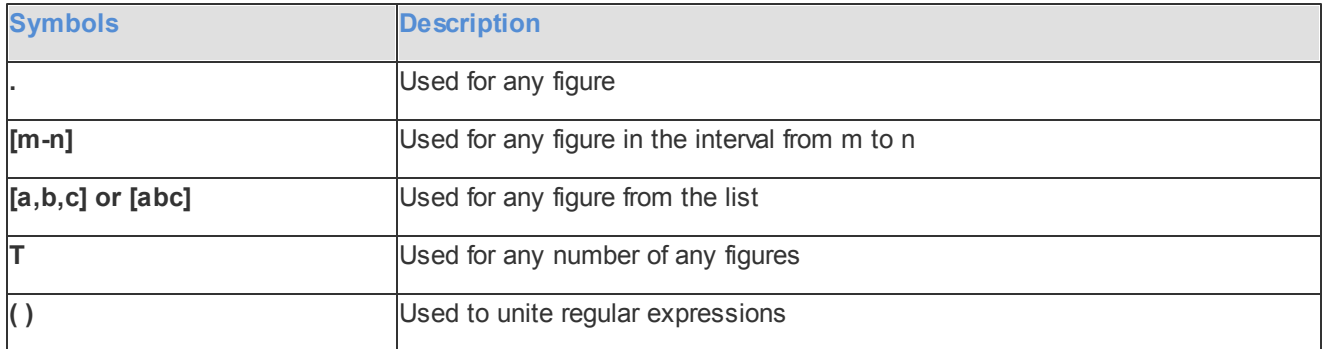

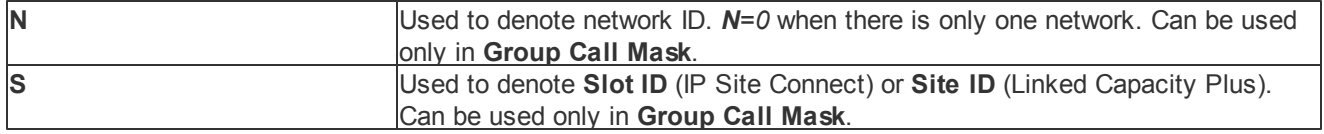

#### **Example:**

Let's review sample masks:

**Private Call Mask**: *31* or *31T*

#### **Group Call Mask**: *32NSST*

Then the dialed numbers will mean the following:

31403, i.e. 31 403: private call to subscriber with ID=403.

3200013, i.e. 32 0 00 13: wide group call to a talkgroup 13, which must be either unique for the radioserver, or

located in the only network connected to the radioserver.

3210013, i.e. 32 1 00 13: wide group call to a talkgroup 13 located in network 1.

32112123, i.e. 32 1 12 123: local group call to a talkgroup 123 in network 1, on site 12.

The **S** symbol can be assigned different values and they depend on the network type. Below is the list of values that can be used for the **S** symbol:

- In the IP Site Connect network the **S** symbol can be assigned values *1* or *2* only, which correspond to the number of the IP Site Connect slot.
- In the Capacity Plus network the **S** symbol can have only one value: *0.*
- In the Linked Capacity Plus network the **S** symbol can be assigned any value. *S=0* stands for a wide group call. *S=1*, *S=2*, *S=any other figure* stand for a local group call specifying the LCP site number.

To make the All Call, use the following values:

- In the IP Site Connect network: *S=1/2* and talkgroup ID*=0*.
- In the Capacity Plus and Linked Capacity Plus networks: *S=0* and talkgroup ID*=0*.

**Incoming Calls Authentication** – receiving an incoming call from a phone/softphone, the radioserver asks for the username and password corresponding to **Realm** in the described setting. The calling telephone subscriber must send back the username and password specified in this setting. To activate this ability, select **Enabled**.

**Realm** – parameter used for the incoming telephone calls authentication.

**Username** – username used for authentication.

**Password** – password used for authentication. It should correspond to the specified realm.

**Voice Menu Settings** is used for setting up interactive voice response (IVR), i.e., a technology that allows SmartPTT system to interact with subscribers through the use of voice and DTMF tones input via keypad. If enabled and set up properly, the telephone subscriber can make a call to the radioserver and then to the required radio subscriber or talkgroup using the information heard in the voice menu file.

**Radioserver Call Number** – number to call to the radioserver.

**Voice Menu File** – the audio file which will be played to the telephone subscriber. The sampling frequency of the audio file must be 8000 Hz.

**Dial Extension Timeout** – period in seconds when the caller can dial the ID of the radio subscriber or talkgroup after listening to the voice menu file. If the caller has not dialed the ID before the time is out, the call will be dropped.

Here is the list of steps to make a call using voice menu:

1. Dial your PBX number.

2. Dial the radioserver call number.

3. Dial \* to turn on DTMF mode on the telephone (not obligatory, depends on the telephone parameters).

4. Dial the private or group call mask, and then the radio subscriber or talkgroup ID.

5. Dial #.

#### **Example:**

The radio subscriber ID: *120*.

The PBX number: *9649*.

The radioserver call number: *10*.

The private call mask: *1.*

The telephone subscriber will call:  $9649$  10 (\*) 1 120 #.

# Outgoing Calls

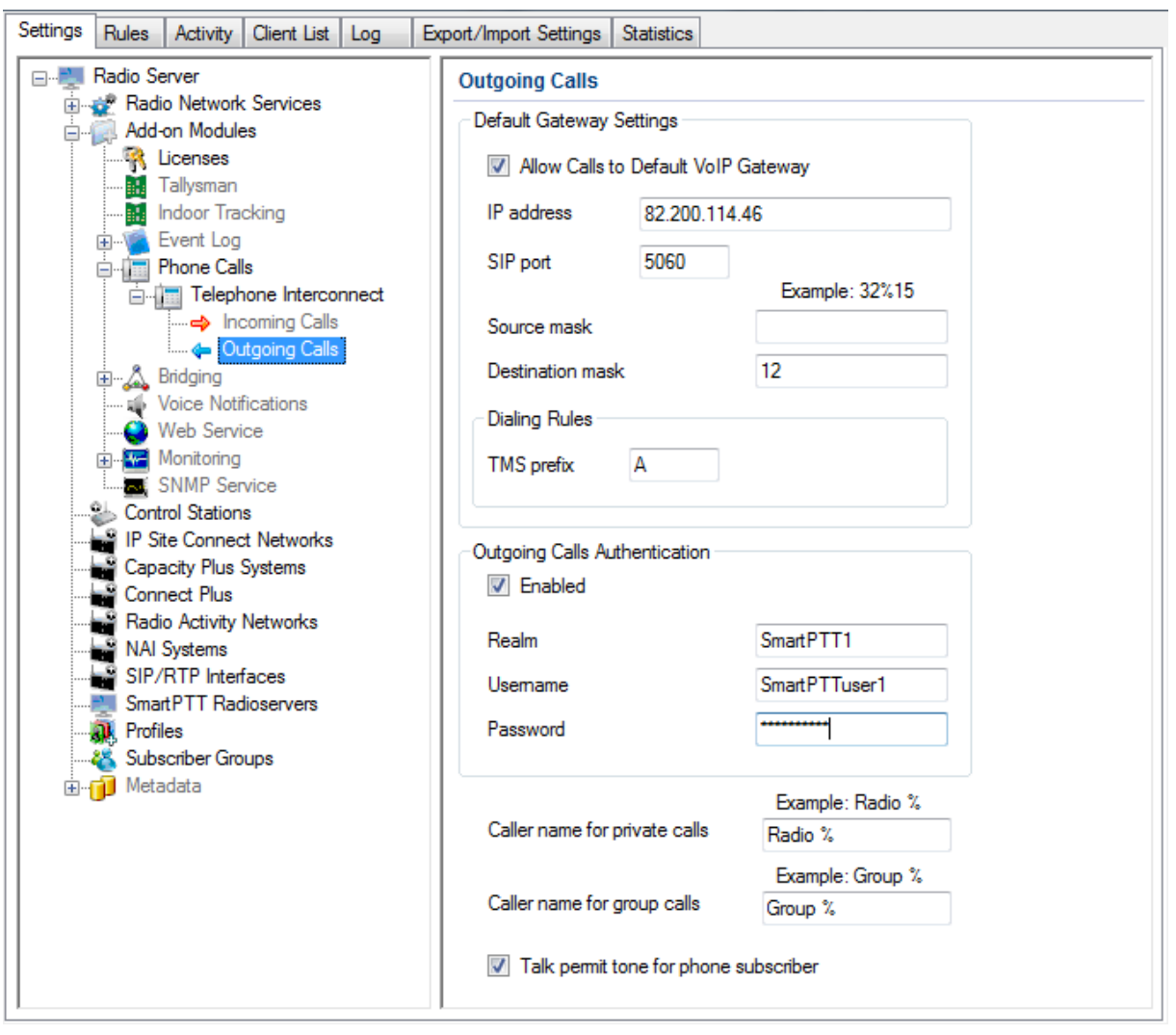

**Allow Calls to Default VoIP Gateway** – if enabled, radio subscriber calls to telephone subscribers are made automatically, using all the data given, such as IP address of the automatic exchange, **Source** and **Destination masks**, **Dialing Rules**. If the option is not selected, radio subscribers will need to enter the IP address and the full number of the telephone subscriber to make a call.

**IP address** – IP address of the automatic exchange.

**Source mask** – must correspond to the source mask specified in the automatic exchange. It includes only figures, for example, 32%15, where % is the number of the radio subscriber.

**Destination mask** – contains only figures, for example, 32%15, where % is the dialed telephone number. It is used to speed up dialing of the telephone number.

**TMS prefix** is used for making a call to a telephone subscriber with the help of a text message sent from a radio.

**TMS Prefix** can contain any available symbol on the radio keyboard. Figures following the specified prefix are regarded as the telephone subscriber's number.

**Outgoing Calls Authentication** – the setting includes parameters required for outgoing call authentication. If **Realm** is left blank, the specified user name and password are used in response to any authentication request from the called party. Otherwise, **Realm** is checked whether it corresponds to the requesting user name and password. If it matches, user name and password are sent. If not, the authentication is failed immediately. **Realm** – if the value is set, SmartPTT Radioserver responds to authentication requests with the matching **Realm** value. If the value is not set, SmartPTT Radioserver sends user name and password given in response to any authentication request.

**Username** – user name used for authentication.

**Password** – password used for authentication.

**Caller name at private calls** – name of the radio subscriber that will be shown to the telephone subscriber. The percent symbol (%) will be replaced automatically by the radio number.

**Caller name at group calls** – name of the talkgroup that will be shown to the telephone subscriber. The percent symbol (%) will be replaced automatically by the talkgroup number.

**Talk permit tone for phone subscribers** – if enabled, the phone subscriber will hear a special tone prompting to start speaking.

## **Bridging**

SmartPTT bridging service allows joining various network systems into a single radio network. The bridging service is implemented in the scope of SmartPTT PLUS Radioserver and provides intelligent means of redirecting voice and data streams among different network systems.

To activate the Bridging service, click **Bridging** in the setting tree of SmartPTT Radioserver Configurator. In the opened window select the **Active** check box.

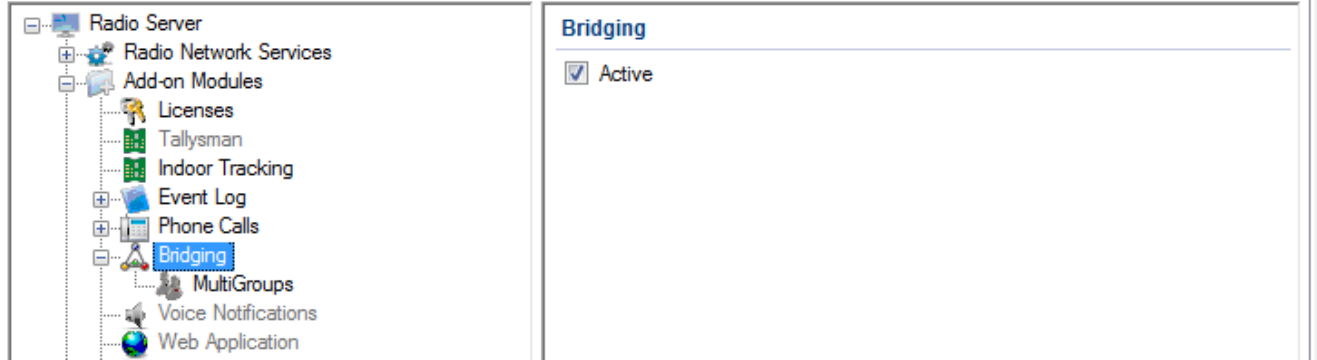

# **Multigroups**

MultiGroups are used to organize dynamic routing of group calls between channels and different network systems. Routing of group calls can be global or limited to predefined channels. Configuration of MultiGroups does not require any bridging settings on SmartPTT Dispatcher, but **Bridging** must be enabled in SmartPTT Radioserver Configurator. If it is not activated, **MultiGroups** settings will be disabled.

To create multigroups, go to **Bridging** and click **Multigroups**.

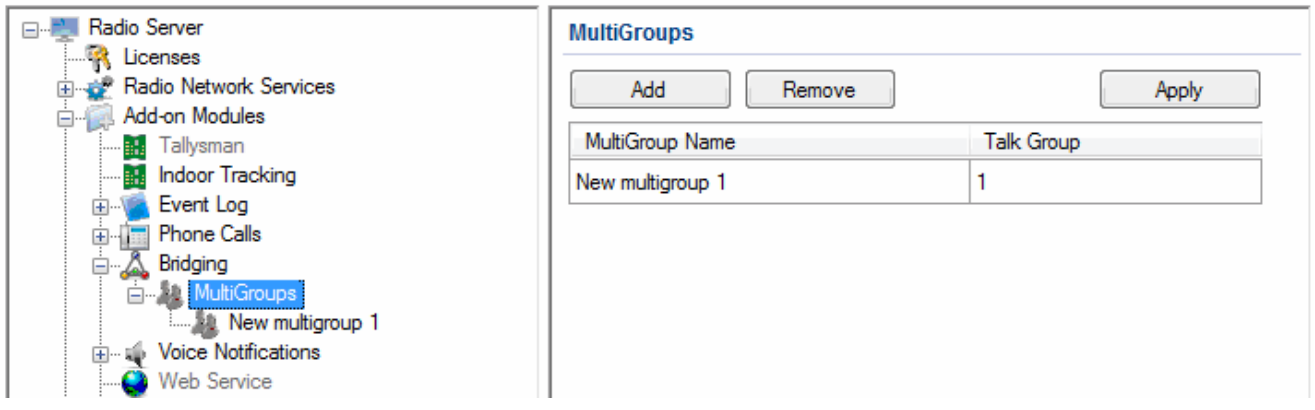

To add a new multigroup, click **Add**. Then open its settings by selecting it in the settings tree.

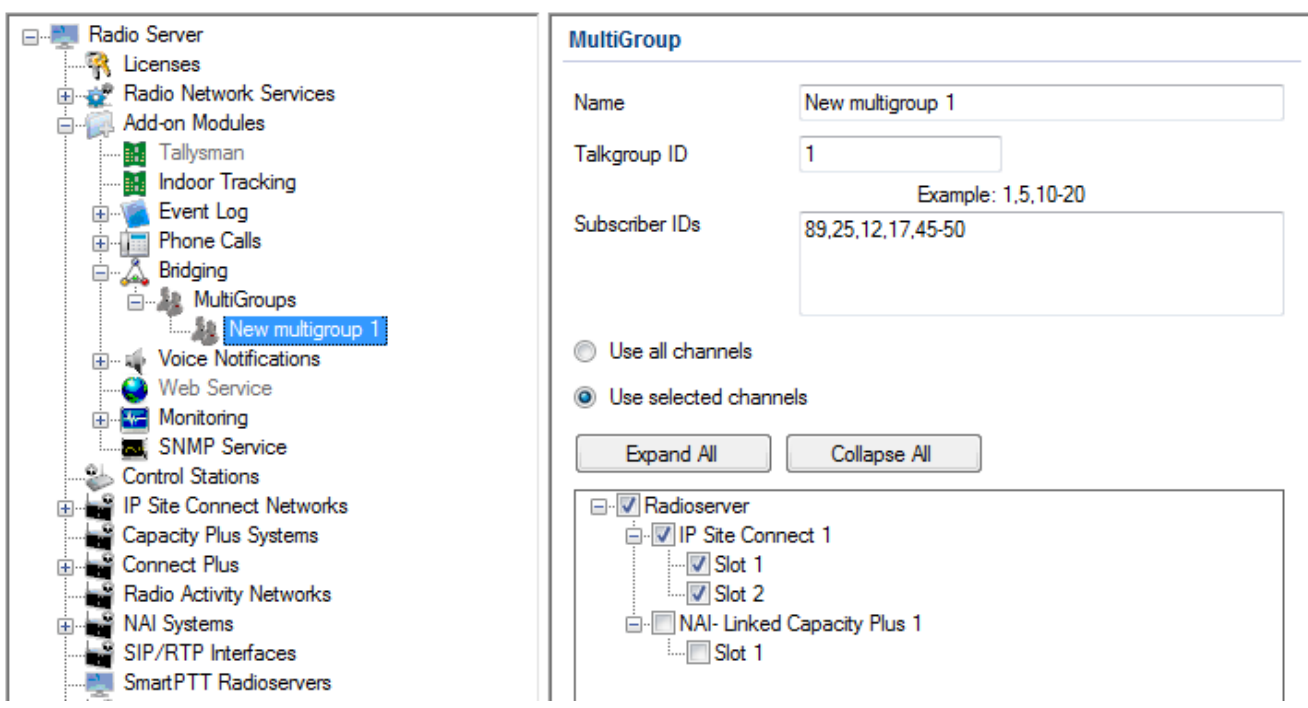

**Name** – name of the multigroup.

**Talkgroup ID** – the ID of the talkgroup whose calls are to be routed.

**Subscribers IDs** – radio IDs of the radio subscribers who will be included in the multigroup.

**Use all channels** – select this option if you want the group call to be routed globally.

How it works: If a multigroup is created for a talkgroup, and a group call is made to this talkgroup, SmartPTT starts to look for all the talkgroups with this ID. Then SmartPTT checks if these groups have radio subscribers that were defined in the multigroup settings. The group call will be routed only to the talkgroups that include at least one of these radio subscribers.

**Use selected channels** – select this option if you want the group call to be routed within selected channels.

**Note:** When you add, change or delete a multigroup, it is not necessary to restart the radioserver. Click **Apply** to activate the multigroups.

# **Voice Notifications**

The main purpose of the voice notification functionality is to warn talkgroups about the fire or other emergency and to manage evacuation. However, in normal mode voice notifications can be used to transmit ordinary announcements.

To create a voice notification, select the **Voice Notifications** item in SmartPTT Radioserver Configurator. At that,

the **Voice Notifications** window appears on the right. To enable the service, select the **Active** check box.

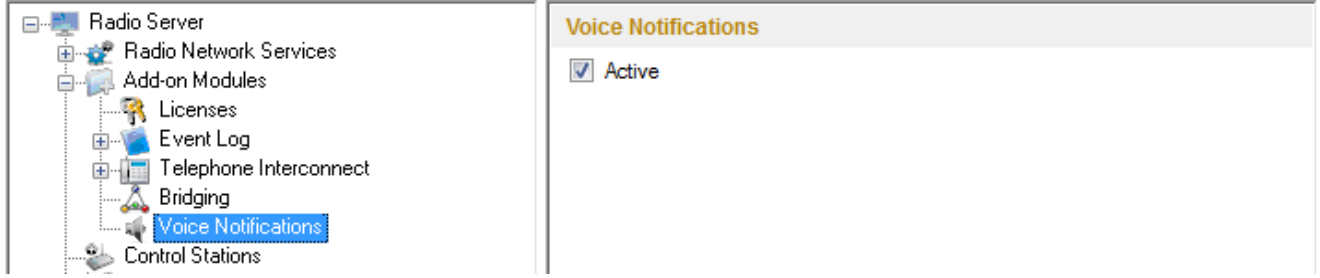

To add a voice notification, right-click on **Voice Notifications** and select **Add**. At that, the **Voice Notification**

**Settings** window opens.

Set the following parameters in the **Voice Notification Settings** window.

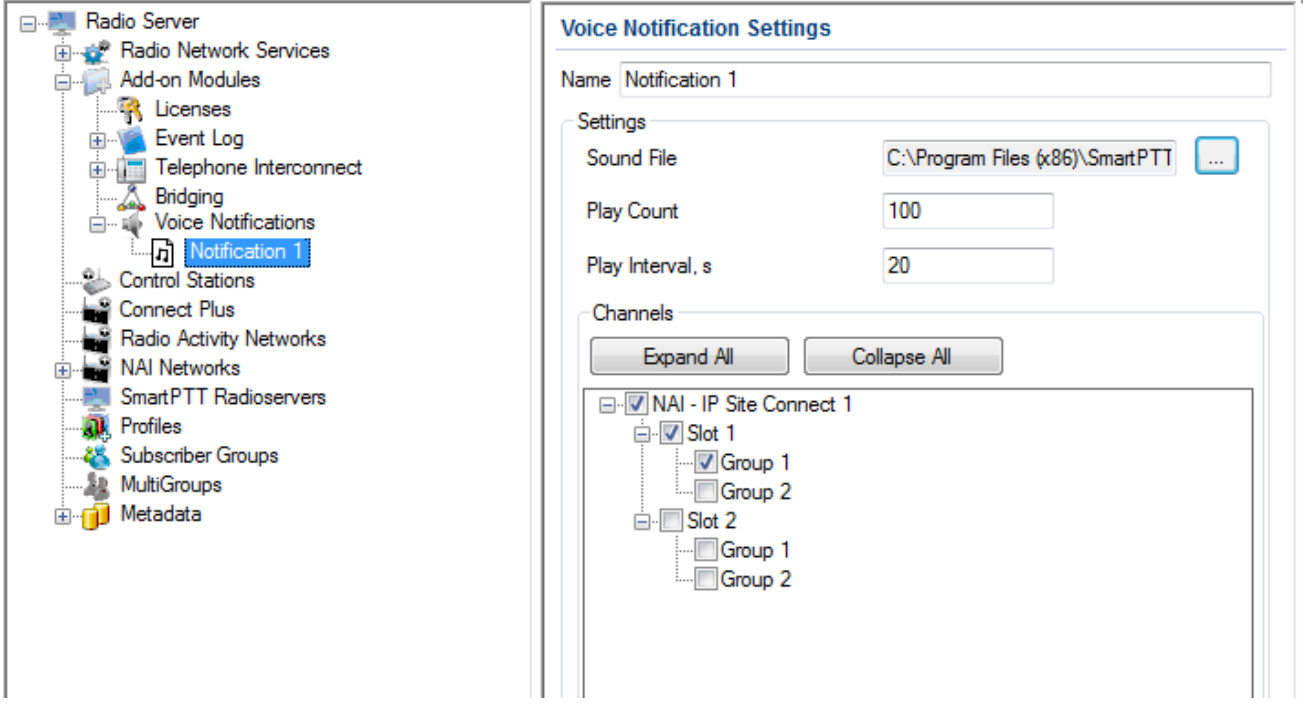

**Name** – name of the voice notification displayed in SmartPTT Dispatcher.

**Sound File** – sound file in WAV format. Only monophonic files can be used as voice notifications.

**Play Count** – specifies how many times the voice notification will be played on the channel. To be set in the range from *1* to *9999*.

**Play Interval, sec** – specifies the interval between the voice notification plays. To be set in the range from *5* to *216000*.

Select channels of the hardware or/and virtual control stations in the **Channels** area (**All Call** or **Group Call**) that play the voice notification (after it was run in SmartPTT Dispatcher).

**Note:** Playing voice notification on the channel corresponds to an outgoing call of SmartPTT Radioserver and fully occupies the selected channel. Thus, each control station (hardware or virtual) can have only one call type to be used for playing voice notifications on the channel – an all call or a group call.

To delete the voice notification profile, right-click on the selected profile and click **Delete**.

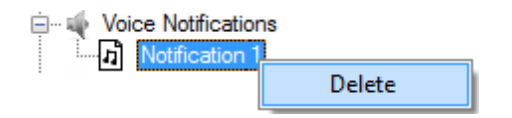

# **Web Service**

This additional module expands SmartPTT bounds. It allows the dispatchers to do their job without the desktop SmartPTT Dispatcher. The web version of SmartPTT Dispatcher was designed specifically to provide users with the functionality of the desktop version, but without the restrictions of desktop applications. Currently the web version provides the following functionality:

- Displaying radio subscribers on Google Map
- Sending TMS messages to and from radio subscribers
- Getting ARS and GPS data
- Blocking and unblocking radios

Install the web client and connect it to SmartPTT Radioserver by selecting the **Active** check box in the **Web Service** window in SmartPTT Radioserver Configurator.

### **Monitoring**

The Monitoring service gives an outlook for the whole radio system in the real time. With the help of this service the dispatcher can see what is happening on the channels and get information on the state of the devices.

**Warning! Monitoring service requires corresponding license to be installed at SmartPTT Radioserver. Licenses are installed under the Licenses section of SmartPTT Radioserver Configurator.**

By default, the Monitoring service is not active. Select **Monitoring** in the setting tree in SmartPTT Radioserver Configurator and select **Active** to enable it. If the **Monitoring** service is not activated, the radioserver and its network won't be displayed on the **Monitoring** panel.

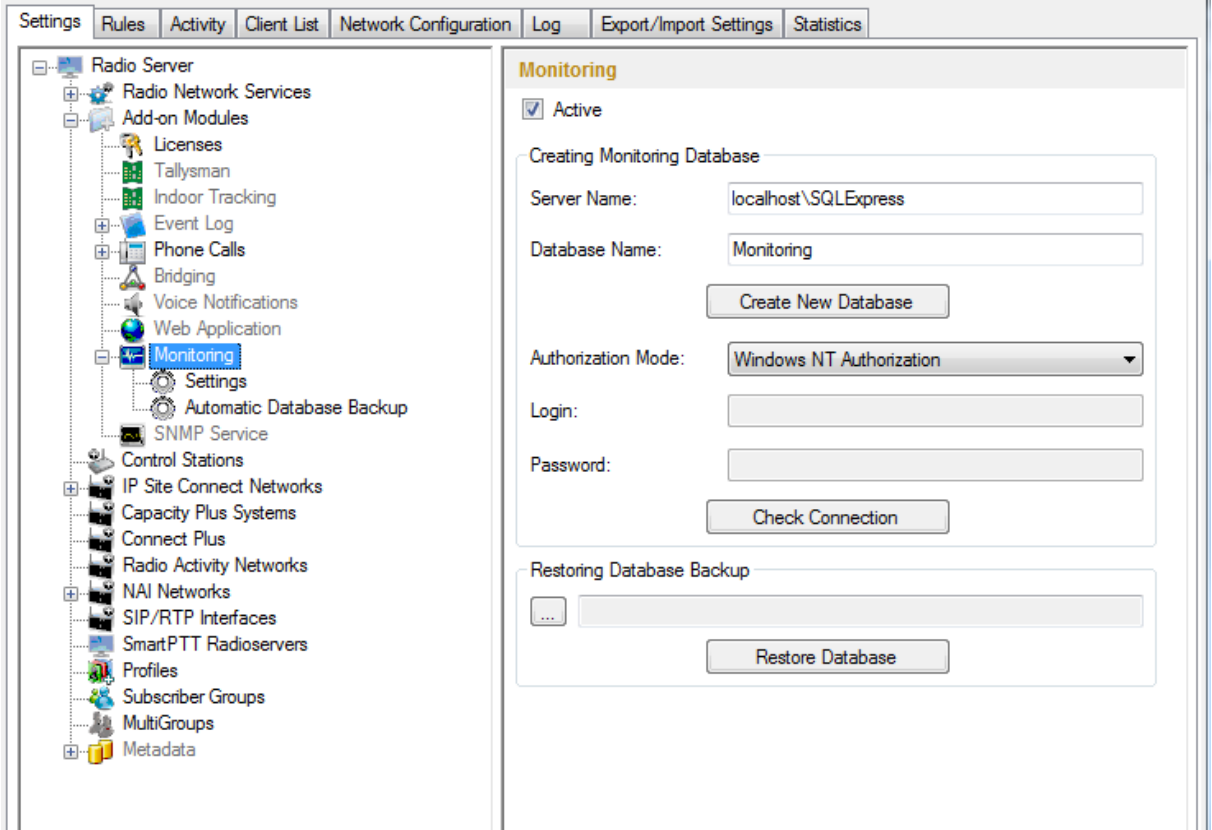

To create a database for the monitoring purpose, type in the **Database Server Name** and **Database Name** fields, and click **Create New Monitoring Database**. If creation is successful, a message about successful database creation is displayed. If the database is not created, the cause of the issue will be displayed at the bottom of the window.

**Note:** If the database server and SmartPTT Radioserver are installed on one computer, enter the name of the following format: Computer Name\SQLExpress (for example, MYCOMP\SQLExpress).

Select **Authorization Mode** between the two:

**SQL Server Authorization** – the **Account Name** and **Password** must belong to the account with access to the SQL server.

**Windows NT Authorization** – the user, who has logged into the Windows system, must be listed in the SQL server user list to make connection.

Click **Check Connection**. In case of successful authorization the message "The connection is established successfully!" is displayed. If authorization fails, the reason will appear at the bottom of the window.

**Note:** The radioserver event log database, the Monitoring database and the Dispatcher event log database must be different.

<span id="page-58-1"></span>To restore the monitoring database from the backup, select the required database backup file in the **Path** field and click **Restore Database**.

**Note:** To set up the auto backup of the monitoring database, go to the [Database](#page-58-0) Backup window.

#### **Settings**

To configure automatic cleaning for the monitoring event log, go to the **Settings** section of the monitoring in SmartPTT Radioserver Configurator. At that, the following window appears.

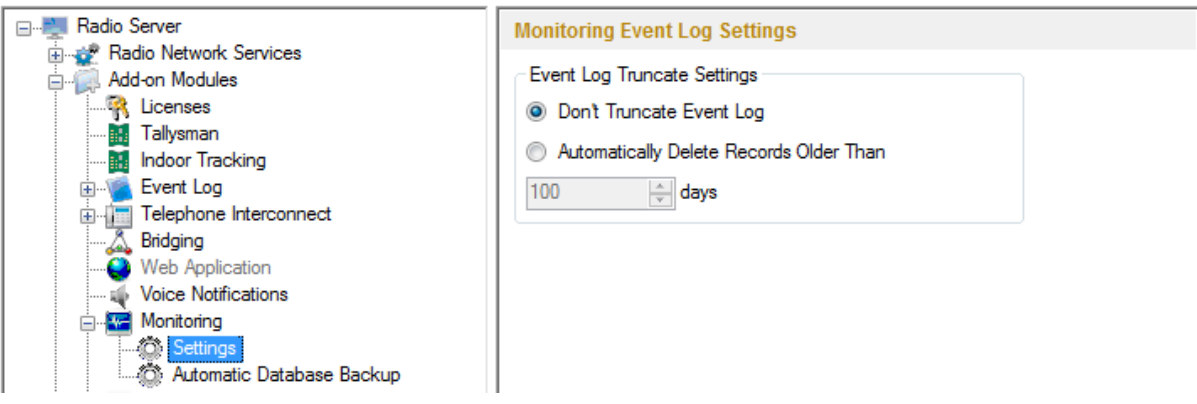

**Don't Truncate Event Log** – if selected, monitoring event log is not cleared automatically.

**Automatically Delete Records Older Than n days** – if selected, the system will delete records older than the number of days set in the field. By default, it is set to 100 days.

### <span id="page-58-0"></span>**Automatic Database Backup**

Backing up data on a regular basis helps to protect it from being erased in case of the server hardware or software

failure. SmartPTT Radioserver Configurator allows user to back up the monitoring database automatically.

In order to set up automatic backup schedule of the monitoring database, select **Automatic Database Backup**

under **Monitoring** in the setting tree of SmartPTT Radioserver Configurator.

**Active** – select the check box to enable the ability to create current monitoring database backups in the

automatic mode.

**Backup Folder** – full path to the file for saving the database backup.

**Backup Settings** – schedule for creating the current database backup:

- **Daily** every fixed day at the specified time (for example, every day, every third day at 9:00 a.m.).
- **Weekly** every fixed day of the week at the specified time (for example, every Monday, Wednesday and Friday at 11:00 p.m.).
- **Monthly** once a month on the fixed day of the selected month and at the specified time.

**Backup Period** – allows you to set time period when automatic database backup is to be made according to the selected backup settings.

**Note:** The number of stored backup files in the same folder is limited to 3. Otherwise, when creating a new copy, the old files are deleted.

**Note:** The monitoring database recovery from the automatically created backup is performed manually in the [Monitoring](#page-58-1) window.

## **SNMP Service**

SNMP service allows users to monitor network-attached devices such as repeaters, routers and uninterruptible power supplies (UPS).

Warning! To be able to get information about the state of a device, the user needs to have the **corresponding license and an SNMP client application installed. Use versions 1 and 2 of SNMP client applications.**

To obtain the license, go to SmartPTT Radioserver Configurator and open the **Licenses** section. Check if you have the license for SmartPTT SNMP service installed, and if not install it. For more information how to install licenses, check the [Licenses](#page-6-0) section.

After you have obtained the license, enable SNMP service. To do that, select **Add-on Modules** > **Monitoring** > **SNMP Service**. At that, the following window opens.

**Note: Monitoring** must be activated, otherwise you won't be able to enable **SNMP Service**.

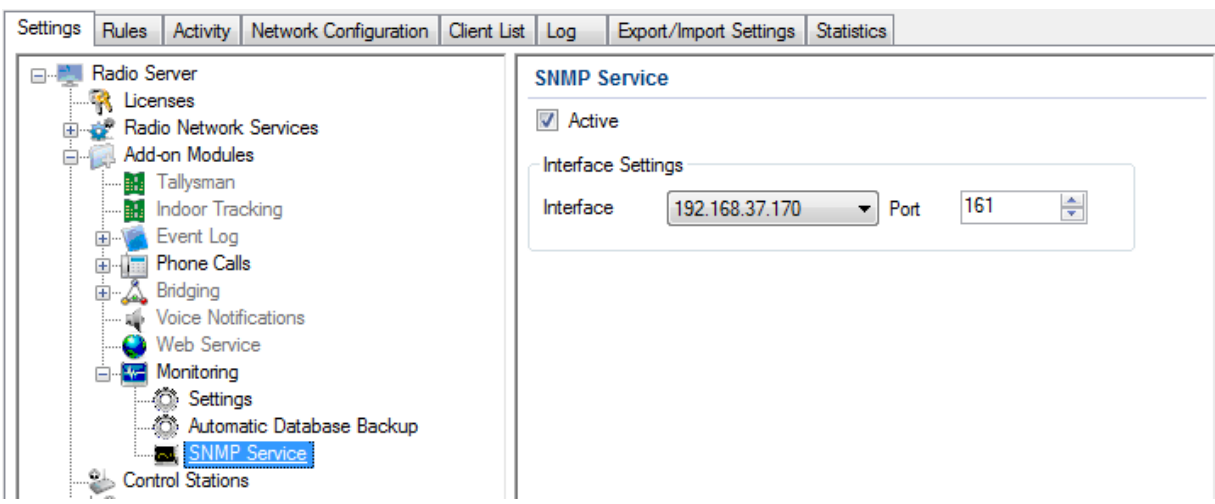

Select the **Active** check box to enable the service. At that, the **Interface Settings** will become available.

**Interface** – the IP address of the radioserver.

**Port** – port to listen to the data from the devices. By default, it is set to port 161.

Then, install SNMP client application. Configure its settings to contain the IP address of the radioserver to get information on the devices, and the **External Community** to get information on particular device parameters. The **External Community** can be found in SmartPTT Radioserver Configurator in the **Network Configuration** tab for each device.

**Note:** For more information how to get device parameters, read documentation or review the corresponding MIB file of the device.

# 1.1.4 Control Stations

In this section you can configure MOTOTRBO and analog control stations, which are used as a gateway to radio network.

The MOTOTRBO control station is a mobile or portable MOTOTRBO radio station connected to the PC via USB and used as a gateway to radio network.

To set up the MOTOTRBO control station, right-click **Control Stations** in the setting tree of SmartPTT

Radioserver Configurator, point to **Add** and select **MOTOTRBO Control Station**.

At that, a new setting window will appear.

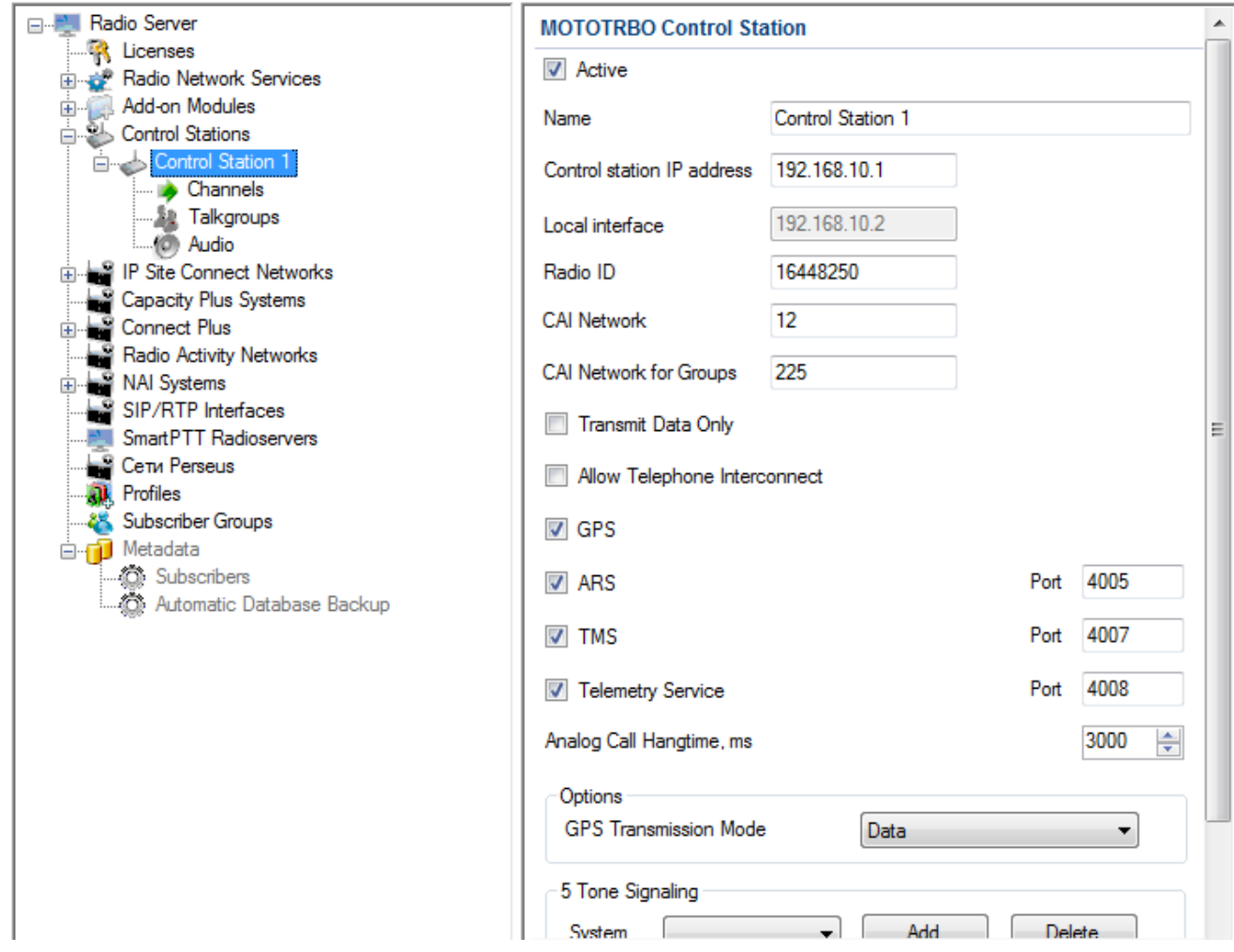

**Name** – control station name.

**Control station IP address** – the IP address of the control station. The following address format and range are used: *(001-223).(000-255).(000-255).(001-253)*. Users can use any address except 127.x.x.x in the range from 1.x.x.x to 223.x.x.x. We recommend to use the address *192.168.10.1* by default, and in case of conflicts with other network interfaces you should select a different IP address.

**Note:** If two or more control stations are connected to the computer, one of the first three octets of the IP address must be unique for each control station.

**Local interface** – local interface used for connection to the control station. A question mark at the beginning of

the field means that the control station was not defined.

**Radio ID** – unique radio station identifier used during communication with it. ID is to be set in the range from *1* to

*16776415*. It is highly recommended to use *16448250* as ID.

**CAI Network** – CAI-Network identifier. To be set in the range from *1* to *126*. Use the default value of *12*.

**CAI Network for Groups** – the identifier of the group's CAI-Network. To be set in the range from *225* to *239*. Use the default value of *225*.

**ARS** – enables registration service. Port *4005* is used as default.

**GPS** – enables location service which provides coordinates of radio subscribers.

**GPS Transmission Mode** – allows you to select the way how to transmit location updates: as data packet in

multiple bursts or as a single CSBK (Control Signaling Block).

Each solution has its own advantages and disadvantages:

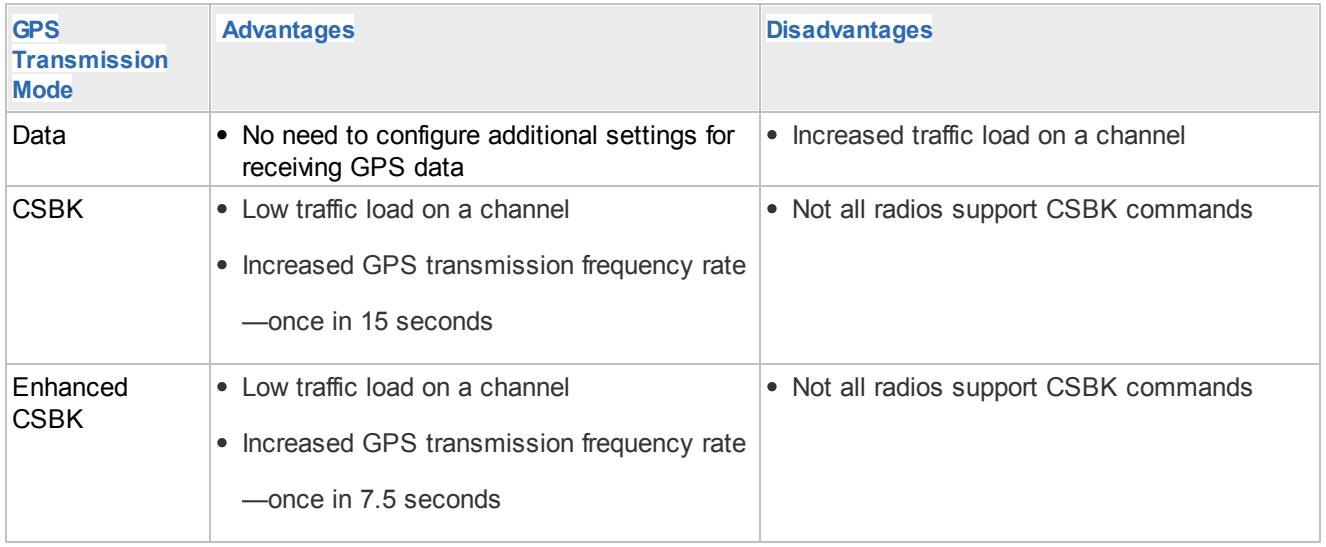

To transmit location data using *CSBK* or *Enhanced CSBK*, enable **CSBK Data** in radio settings.

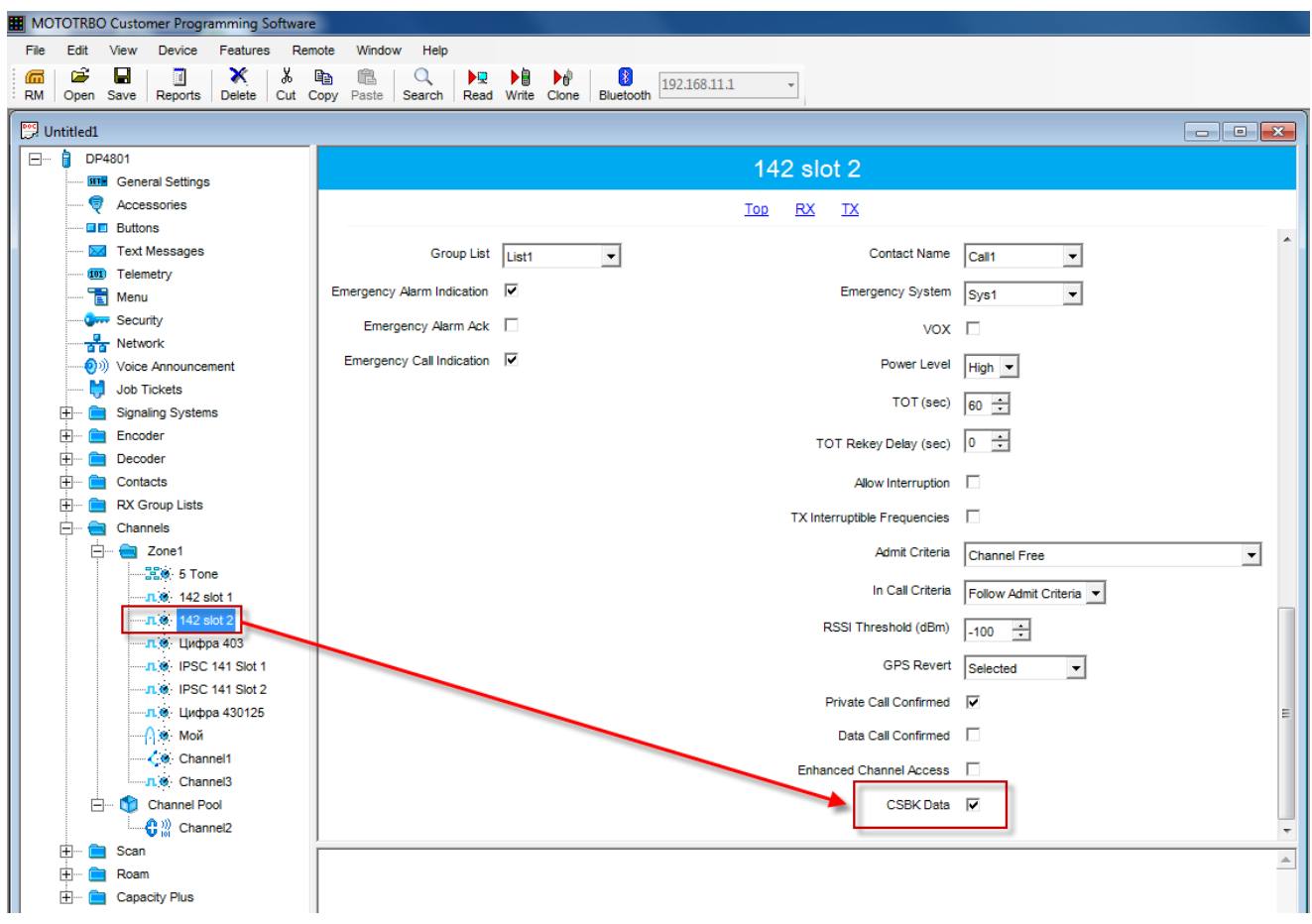

**Note:** *Enhanced CSBK* can be used on **Enhanced GPS** channels only.

**TMS** – enables the service for exchanging text messages amid dispatchers and radio subscribers. Port *4007* is used by default.

**Telemetry Service** – enables the service responsible for transmitting and processing of telemetry signals between SmartPTT Dispatcher and subscriber stations. Port *4007* is used by default.

**Analog Call Hangtime** – virtual hangtime which is used for uniting analog calls into one. This was done to not overload the event log with too many records of analog calls. During this hangtime the channel is not reserved, any one can start transmitting.

**Allow Telephone Interconnect** – allows you to enable voice calls to telephone subscribers.

**Transmit Data Only** – if selected, the control station is used for data transmit only and is not displayed in SmartPTT Dispatcher.

**Note:** Although the control station can't be seen in the **Subscriber** panel, you can still find it in **Report Wizard** and **Radio Activity Report**.

<span id="page-64-0"></span>**5 Tone Signaling** – settings for 5 Tone signaling, also known as SelectV.

SelectV is used in the analog networks to arrange selective calls. As a result, the analog channel provides additional services other than all call. For example, group and private calls to the radio, blocking or unblocking the radio, checking the radio presence on the channel.

**Note:** The current version of SmartPTT Radioserver Configurator supports SelectV signaling for MOTOTRBO DM 46xx Series radios and DP 46xx, DP 48xx Series radios used as control stations.

**Note:** Make sure that control stations and radios operating on the analog channel are configured properly in MOTOTRBO CPS.

Selective call is based on subscriber addressing, i.e., on assigning IDs to subscribers. At the beginning of each session the sound signals of different frequencies are transmitted and received by the radio. Such signals are called telegrams. Each telegram contains from one to three sequences. Every sequence may include up to 12 tones. The telegram formed in this way may include the calling subscriber or talkgroup address, the radio ID, a status message or a command. The radio receives all signals, but handles only its telegrams, i.e., telegrams addressed to this radio.

**Note:** You can specify one or several identifiers (**CAI** + **Radio ID** or **IP**, **MDC ID** or **5 Tone ID**) as a radio ID in SmartPTT Dispatcher in the **Properties** window. If the radio is used on the analog channel only, enter **5 Tone ID** or **MDC ID**; the **CAI** and **Radio ID** or **IP** fields must be left empty.

**System** – 5 Tone signaling system. Parameters in this section allow you to match the outgoing command from SmartPTT Radioserver and the telegram number.

**Note:** When decoded, telegrams are verified if the telegram sequences correspond to one of the definitions, and then the command of this definition is applied. To configure the command definition, use MOTOTRBO CPS (**Decoder > Definitions**, the **Matching Encode Telegram** field).

To create a 5 Tone signaling system in SmartPTT Radioserver Configurator, click **Add**. The several signaling systems can be added for each control station. To change the control station signaling system, select the required value from the list.

To delete the selected 5 Tone signaling system, click **Delete**.

**Voice Call** – the telegram number conforming to the private or group voice calls.

**Silent Interrogate** – the telegram number which corresponds to the check command of the radio presence on

the network without notifying the subscriber.

**Stun** – the telegram number which stands for sending the **Block** command to the radio.

**Unstun** – the telegram number which stands for sending the **Unblock** command to the radio.

**Emergency Off** – when the radio receives the telegram number while in an emergency mode, the radio terminates the emergency mode.

**PTT Dekey** – when the radio receives the telegram number, the radio stops the current call session.

When the telegram encoding parameters are set, it is required to assign the signaling system for the channel (see the [Channels](#page-67-0) tab).

If necessary, the control station can be disabled from the connection list. To do this, clear the **Active** check box.

To delete the control station, right-click **Control Stations** entry in the setting tree of SmartPTT Radioserver

Configurator and click **Delete**.

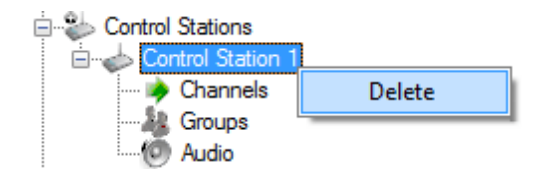

# Analog control station

Following user evaluations and to facilitate migration from analog technology to digital technology, SmartPTT has been complemented with support of analog control stations. Here you can find the configuration manual for the analog control station connected to the computer COM port via interface card. The interface card schematic is shown on the **[website](http://www.smartptt.com/en/download.html)**.

To add an analog control station, right-click **Control Stations** in the setting tree of SmartPTT Radioserver

Configurator, point to **Add** and click **Control Station (Analog)**.

At that a new setting window appears on the right.

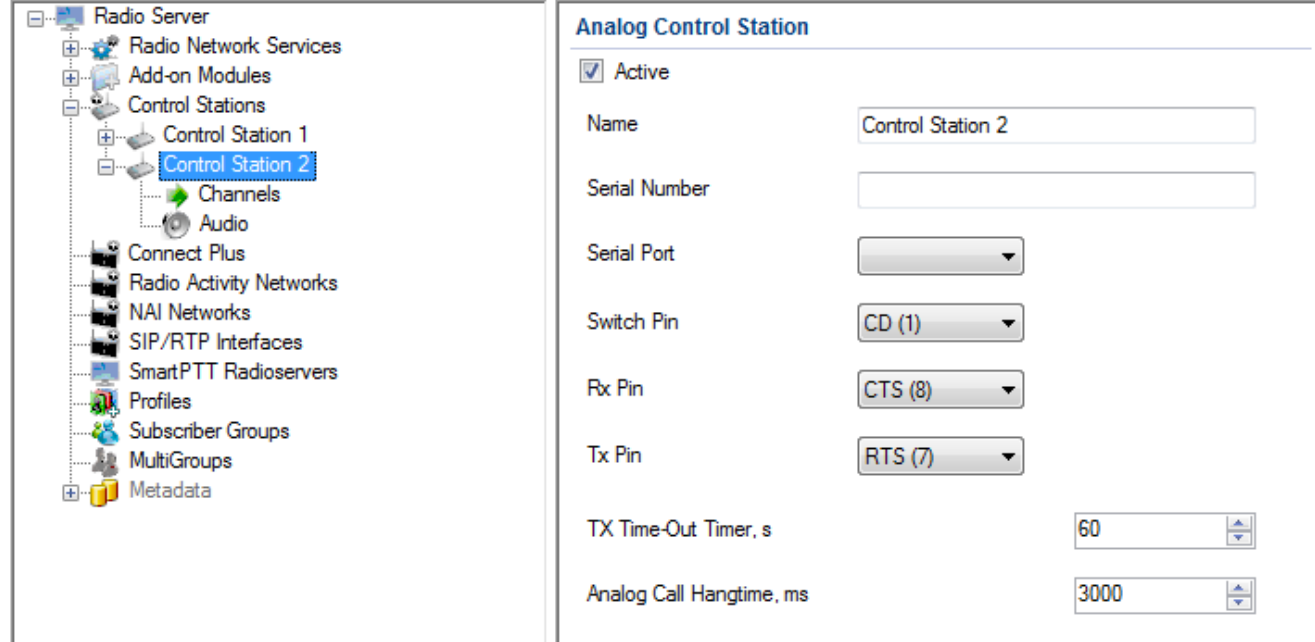

**Name** – control station name.

**Serial Number** – the control station serial number.

**Serial Port** – the port to which the control station is connected.

Control station control signals:

- **Switch Pin** (incoming) is set to *1* (< -3.0V) when the control station is switched on.
- **Rx Pin** (incoming) is set to *1* when a signal carrier is registered on the channel.
- **Tx Pin** (outgoing) is set to *1* to switch to transmit mode.

Change the display of the control signals of the control station to the pins of the socket RS323 (see the DE-9 pin numbers in brackets), if it is different from the one that is specified.

**Note:** The default values of the control signals are universal and usually do not require any changes.

**TX Time-Out Timer (sec)** – continuous radio transmission timeout. After this time the transmission is interrupted.

**Analog Call Hangtime** – a virtual hangtime which is used for uniting analog calls into one. This was done to not overload the event log with too many records of analog calls. During this hangtime the channel is not reserved, any one can start transmitting.

In the **Control Station Channels** window add a channel and name it (otherwise the dispatcher displays 1:1).

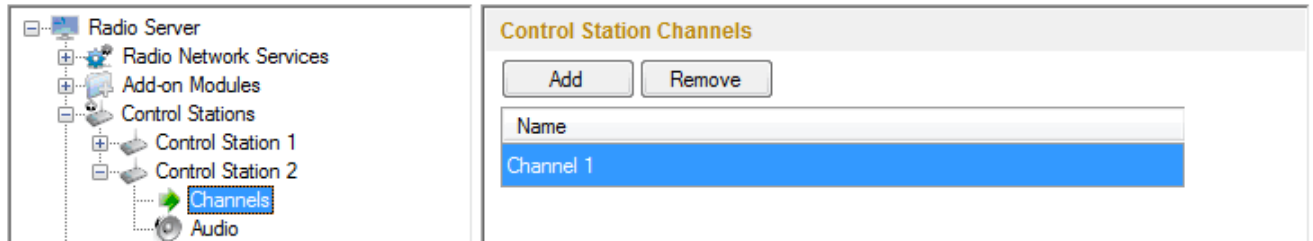

Audio is configured in the same way as for the control stations MOTOTORBO.

Save the changes and restart the service.

**Note:** In SmartPTT Dispatcher the operation of the analog control station is the same as for MOTOTRBO control stations in analog mode without signaling.

# <span id="page-67-0"></span>**How to Configure Control Station Channels**

After adding a control station, configure its channels. To set up and edit control station channels, click **Channels** in the setting tree of SmartPTT Radioserver Configurator. At that, the following window is displayed.

To add a channel, click **Add**. At that, you will see a record of the added channel appear in the table.

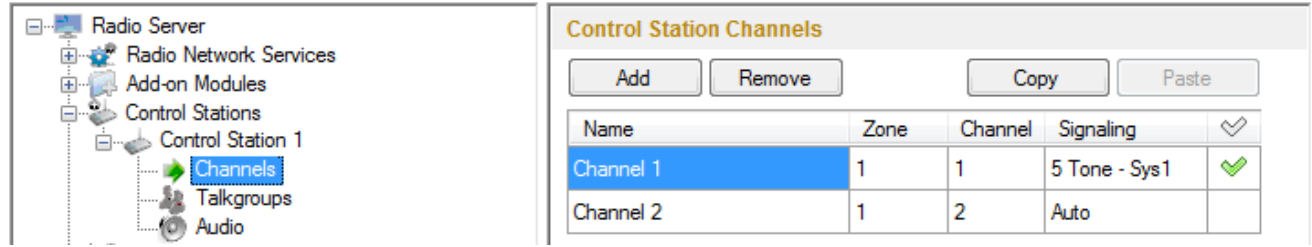

**Name** – channel alias visible to SmartPTT Dispatcher.

**Zone** – serial number of a channel group. Information on the maximum possible number of zones and radio station channels is shown in the following table.

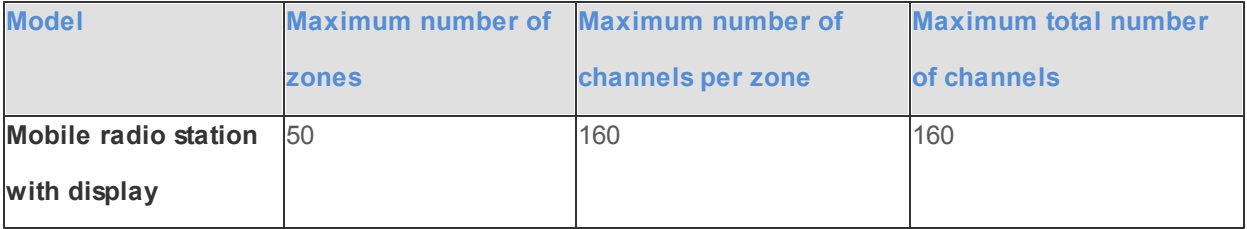

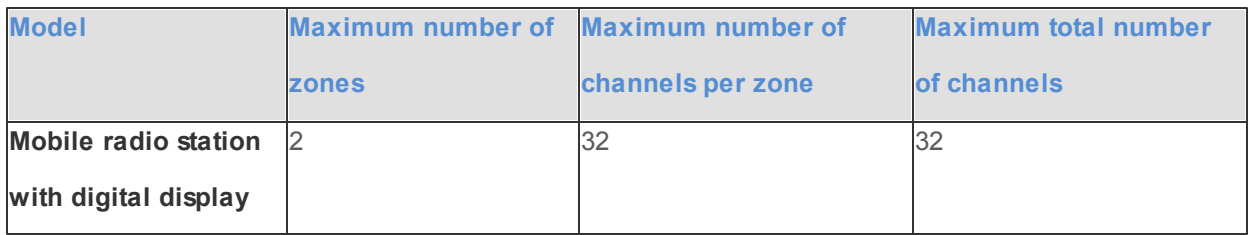

**Channel** – channel sequence number.

**Signaling** – 5 Tone signaling system taken from the [MOTOTRBO](#page-64-0) Control Station settings window. The field is available only if the MOTOTRBO control station has at least one 5 Tone signaling system.

When *Auto* is selected, the automatic detection of the channel type is set (analog, digital, IP Site Connect slot,

etc.). The detection take place when you connect the control station.

**Note:** If the channel type can't be determined automatically, you should specify the signaling system explicitly.

◇ – selected channel will be set at the control station, when you start the radioserver.

To remove a channel, click **Delete**. To edit channel name, zone or channel number, place the cursor on the corresponding field and make changes.

# **How to Configure Control Station Talkgroups**

To set up and edit **Control Station Talkgroups**, click **Talkgroups** in the setting tree of SmartPTT Radioserver Configuration. At that, the following window opens.

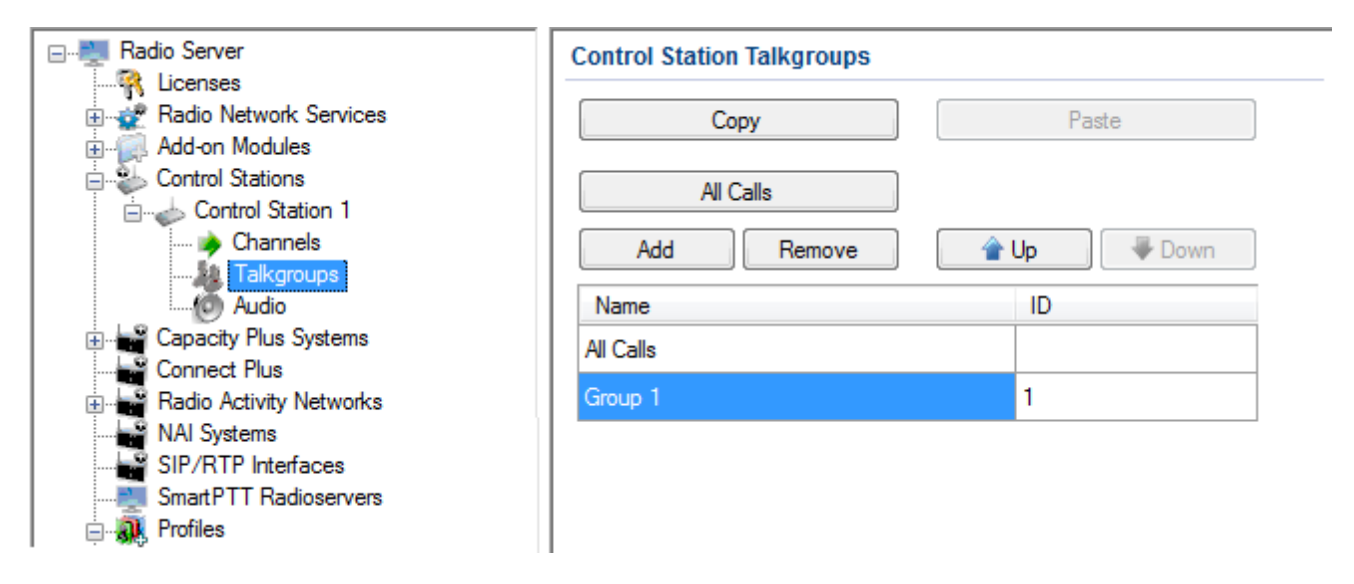

To add a talkgroup, click **Add**. To add an all-call, click **All Calls**. The added talkgroups will also appear in the

**Profiles** window. To change the order of groups in the list, use the **Up** and **Down** arrows. The order defined in the window will be used in SmartPTT Dispatcher.

**Name** – talkgroup alias displayed by the control station.

**ID** – talkgroup unique identifier used during communications. To be set in the range from *1* to *16776415*.

**Remove** – deletes the selected talkgroup.

**Copy** – copy added groups to the clipboard.

**Paste** – paste copied groups from the clipboard.

To edit talkgroup name or ID, set the cursor on the corresponding field and make changes.

# **How to Configure Control Station Audio Settings**

To select audio devices and set up VoIP parameters, click **Audio** in the setting tree of SmartPTT Radioserver Configurator.

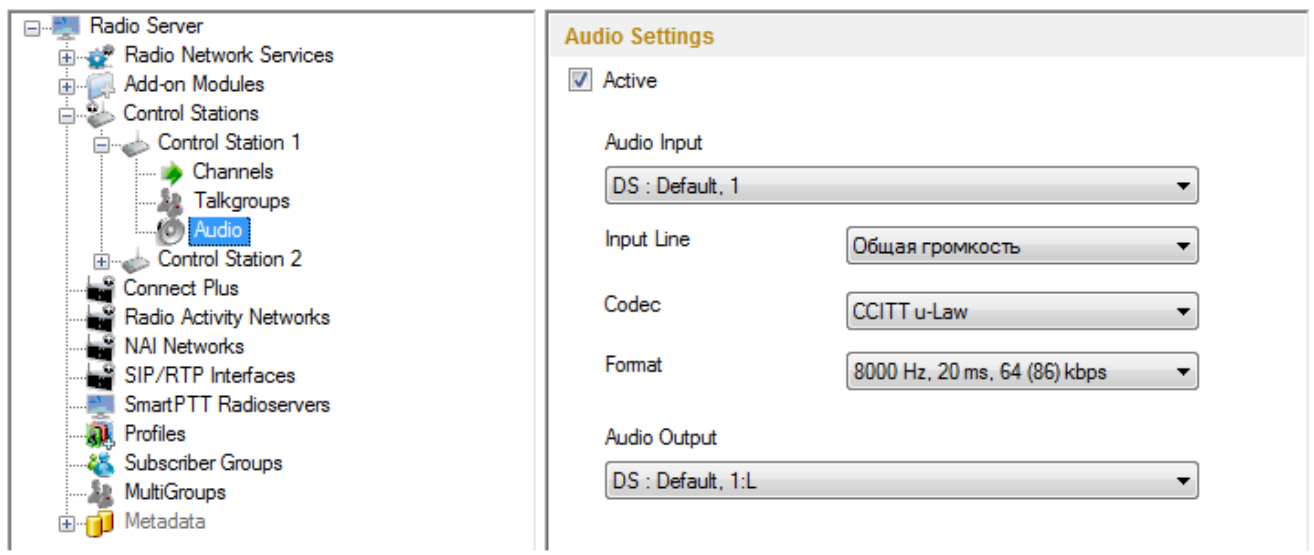

The **Active** check box allows disabling calls for a control station if it is used to transmit data only.

**Audio Input** – an audio device to which the control station audio output is connected.

**Input Line** – audio mixer line used for connections. The control station audio output can be connected to the line

input of the audio device.

**Codec** – outgoing audio stream compression method.

**Format** – sampling frequency of an outgoing audio stream.

## **Example**:

Specifications of the codec format **8000 Hz, 20 ms, 64 (86) kbps**: **8000Hz** is the sampling rate **20 ms** is the frame size **64 kbps** is the voice data bit rate **86 kbps** is a full bit rate (required network bandwidth)

**Audio Output** – an audio device to which the control station audio input is connected.

# 1.1.5 Connect Plus

SmartPTT PLUS supports Connect Plus multi-site trunking system, which starting from version 8.5 can be used not only for ARS, TMS and GPS functionality, but also for voice communication between the dispatcher and radio subscribers.

Connect Plus network can include up to 15 repeaters (29 channels + 1 control channel) on each site. Each site must have at least one XRC Controller. It is the core of the Connect Plus network and its presence on each site is obligatory. The XRC Controller provides central call processing and real-time resource management for MOTOTRBO Connect Plus digital trunking systems. There can be two XRC Controllers per site if one of them serves as backup to the primary XRC. The secondary controller provides backup capability, but it does not increase the number of repeaters and calls that can be managed per site.

XRT Gateways are required for voice communication only. MOTOTRBO Connect Plus multi-site trunking network provides extended load capacity and provides digital communication to as many as 2,900 users per site. When using Connect Plus network, SmartPTT Radioserver plays the role of a virtual repeater.

The Connect Plus network configuration includes the following stages:

- 1. Adding new network and its basic configuration.
- 2. Setting up XRC Controller configurations.
- 3. Setting up talkgroups for group messages.
- 4. Setting up XRT Gateway parameters for voice communication.
- 5. Adding talk paths for voice calls.

# **How to Configure Connect Plus**

First of all, make sure you have the necessary license for the Connect Plus network, i.e., Connect Plus Voice

Support and Connect Plus Data Support.

To configure Connect Plus settings, add new Connect Plus system: right-click **Connect Plus** in the setting tree of SmartPTT Radioserver Configurator, point to **Add** and click **Connect Plus**.

At that, the **Connect Plus** window opens.

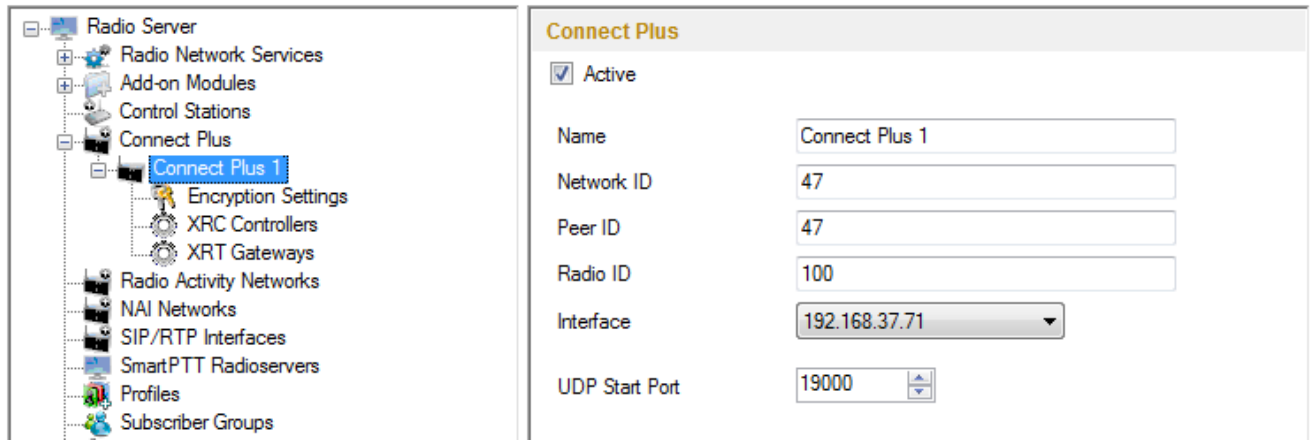

**Active** – enables Connect Plus Network.

**Name** – Connect Plus network name.

**Network ID** – unique ID of the Connect Plus network, which is used inside SmartPTT system. This is important if you have more than one Connect Plus network. Note that this ID is different from the Network ID defined in the XRC Controller codeplug.

**Peer ID** – unique ID of the virtual repeater in the Connect Plus network. Make sure this ID is different from the repeater ID in the Connect Plus network.
**Radio ID** – the identifier of the radioserver. This is the identifier radio subscribers will see at receiving private calls and text messages from the dispatcher. If there are several dispatchers, you can create a profile for each operator ([Profiles\)](#page-135-0) and define a unique identifier for each operator. **Radio ID** set in this window must correspond to the **Console User ID** field in the XRT Gateway settings.

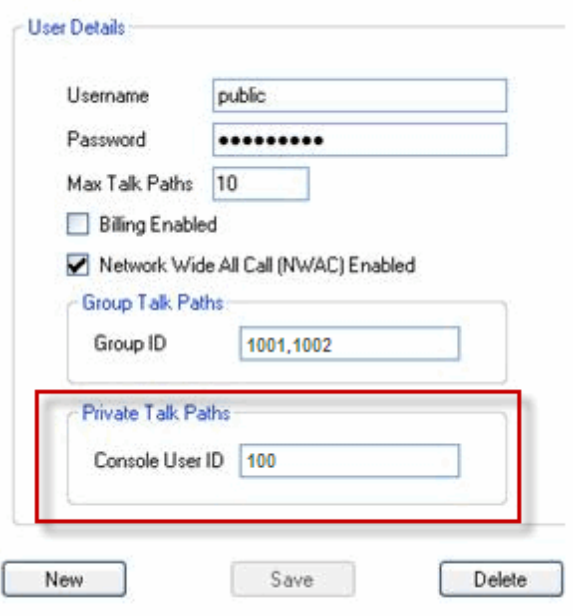

**Interface** – IP address of the virtual repeater, i.e. SmartPTT Radioserver. Specify the IP address of the PC where the radioserver is installed.

**UDP Start Port** – this is the starting port number for local UDP ports that will be used by SmartPTT Radioserver for talk paths. It is recommended to use the default value of *19000.* If the created Connect Plus network should not transmit voice packets, this field can be ignored.

## **XRC Controller**

The XRC Controller is necessary for transmitting registration and de-registration, GPS data, text messages. The XRC Controller is also required for making private calls, because without it, radios will be regarded as offline, and the dispatcher won't be able to make private calls.

You can add only one XRC Controller per site. Right-click on **XRC Controller** to add. At that, the following window opens:

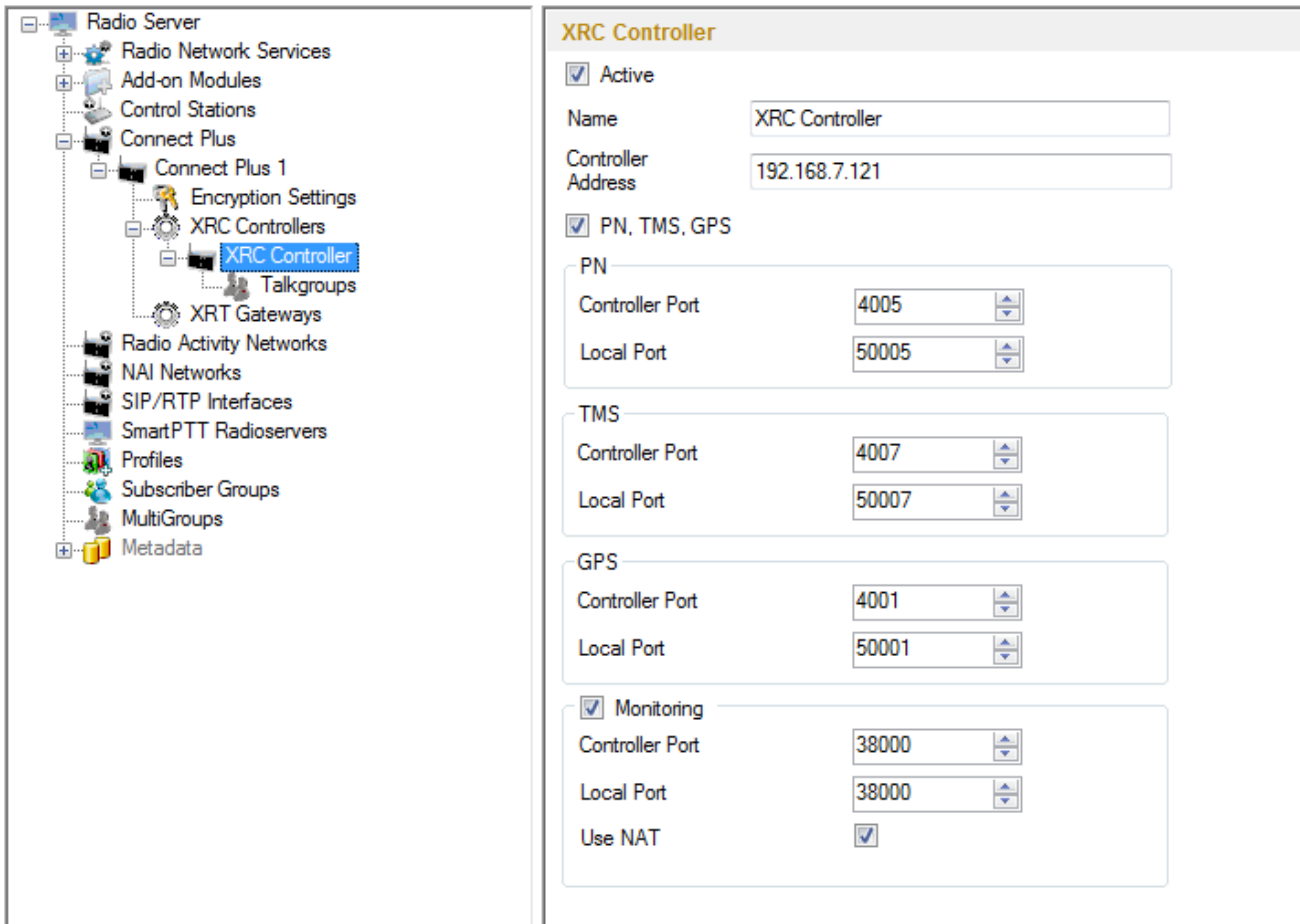

**Name** – XRC Controller name. This is used only in SmartPTT Radioserver Configurator.

**Controller Address** – IP address of the XRC Controller. Port is not required in this field.

In order to enable data services on the controller select **PN, TMS, GPS**.

**Controller port** – port of XRC Controller for the corresponding service.

**Local port** – port of the virtual repeater for the corresponding service.

**Note: PN Controller Port** should match the port of Presence Notification service set in XRC Controller.

To be able to review the XRC Controller on the **Monitoring** panel in SmartPTT Dispatcher, select **Monitoring** and specify **Controller port** and **Local port**. If the XRC Controller is in one local network with the radioserver, leave **Use NAT** unchecked. If the XRC Controller is outside the local network of the radioserver, select **Use NAT**.

Note: Make sure that you have the general Monitoring service enabled ([Monitoring\)](#page-56-0).

In order to send group text messages, add talkgroups. Select **Talkgroups** under **XRC Controller**. At that, the

following window opens:

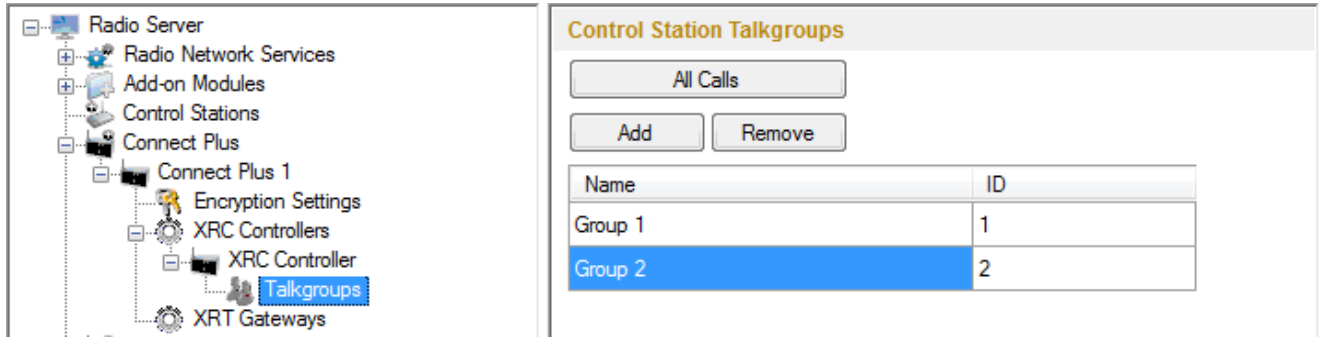

# **XRT Gateway**

The XRT Gateway allows making voice calls and monitor call events in the Connect Plus system. You can have

maximum 5 XRT Gateways working in one network.

**Note:** To support private voice communication, it is necessary to have an XRС Controller. Otherwise, radio

subscribers will be regarded as offline, and private calls will be impossible.

To add the gateway, right-click on **XRT Gateway**. At that, the following window opens.

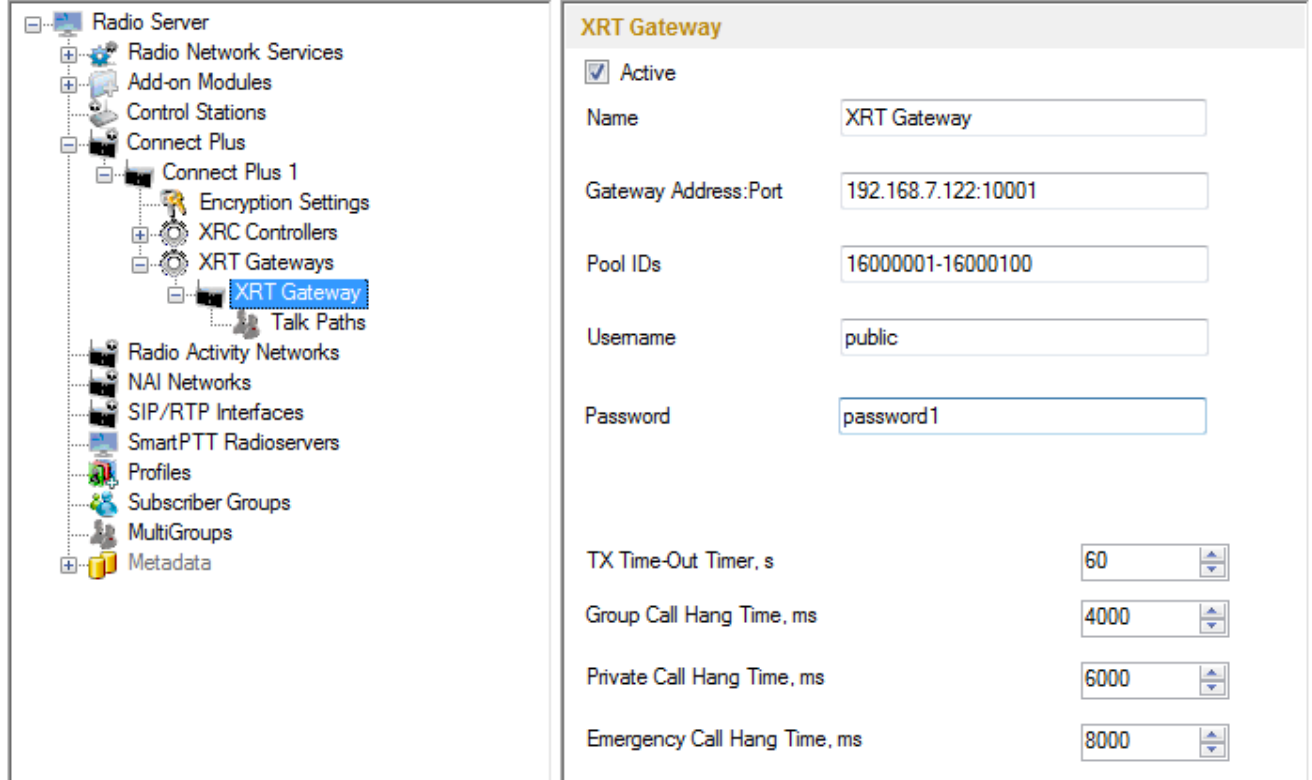

**Name** – XRT Gateway name, which is displayed only in SmartPTT Radioserver Configurator.

**Gateway Address:Port** – IP address and port of the XRT Gateway.

**Pool IDs** – it recommended to use default values. The values must correspond to the range of IDs set in the XRT Gateway settings (**Pool ID**).

**Username** and **Password** – used for authentication with the gateway and must equal the corresponding values in the XRT Gateway settings:

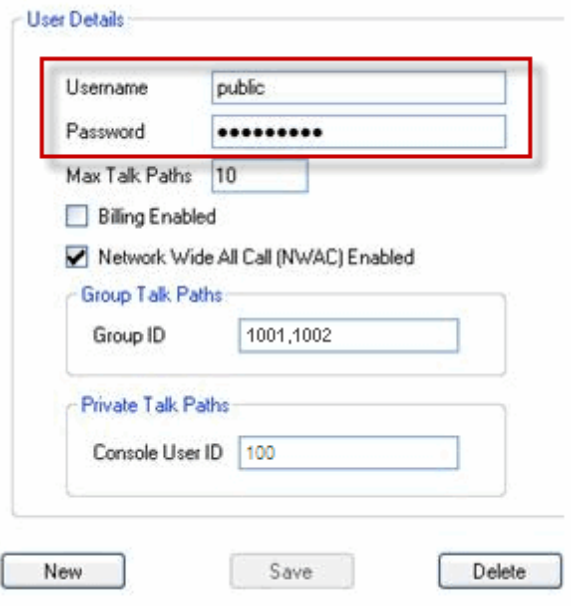

**TX Time-Out Timer, s** – time period during which the radio can transmit without interruptions. After this time is over, the transmission is interrupted.

**Group Call Hang Time, ms** – time during which the channel is reserved for a group call after the end of transmission. During the timeout, only the participants of the talkgroup can transmit. This parameter should match the same parameter set in the XRC Controller.

**Private Call Hang Time, ms** – time during which the channel is reserved for a private call after the end of transmission. During the timeout, only the participants of the private call can transmit. This parameter should match the same parameter set in the XRC Controller.

**Emergency Call Hang Time, ms** – time during which the channel is reserved for an emergency call after the end of transmission. During the timeout only the participants of the talkgroup can transmit. This parameter should match the same parameter set in the XRC Controller.

The next step is to add talk paths. They are necessary for voice communication. For each talkgroup or/and dispatcher add a talk path. This can be done in the **Talk Paths** window. Group IDs should match the IDs set in the **Group ID** field in the XRT Gateway settings (see above). If the **Group ID** field is empty in the XRT Gateway settings, the user should have permission for any Group Talk Path that it validly registers with the XRT 9000. Dispatcher ID should match the ID set in the **Console User ID** in the XRT Gateway settings (see above).

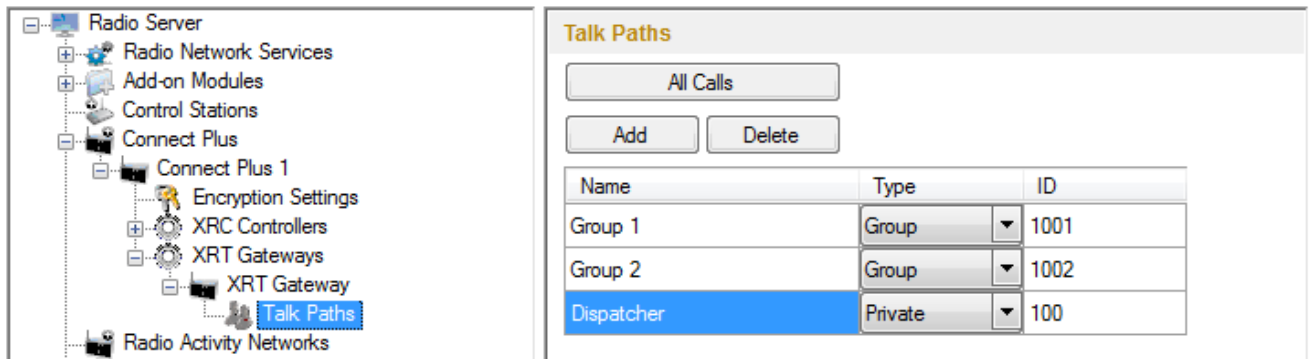

**Note:** When adding talk paths make sure that talk paths with the same identifiers are specified in the XRT Gateway settings.

## **Control Stations**

Control stations provide voice communication like the XRT Gateway. You can use control stations instead of the XRT Gateway or together with it to increase the number of talkpaths. One control station can be reserved for one group call or dispatcher call only.

**Note:** To use control stations, you need a special license.

To add a control station right-click on **Control Stations**, and then click **Add**.

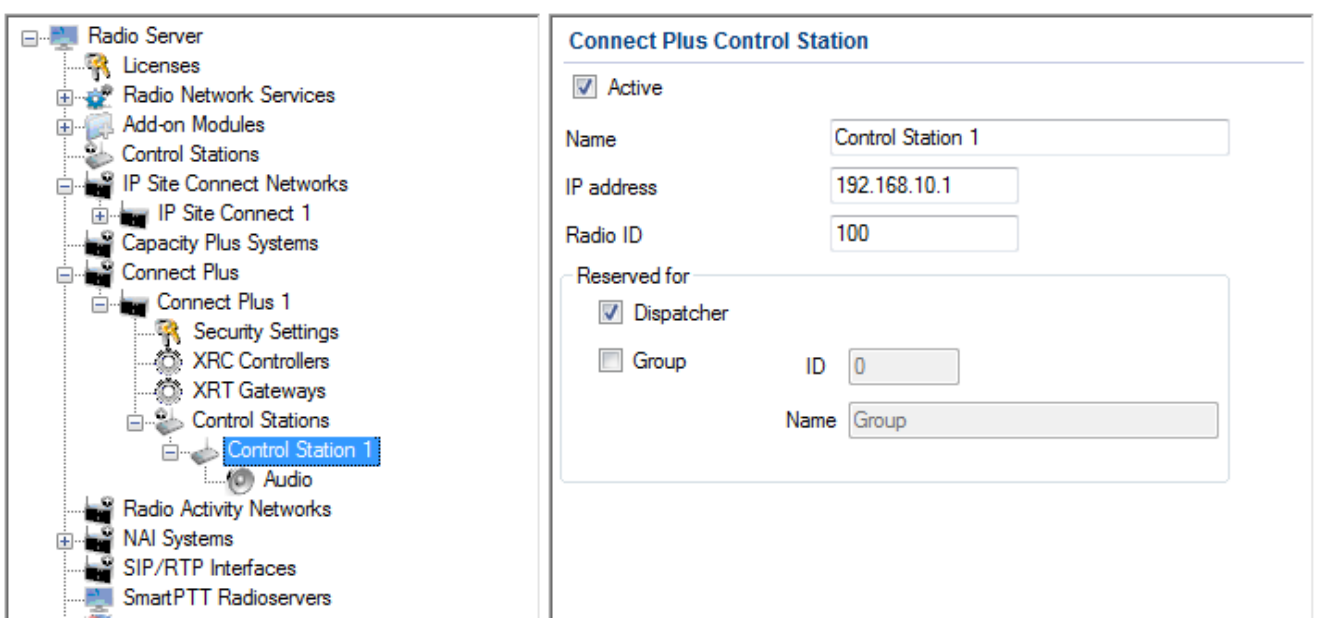

**Name –** control station name.

**IP address –** the IP address of the control station. The following address format and range are used: *(001-223). (000-255).(000-255).(001-253)*. Users can use any address except 127.x.x.x in the range from 1.x.x.x to 223.x.x.x. We recommend to use the address *192.168.10.1* by default. In case of conflicts with other network interfaces select a different IP address.

**Note:** If two or more control stations are connected to the computer, one of the first three octets of the IP address must be unique for each control station.

**Radio ID –** the unique identifier of the control station used for communication. This **Radio ID** must match **Radio ID** set in the settings of the control station. If the control station is used for dispatcher calls, and there are more than one operator in the system, **Radio ID** must match the ID set in the profile of the operator for whom the control station is reserved (see [Profiles\)](#page-135-0).

**Reserved for** – allows you to define how the control station is to be used. It can be used for private calls (**Dispatcher**) or for group calls (**Talkpath**). You can use one control station per one dispatcher or per one talkpath. To allow group calls, select **Group**, and enter the ID of the talkgroup and its name. To allow private calls to and from the dispatcher, select **Dispatcher**.

To learn how to configure audio settings, see How to [Configure](#page-69-0) Control Station Audio Settings.

# 1.1.6 Radio Activity

SmartPTT supports Radio Activity DMR network system. When working in Radio Activity DMR network system,

SmartPTT Radioserver serves as a virtual repeater.

# **How to Configure Radio Activity Network**

Configuration of Radio Activity DMR network includes:

- 1. Adding Radio Activity DMR network and basic configurations
- 2. Slot configuration
- 3. Talkgroup configuration

To add a new Radio Activity network, right-click **Radio Activity DMR Networks** in the settings tree of SmartPTT Radioserver Configurator, point to **Add** and click **Radio Activity**.

To configure the newly added network, click **Radio Activity 1** under **Radio Activity Networks**. At that, the following window opens.

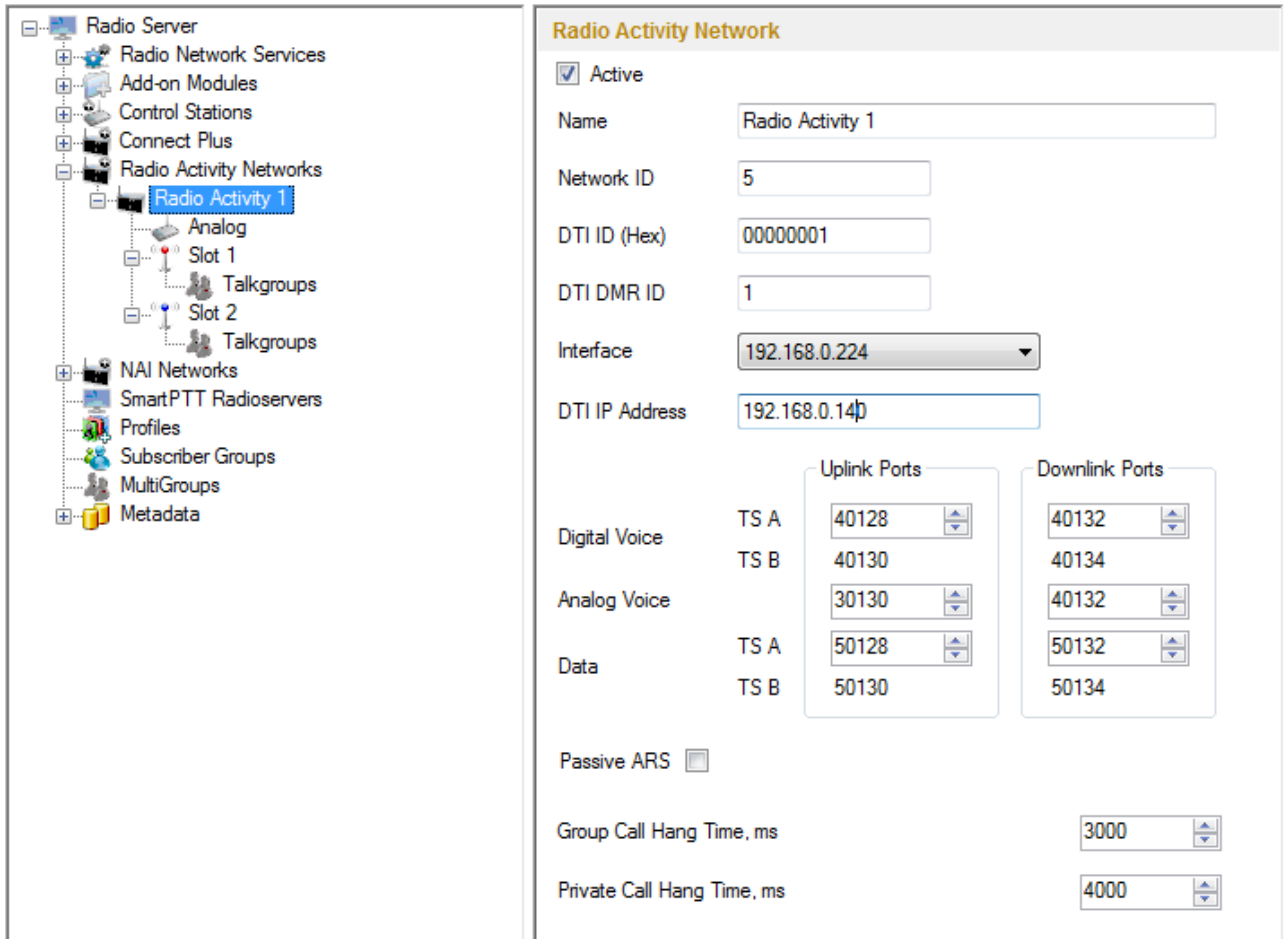

**Active** – enables the Radio Activity network.

**Name** – Radio Activity network name.

**Network ID** – unique ID of the Radio Activity network.

**DTI ID (Hex)** – identifier of the audio gateway of the Radio Activity repeater. It should match **RA DTI ID** in the DTI Manager software in the **About** section.

**DTI DMR ID** – it should match **DMR ID** in the DTI Manager software in the **About** section.

**Interface (host:port)** – IP address and port of the virtual repeater, i.e. SmartPTT Radioserver. Specify the IP

address of the PC where the radioserver is installed.

**DTI IP Address** – IP address of the audio gateway of the Radio Activity repeater.

**Uplink Ports** – outgoing ports for data and voice that are set in the Radio Activity repeater.

**Downlink Ports** – incoming ports for data and voice that are set in the Radio Activity repeater.

**Passive ARS** – when **Passive ARS** is active, the radioserver does not send any ARS and GPS commands (passive ARS is used for routing between radioservers).

**Group Call Hang Time (ms)** – time during which the repeater reserves the channel to a group call after the end of transmission. During the timeout, only the participants of the talkgroup can transmit.

**Private Call Hang Time (ms)** – time during which the repeater reserves the channel to a private call after the end of transmission. During the timeout, only the participants of the private call can transmit.

**Emergency Call Hang Time (ms)** – time during which the repeater reserves the channel to an emergency call

after the end of transmission. During the timeout only the participants of the talkgroup can transmit.

To delete Radio Activity, right-click on the selected Radio Activity and choose **Delete**.

## **How to Configure Radio Activity Slots**

To configure Radio Activity network slots, click **Slot 1** in the setting tree of SmartPTT Radioserver Configurator. At that, the following window opens.

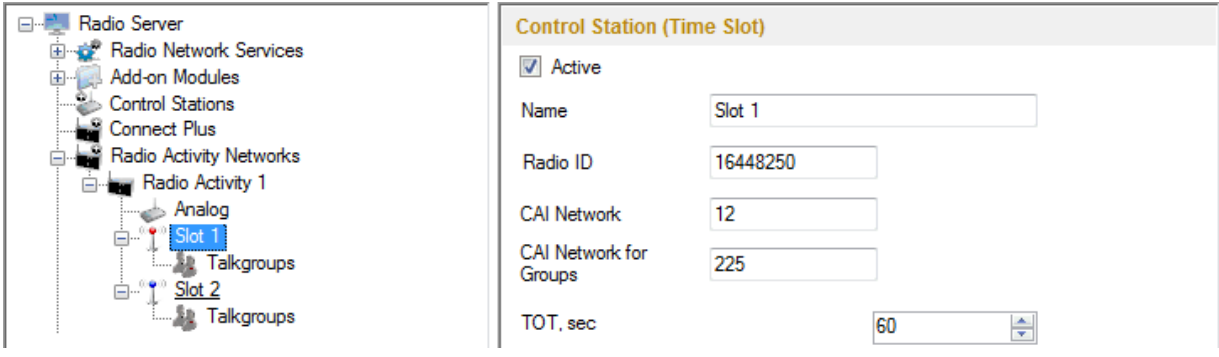

**Active** – enables the slot.

**Name** – slot name. The name is displayed in SmartPTT Dispatcher.

**Radio ID** – ID of a virtual control station to work with the selected Radio Activity slot.

**CAI Network** – CAI-network identifier. Use default value of *12*. The allowed value range is *1–126*.

**CAI Network for Groups** – CAI-network for groups identifier. Use default value of *225*. The allowed value range is *225–239*.

**TOT** – Time-Out Timer. The duration that the radio can continuously transmit before a transmission is automatically terminated. The default value is *60* sec.

**Allow Subscriber Interrupt** – enables or disables the ability of SmartPTT Dispatcher to interrupt voice

transmissions by radios that are Transmit Interrupt capable.

**Allow Telephone Interconnect** – allow radio subscribers to make calls to telephone subscribers and vice versa.

## **How to Configure Radio Activity Talkgroups**

Click **Talkgroups** under Radio Activity Networks in the setting tree of SmartPTT Radioserver Configurator. At that,

a window opens.

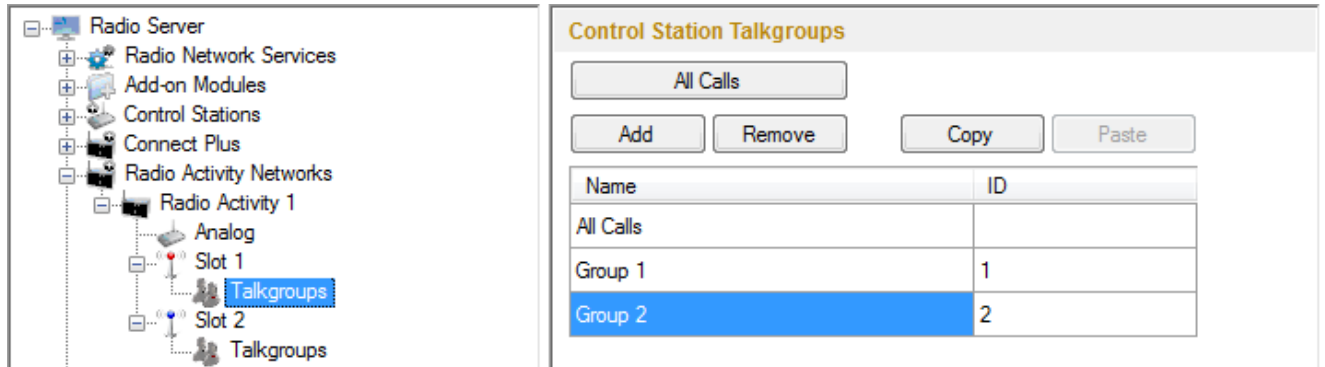

**Note:** Configuration process of Radio Activity talkgroups is similar to the configuring control station talkgroups.

## **Analog Control Station**

To add the analog control station select **Analog**.

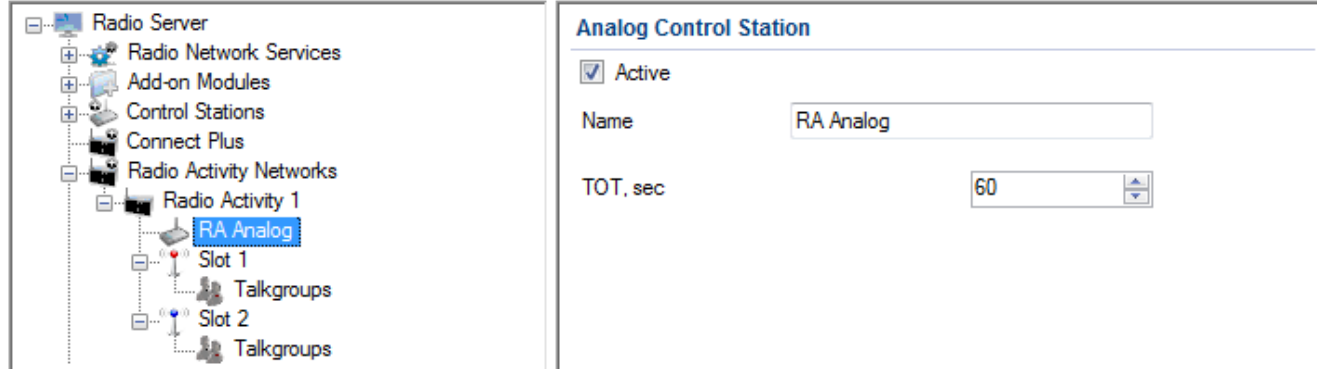

**Name** – control station alias.

**TX Time-Out Timer, sec** – continuous radio transmission timeout. After this time the transmission is interrupted.

# 1.1.7 NAI Systems

SmartPTT supports MOTOTRBO Network Application Interface (NAI) protocol for networks such as IP Site

Connect, Capacity Plus, and Linked Capacity Plus. NAI network configuration uses this protocol for voice, data

and monitoring data transmission.

Currently, you can configure three network types with the NAI protocol:

1. IP Site Connect

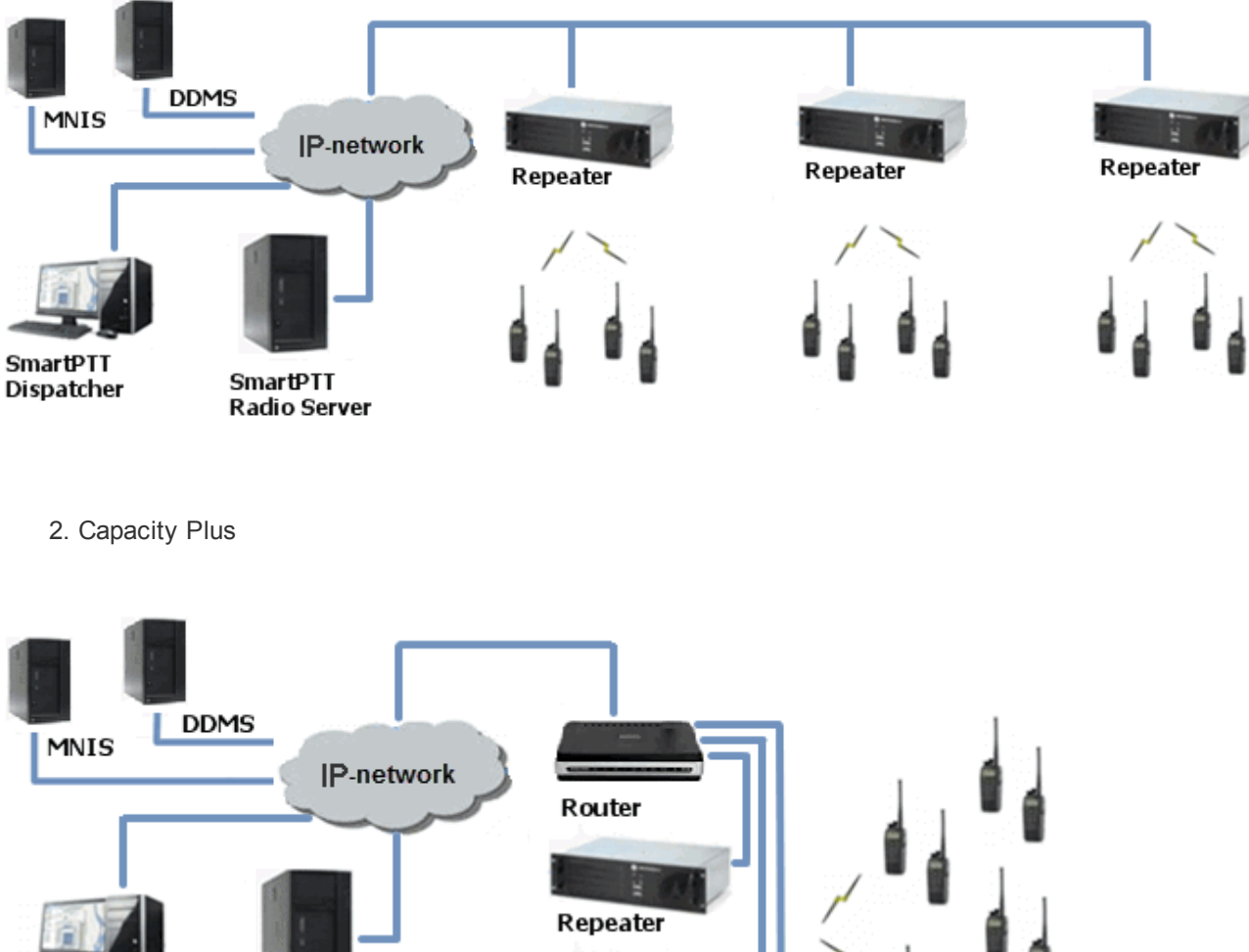

**SmartPTT** Dispatcher

**SmartPTT Radio Server** 

3. Linked Capacity Plus

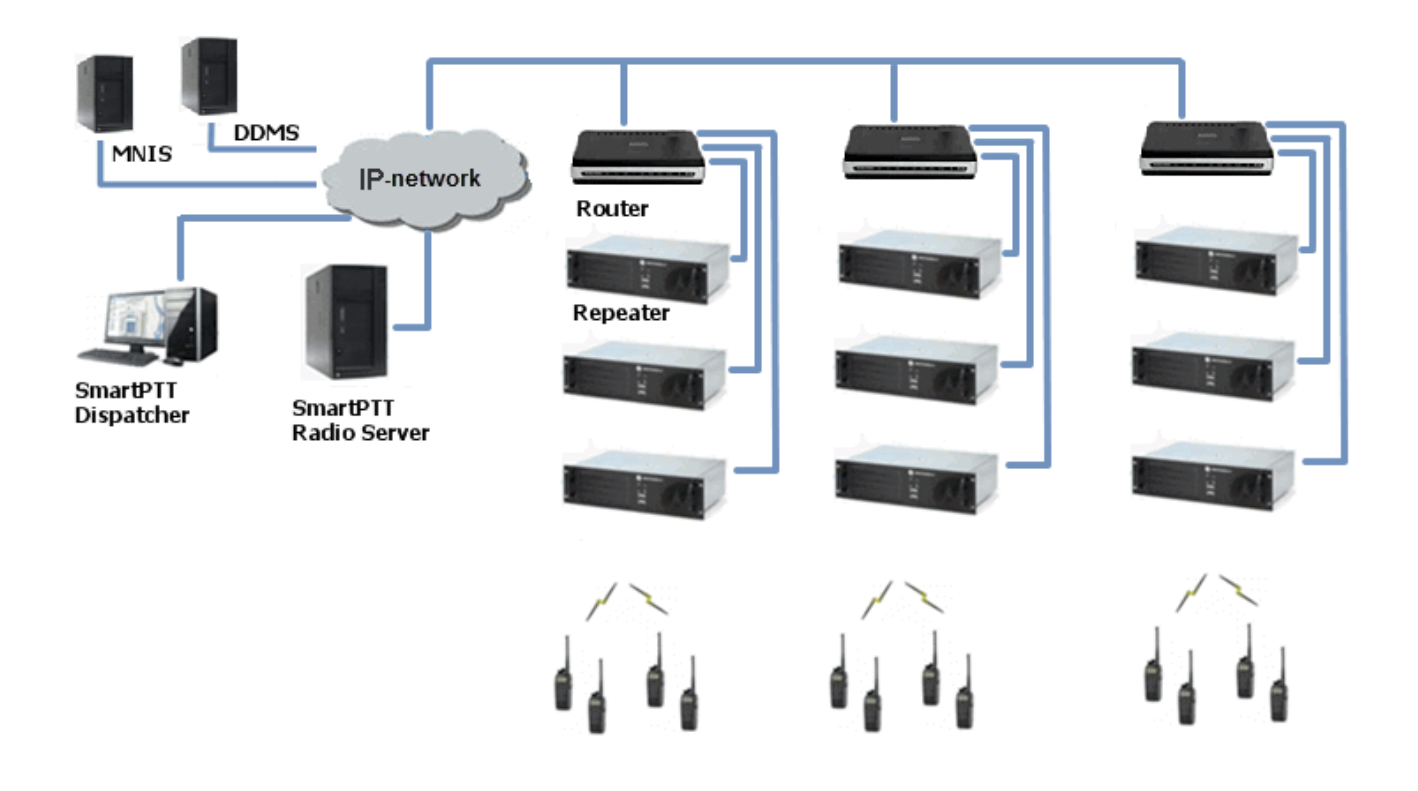

**Note:** You can install SmartPTT Radioserver, DDMS and MNIS on the same PC.

The MOTOTRBO Network Interface Service (MNIS) lets you transmit data (text messages, GPS, telemetry, etc.) without control stations. MNIS connects with the repeater system over IP and uses them to transmit and receive data packets.

**Note:** MNIS allows data transmission only. It does not support transmission of voice calls and CSBK commands (Radio Check, Call Alert commands and so on).

The Device Discovery and Mobility Service (DDMS) is a service that monitors the presence of ARS capable radio units and reports their parameters (IP address, Radio ID, etc.) to interested applications, such as SmartPTT Radioserver and MNIS.

## **How to Configure NAI System**

To add a NAI system, right-click **NAI Systems**, point to **Add**, and then select the network type (IP Site Connect,

Capacity Plus or Linked Capacity Plus):

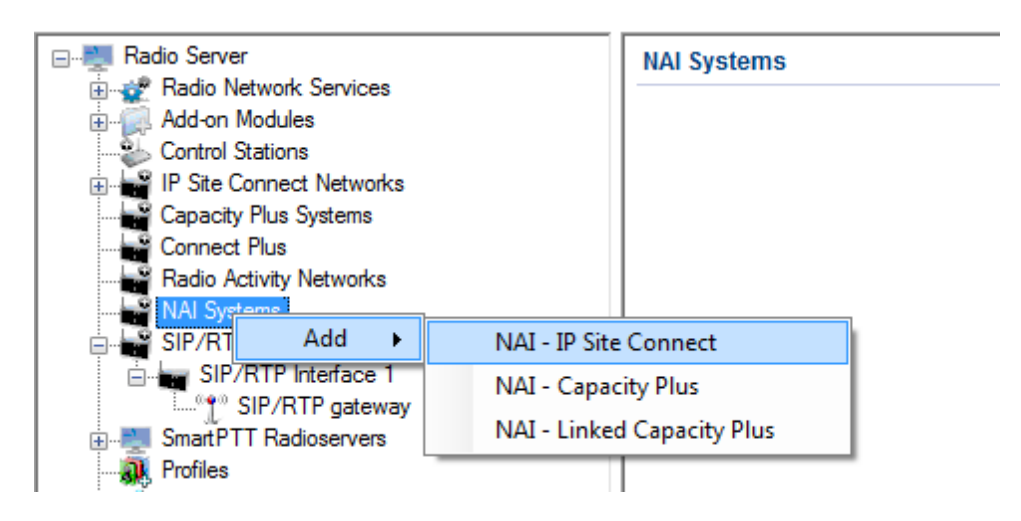

At that, a new window with network parameters will open. The network parameters differ depending on the selected network type.

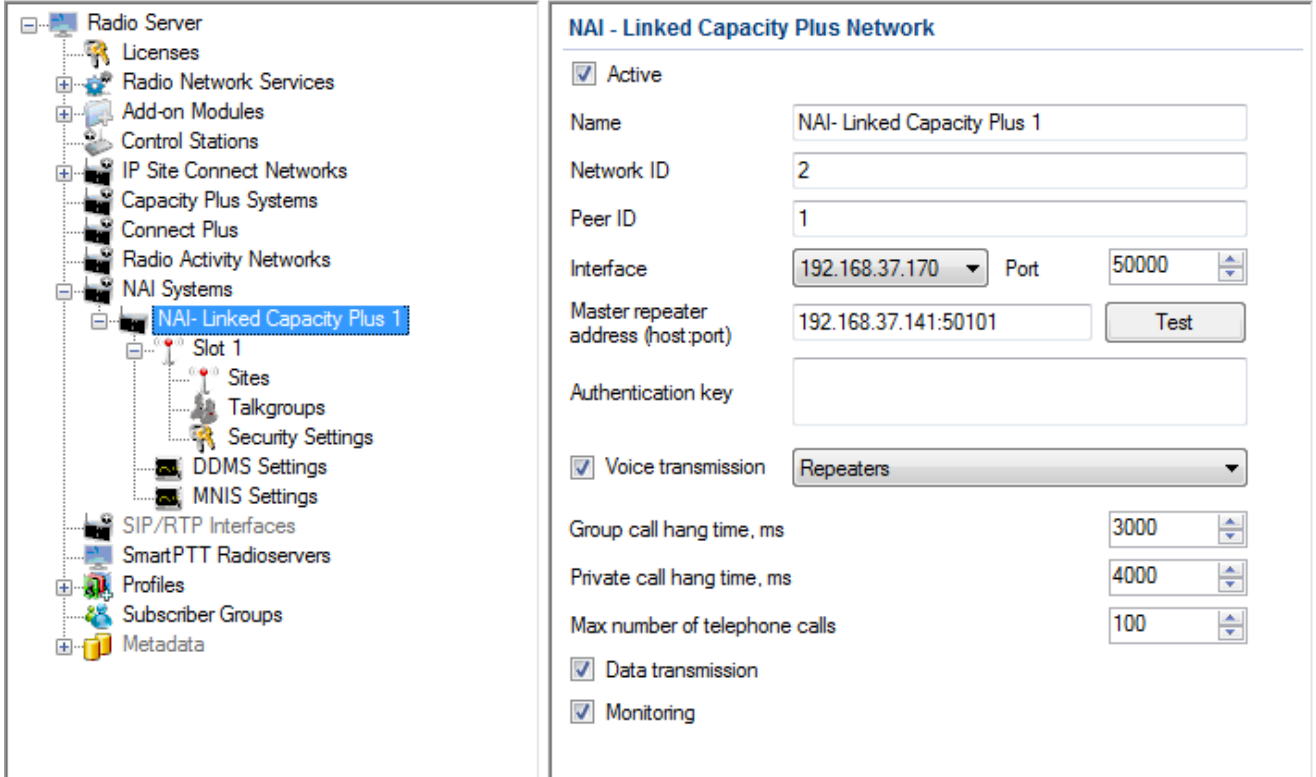

**Name** – name of the created system.

**Network ID** – unique ID of the network. The network ID must not match any ID of the other SmartPTT Radioserver networks.

**Peer ID** – unique ID of the radioserver in the network. This ID must not match any of the other repeater IDs in this network.

**Interface** – local interface of the radioserver. The radioserver plays the role of a software peer.

**Port** – port number of the radioserver. It should differ from the corresponding ports in other networks.

**Master repeater address (host:port)** – IP address and port number of the network Master repeater.

Click **Test** to check connection between the radioserver and the Master repeater.

**Authentication Key** – repeater authorization key (to be equal to the **Authentication key** in the repeater settings in MOTOTRBO CPS).

**Voice transmission** can be carried out in two ways: via repeaters and via control stations.To transmit voice via control stations, configure control station parameters and profiles for making private calls. To transmit voice via repeaters, configure virtual control station channels and talkgroups of the channel. The number of channels depends on the network type. To transmit CSBK commands use control stations for voice transfer.

To transmit data and monitoring data select the corresponding check boxes.

**Group call hang time** – time during which the repeater reserves the channel for a group call after the end of transmission. During the timeout, only the participants of the talkgroup can transmit.

**Private call hang time** – time during which the repeater reserves the channel for a private call after the end of transmission. During the timeout, only the participants of the private call can transmit.

**Max number of telephone calls** – sets the limit on the number of simultaneous telephone calls per system.

When selecting *Linked Capacity Plus* network with voice via repeaters, the new section (**Sites**) appears in the

#### settings tree:

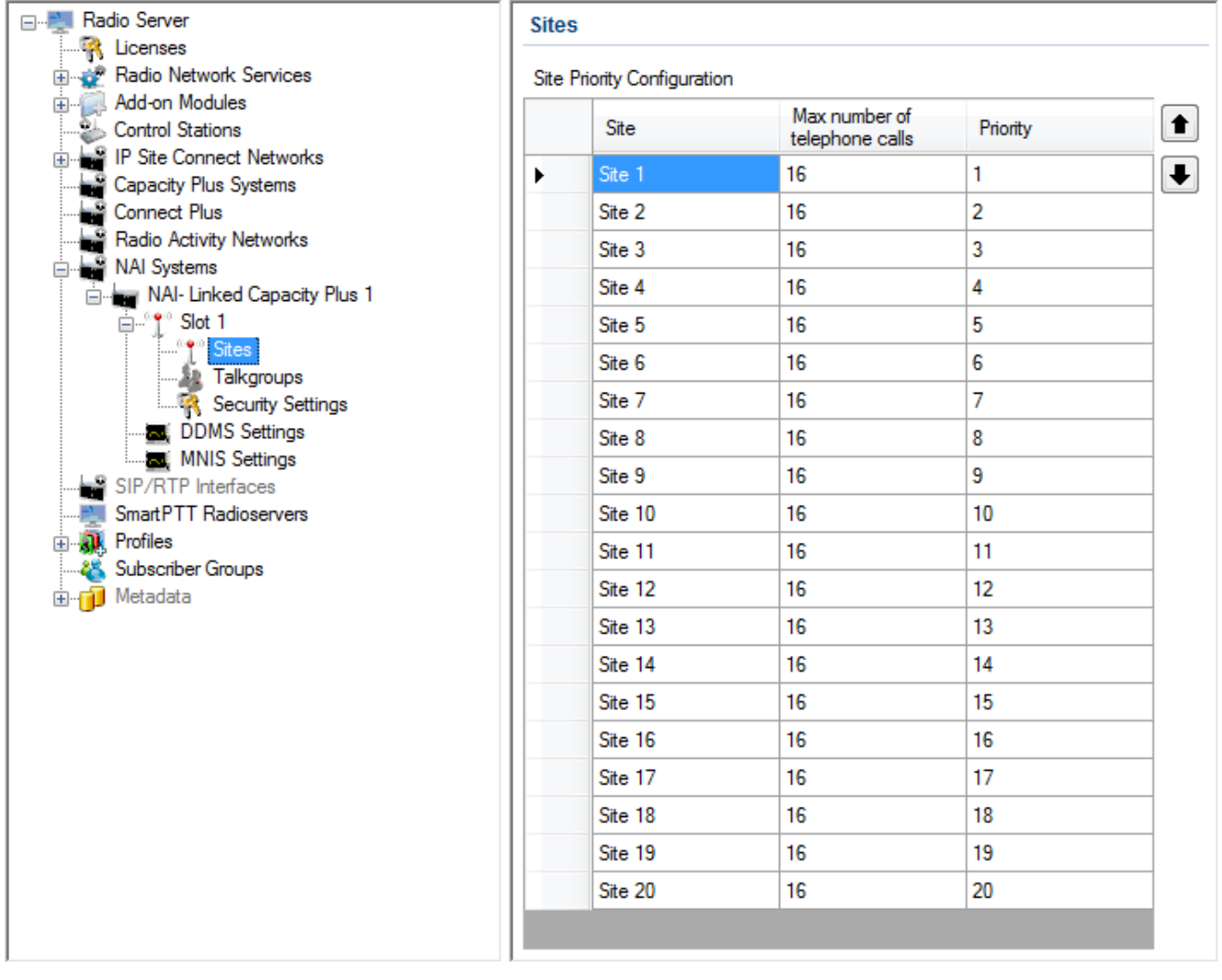

**Max number of telephone calls** – sets the limit on the number of simultaneous telephone calls per site. **Priority** – priorities should be set on the basis of the radioserver proximity to the site. The closer the radioserver to the site, the higher priority it should have. Thus, you will be able to reduce delay in data transmission.

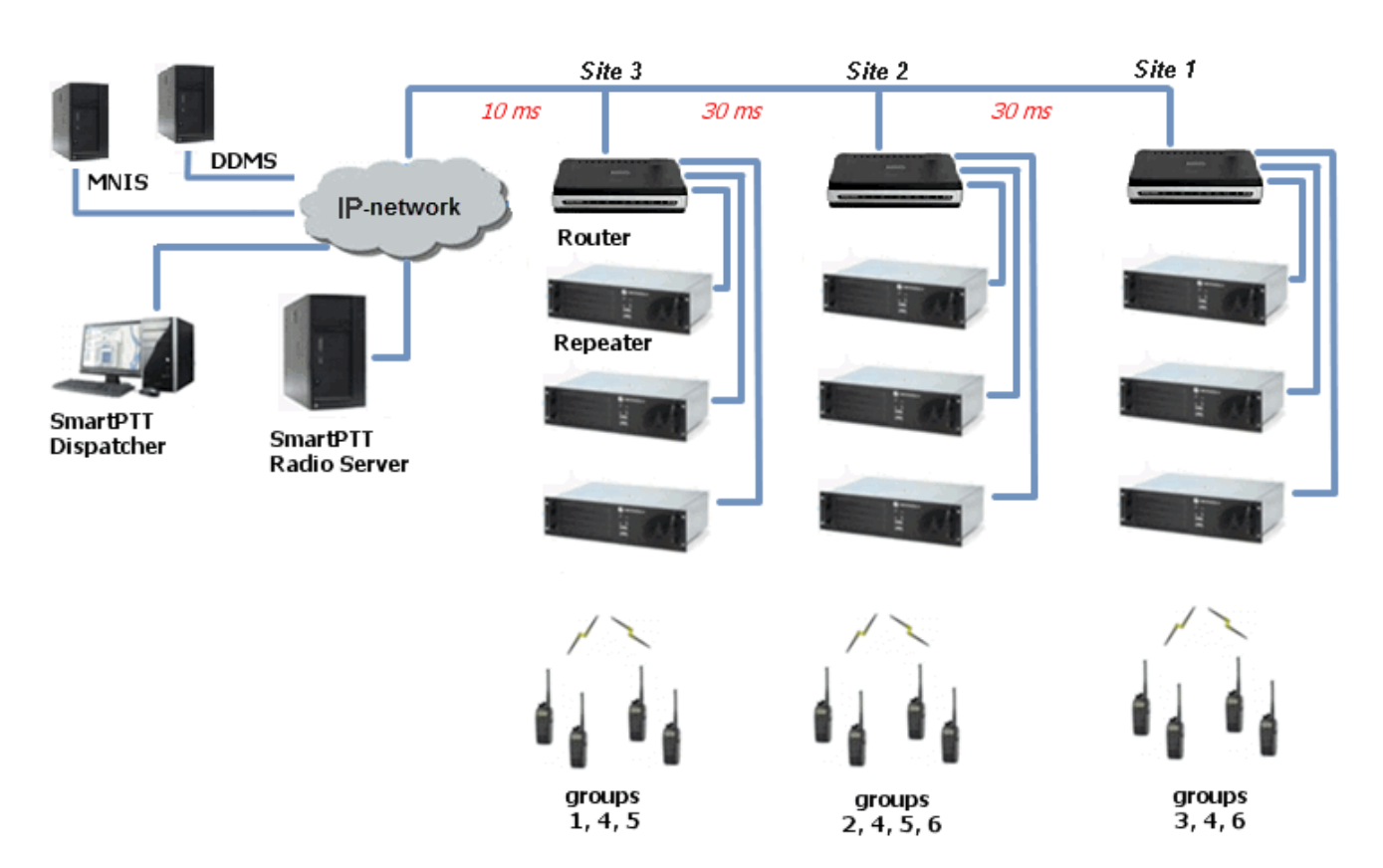

The following example shows sites' location in respect to the radioserver, and talkgroups' distribution on the sites.

Here, talkgroups 3, 4, 6 are assigned to Site 1; talkgroups 2, 4, 5, 6 – to Site 2; talkgroups 1, 4, and 5 – to Site 3. The **Talkgroups** tab in repeater MOTOTRBO CPS settings allows you to configure group calls as wide area calls on specific sites.

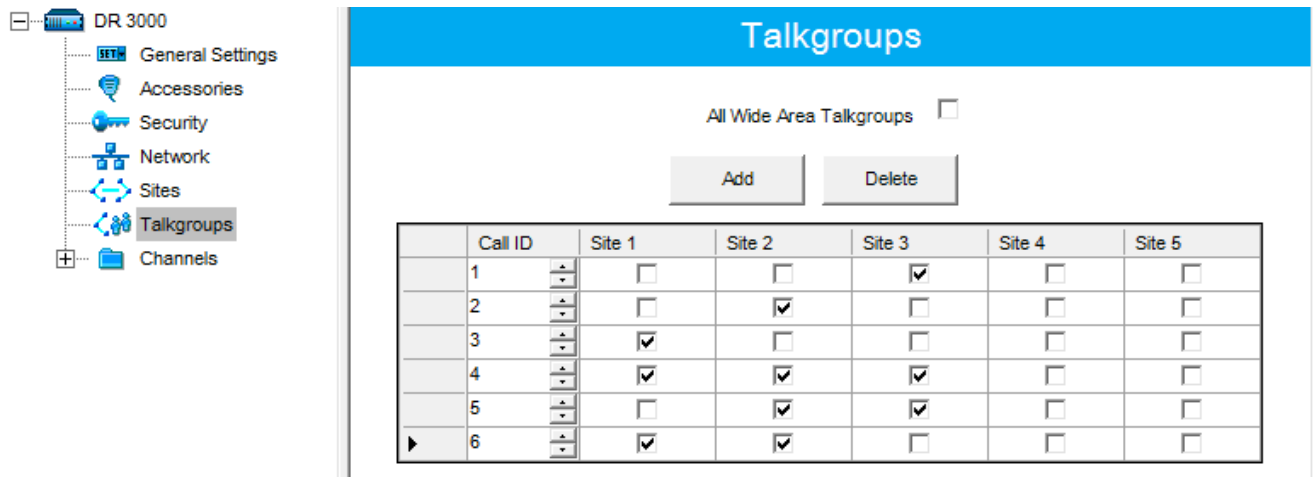

By default, the repeater sends data to Site 1. Then, data goes from Site 1 to other sites. So, if you call to talkgroup 4, the total time delay will be 130 ms.

Setting up the site priorities so that sites with less time delay are associated with a higher priority allows sending data to the nearest site, from which it is distributed to other sites. Ultimately, the total time delay in case of talkgroup 4 reduces up to 70 ms.

Site Priority Configuration

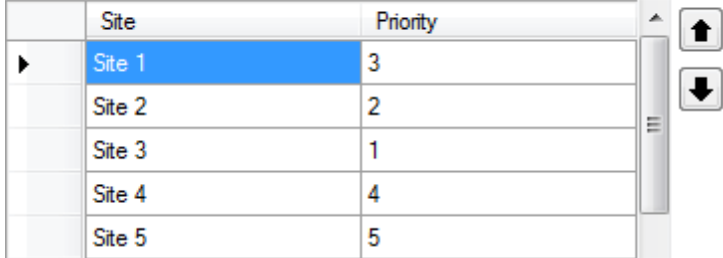

If connection with the site of the highest priority fails, the radioserver tries to work through the site of lower priority.

To assign site priority, drag the site name to the desired location or use arrows on the right to the table.

**Note:** Talkgroup distribution data is provided by the **Talkgroups** table on each site (repeater settings in MOTOTRBO CPS).

When selecting *IP Site Connect* with voice via repeaters, the **Local Slots** table appears. Local slots allow multiple communications at one time. To add a local slot, click the **Add** button above the table.

**Name** – name of a local slot, which will be displayed in SmartPTT Radioserver Configurator and SmartPTT Dispatcher.

**Peer ID** – the identifier of a repeater.

**Slot** – selection between slots (Slot 1 or Slot 2).

## **How to Configure NAI Slots**

After you have selected the network type, configure the slots. In order to do that, go to the **Slot 1** item in the setting tree of SmartPTT Radioserver Configurator. At that, the following window appears.

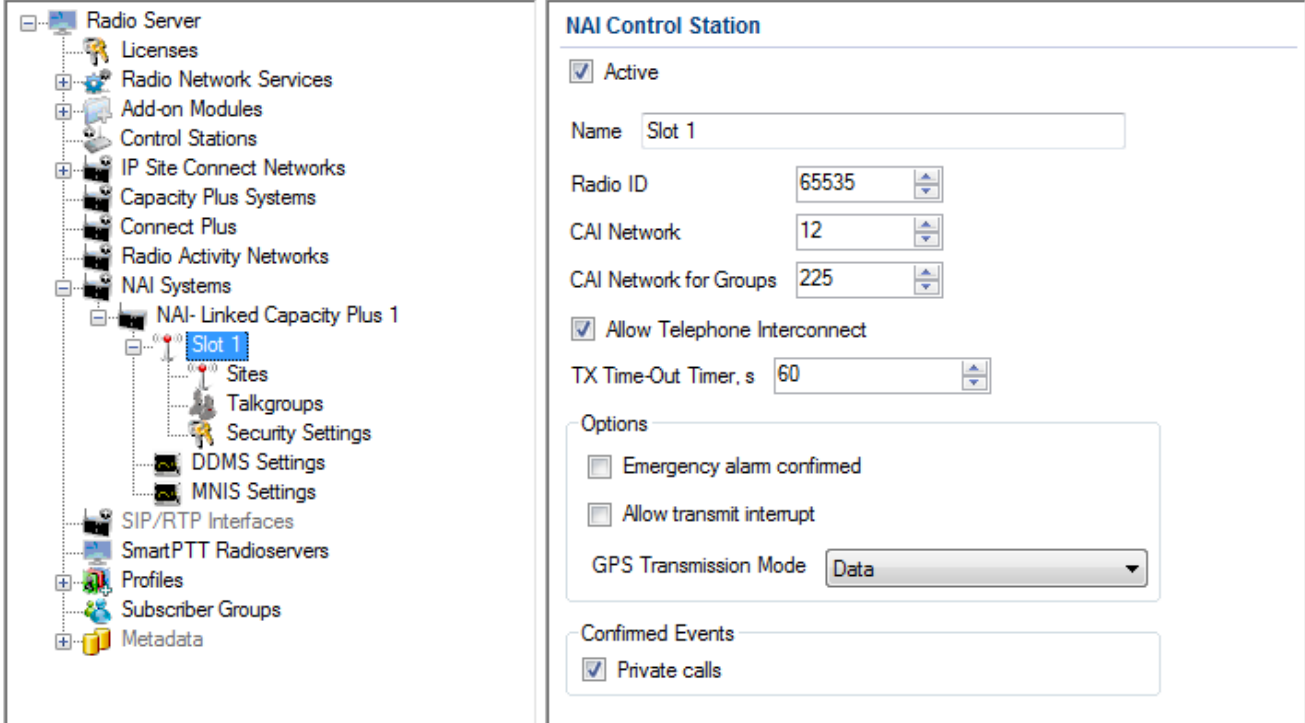

**Note:** For Capacity Plus or Linked Capacity Plus networks, there is only one slot to configure.

**Name** – slot name.

**Slot ID** – local slot identifier. This identifier is used in telephone calls (e.g., when there are many local slots to differentiate between them).

**Radio ID** – unique identifier of a virtual control station corresponding to the network slot.

**CAI Network** – CAI-network identifier. Use the default value of *12* (must match MOTOTRBO CPS settings).

**CAI Network for Groups** – CAI-network for groups identifier. Use the default value of *225* (must match

MOTOTRBO CPS settings).

**Emergency alarm confirmed** – determines if the emergency alarm is allowed to be acknowledged.

Confirmation of private calls sets private calls on the current digital channel as confirmed.

**Allow transmit interrupt** – enables or disables the ability to interrupt a radio subscriber.

**Allow Telephone Interconnect** – enables telephone calls on the slot.

<span id="page-90-0"></span>**GPS Transmission Mode** – allows you to select the way how to transmit location updates: as a data packet in

multiple bursts or as a single CSBK (Control Signaling Block).

Each solution has its own advantages and disadvantages:

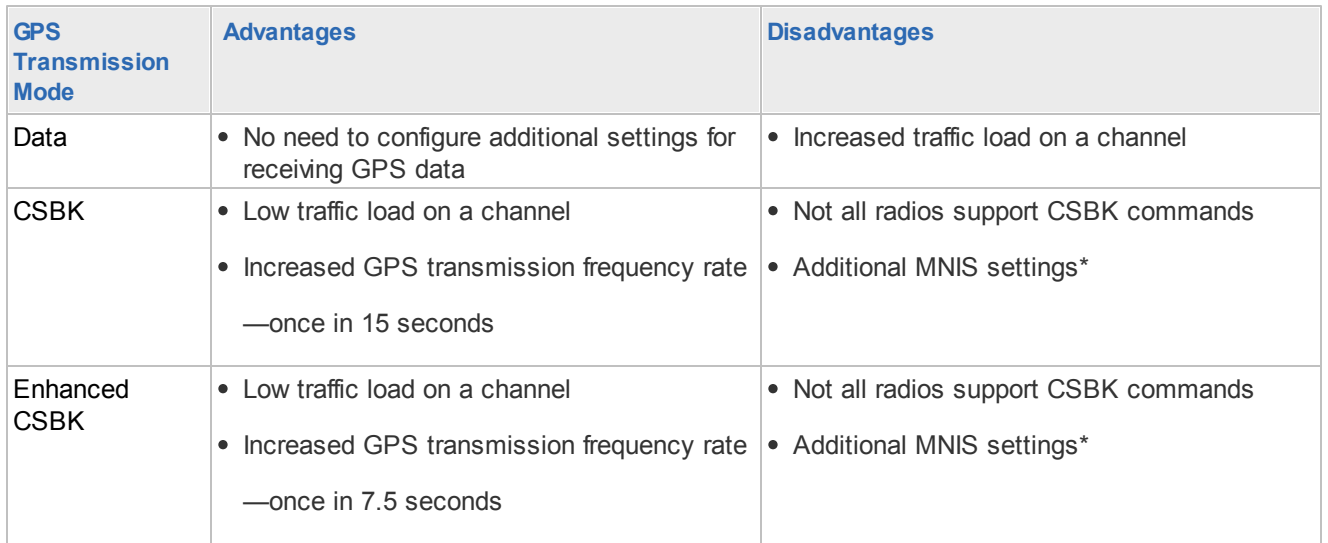

\* To transmit location data using *CSBK* and *Enhanced CSBK*, configure additional MNIS settings, which include

adding repeater latitude and longitude. This information is used for calculation of radio locations.

For IP Site Connect configuration specify latitude and longitude for each network system:

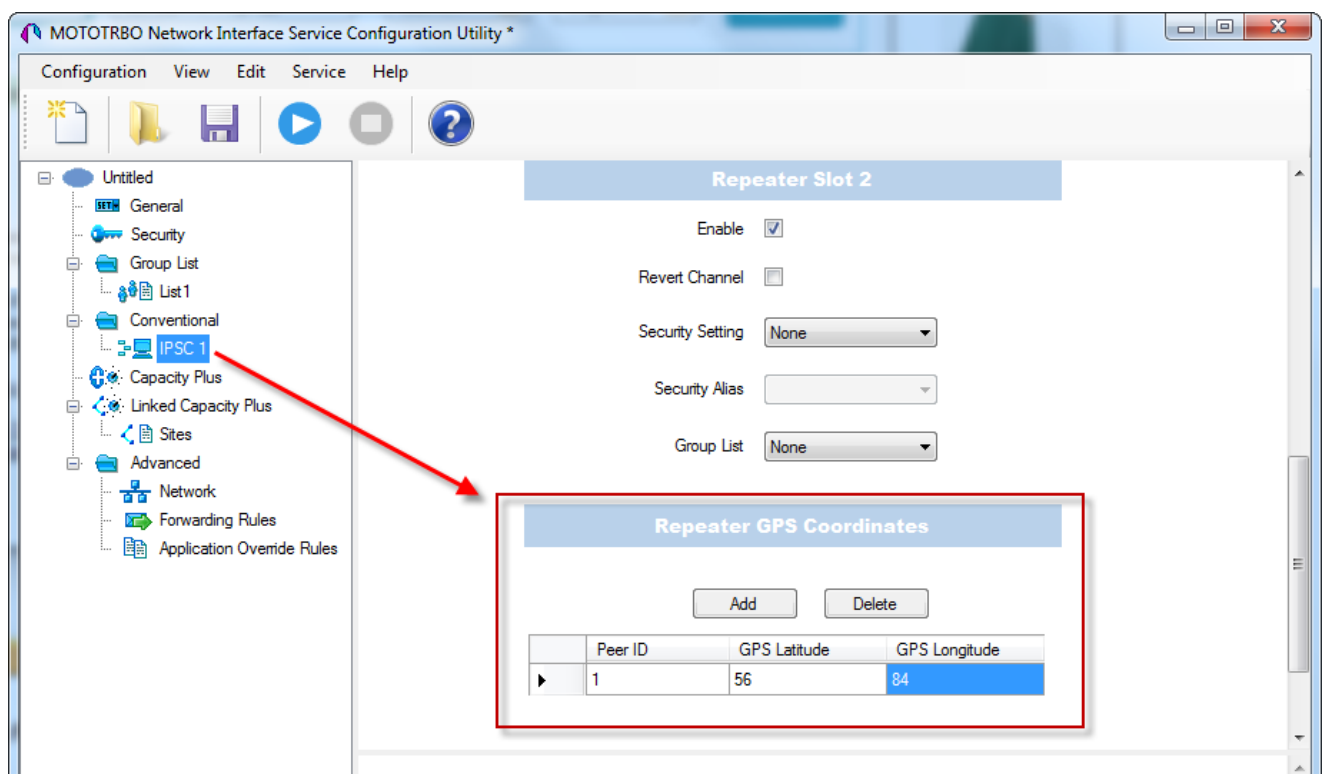

For Capacity Plus configuration specify latitude and longitude just in one place:

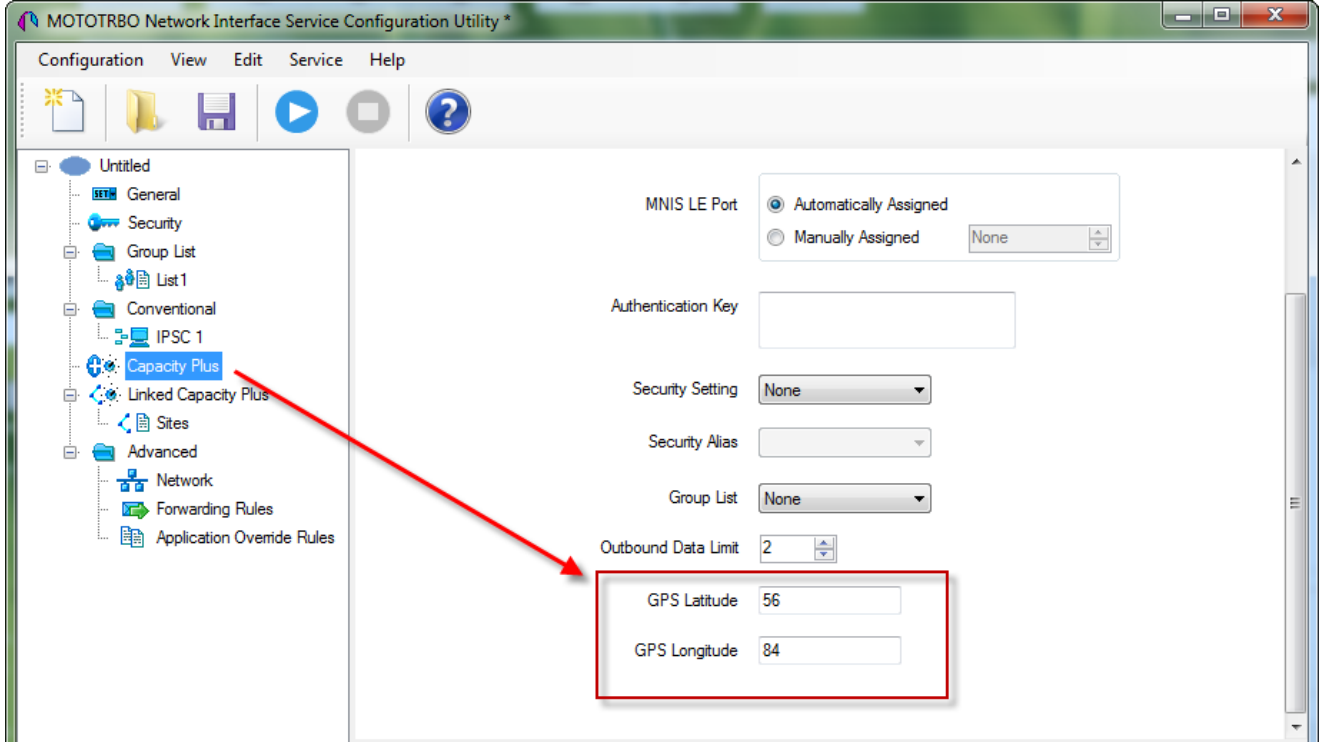

For Linked Capacity Plus configuration specify latitude and longitude for each site:

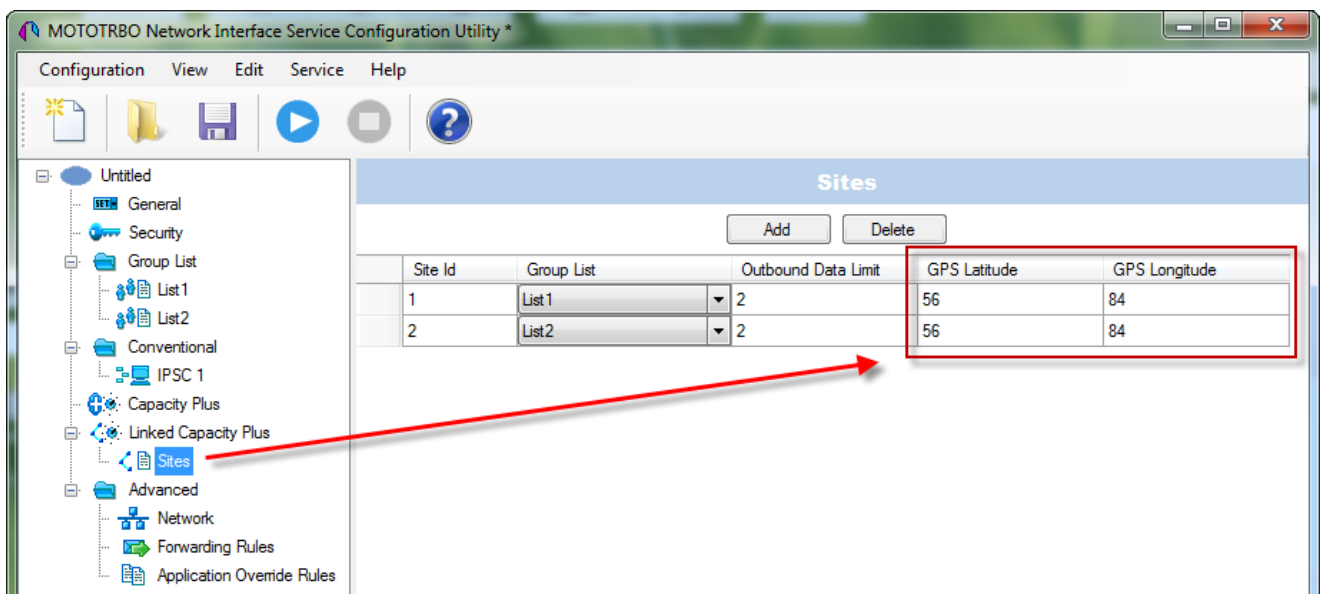

Also, to transmit location data using *CSBK* or *Enhanced CSBK*, enable **CSBK Data** in radio settings:

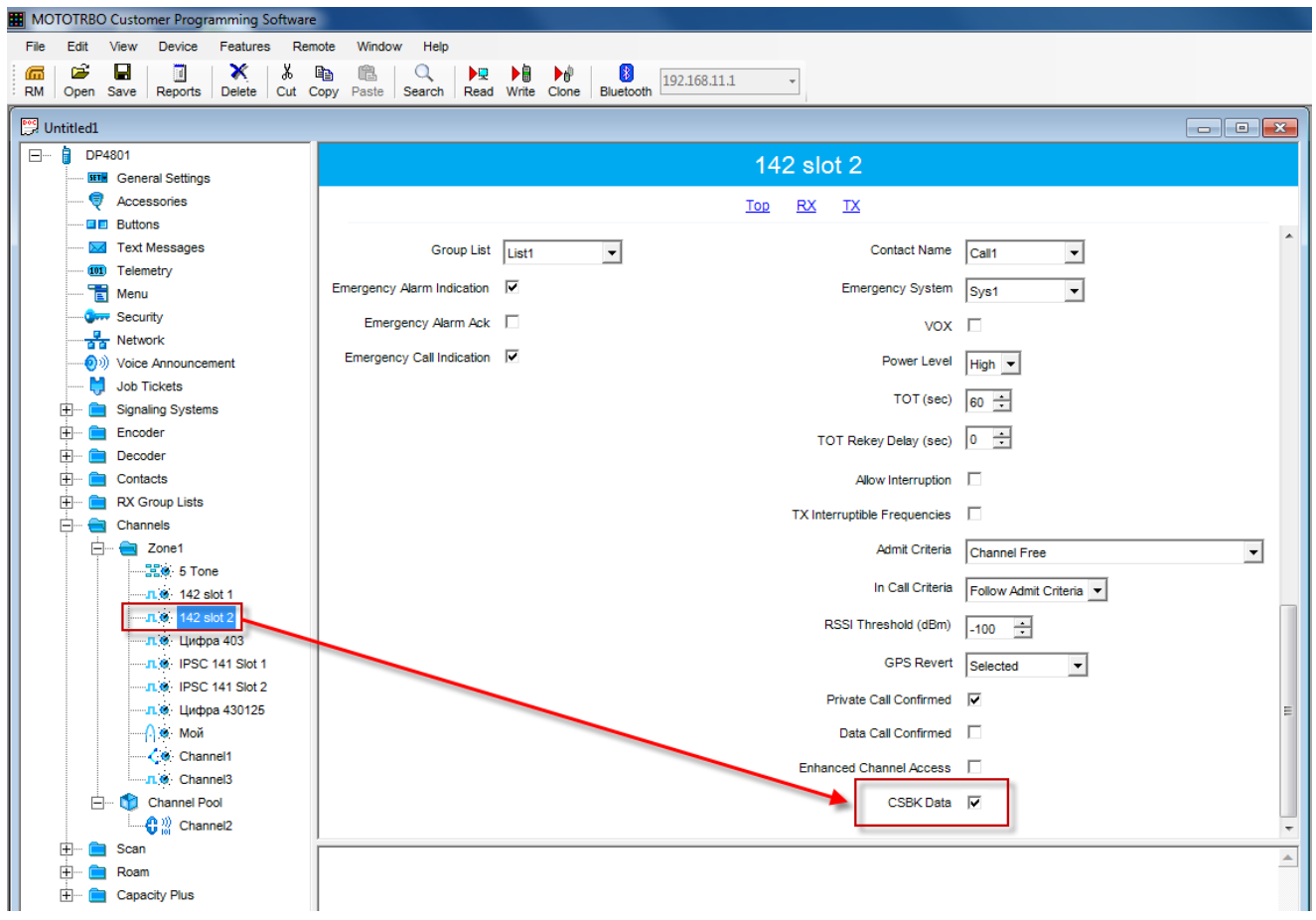

**Note:** Remember that *Enhanced CSBK* can be used on **Enhanced GPS** channels only.

## **How to Configure NAI Talkgroups**

To configure slot groups, click **Talkgroups** in the setting tree of SmartPTT Radioserver Configurator.

**Note:** The configuration process of the virtual control station talkgroups for *NAI IP Site Connect* or *Capacity Plus* networks is absolutely similar to the configuration of MOTOTRBO control station talkgroups.

For *Linked Capacity Plus* network type, parameters of wide area and local talkgroups are set in the **Control Station Talkgroups** window. All the configured talkgroups are displayed in SmartPTT Dispatcher. For more information about wide area and local groups of Linked Capacity Plus network see Motorola System Planer. Wide area talkgroup calls are available to the subscribers that are in the coverage area of sites designated in MOTOTRBO CPS for this talkgroup. Select check boxes in the required columns of the **Talkgroups** tab in the repeater MOTOTRBO CPS settings. Each column corresponds to the site where the talkgroup is available for a call.

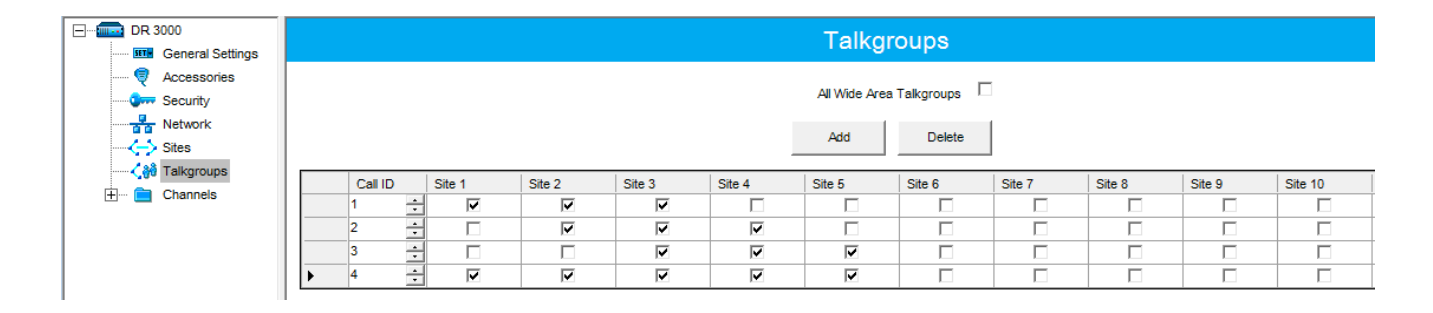

In order to display wide area talkgroups in SmartPTT Dispatcher, add necessary talkgroups in SmartPTT Radioserver Configurator, define talkgroup identifiers that correspond to the identifiers of the wide area talkgroups in the repeater MOTOTRBO CPS settings and select *Wide* in the **Site Number** field.

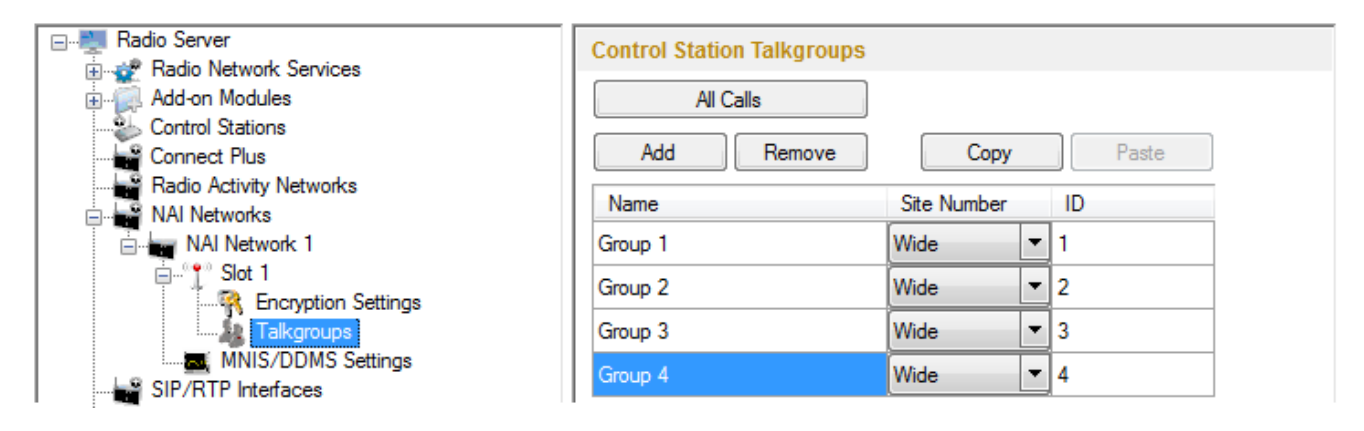

The talkgroups that are not specified in the repeater MOTOTRBO CPS settings are considered as local. The local talkgroup call does not go beyond the site where the call is initiated.

Add the required local talkgroups in SmartPTT Radioserver Configurator, define identifiers for them and select site number from the list in the **Site Number** field.

**Note:** Make sure that identifiers of wide area and local talkgroups do not match.

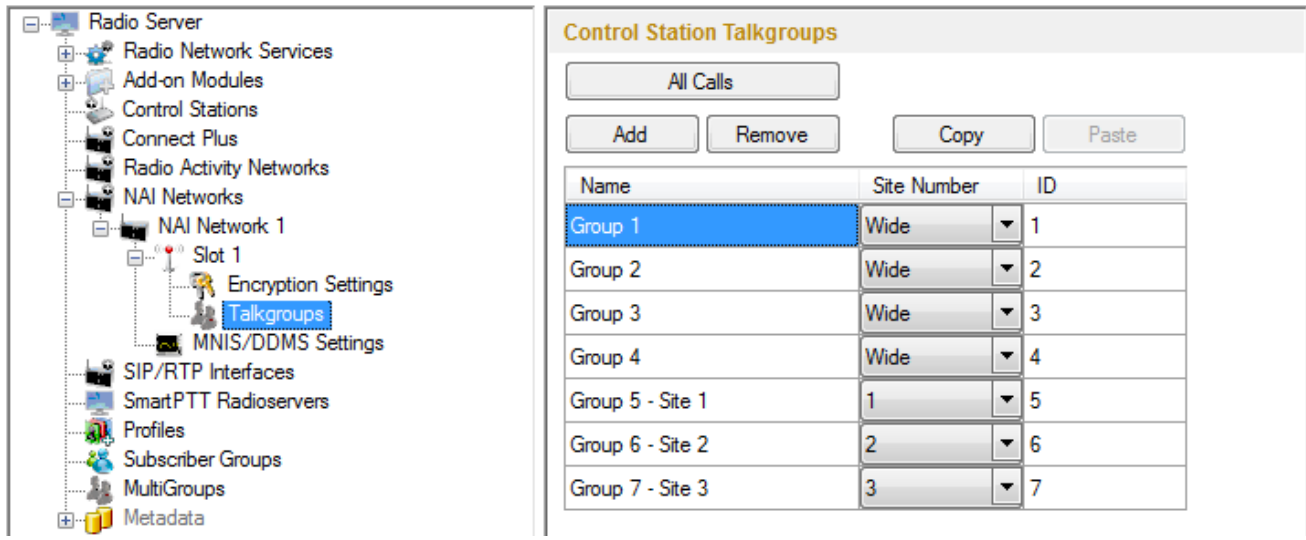

It is important to specify all talkgroups supported by the system in SmartPTT Radioserver Configurator. Otherwise, the operator can't initiate a call to such a talkgroup until the talkgroup member has made a group call to the operator.

To add the All Call, click **All Calls**. In *Linked Capacity Plus* networks, you can add a wide All Call and a local All

Call, which is limited to one site. To add a wide All Call, which available to all sites, click **All Calls**. Make sure that **Site Number** is set to *Wide*. To add an All Call limited to one site, click **All Calls**, and in the **Site Number** column select the site number where the All Call will be heard. Please note, that you do not need any IDs for local All Calls. Only dispatchers can initiate the local All Call from the dispatch console.

**Note:** Local All Calls operate within one site in networks where voice transmission is carried out via a repeater. In hybrid networks, where voice transmission is carried out via a control station, a local All Call operates as the global All Call.

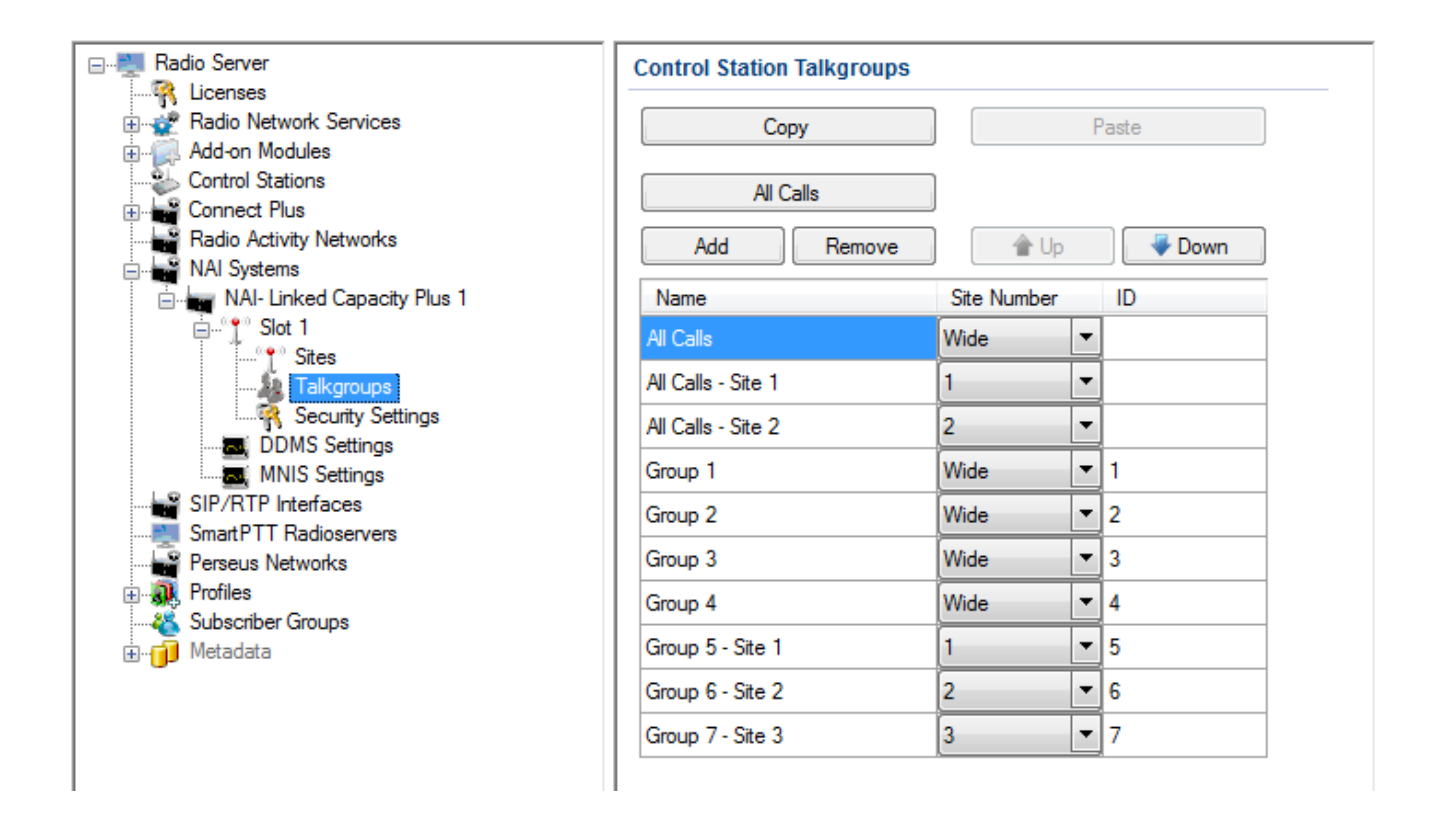

## **How to Configure Control Stations**

To transmit voice packets over control station, you need to configure its settings. Control station settings become available, when you select voice packet transmission over control stations, not repeaters.

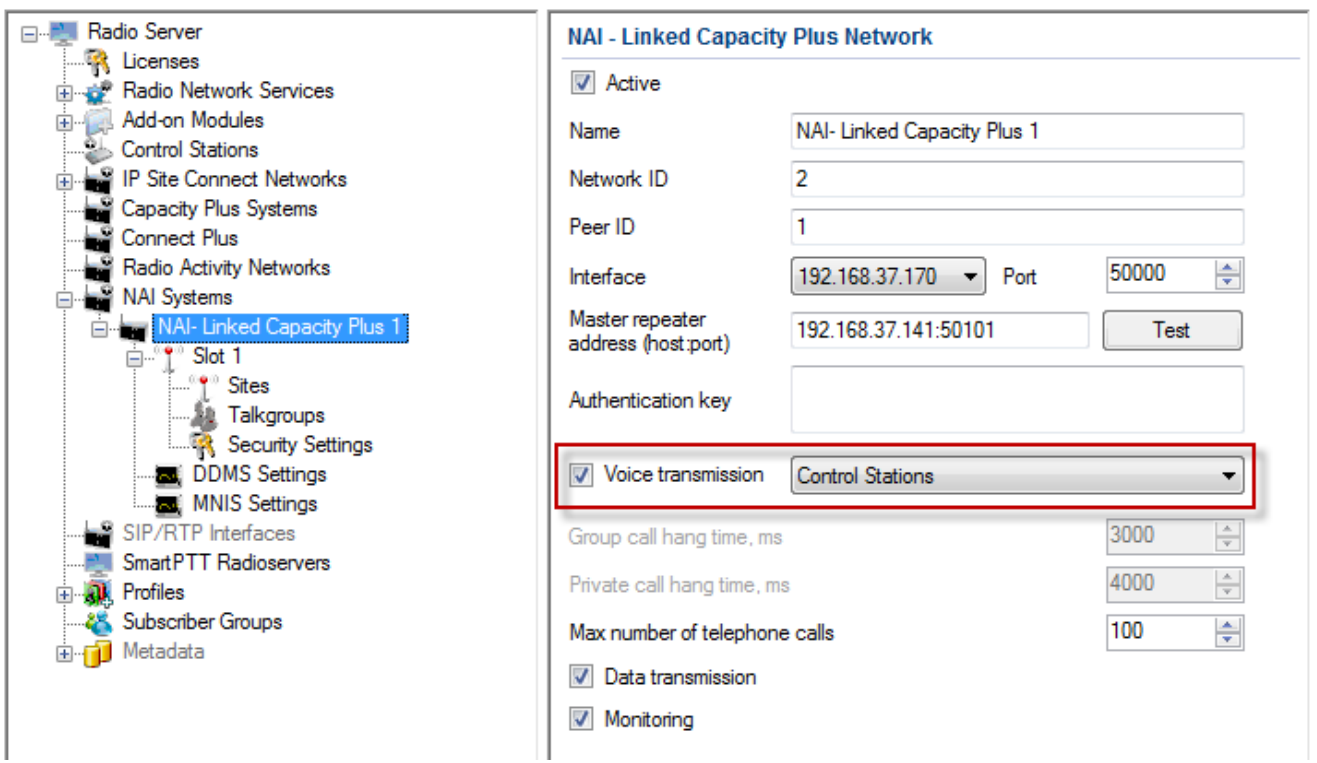

To configure the control station settings, right-click **Control Stations** and click **Add**. At that, a new setting

window appears.

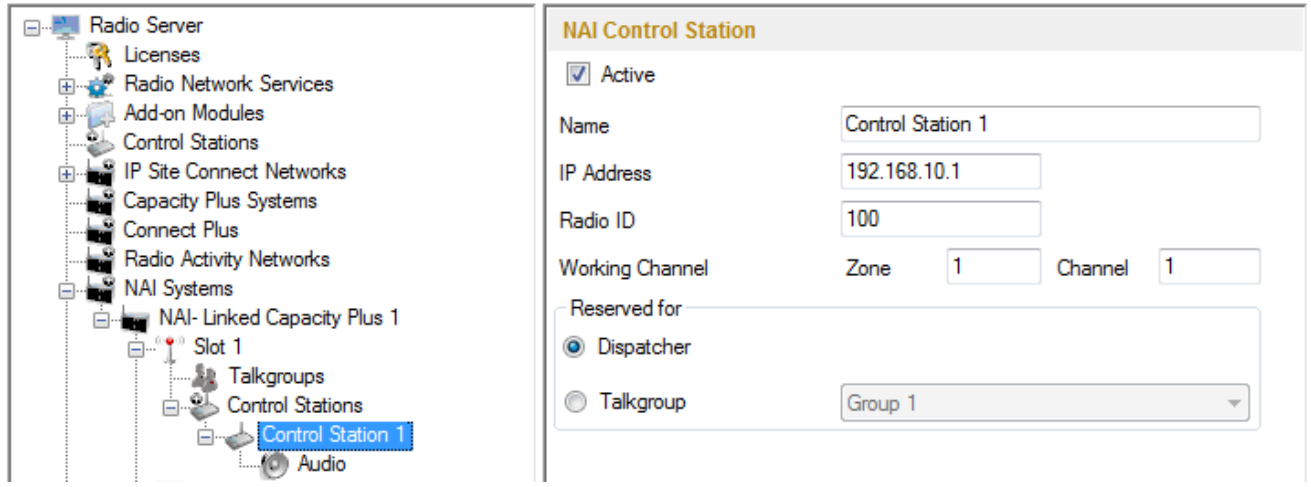

**Name** – control station name.

**IP Address** – local IP address of the control station. The following address format and range are used: *(001-223). (000-255).(000-255).(001-253)*. Users can use any address except 127.x.x.x in the range from 1.x.x.x to 223.x.x.x. We recommend to use the address *192.168.10.1* by default, and in case of conflicts with other network interfaces you should select a different IP address.

**Note:** If two or more control stations are connected to the PC, one of the first three octets of the IP address must be unique for each control station.

**Radio ID** – unique radio identifier used during communication with it. In the IP Site Connect network, the ID is to be set in the range from *1* to *16776415*. In the Capacity Plus or Linked Capacity Plus networks, the ID is to be set in the range from *1* to *65535*.

**Working Channel** – select the channel and the zone to be set at the control station at the radioserver launch. **Reserved for** – allows you to define how the control station is to be used. It can be used for private calls (**Dispatcher**) or for group calls (**Talkgroup**). This parameter is available only for Linked Capacity Plus and Capacity Plus networks. You can use one control station per one dispatcher or per one talkgroup. To allow group calls, select **Talkgroup**. At that, the dropdown list with added talkgroups becomes enabled. To allow private calls to and from the dispatcher, select **Dispatcher** and add [profiles](#page-135-0) — one per dispatcher. In the profile, select the reserved control station. At that, **ID** will change and will match **Radio ID** set in the **NAI Control Station** settings.

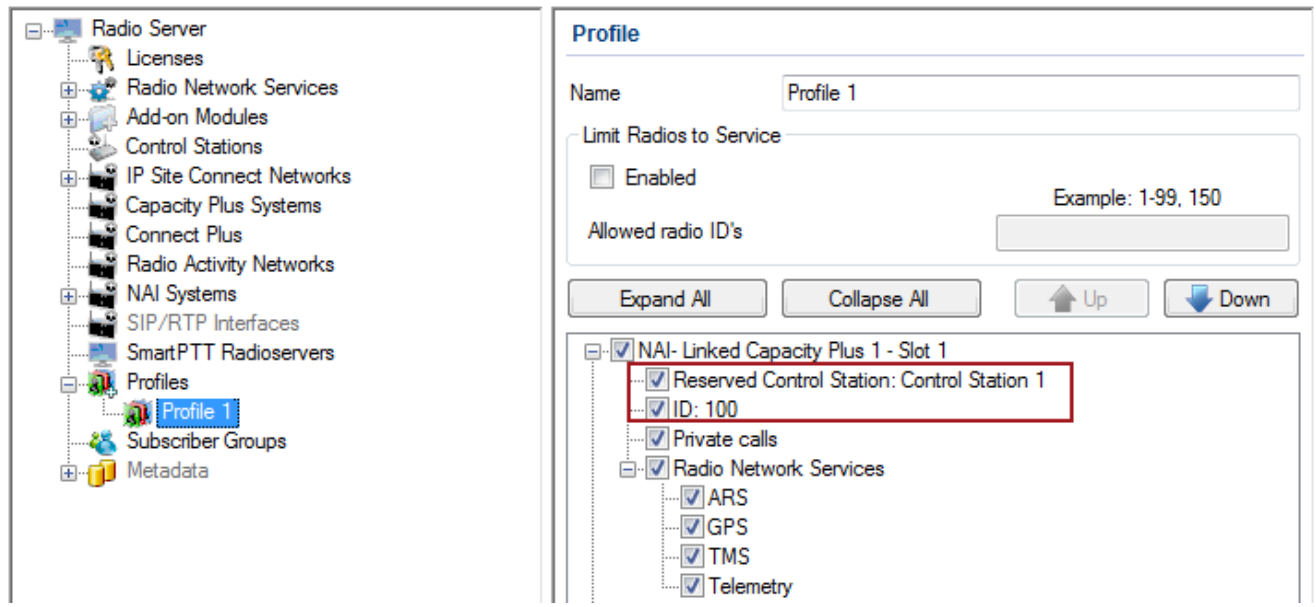

Also, make sure the following settings are made in CPS in control stations' configurations:

1. When using for talkgroups:

- In **General Settings**, clear **Private Calls**.
- In **Network** under **Control Station** section, select **Voice Only**.
- In the **Channel** settings, in **RX Group List,** select the talkgroup, for which the control station is reserved

in SmartPTT Radioserver Configurator.

2. When using for dispatcher:

- In **General Settings**, select **Private Calls**.
- In **Network** under **Control Station** section, select **Voice Only**.
- In the **Channel** settings, in **RX Group List** select *None.*

**Note:** All Calls can be initiated via a control station reserved for a group. If the control station is reserved for the dispatcher, you can only listen to All Calls.

To select audio devices and set up VoIP parameters, click **Audio** in the setting tree of SmartPTT Radioserver Configurator.

**Audio Input** – an audio device to which the control station audio output is connected.

**Input Line** – audio mixer line used for connections. The control station audio output can be connected to the line input of the audio device.

**Codec** – outgoing audio stream compression method.

**Format** – sampling frequency of an outgoing audio stream.

**Example**:

Specifications of the codec format **8000 Hz, 20 ms, 64 (86) kbps**:

**8000Hz** is the sampling rate

**20 ms** is the frame size

**64 kbps** is the voice data bit rate

**86 kbps** is a full bit rate (required network bandwidth)

**Audio Output** – an audio device to which the control station audio input is connected.

### **How to configure local slots**

As soon as the local slot is added to the **Local Slots** table, a new section appears in the settings tree.

**Note:** Local slots become available only when *Repeater* is selected for voice transmission.

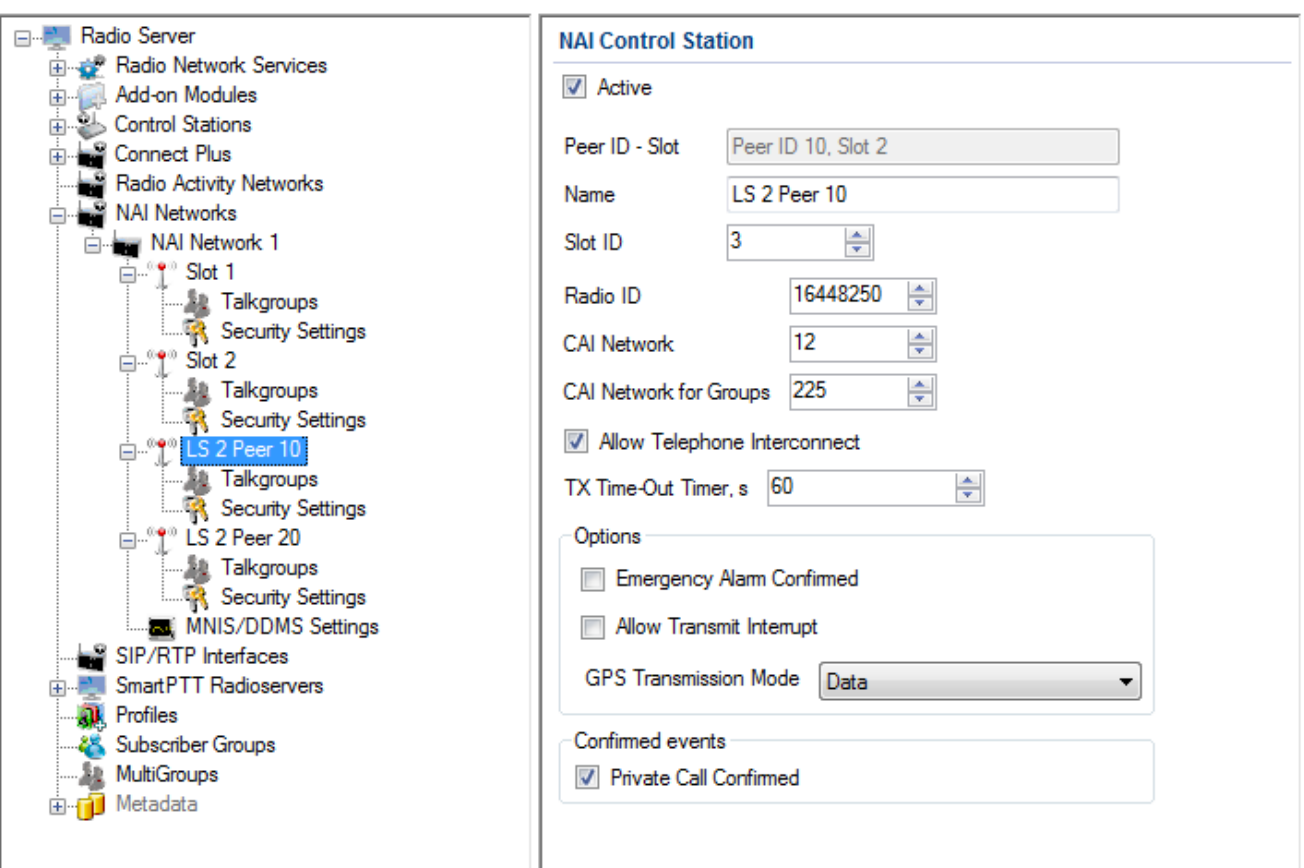

**Active** – allows you to enable or disable a local control station.

**Peer ID - Slot** – peer identifier and slot number. Data is taken from the **Local Slot** table.

**Name** – name of the local slot. It is used in SmartPTT Radioserver Configurator and in SmartPTT Dispatcher.

**Slot ID** – the identifier of the local slot, which will be used for group calls. This will be used in a group call mask. It must be unique in the system.

**Radio ID** – unique radio identifier used during communication. It can match **Radio ID** of the virtual slots.

**CAI Network** – CAI-network ID. Use the default value of *12*.

**CAI Network for Groups** – group CAI-network ID. Use the default value of *225*.

**Emergency Alarm Confirmed** – determines if the emergency alarm is allowed to be acknowledged.

**Private Call Confirmed** – this feature sets private calls on the current digital channel as confirmed.

**Allow Transmit Interrupt** – enables or disables the ability to interrupt a radio subscriber.

**Allow Telephone Interconnect** – allows telephone calls on the slot.

**TX Time-Out Timer, s** – time period during which the radio can transmit without interruptions. When time is out, the transmission is interrupted.

**GPS Transmission Mode** – allows you to select the way how to transmit location updates: as a data packet in multiple bursts or as a single CSBK (Control Signaling Block). For more information see GPS [Transmission](#page-90-0)

#### [Mode.](#page-90-0)

To configure groups of the local slot, click **Talkgroups**. Configure talkgroup settings as ordinary IP Site Connect talkgroups.

If you use encryption, go to **Security Settings**. For more information on how to configure encryption settings, see

Security [Settings.](#page-130-0)

## **DDMS Settings**

The Device Discovery and Mobility Service (DDMS) is a service that monitors the presence of ARS capable radio units and reports their parameters (IP address, Radio ID, etc.) to interested applications, such as SmartPTT Radioserver and MNIS.

To set up DDMS settings, click **DDMS Settings**.

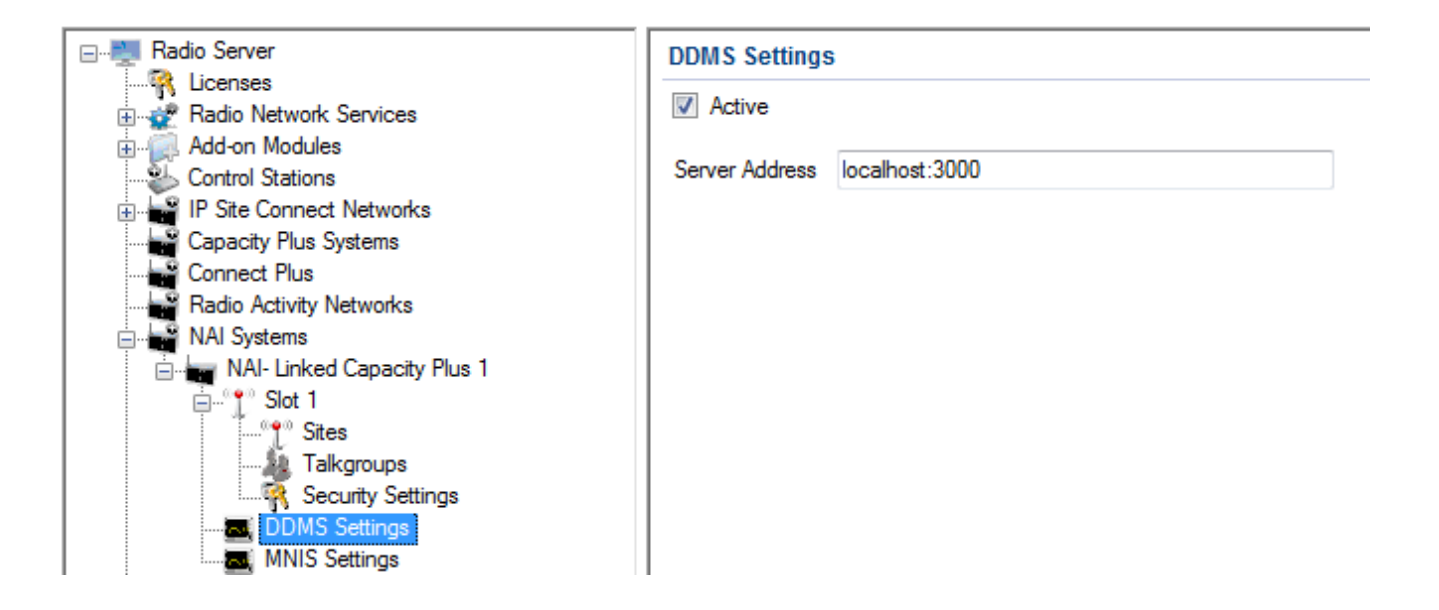

**Server Address** – IP address of the PC with the MOTOTRBO DDMS Administrative Client application installed on

it, and port number of the DDMS server. The port number in this field must match the port number in the

**PortWatcher** field of the MOTOTRBO DDMS Administrative Client (**Interfaces > Watcher Settings**).

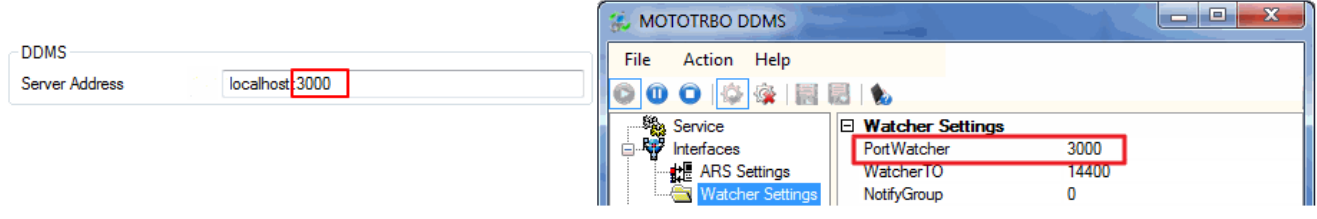

## **MNIS Settings**

To set up data transfer over NAI network, set up **MNIS Settings**.

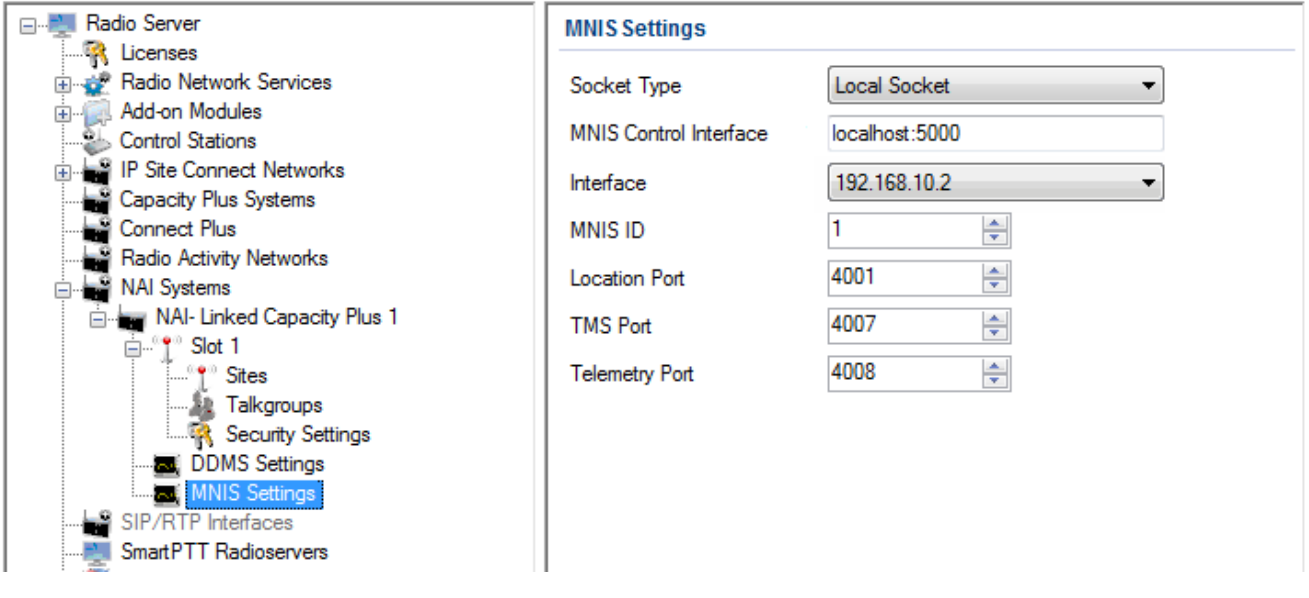

**Socket type** – defines the software interface type to enable communication between processes. Select the *Local Socket* value if the MOTOTRBO Network Interface Service Configuration Utility application is installed on the same PC as SmartPTT Radioserver. Select *Remote Socket* if MOTOTRBO Network Interface Service Configuration Utility and SmartPTT Radioserver are installed on a different PCs. In this case, information exchange between the processes is supported by the MNIS Relay application.

**MNIS Control Interface** – use *localhost*, if MOTOTRBO Network Interface Service Configuration Utility is installed on the same PC as the radioserver. If MOTOTRBO Network Interface Service Configuration Utility and the radioserver are installed on different PCs, enter the IP address of the PC where MOTOTRBO Network Interface

Service Configuration Utility is installed. The port should match the port number specified in the **MNIS Control Interface TCP Port** field in MOTOTRBO Network Interface Service Configuration Utility settings:

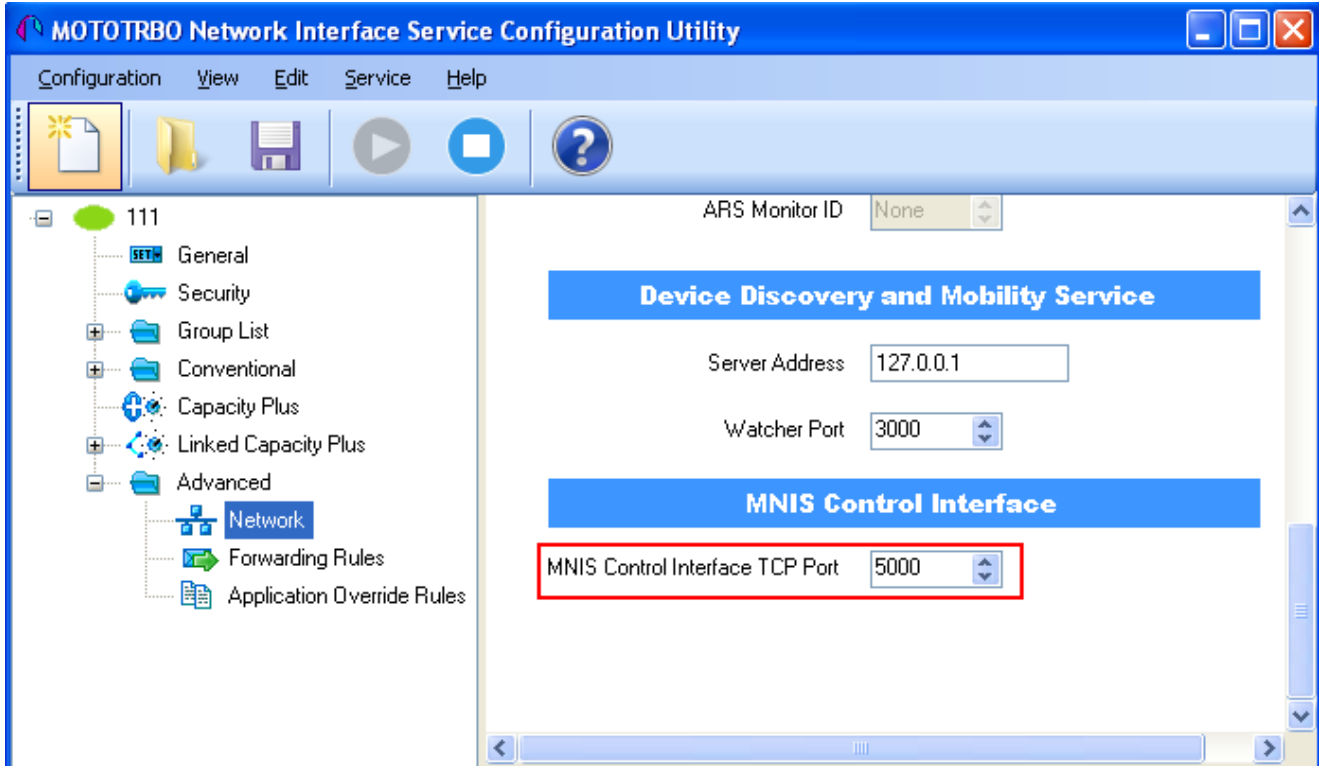

**Interface** – MOTOTRBO Network Interface Service interface. It must match the interface specified in the **Tunnel IP Address** field of MOTOTRBO Network Interface Service Configuration Utility.

**MNIS ID** – the Common Air Interface (CAI) ID of the MNIS in the radio network. The ID is used by other calling radios when addressing MOTOTRBO Network Interface Service. Make sure **MNIS ID** matches the **MNIS Application ID** field (the **General** tab) in MOTOTRBO Network Interface Service Configuration Utility. It is also recommended that **MNIS ID** should match **Radio ID** in the radioserver slot settings.

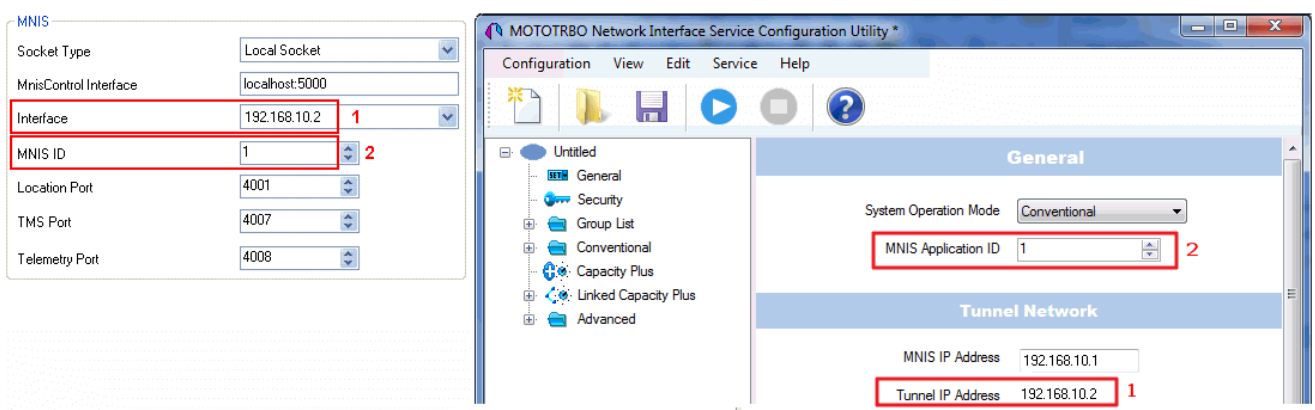

**Location Port** – the port where the radioserver will expect GPS data.

**TMS Port** – the port where the radioserver will expect text messages.

**Telemetry Port** – the port where the radioserver will expect telemetry data.

The ports should match the ports set in the **TMS UDP PORT**, **Telemetry UDP Port** and **Location Server UDP Port** fields in MOTOTRBO Network Interface Service Configuration Utility (**Advanced** > **Network**).

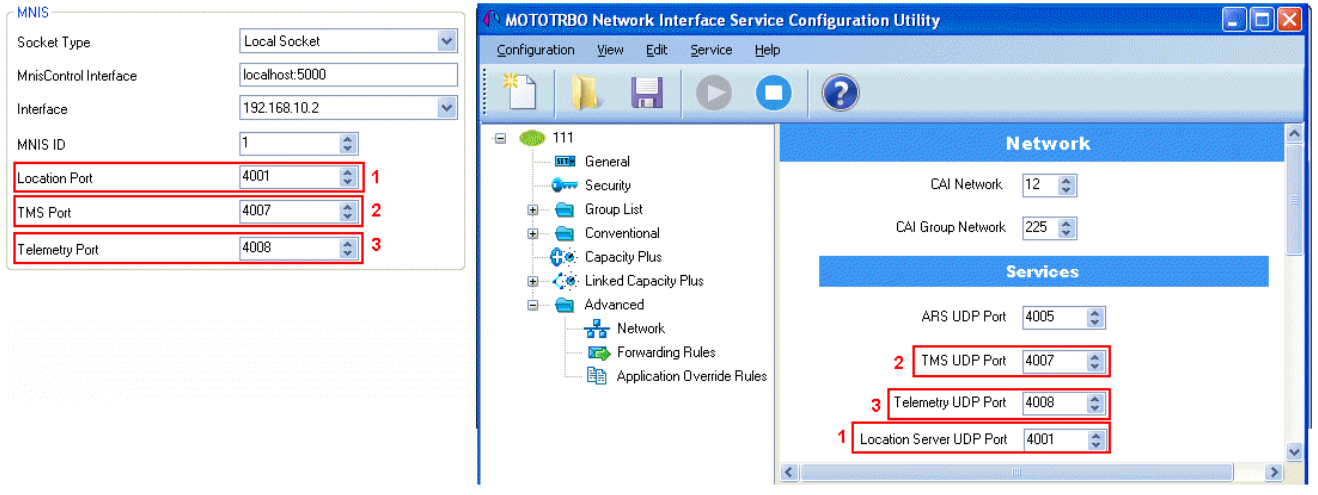

*Remote Socket* is used when you want to connect more than one network such as Capacity Plus or Linked Capacity Plus to SmartPTT Radioserver. To ensure proper functioning of all connected networks (voice and/or data transmission), each network requires separate MNIS and DDMS services set up and running. At the same time, multiple MNIS and DDMS can't be installed on one PC. To work around this problem, you should install and configure MOTOTRBO Network Interface Service Configuration Utility, MOTOTRBO DDMS Administrative Client and MNIS Relay applications on multiple PCs. The number of PCs depends on the number of networks (Capacity Plus or Linked Capacity Plus) connected to SmartPTT Radioserver. Thus, the transmission of voice data from repeaters to SmartPTT Radioserver is carried out directly, and data transfer – via PC with MNIS Relay and the MNIS and DDMS service applications.

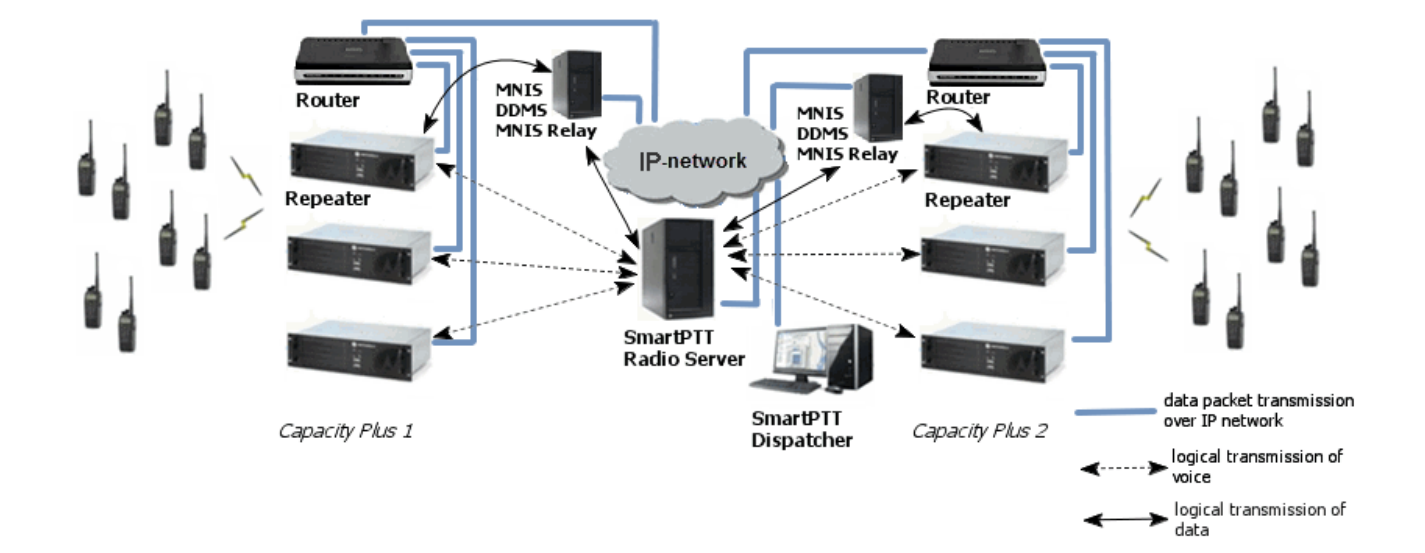

In SmartPTT Radioserver Configurator, in the **Socket Type** field, select *Remote Socket.* At that, the **Interface** field will turn into **MNIS Relay Address**.

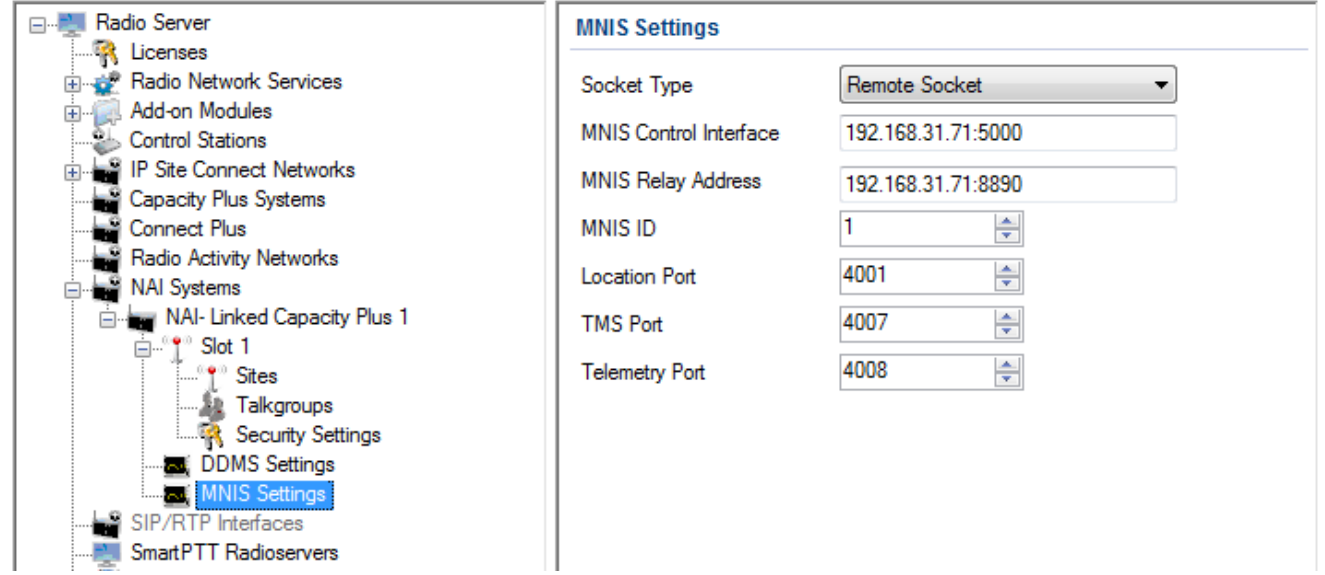

**MNIS Control Interface** – the IP address of the PC where MOTOTRBO Network Interface Service Configuration Utility is installed.

**MNIS Relay Address** – the IP address of the PC where MNIS Relay is installed. The **MNIS Control Interface**

and **MNIS Relay Address** fields must be equal, except for ports.

Run MNIS Relay and do the the following settings.

**MNIS Interface** – the interface created by the MOTOTRBO Network Interface Service. The value in this field must match the value in the **Tunnel IP Address** field (the **General** tab) of MOTOTRBO Network Interface Service Configuration Utility.

**Server Interface** – select the IP address of the PC with the MNIS Relay application explicitly, or select *Any* (the service is available from any network interface) or *Loopback* (the service is available from the local interface only). **Port** – the port number for the MNIS Relay application. The default value – *8890*.

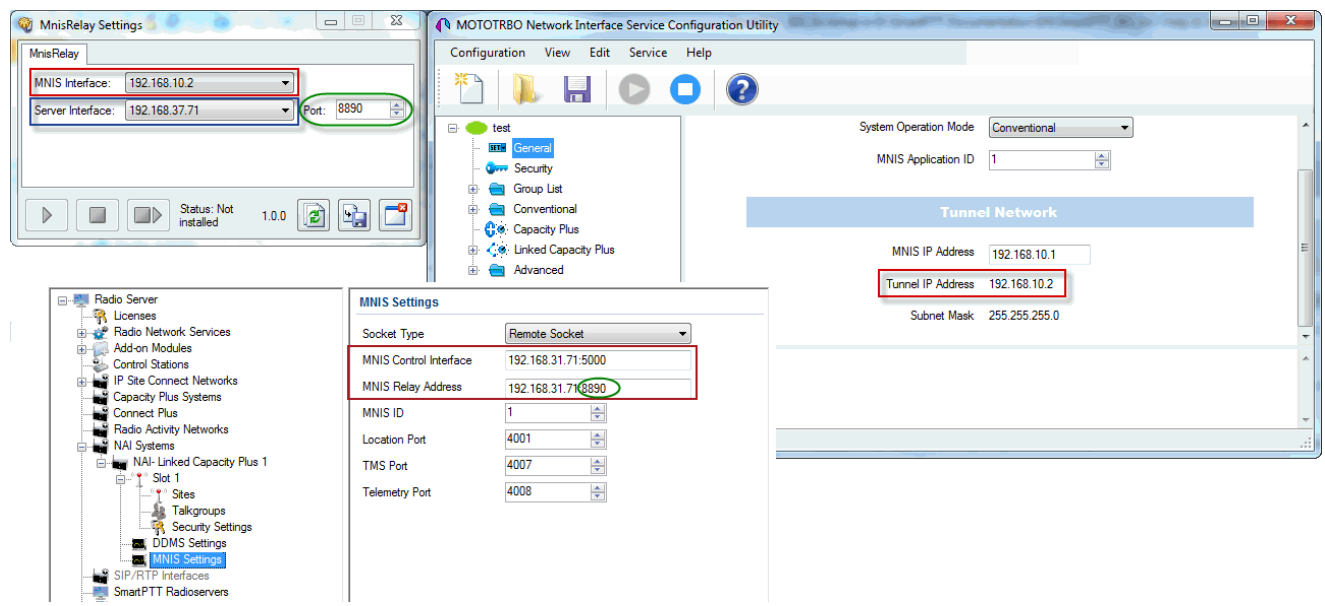

Save the settings in the MNIS Relay application and start the service by clicking  $\Box$ .

## **MNIS and DDMS service settings**

The following section describes MNIS service settings in MOTOTRBO Network Interface Service Configuration Utility and DDMS service settings in MOTOTRBO DDMS Administrative Client, which are necessary for proper data transmission over network.

You should configure the following settings in the MOTOTRBO Network Interface Service Configuration Utility application:

1. In the **System Operation Mode** field of the **General** section, select a mode depending on the network type selected in SmartPTT Radioserver Configurator. If IP Site Connect is used, select *Conventional.* Other modes correspond to the Capacity Plus and Linked Capacity Plus networks.

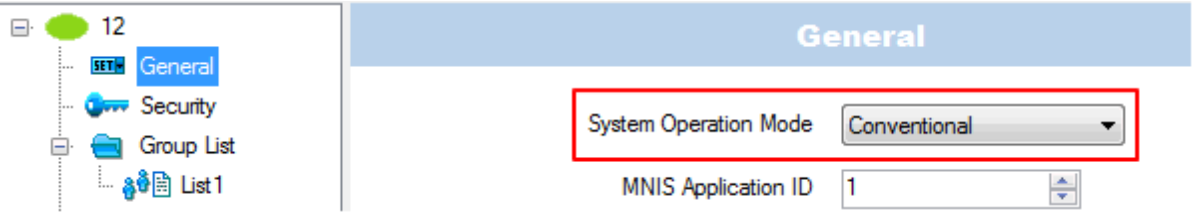

2. In the **Security** section set the encryption keys that match the keys specified in the radio MOTOTRBO

CPS settings.

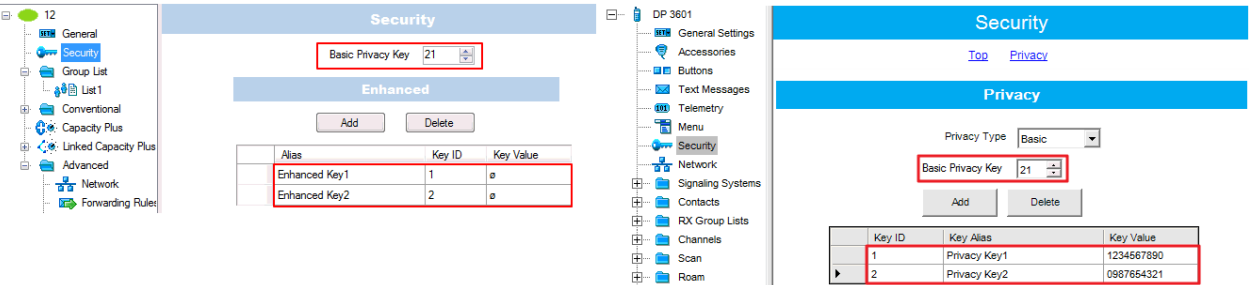

- 3. Set up the following parameters in the **Conventional**/**Capacity Plus**/**Linked Capacity Plus** sections respectively:
	- IP address and UDP port of the Master repeater in the **Master IP Address** and the **Master IP Port** fields. These values should match the values in the corresponding fields in the Master repeater MOTOTRBO CPS settings and in the network settings of SmartPTT Radioserver Configurator.
	- Authentication key, if it is set in the repeater MOTOTRBO CPS settings.
	- Privacy settings that match repeater encryption settings in MOTOTRBO CPS.

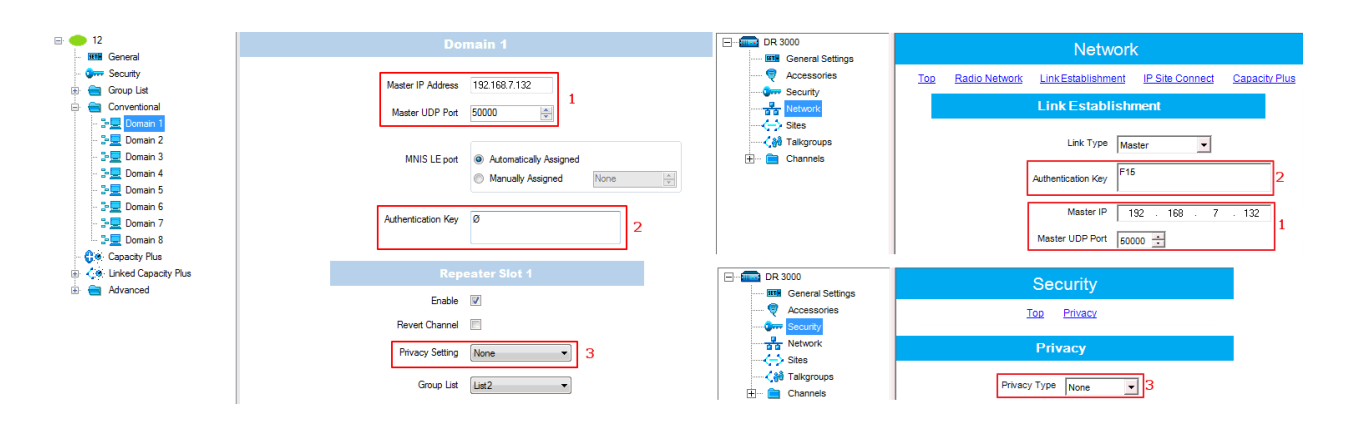
4. It is recommended to clear the **Data Call Confirmed** field in the **Advanced** section and to specify the

identifier in the **MNIS LE ID** field explicitly.

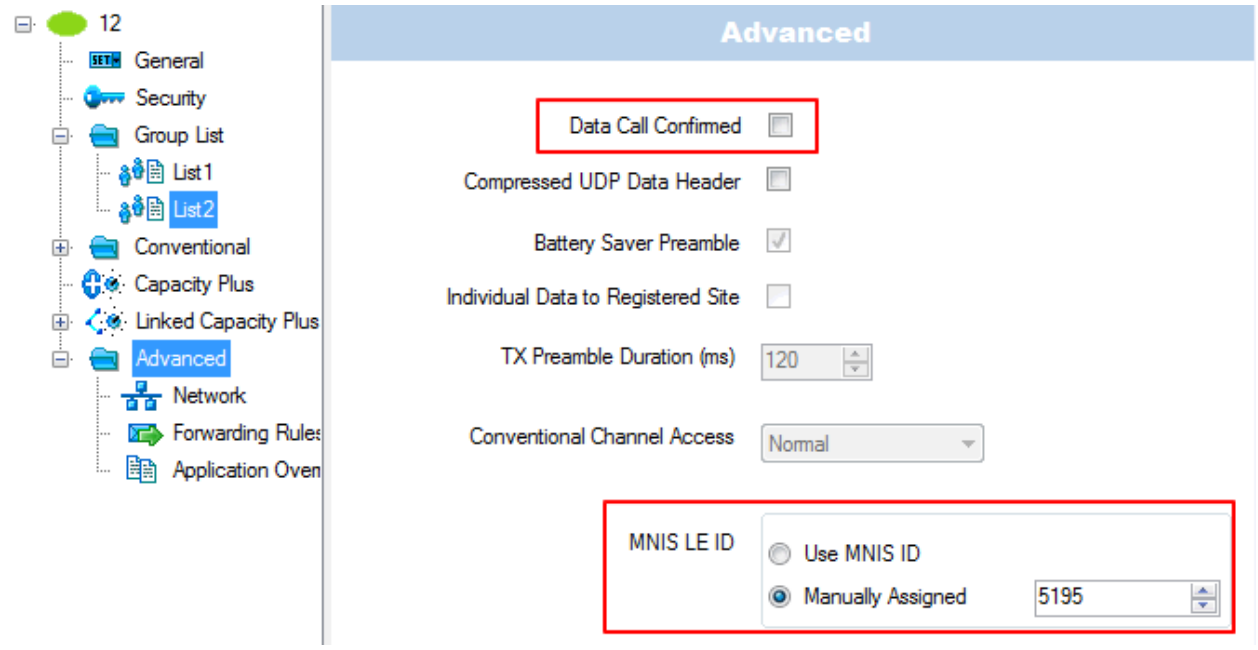

DDMS operation is closely connected to MNIS for data exchange (MNIS serves as DDMS Watcher). DDMS filteres the registration service packets (ARS), received by the repeater, and information on the radio presence in the network is sent to all systems for further processing. Therefore, when you configure DDMS settings, make sure that:

a) The **PortWatcher** field in MOTOTRBO DDMS Administrative Client matches the **WatcherPort** field in MOTOTRBO Network Interface Service Configuration Utility settings (**Advanced > Network**).

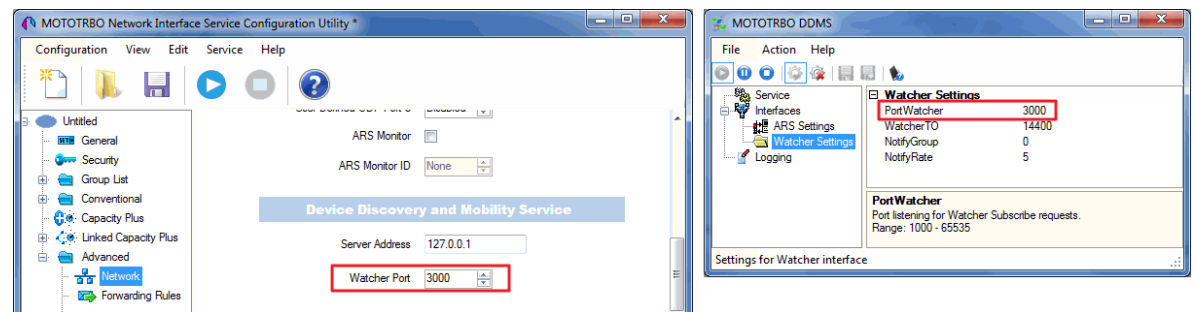

b) The **PORT SU** field (**Interfaces > ARS Settings**) in MOTOTRBO DDMS Administrative Client matches the **ARS UDP Port** field in MOTOTRBO Network Interface Service Configuration Utility (**Advanced > Networks**).

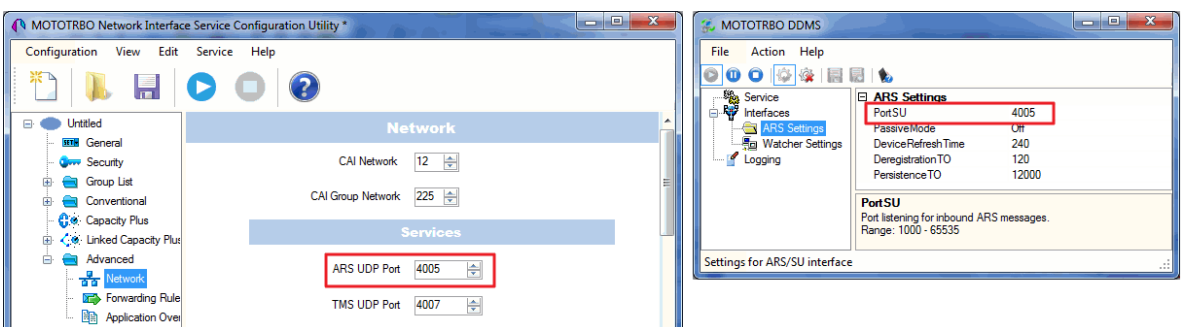

# 1.1.8 SIP/RTP Interfaces

Backed up with Cisco special hardware, SmartPTT can operate with cable radio networks. The cable radio network interface allows converting analog voice signals into digital IP packets. So far, we have run successful tests on Cisco 2900 only.

Cable radio networks allow SmartPTT to connect to analog radio systems and other systems supporting cable radio network interfaces. The dispatcher can monitor calls from and to these systems. In this version, only All Calls and Group Calls are supported. Group Calls require additional bridging configurations.

**Note.** Cable radio network support requires a special license.

To add a cable radio network interface, right-click on **SIP/RTP Interfaces**, point to **Add** and click **SIP/RTP Interface**:

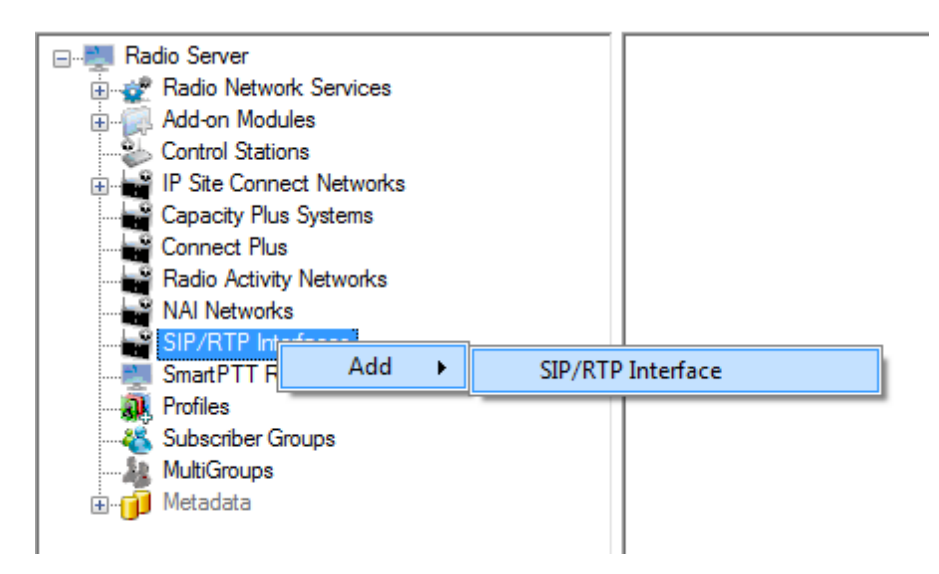

#### The following window will open:

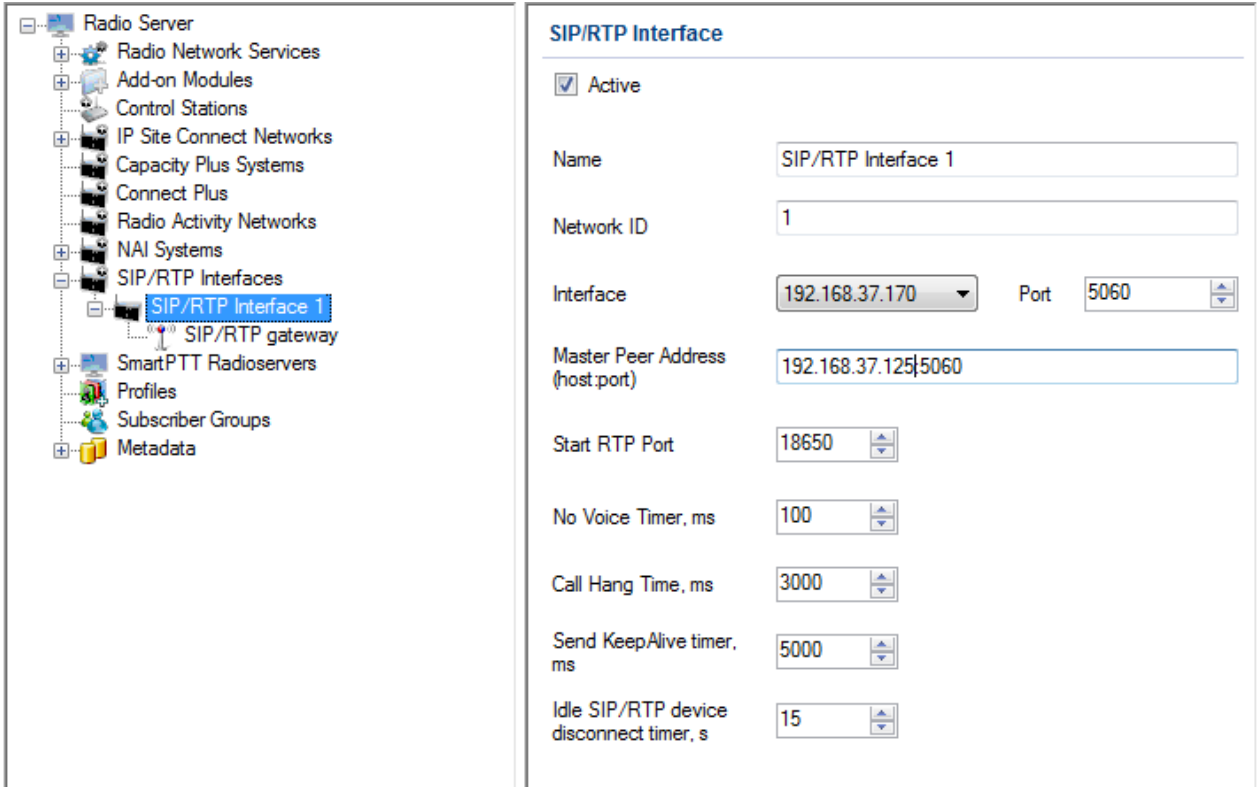

**Active** – enables the network.

**Name** – network name, which will be used in SmartPTT Dispatcher.

**Network ID** – unique ID of the network, which is used inside SmartPTT system. It is important that you have no other network with the same **Network ID**.

**Interface** – a local IP address which is used as gateway between the radioserver and Cisco hardware. This IP address must also be defined in the Cisco device settings.

**Port** – port number used for interconnection between the radioserver and Cisco hardware. This port must not be used in any other networks. The default value is *5060.*

**Master Peer Address (host:port)** – the IP address and port of the SIP/RTP device (Cisco hardware), which is used as the network master peer.

**Start RTP port** – this is the first RTP port is to be used by the SIP/RTP device for voice channels. The default value is *18650*.

**No Voice Timer, ms** – time period for which the radioserver reserves the channel for a call session. If during this time period the SIP/RTP device has not sent any voice packet, the radioserver activates **Call Hang Time**.

**Call Hang Time, ms** – time period during which the radioserver reserves the channel for a call after the end of transmission. During the timeout, only the participants of the call can transmit.

**Send KeepAlive timer, ms** – time interval for the radioserver to send a special packet (keepalive) to the SIP/RTP device to notify that the radioserver is active and running.

**Idle SIP/RTP device disconnect timer, s** – time interval when the radioserver waits for a special packet (keepalive) from the SIP/RTP device to notify that the device is active and running. If the radioserver has not received this packet from the SIP/RTP device during this time period, the device gets the Offline status.

### **SIP/RTP gateway**

To set up the SIP/RTP gateway, click on **SIP/RTP gateway**. At that, the following window will open:

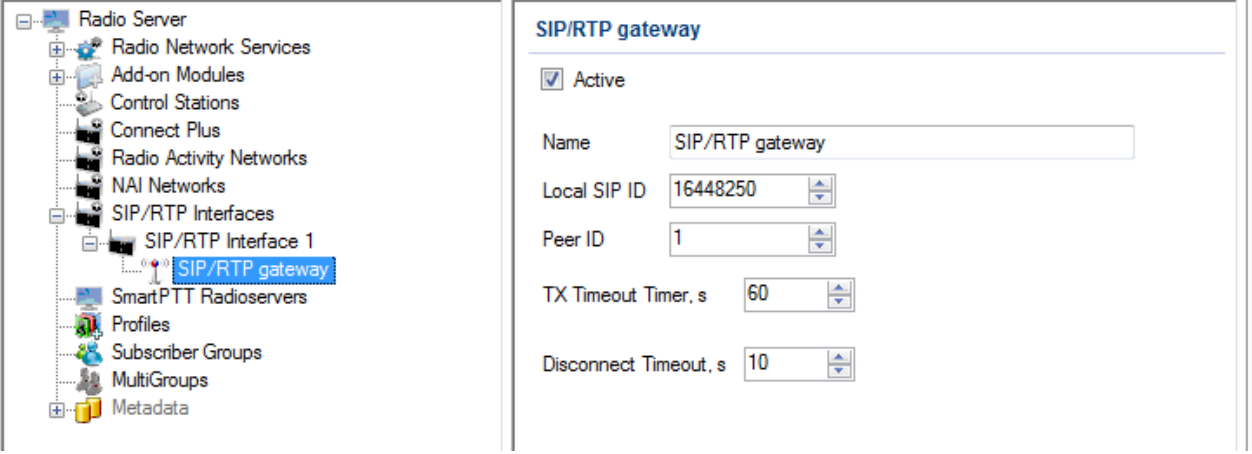

**Active** – enables the SIP/RTP gateway.

**Name** – any random name of the SIP/RTP gateway. It used only in SmartPTT Radioserver Configurator.

**Local SIP ID** – the identifier of the radioserver. This will be used as a Radio ID by radio subscribers wishing to make the incoming All Call.

**Peer ID** – the identifier of the Cisco device. This will be used as a Radio ID for outgoing calls.

**TX Timeout Timer, s** – time period during which the radio can transmit without interruptions. After this time is over, the transmission is interrupted.

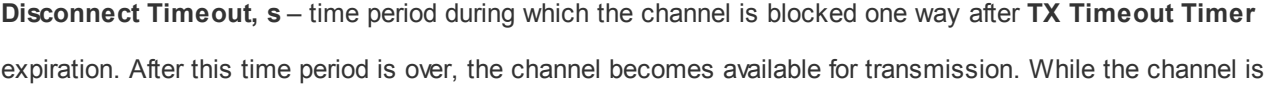

blocked, calls going in the opposite direction are not affected.

# 1.1.9 SmartPTT Radioservers

SmartPTT Bridging service allows joining two radioservers into a single radio network with the help of intelligent means of patching for voice and data streams. Thus, radio subscribers or talkgroups under control of one radioserver become available for another radioserver for voice call and data packet transmissions.

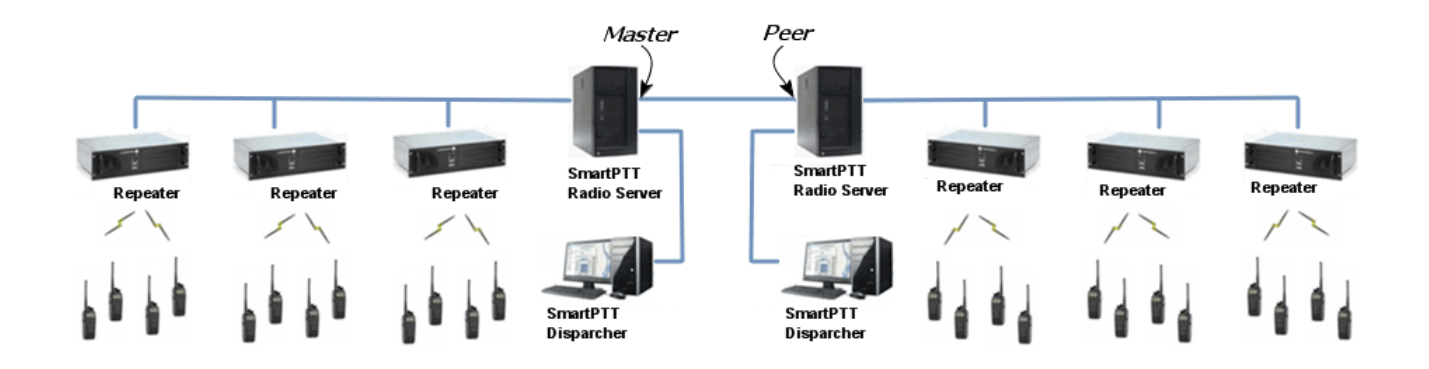

**Note:** Currently, bridging service between two radioservers is supported only with the IP Site Connect network configuration.

SmartPTT Bridging service allows joining radio networks, managed by two different radioservers, to cover distributed regions. The important advantages of the network are dynamic redirection of private and group calls and data packets from one radioserver to another, short voice delay (60 ms).

## How to Configure SmartPTT Radioservers

Configuration of bridging service between two radioservers includes:

- 1. Adding an external radioserver:
	- basic configuration of the external radioserver
	- control station configuration of the external radioserver
	- talkgroup configuration
- 2. Activating bridging service
- 3. Configuring bridging settings in SmartPTT Dispatcher

These actions are required for both joined radioservers in the system.

## SmartPTT Radioservers

To add a new external radioserver, right-click **SmartPTT Radioservers** in the setting tree of SmartPTT

Radioserver Configurator, point to **Add** and click **SmartPTT Radioserver**.

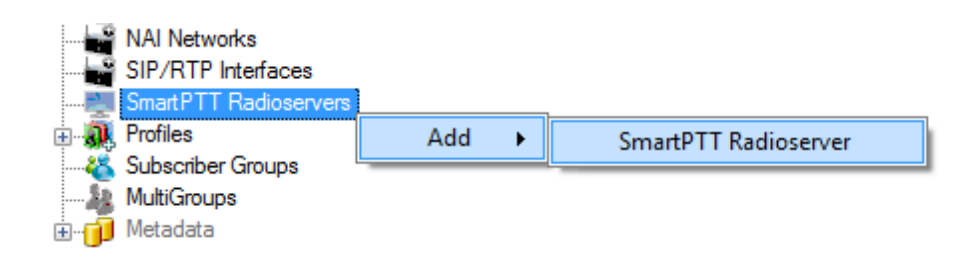

### Configuring SmartPTT Radioserver

To configure the newly added network, click **SmartPTT Radioserver 1** under **SmartPTT Radioservers**. At that,

the following window opens.

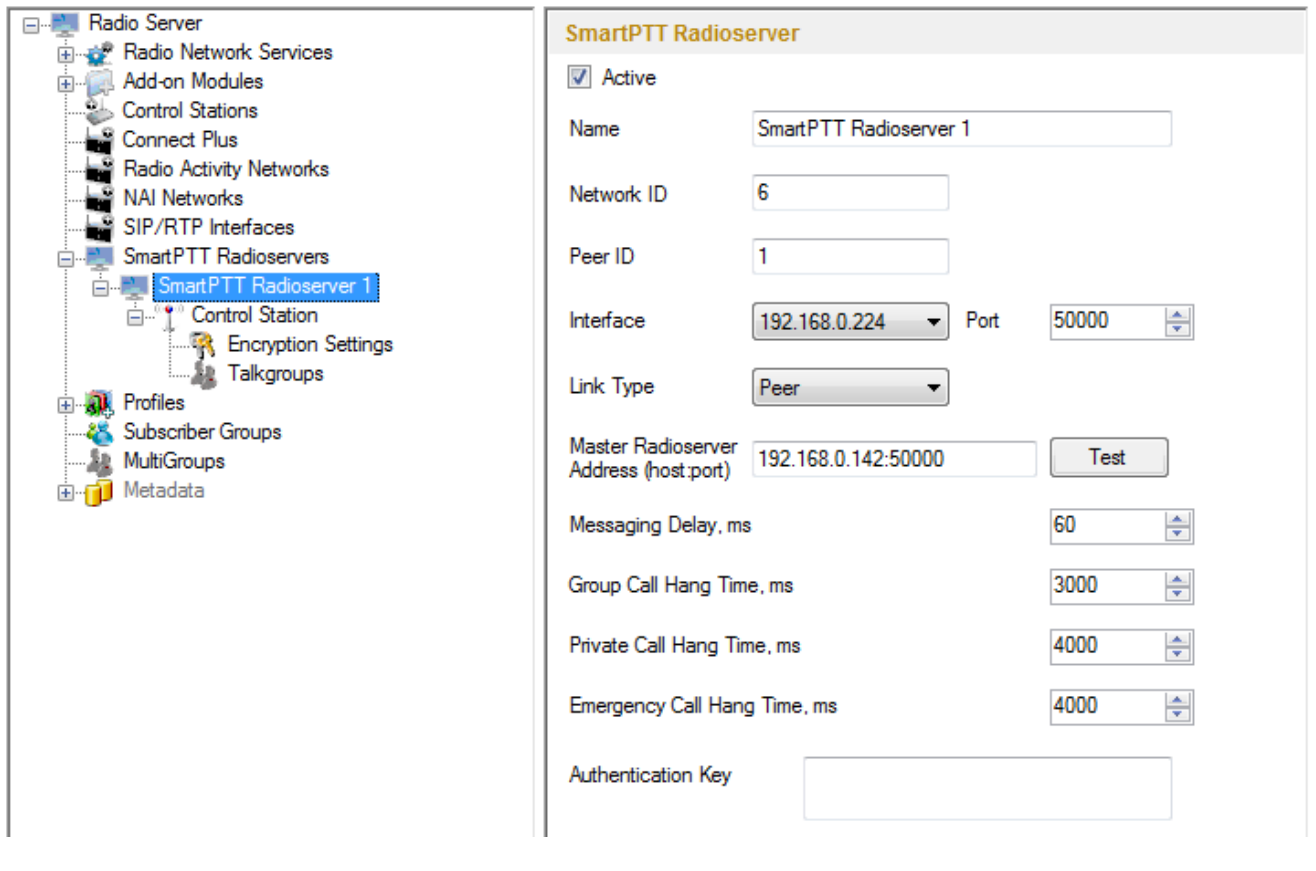

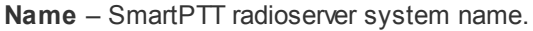

**Network ID** – unique ID of the SmartPTT radioserver system.

**Peer ID** – unique ID of the radioserver in the network.

#### **Warning! Peer ID must be unique. No other repeater in this network can have the same ID.**

**Interface** – IP address of the local SmartPTT Radioserver. Specify the IP address of the PC where the radioserver is installed.

**Port** – a port number associated with an IP address of the local SmartPTT Radioserver.

#### **Warning! Port number must be unique.**

**Link Type** – select the role of the local SmartPTT Radioserver: Peer or Master.

**Master Radioserver Address (host:port)** – IP address and port of the other SmartPTT Radioserver, which plays the role of the Master in the network.

**Note:** Select **Master** in the **Link Type** field for one of the radioservers acting as a master, select **Peer** for another. If **Master** is selected in the **Link Type** field, the **Master Radioserver Address** field becomes dimmed. If **Peer** is selected in the **Link Type** field, make sure that the **Master Radioserver Address** field contains the interface and port number of the master repeater, that is the second radioserver.

**TX Preamble Duration (ms)** – duration of TX preamble.

**Messaging Delay (ms)** – message exchange delay between repeaters.

**Group Call Hang Time (ms)** – duration for which the repeater reserves the channel after the end of a group call transmission. During this time, only members of the talkgroup that the channel is reserved for can transmit. After expiration of the group call hang timer, the radio will transmit using the TX contact name (digital group) specified for this channel in MOTOTRBO CPS.

**Private Call Hang Time (ms)** – duration for which the repeater reserves the channel after the end of a private call transmission. During this time, only members of the private call that the channel is reserved for can transmit. After the hang timer expires, the radio transmits using the TX contact name specified for this channel in MOTOTRBO CPS.

**Emergency Call Hang Time (ms)** – duration for which the repeater reserves the channel after the end of an emergency call transmission. During this time, only members of the talkgroup that the channel is reserved for can transmit.

**Authentication Key** – repeater authorization key (to be equal to the **Authentication key** in MOTOTRBO CPS).

To delete the SmartPTT radioserver, right-click on the selected SmartPTT Radioserver system and choose

**Delete**.

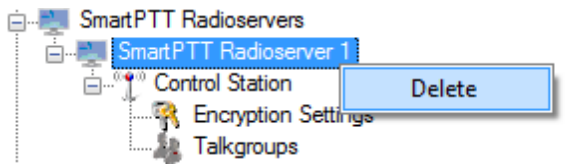

### Control Station Configuration

To set up the SmartPTT radioserver control station, click **Control Station** under **SmartPTT Radioserver 1** in the setting tree of SmartPTT Radioserver Configurator. At that, the following window opens.

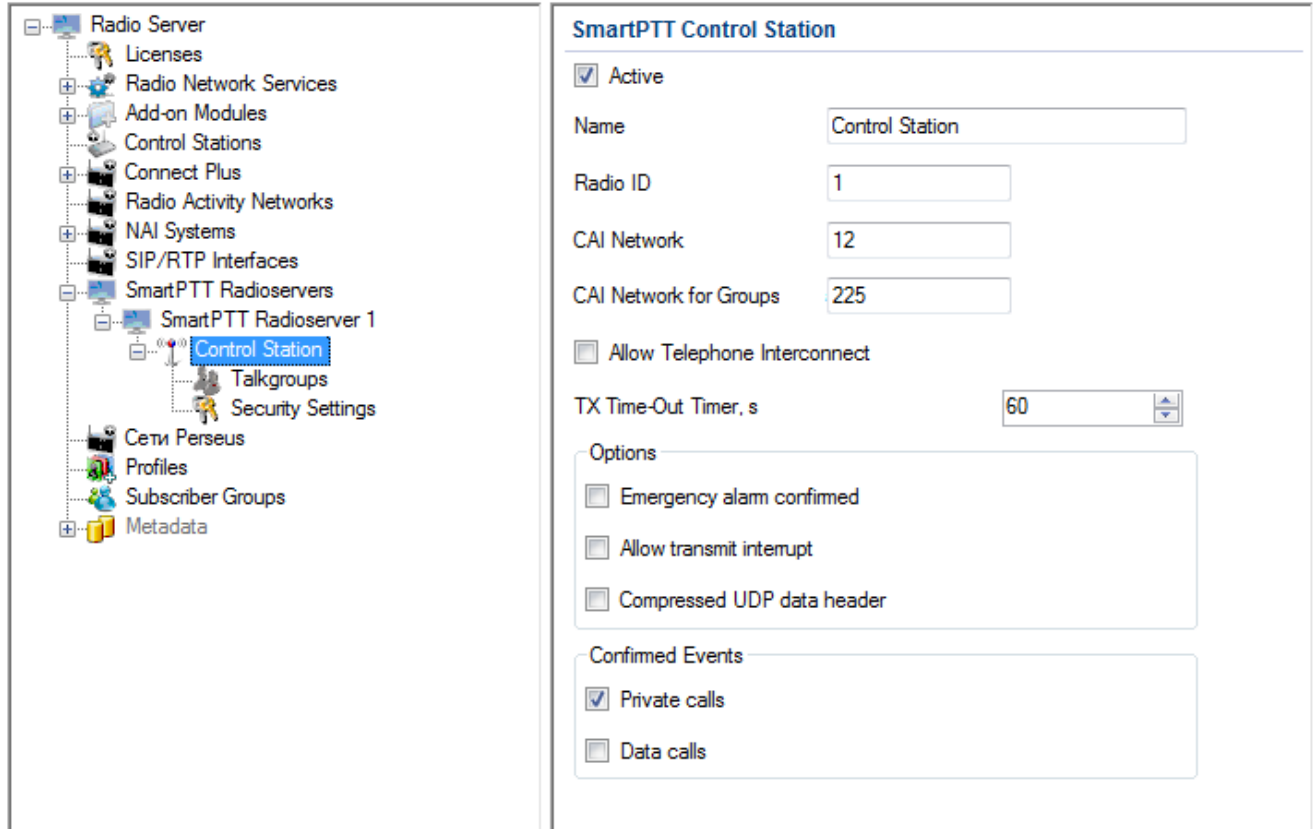

**Name** – virtual control station name.

**Radio ID** – ID of a virtual control station of the network.

**CAI Network** – CAI-network ID. Use default value of *12*.

**CAI Network for Groups** – CAI-network for groups ID. Use default value of *225*.

**Allow Telephone Interconnect** – allow telephone interconnect on the channel.

**TX Time-Out Timer, sec** – continuous radio transmission timeout. After this time the transmission is interrupted.

**Emergency alarm confirmed** – determines if the emergency alarm is allowed to be acknowledged.

**Allow transmit interrupt** – enables or disables the ability to interrupt a radio subscriber.

**Compressed UDP data header** – enabling this item reduces delays data transmissions.

**Private calls** – this feature sets private calls on the current digital channel as confirmed.

**Data calls** – this feature enables individual packets in data calls (ARS, GPS and Text Message) on the current digital channel or personality to be confirmed.

#### Configuring Talkgroups

To configure talkgroups, click **Talkgroups** in the setting tree of SmartPTT Radioserver Configurator. At that, the **Control Station Talkgroups** window opens.

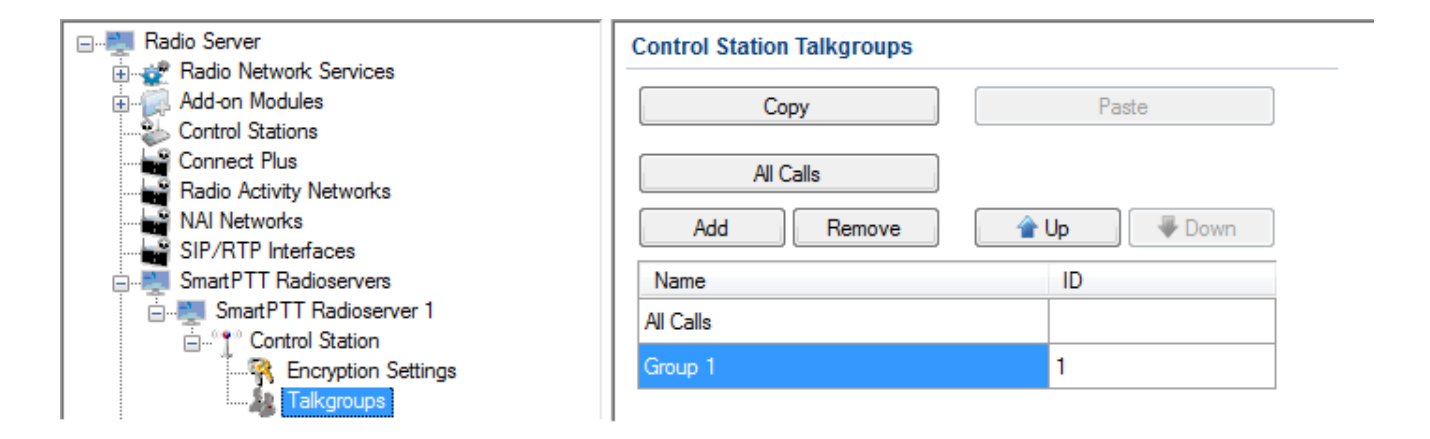

**Note:** Configuration process of SmartPTT Radioserver control station talkgroups for this network is similar to the configuration of control station talkgroups (see Control Station > [Talkgroups\)](#page-68-0).

## Bridging Service

To activate the bridging service, click **Bridging** in the setting tree of SmartPTT Radioserver Configurator. In the opened window select the **Active** check box (see the [Bridging](#page-52-0) section in the Help of SmartPTT Radioserver Configurator).

## Bridging Service in SmartPTT Dispatcher

To set up the redirection of voice calls and data packets correctly, configure routes, route groups and profiles for the bridging service in SmartPTT Dispatcher. For more information see **Bridging** in the Help file of SmartPTT Dispatcher.

Example

The following example presents bridging configuration between two radioservers. Each of them works with the IP Site Connect network topology.

*User 1* (in SmartPTT Radioserver Configurator) makes the settings for direct connection of the radioserver to

repeaters' network, functioning in IP Site Connect system (**Network ID** = *1*).

The IP address and port number of the master repeater must be specified in the **Master Repeater Address** field (the example displays connection settings only with one repeater).

In the **Interface** field select the IP address of the virtual repeater in the network with **Network ID** = *1*.

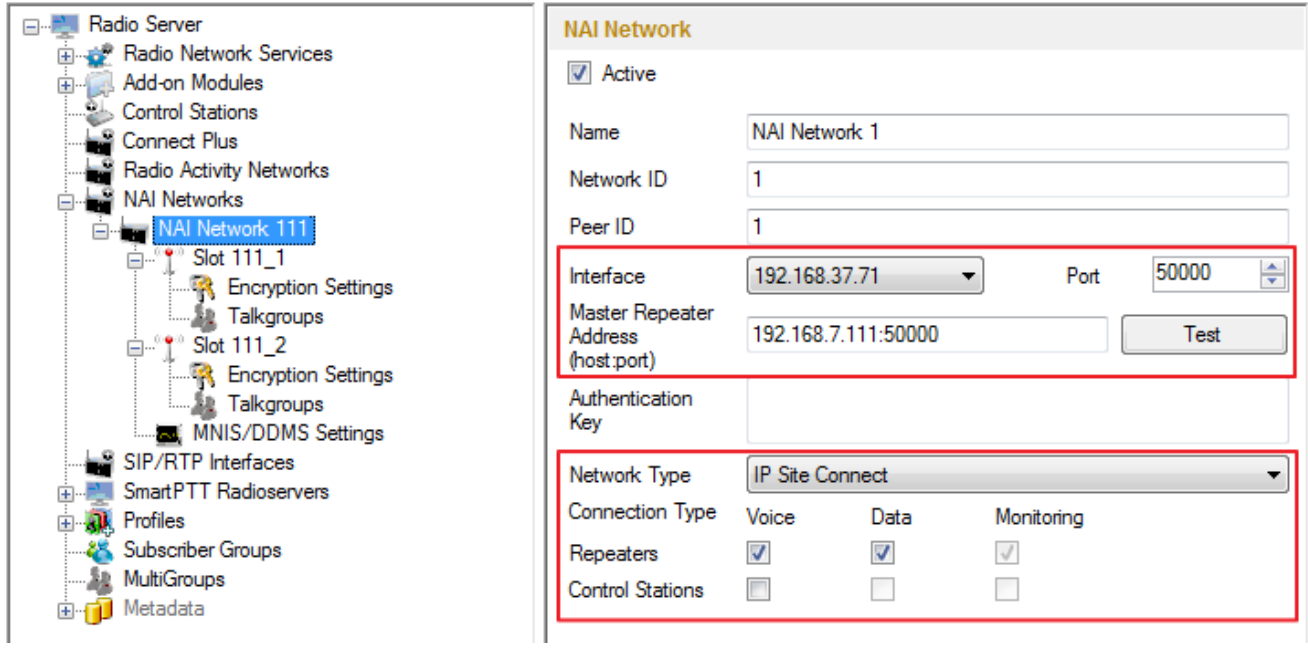

Slot and group settings for IP Site Connect network with **Network ID** = *1:*

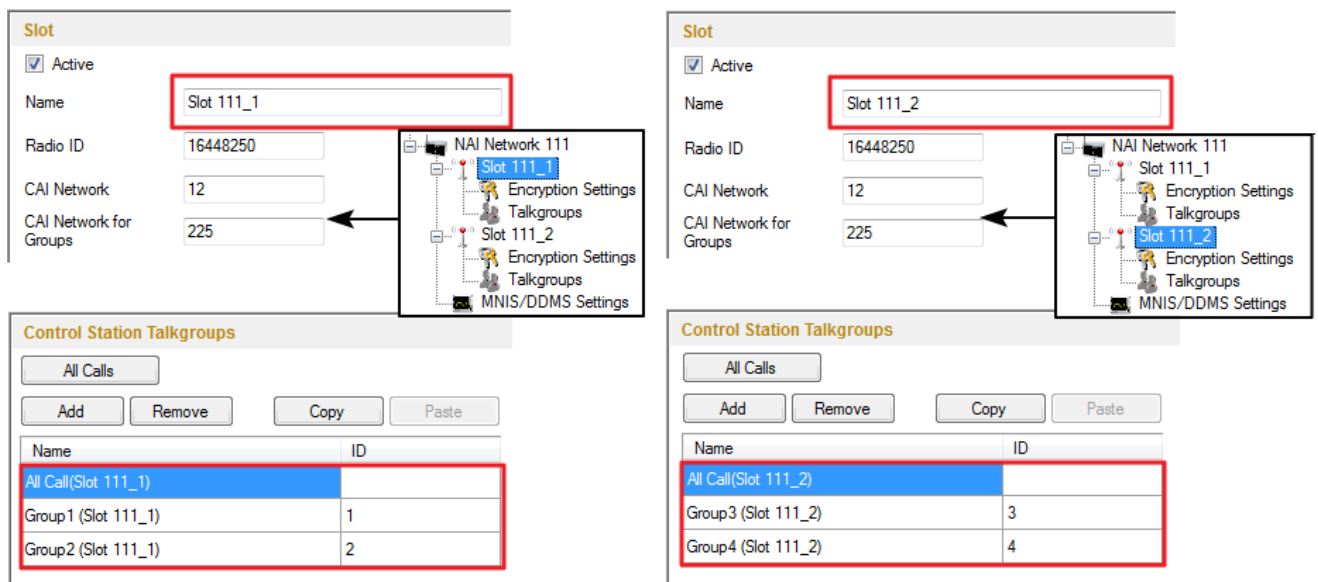

*User 2* also configures the IP Site Connect network connection (**Network ID** = *2*) in SmartPTT Radioserver Configurator. Fill in the **Master Repeater Address** and the **Interface** fields with data corresponding to the network with **Network ID** = *2*.

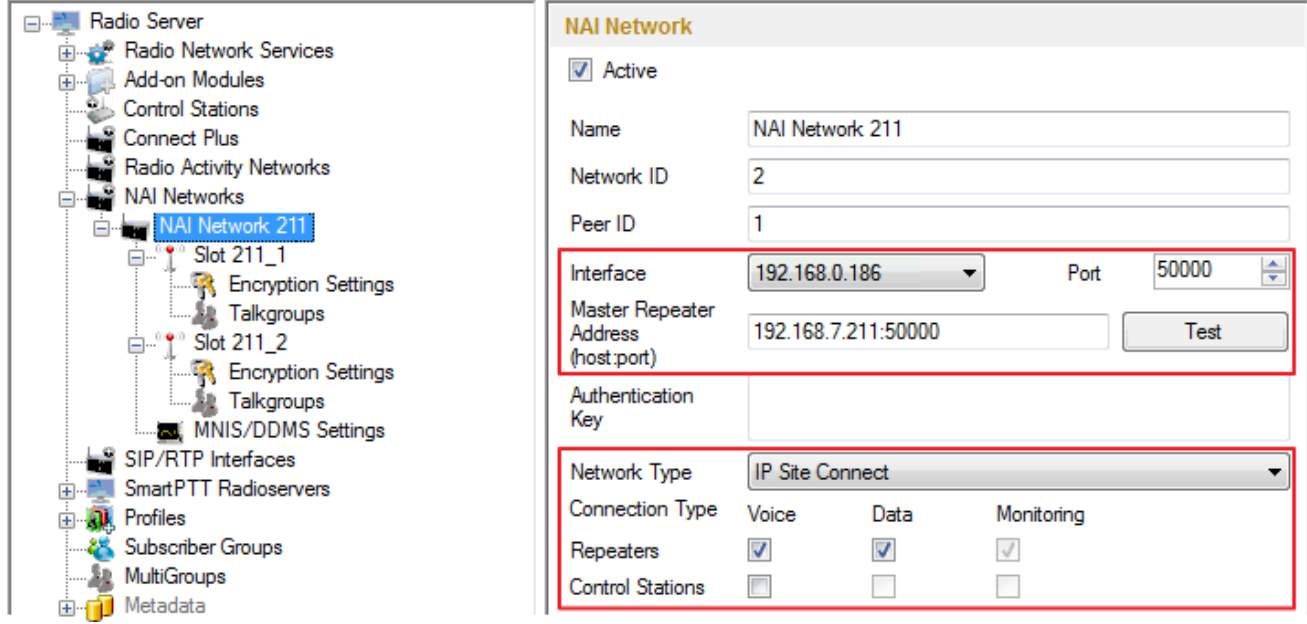

Slot and talkgroup settings for IP Site Connect network with **Network ID** = *2:*

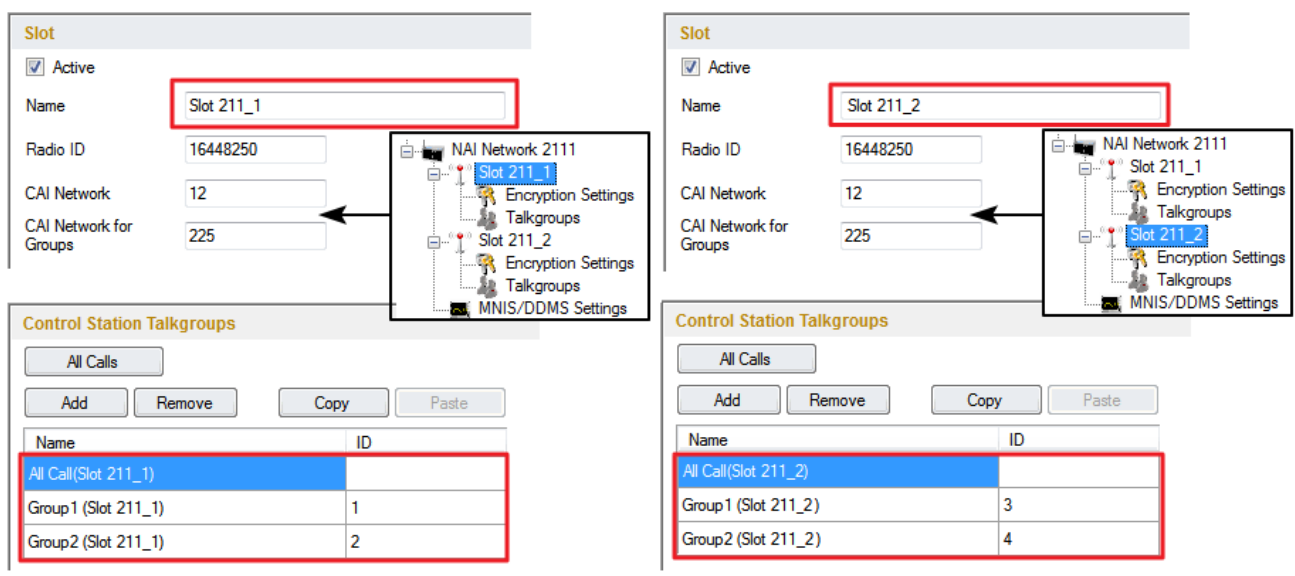

Next, *user 1* adds the SmartPTT radioserver (Radioserver 111) with the **Master** link type and chooses the corresponding IP address in the **Interface** field of SmartPTT Radioserver Configurator.

*User 2* also adds the SmartPTT radioserver (Radioserver 211) and defines its connection type as a **Peer**. **Master Radioserver Address** is filled with the IP address and port number according to the Interface and Port values of the **Master**.

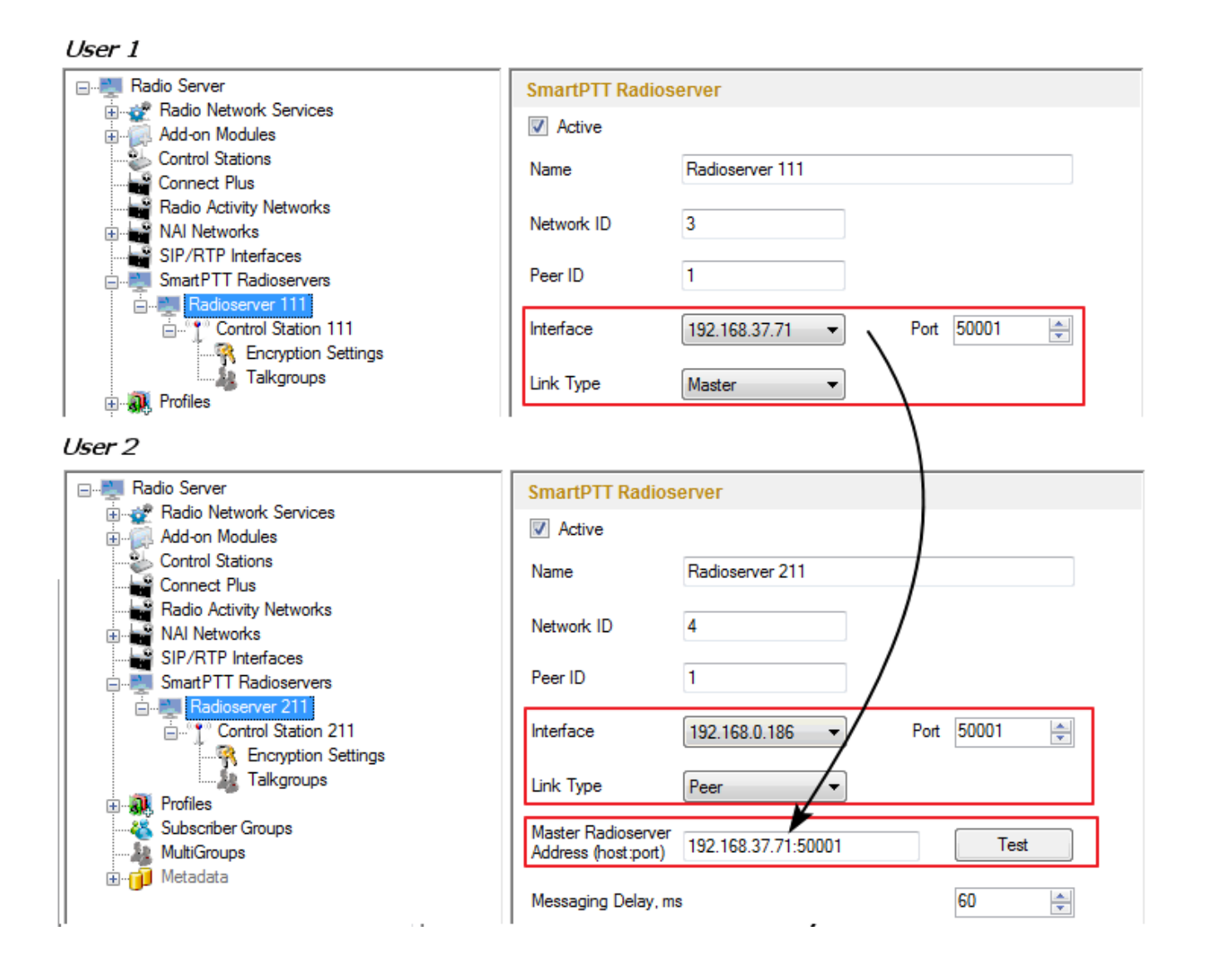

Settings for control station and its talkgroups of the radioservers:

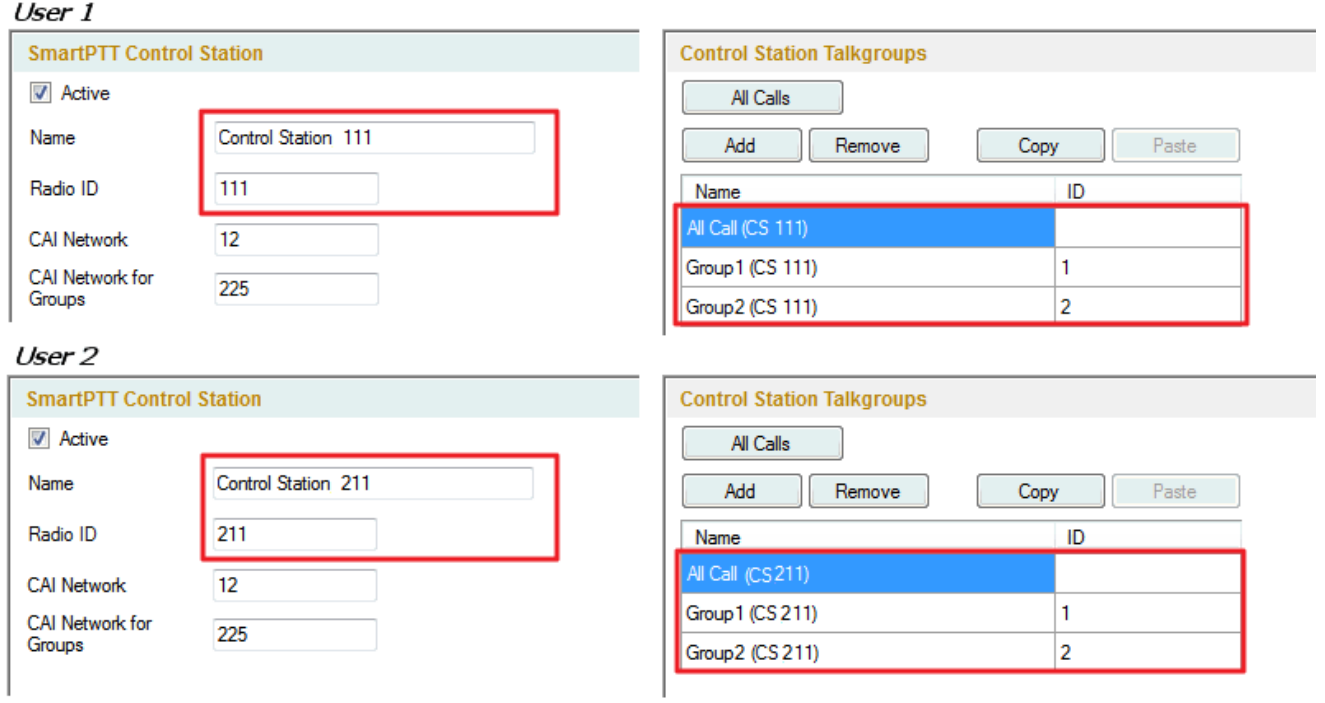

After that, both *user 1* and *user 2* activate the bridging service in SmartPTT Radioserver Configurator.

To apply settings, click **Save** and restart the service in SmartPTT Radioserver Configurator (for *user 1* and *user 2*).

In the SmartPTT Dispatcher application of *user 1* (Master), a radio with the **IP address** = *12.0.0.95* is registered at Slot 111\_1. The SmartPTT radioserver (*user 2*) with its radios and talkgroups is shown in the *user 1* system as Control Station 111. In SmartPTT Dispatcher of *user 2*, a radio with the **IP address** = *12.0.1.148* is registered at Slot 211\_1. SmartPTT radioserver (*user 1*) in respect to *user 2* is displayed as Control Station 211.

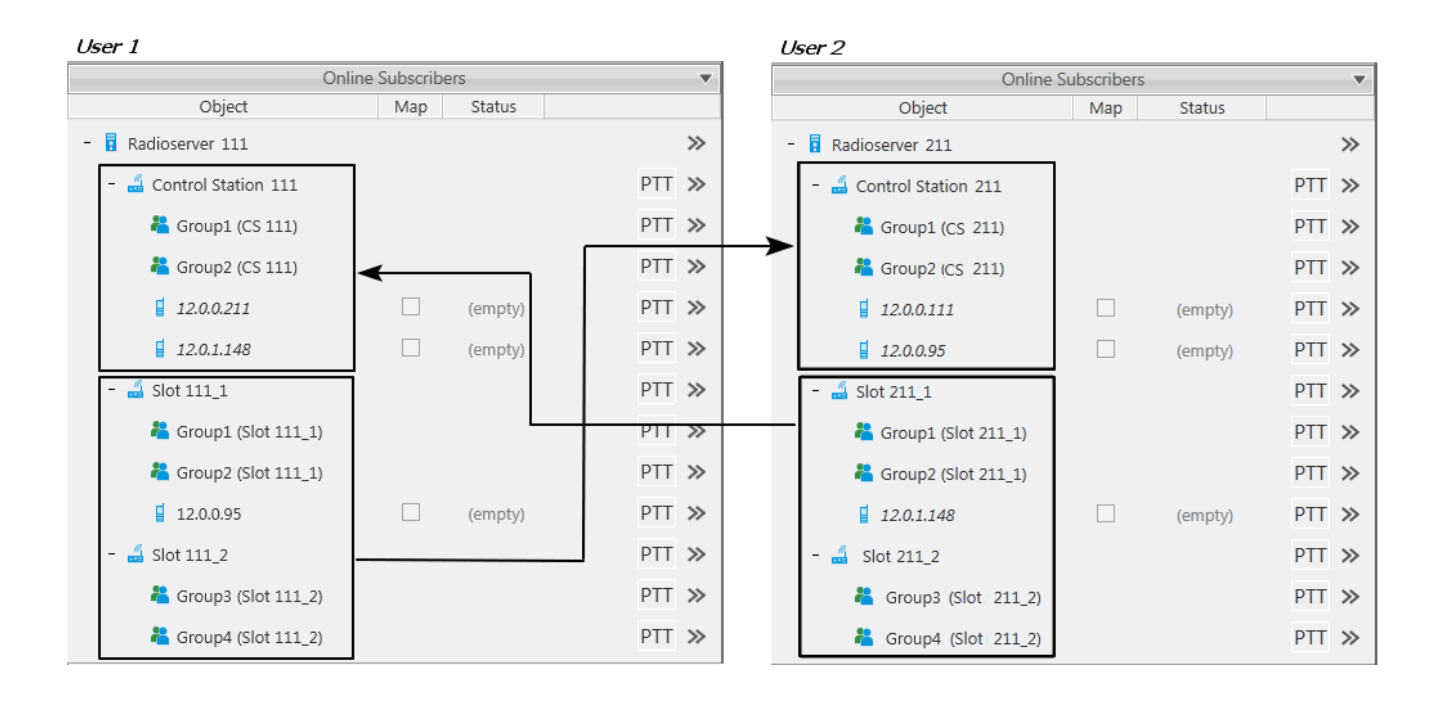

In SmartPTT Dispatcher of *user 1* set up the bridging service of voice calls and data. To do this, create a group with routes to redirect calls of all types in duplex mode (from Slot 111\_1 and Slot 111\_2 to Control Station 111). Make this route group active.

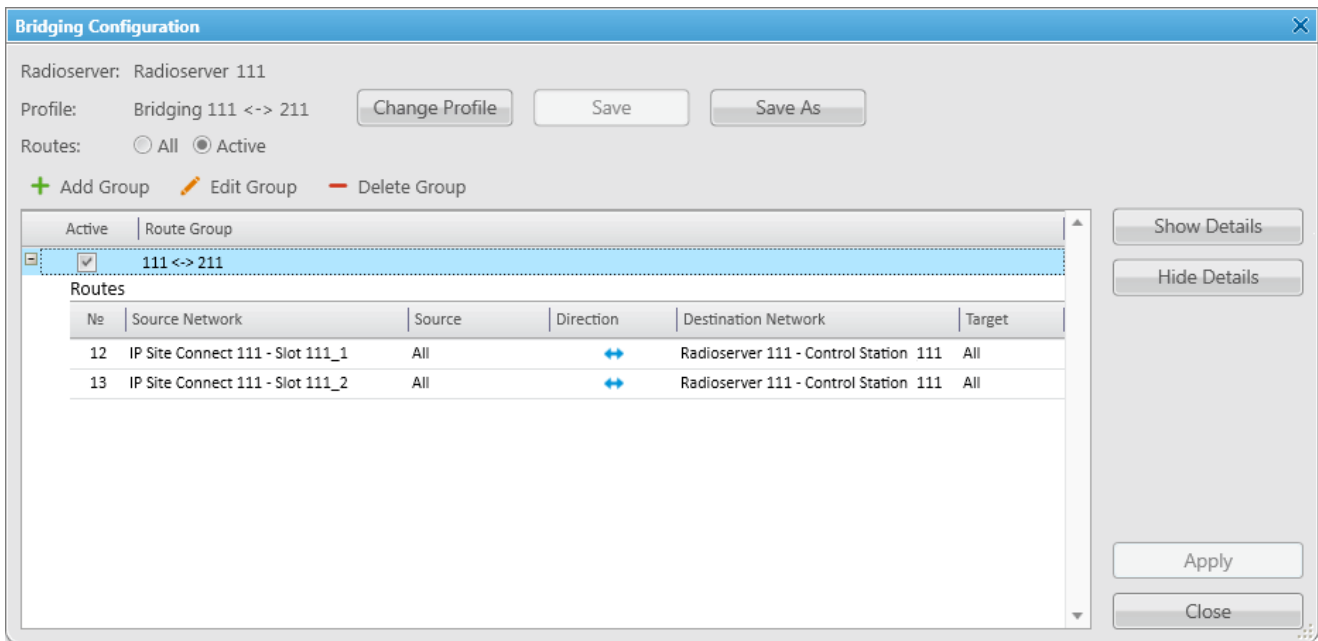

Make similar settings in SmartPTT Dispatcher for *user 2.*

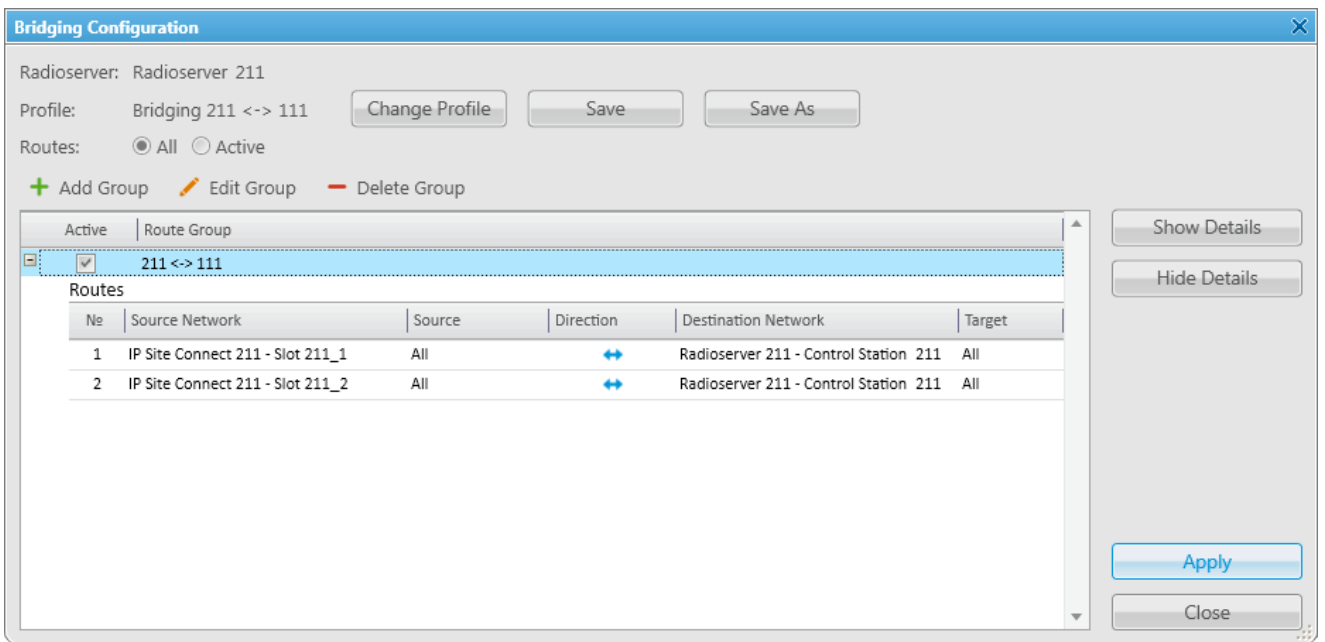

System verification:

1. *User 1* makes a private call to the radio registered in the system of *user 2*.

*User 1* (an outgoing call):

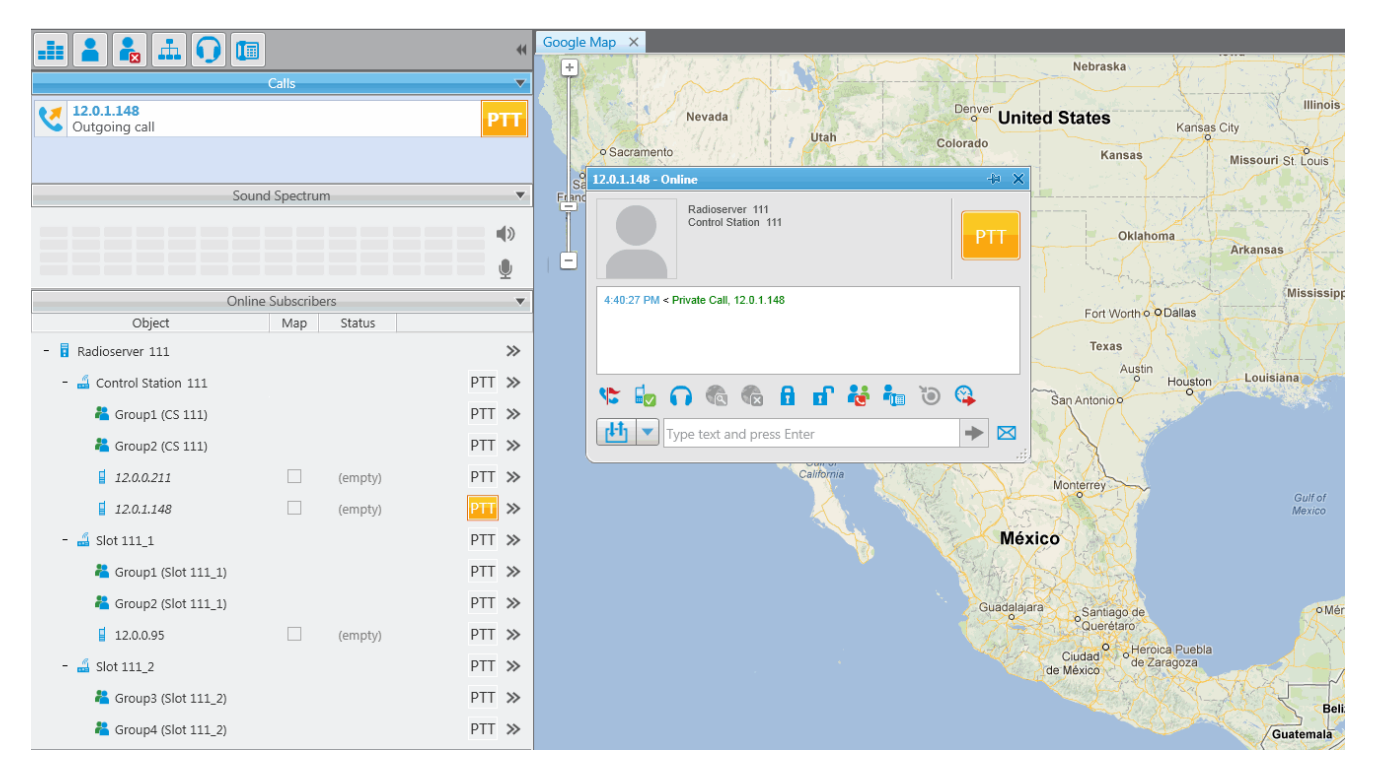

*User 2* (incoming call, a radio has a corresponding indication about the incoming call):

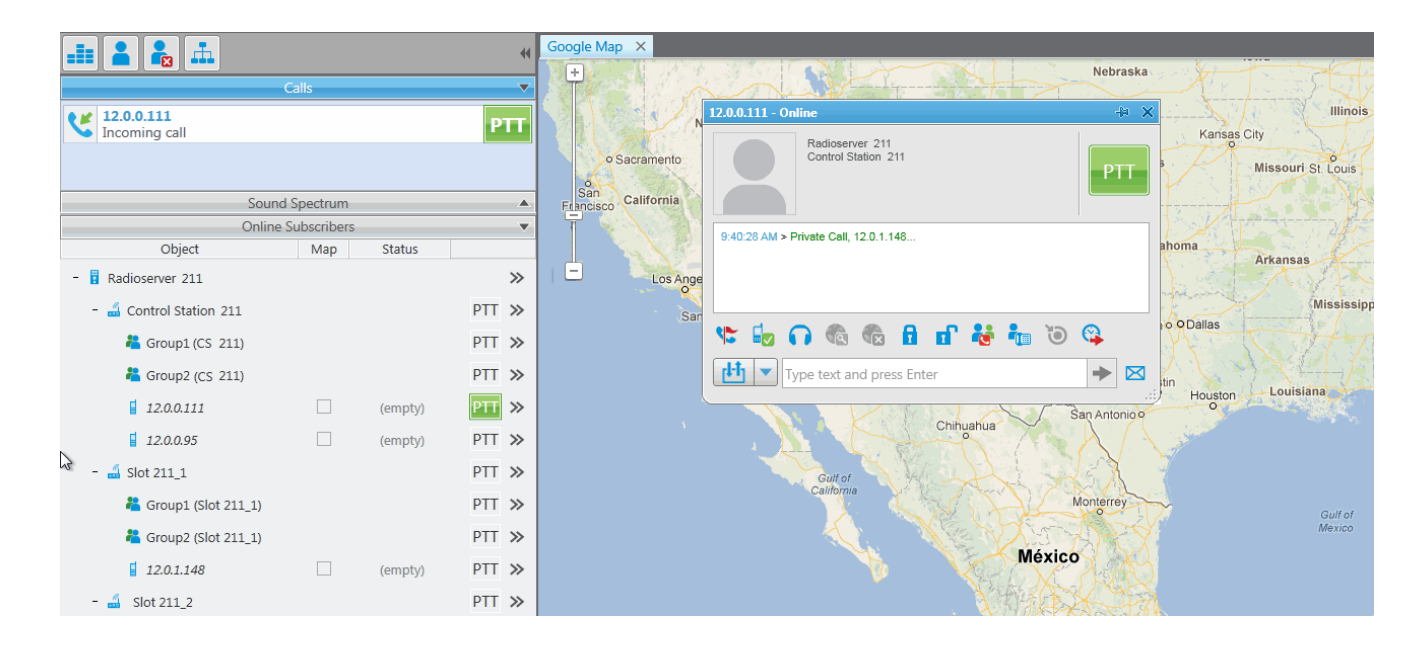

2. A group call is initiated by the radio registered in the system of *user 2*.

The radio, registered in the network of *user 2*, makes a group call. In this case, the group call is redirected to the appropriate group of Control Station 111 (*user 1*).

### *User 2:*

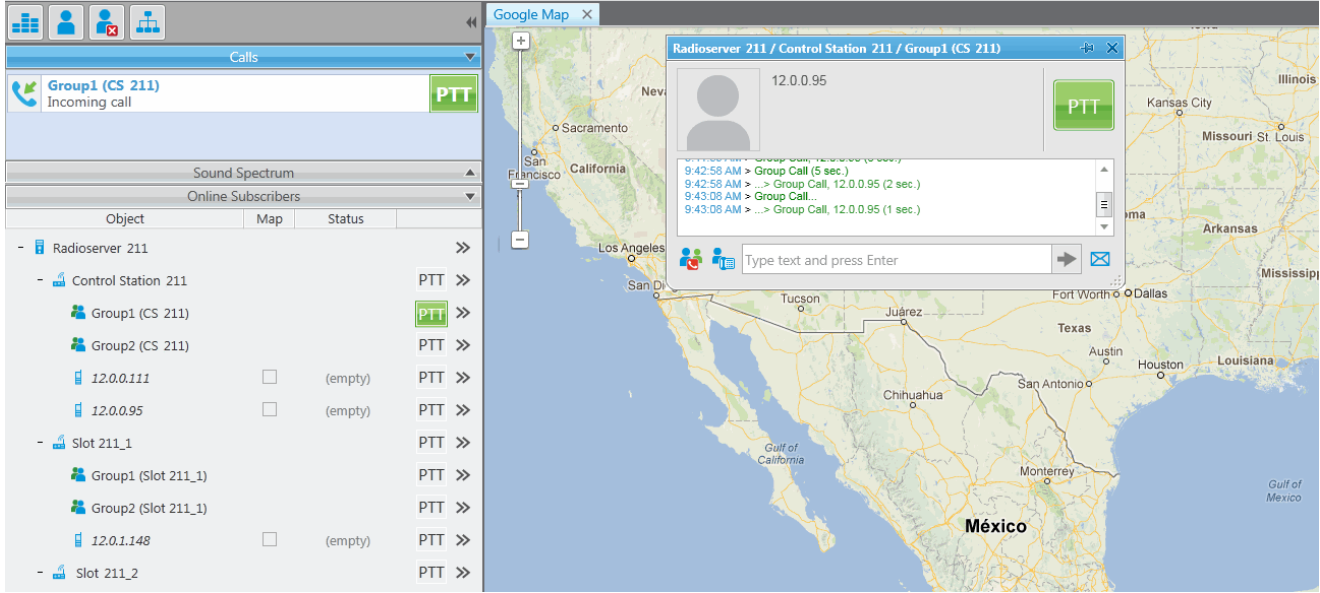

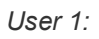

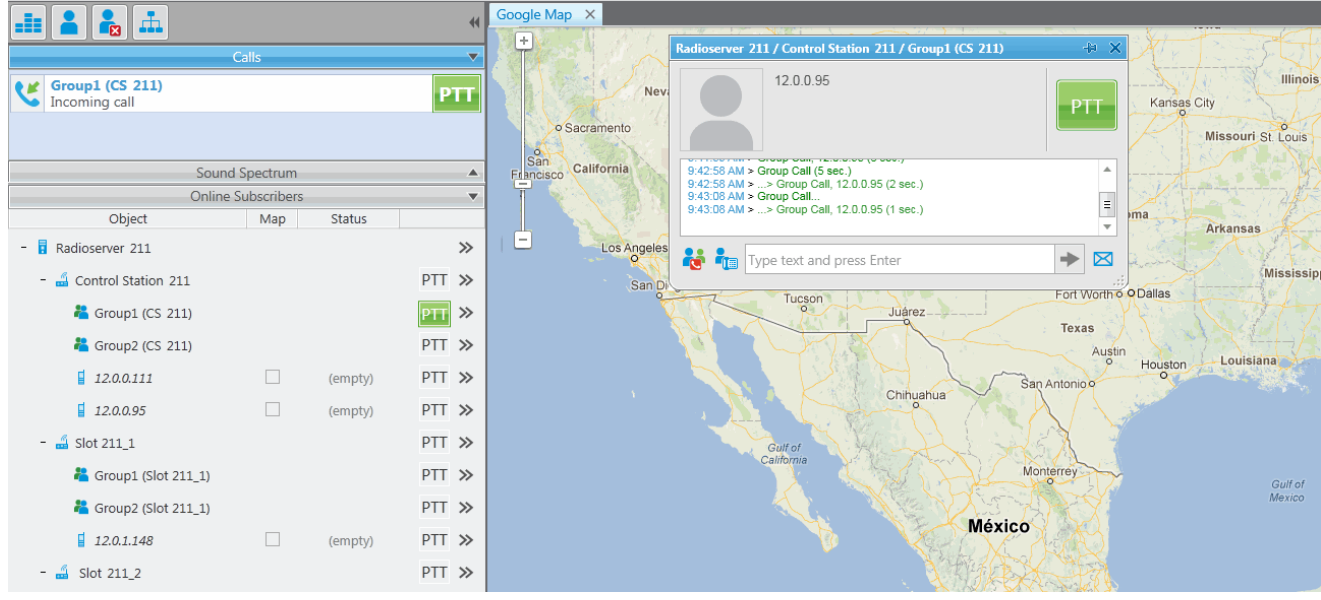

3. A private call from the radio, listed in the system of *user 2*, to the radio of *user 1*.

*User 2:*

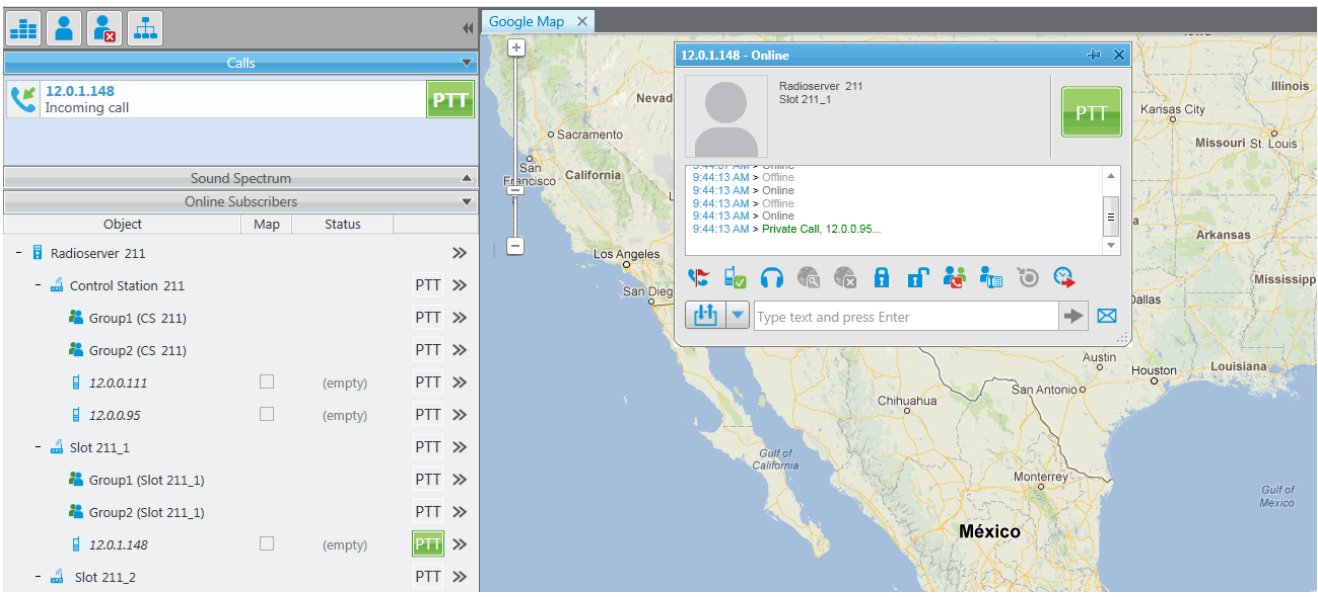

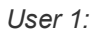

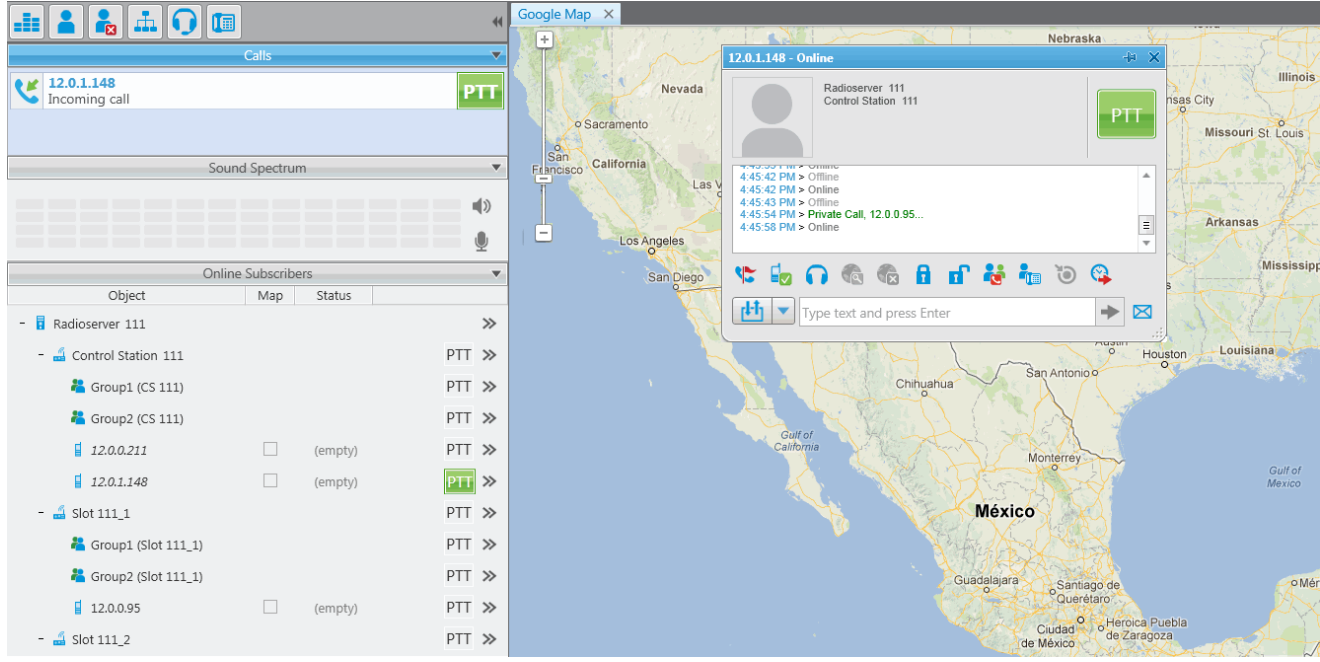

4. A call from the control station of *user 1* to the control station of *user 2*.

*User 1:*

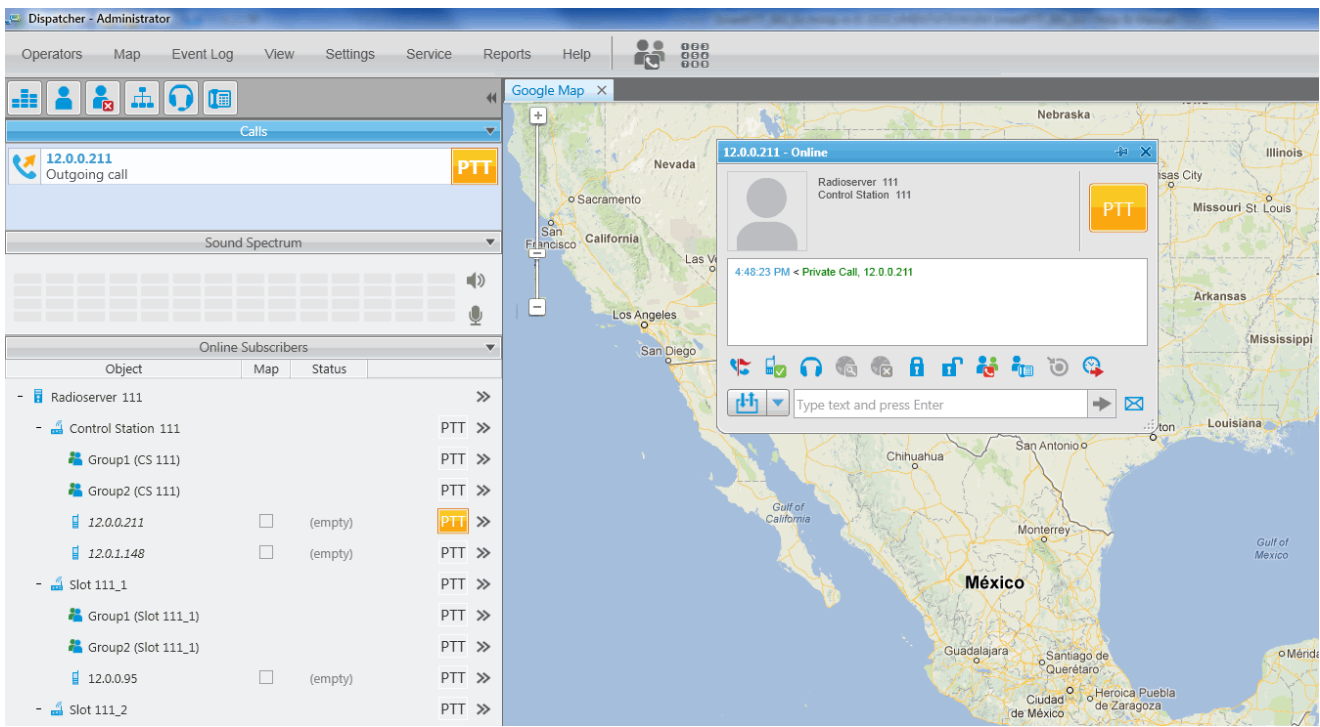

#### *User 2:*

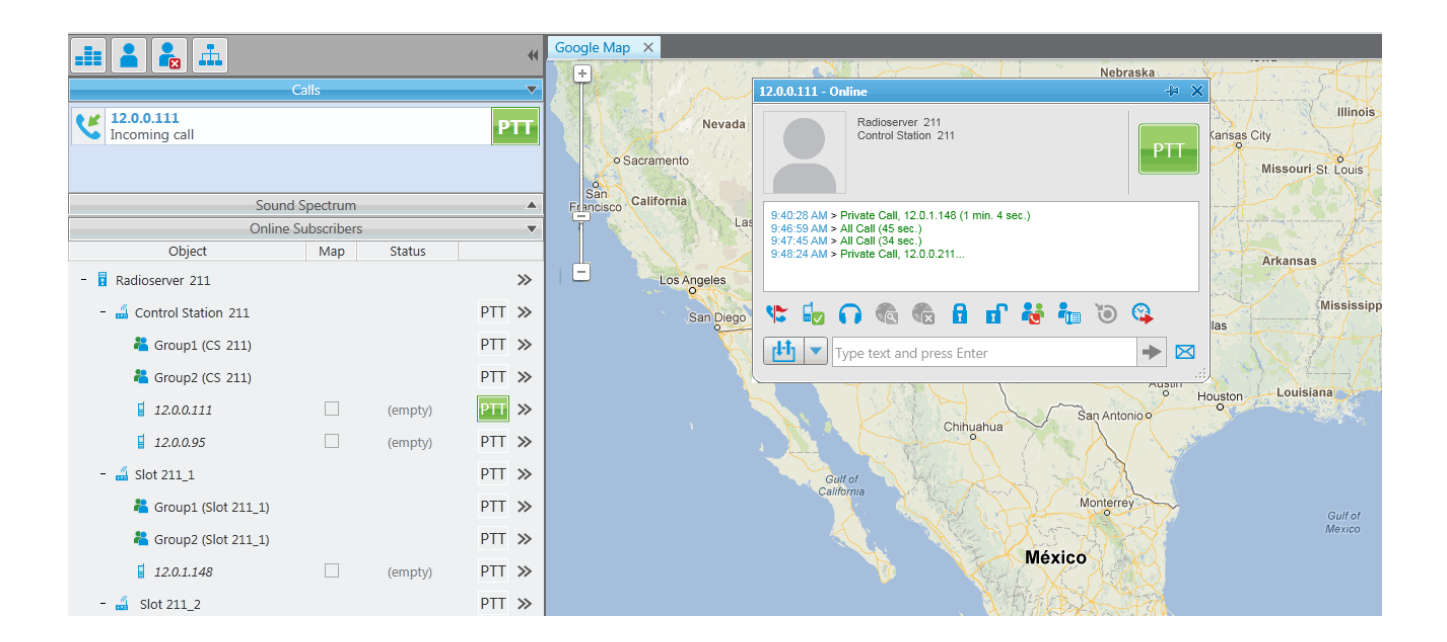

To redirect only group calls between two radioservers without setting up routes in SmartPTT Dispatcher, create multigroups with the list of radios, that support group call bridging in SmartPTT Radioserver Configurator (for both radioservers). For more details see the [Multigroups](#page-53-0) section in the Help of SmartPTT Radioserver Configurator.

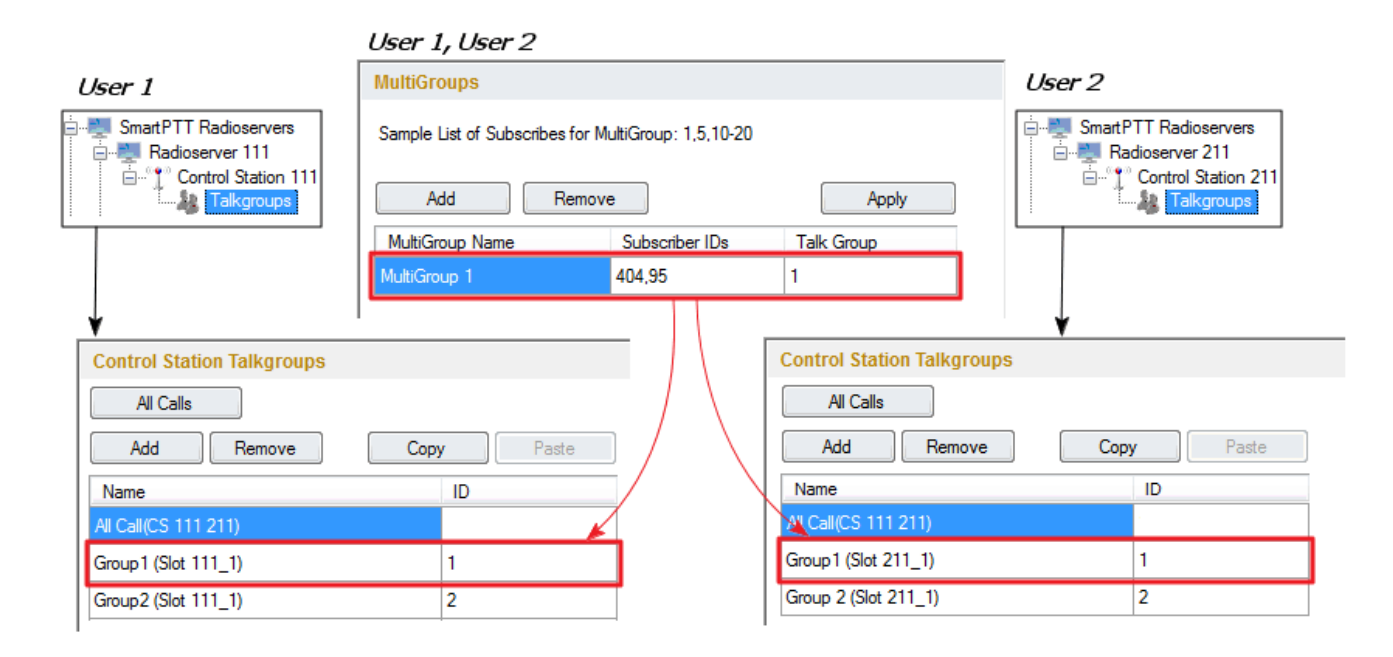

The following example demonstrates a call to Group 1. Group 1 corresponds to the created Multigroup 1 with the a list of radios – 95 (**IP address** = *12.0.0.95*) and 404 (**IP address** = *12.0.1.148*). The radio with the **IP address** = *12.0.1.148* (**ID** = *404*) initiates a group call. The radio with the **IP address** = *12.0.0.95* (**ID** = *95*) is also able to participate in the call due to Multigroup 1.

### *User 2:*

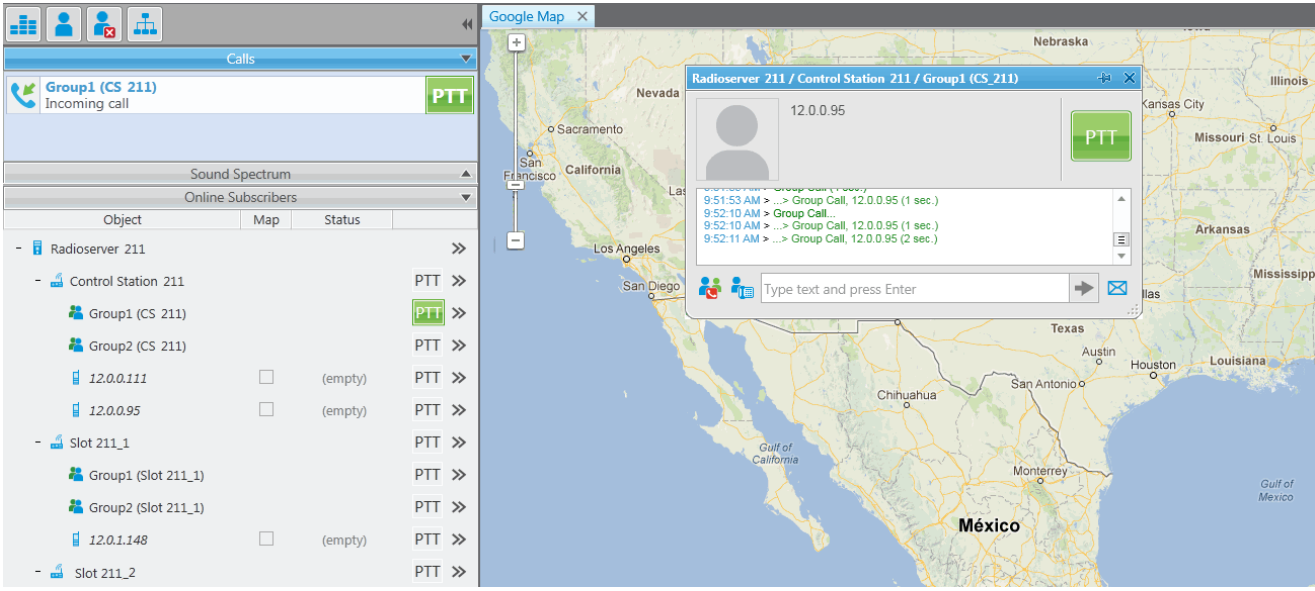

#### *User 1:*

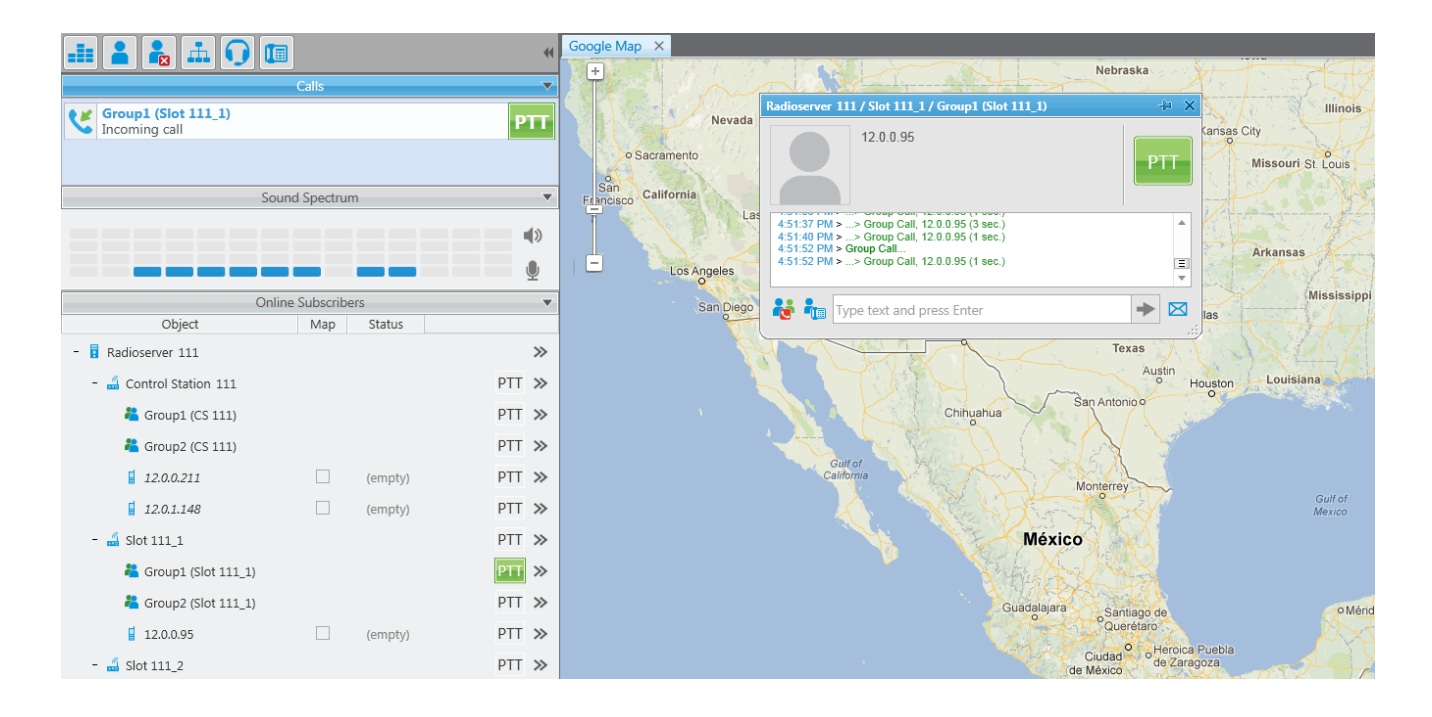

# 1.1.10 Security Settings

SmartPTT supports three types of privacy mechanisms – Basic, Enhanced, and Advanced Encryption Standard (AES). Both Basic and Enhanced Privacy utilize Motorola proprietary algorithms and therefore are not

interoperable with other vendor's privacy offerings. The main differences between Basic and Enhanced Privacy are that the Enhanced Privacy provides higher level of protection by means of 40-bit key length. Enhanced Privacy supports multiple keys in a radio compared to one key in the case of Basic Privacy.

The Advanced Encryption Standard (AES) is a specification for the encryption of electronic data established by the U.S. National Institute of Standards and Technology (NIST). The AES feature supports 256-bit key length, unlike Enhanced Privacy. Similar to Enhanced Privacy, the AES also supports multiple keys. For AES encryption a special license is required.

The **Security Settings** window allows you to specify the encryption keys for incoming and outgoing traffic on the digital channel.

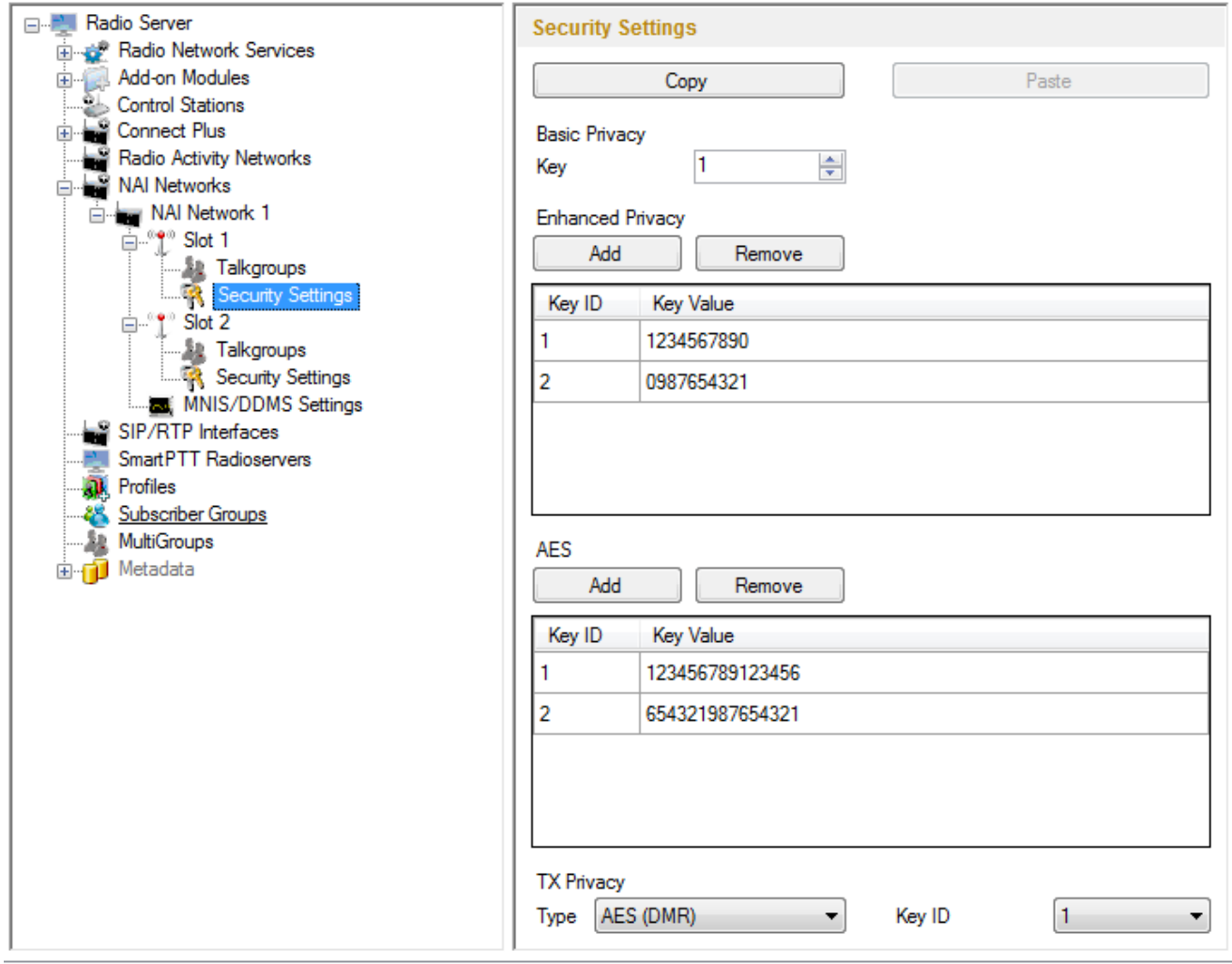

**Copy** – copy encryption settings of the channel to the clipboard.

**Paste** – paste encryption settings of the channel from the clipboard.

## Basic Privacy

**Key** – a key for the basic encryption mode. The value ranges from *1* to *255*. Make sure that **Key** set in SmartPTT Radioserver Configurator matches **Basic Privacy Key** set in radio settings in MOTOTRBO CPS.

If basic encryption keys of receiving and transmitting side do not match, the receiving side hears only a distorted voice.

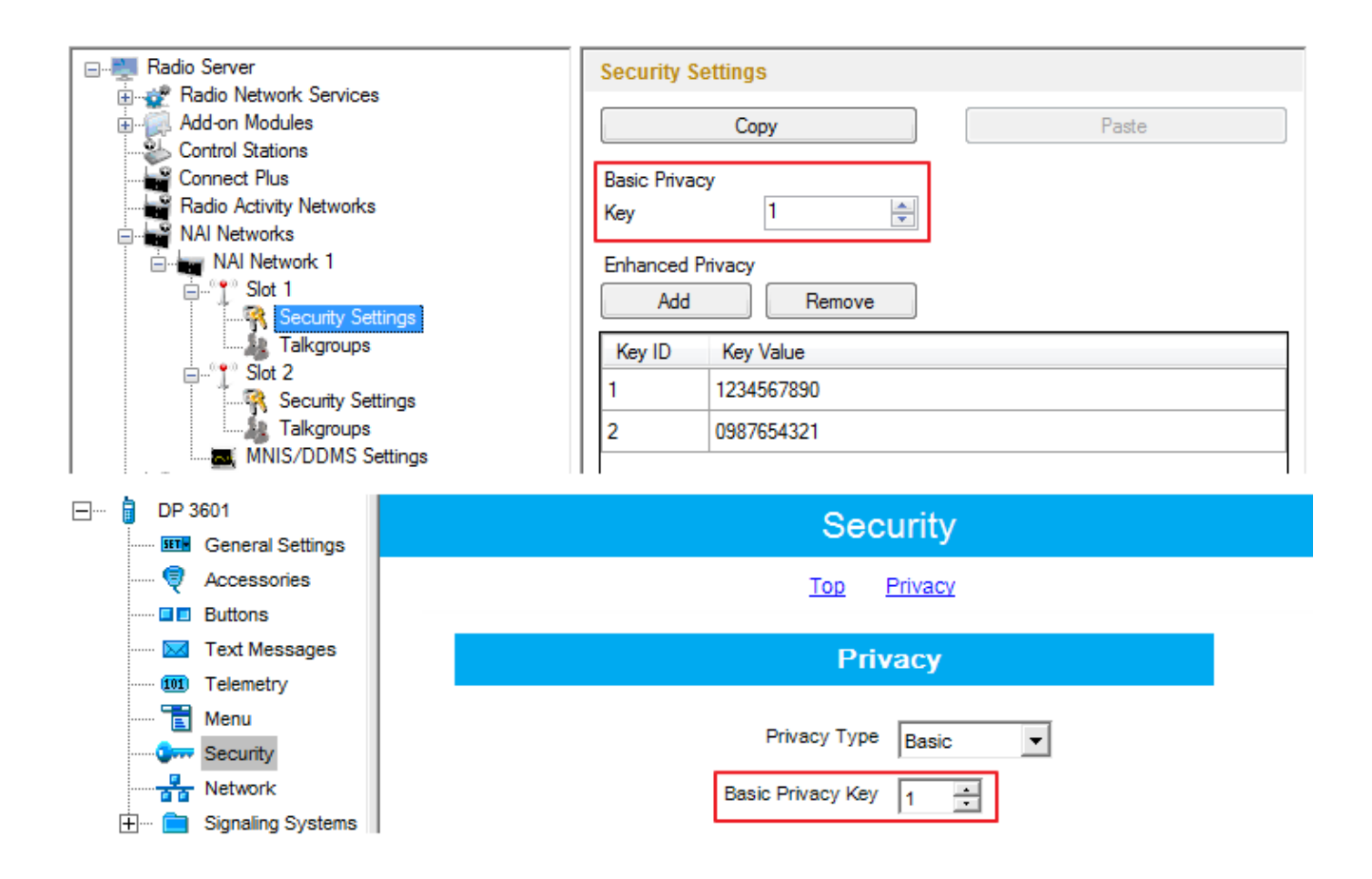

## Enhanced Privacy

To add an enhanced privacy key, click **Add**. To edit the key, click the cell that contains the key you want to edit and type the new value. To delete a key, select the key from the list and click **Remove**.

**Key ID** and **Key Value** must match the values set in the radio settings in MOTOTRBO CPS. If the values in the **Key ID** fields are the same, but the values ?in the **Key Value** fields do not match, the receiving side hears only a distorted voice. If the key identifier receiving side does not coincide with one of the key identifiers in the list of the transmitting side, then transfer to the receiving party will not be heard.

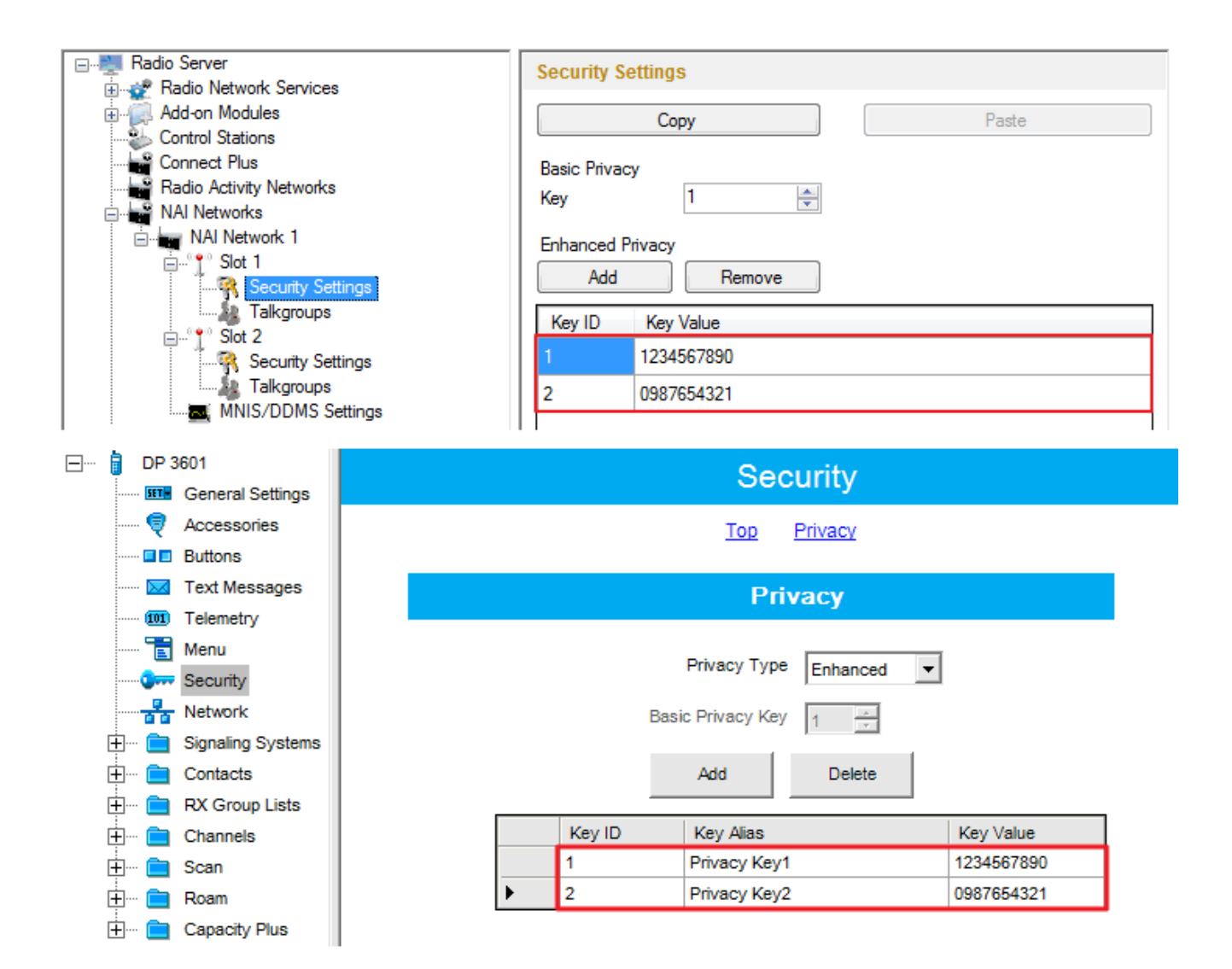

## AES

To add an AES privacy key, click **Add**. To edit the key, click the cell that contains the key you want to edit and type the new value. To delete a key, select the key from the list and click **Remove**.

**Key ID** and **Key Value** must match the values set in the radio settings in MOTOTRBO CPS and in MNIS Configuration Utility. If the values in the **Key ID** fields are the same, but the values ?in the **Key Value** fields do not match, the receiving side hears only a distorted voice. If the key identifier of the receiving side does not coincide with one of the key identifiers in the list of the transmitting side, then transfer to the receiving party will not be heard.

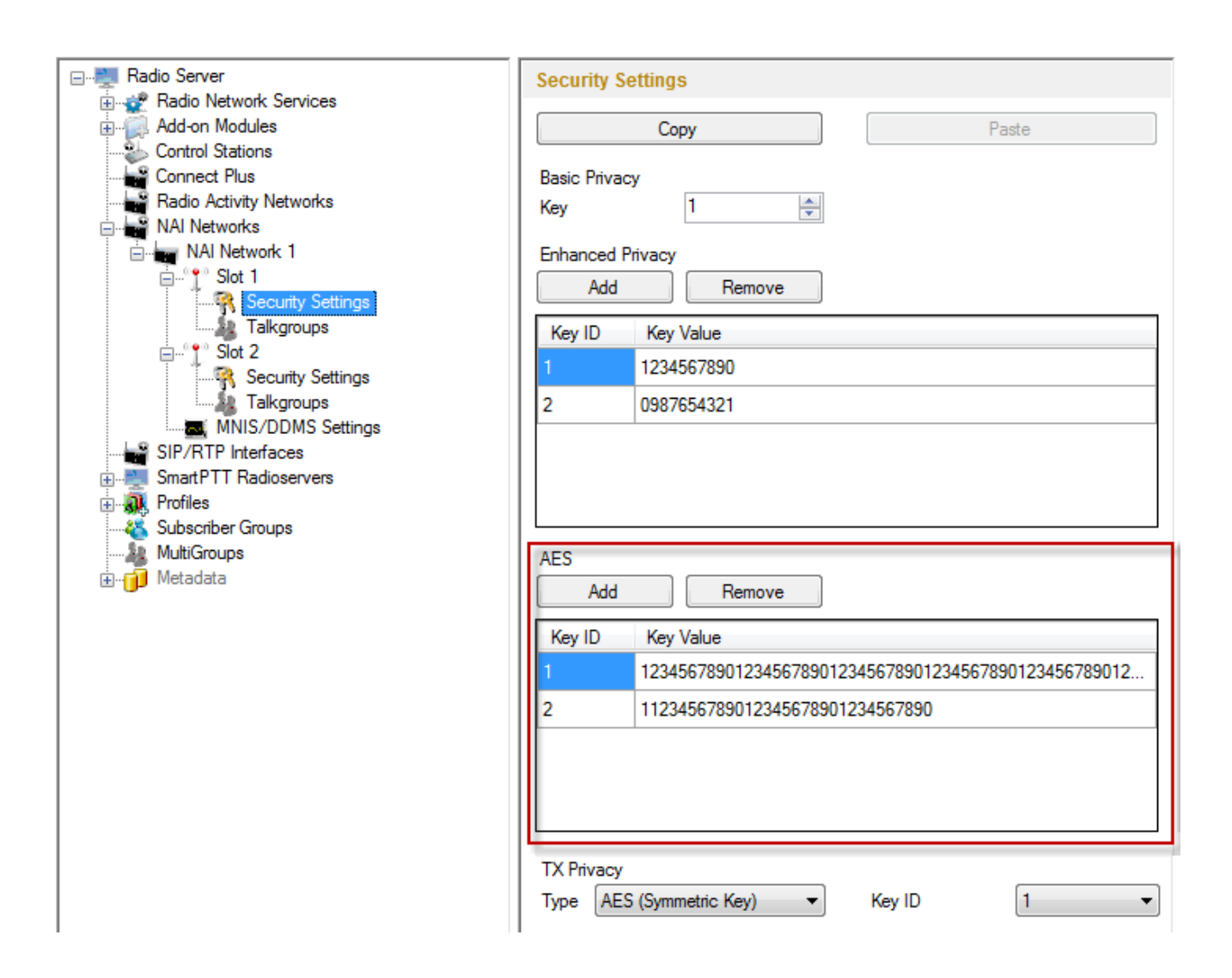

## TX Privacy

**Type** – allows you to select encryption mode on the side of SmartPTT Dispatcher.

If *No* is set, radioserver does not support outbound traffic encryption.

If *Basic* is set, the key specified in the **Key** field in the **Basic Privacy** section is used for encryption of outgoing traffic.

If *Enhanced* is set, specify the **Key ID** value from the **Enhanced Privacy** table, which will be used to encrypt outbound traffic.

Select AES (Legacy Key) or AES (Symmetric Key), with the required **Key ID**, if you want to use AES (Legacy Key) or AES (Symmetric Key) for outgoing traffic. If TX Privacy is not set, and you have AES encryption for incoming traffic, AES (Symmetric Key) will be used for incoming traffic by default.

AES (Legacy Key) – AES encryption (Motorola Solutions implementation, MOTOTRBO firmware earlier than

R2.4).

AES (Symmetric Key) – AES encryption (DMR-compliant implementation, MOTOTRBO firmware R2.4 and later).

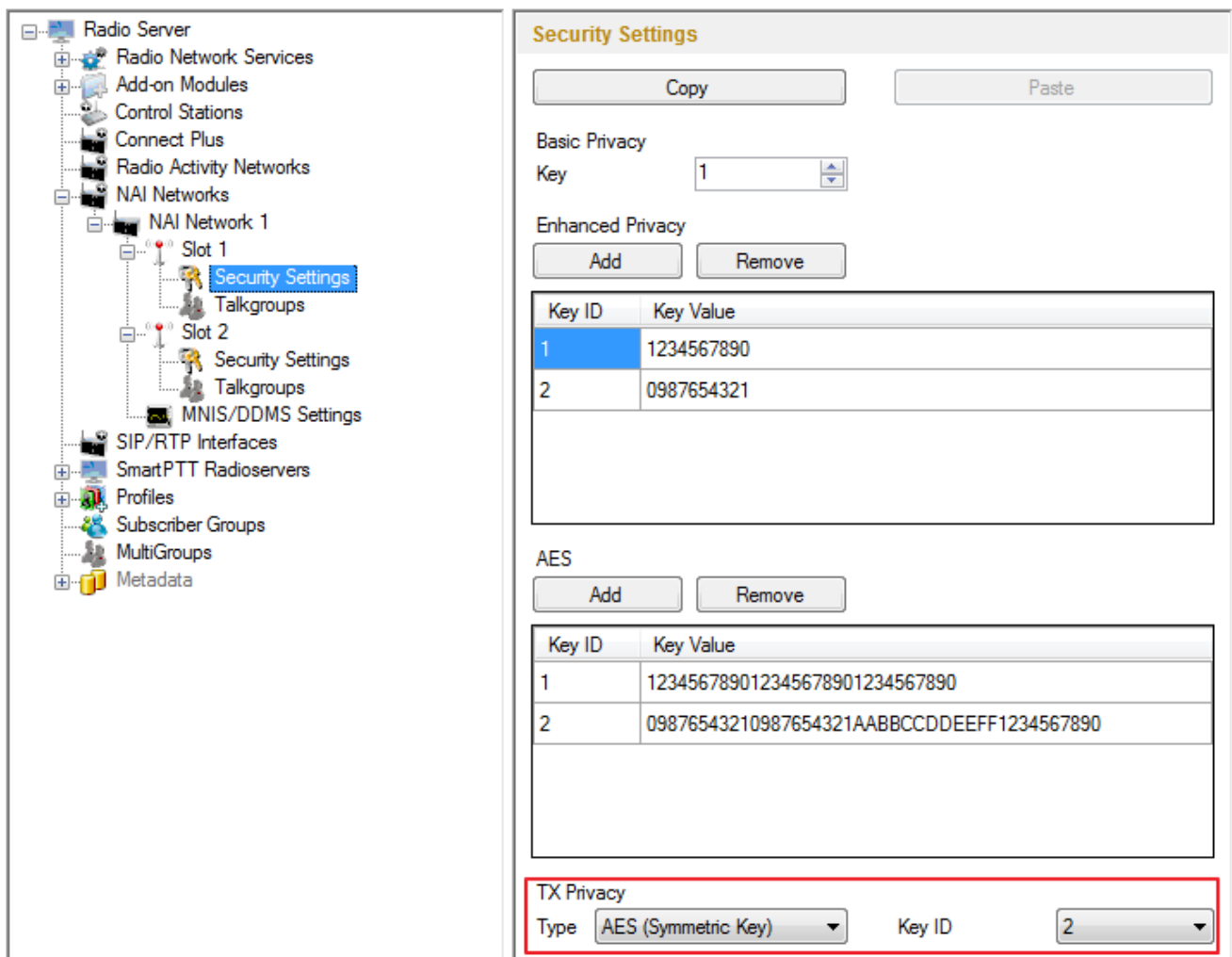

# 1.2 Profiles

SmartPTT Radioserver Configurator allows creating permission profiles. The permission profiles are used to limit the operator's access to objects managed by SmartPTT Radioserver (control stations, talkgroups, services, IP Site Connect slots), and to provide additional opportunities in the organization of calls between dispatchers and radio subscribers.

To create a profile right-click **Profiles** in the setting tree of SmartPTT Radioserver Configurator and click **Add**. At that, the following window opens.

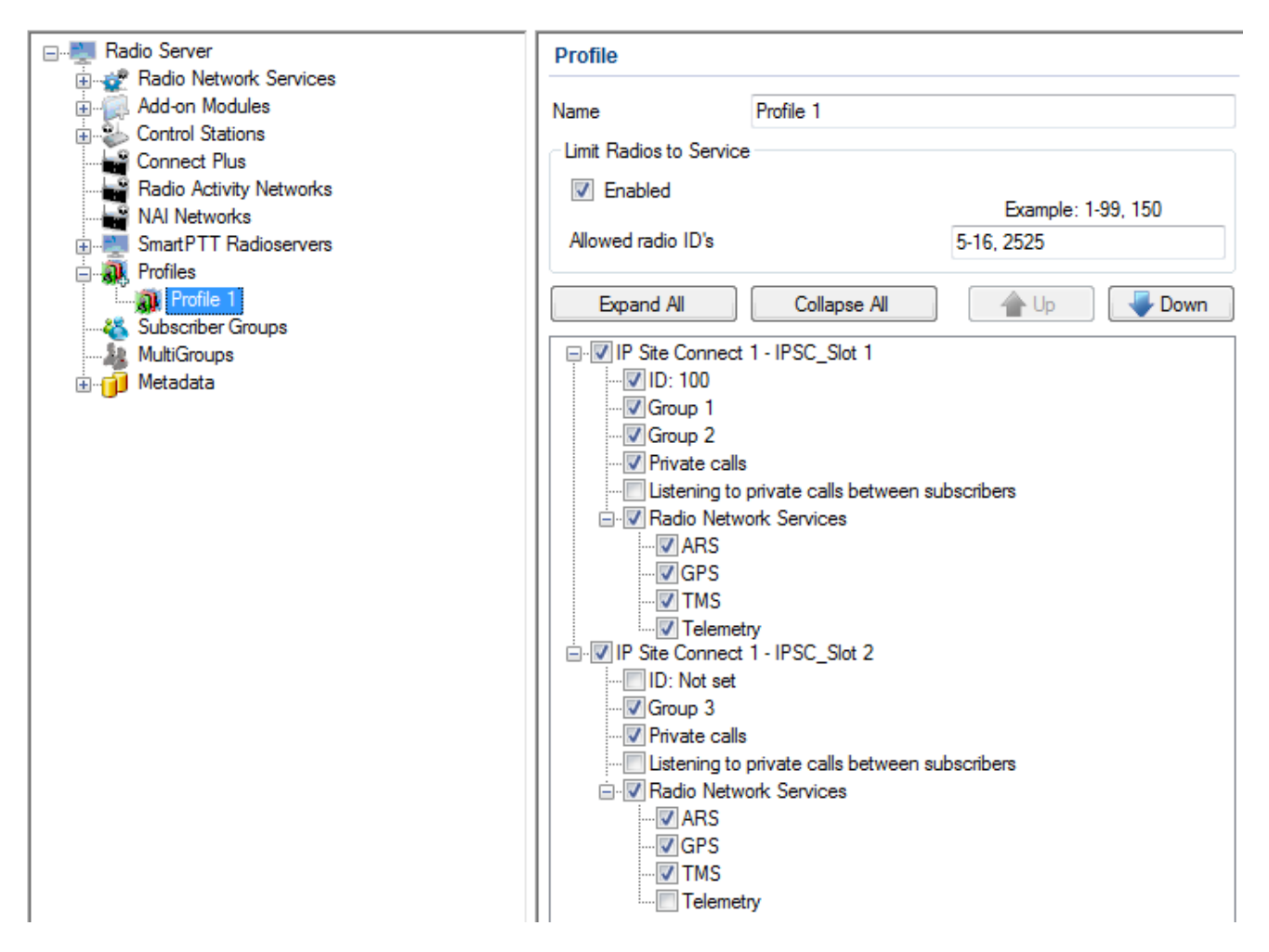

**Name –** the profile name.

The **Limit Radios to Service** area was designed to manage the number of radios allowed for this profile. Here the user can specify which radios are to be controlled by the profile and which are not.

To make this functionality active select **Enabled**. Then, in the **Allowed radio ID's** field, enter the ID's of the radios which are to be controlled by the profile.

#### **Warning! All the radios whose ID's were not specified will be ignored by SmartPTT system.**

The following scheme shows how it works:

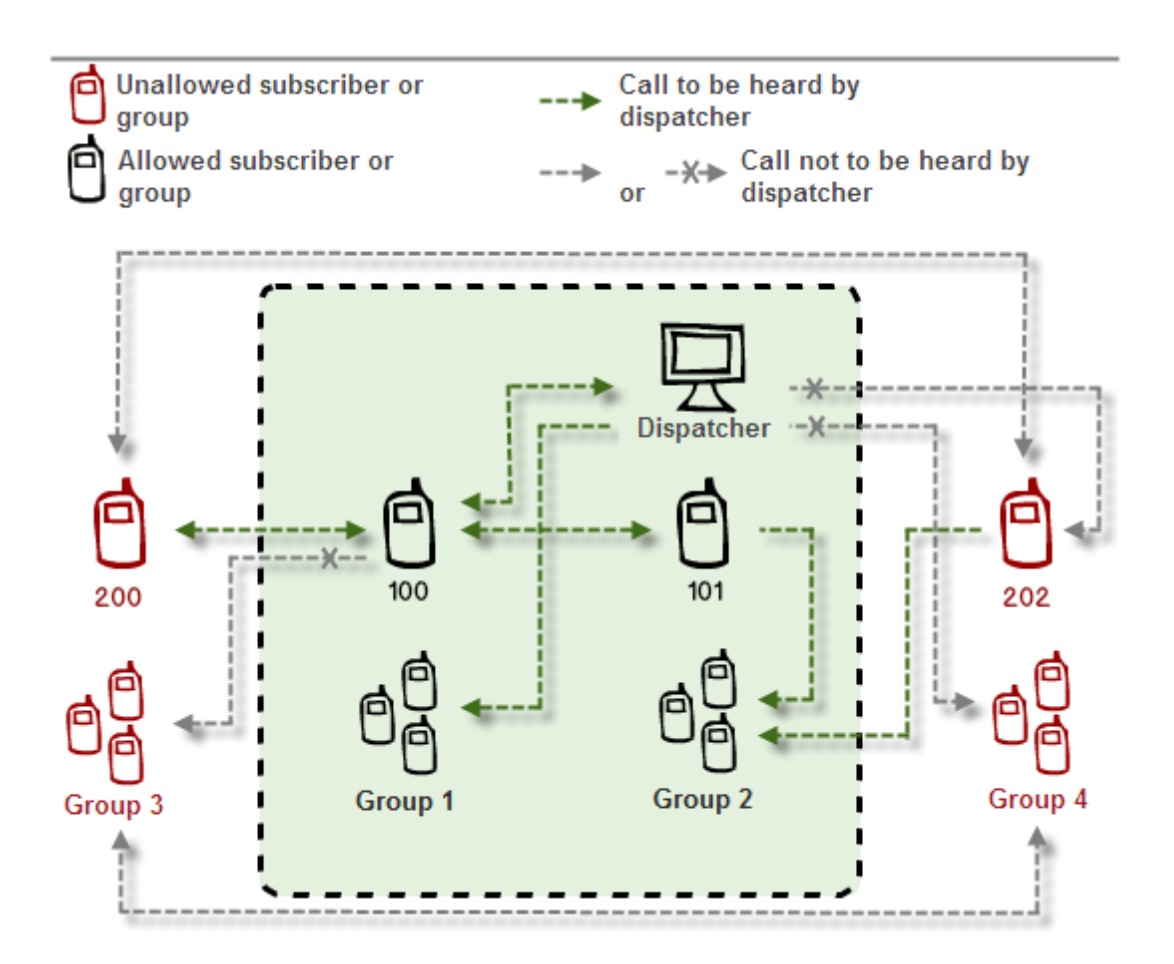

This is how this scheme can be presented in the table:

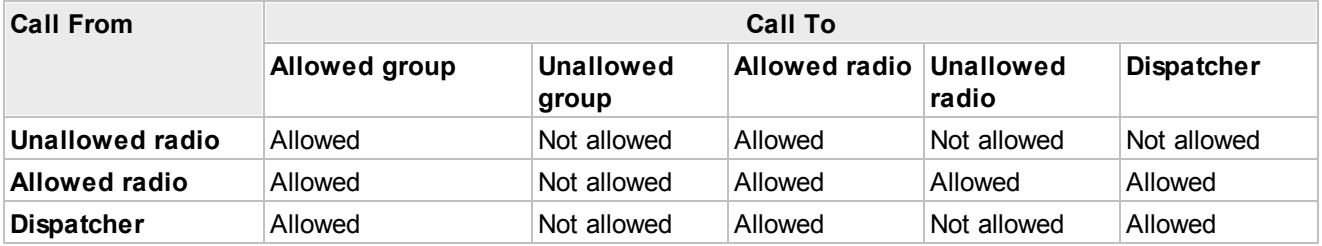

**Note:** When adding allowed radios make sure that the same radios are specified in **Radioserver** > **Limit [Radios](#page-6-0) to [Service](#page-6-0)**. Otherwise, the radios not registered in both lists will be regarded as unallowed.

Upwards and downwards arrows are used for changing the order of head elements in the list. This order will be applied in SmartPTT Dispatcher, if this profile is used.

In the central list you can select all the elements which are to be controlled by the operator with this profile. If there is more than one operator on the same channel, set the unique **ID** for each operator. This will allow radio subscribers to make private calls to particular operators, dialing the specified ID. If dispatchers have the same ID, they will hear each other's private calls, even if **Private calls** is not selected.

In Capacity Plus and Linked Capacity Plus configurations based on NAI protocol, when using control stations reserved for dispatcher private calls, a new parameter **Reserved Control Station** appears and the **ID** value matches the reserved control station **ID** automatically:

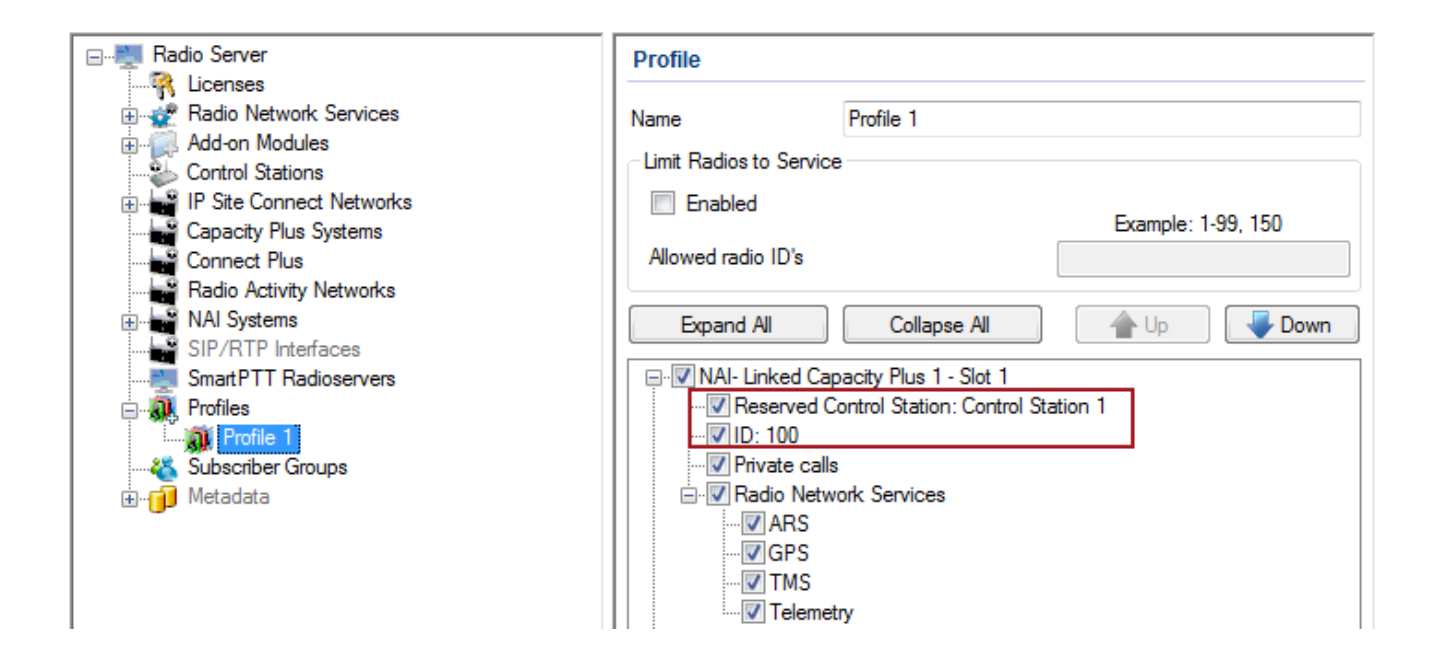

**Private calls:** If enabled, it allows the dispatcher to initiate private calls to radio and telephone subscribers, and dispatchers.

**Listening to private calls between subscribers:** If enabled, it allows the dispatcher to hear private calls made from radio subscribers to other radio subscribers, dispatchers or telephone subscribers and vice versa, read their messages. This feature is available for networks with direct connection to repeater, e.g., IP Site Connect,

Capacity Plus.

To allow the dispatcher to make an All Call or a group call, select the corresponding check box. If a group is selected, the dispatcher will hear all the calls made to this group.

To allow the dispatcher to use services like ARS, GPS, TMS, telemetry, select the corresponding check boxes

#### under **Radio Network Services**.

Save changes and restart the server to apply the new profile.

**Note:** To assign the created profile, open the dispatch console, **Settings** > **Radioservers**.

# 1.3 Subscriber Groups

Subscriber groups are used in many places, for example, to organize dynamic bridging of private calls, or to

control telephone calls, or to set different location update intervals.

To add subscriber groups, click **Subscriber Groups** in the setting tree of SmartPTT Radioserver Configurator

window. At that, **Subscriber Groups** window is displayed on the right.

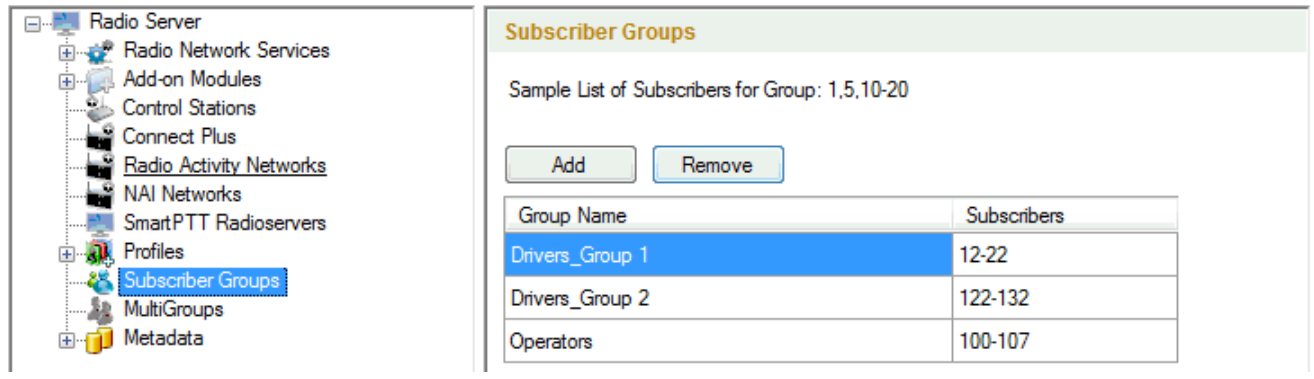

**Group Name** – subscriber group name.

**Subscriber IDs** – the list of radio IDs, which will be included in the created group.

Dynamic routing is configured in SmartPTT Dispatcher in the **Route** window.

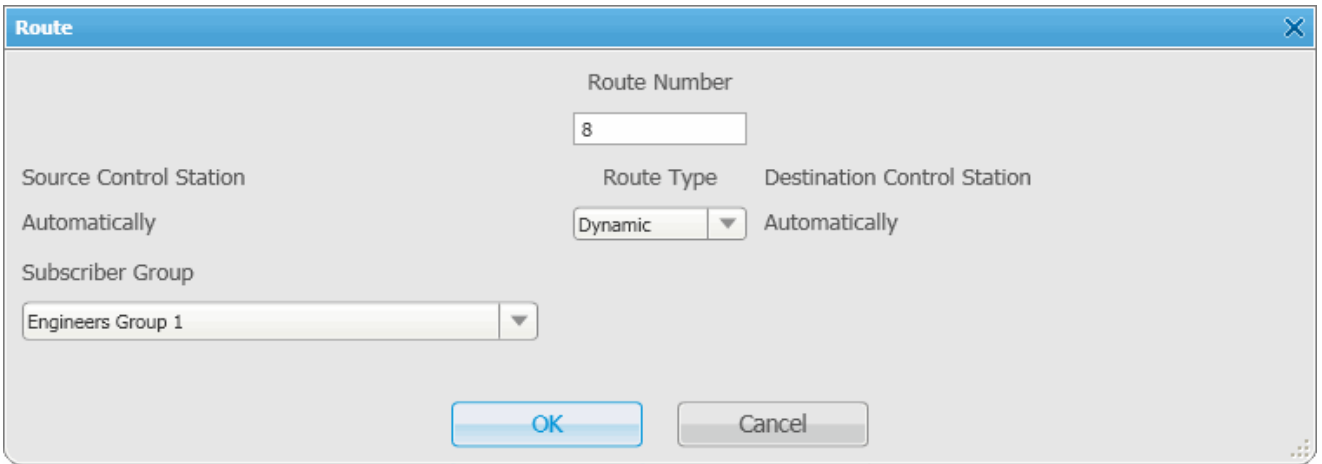

Select **Dynamic** in the **Route Type** list. Select the group in **Subscriber Group** list.

**Note:** Routing configuration is described in details in SmartPTT Dispatcher help (Bridging).

# 1.4 Metadata

To provide several dispatch consoles with one consistent list of subscribers it was decided to keep subscriber metadata, e.g., radio ID, radio subscriber name, and whether it supports GPS or not. This data appears in SmartPTT Dispatcher automatically as soon as the radioserver is up and running. This refers only to online radios. If a radio is offline and is added to the **[Subscribers](#page-141-0)** list, it won't appear in SmartPTT Dispatcher. To create the database for subscribers metadata, select **Metadata** in SmartPTT Radioserver Configurator:

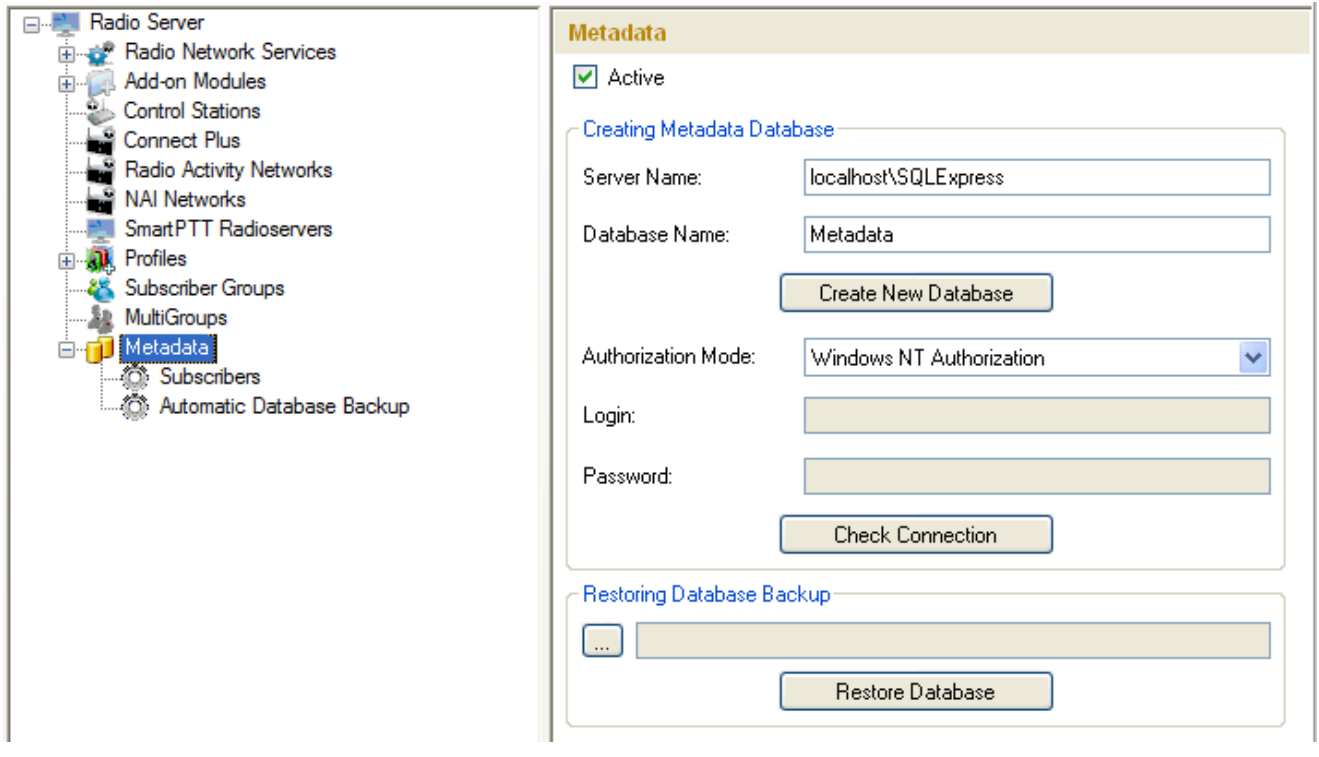

Type in the **Server Name** and the **Database Name** fields, and click **Create New Database**. If creation is successful, a message about successful database creation is displayed. If a database is not created, the cause of failure will be displayed at the bottom of the window.

**Note:** For the database server installed together with the radioserver enter the name using the following format: *Name of computer\SQLExpress* (for example, *MYCOMP\SQLExpress*).

Select **Authorization Mode** between the two:

**SQL Server Authorization** – you must have the login name and password of the account with SQL server access.

**Windows NT Authorization** – the user who has logged into the Windows system, must be listed in the SQL

server's list of users to make connection.

Click **Check Connection**. In case of successful authorization the message "The connection is established successfully!" is displayed. If authorization fails, the cause will be displayed at the bottom of the window. To restore the database from the backup folder, select the required database backup file in **Restoring Database Backup** and click **Restore Database**.

**Note:** To set up the auto backup of the database, go to the [Automatic](#page-141-1) Database Backup window.

# <span id="page-141-0"></span>1.4.1 Subscribers

To add subscriber metadata, select **Subscribers**:

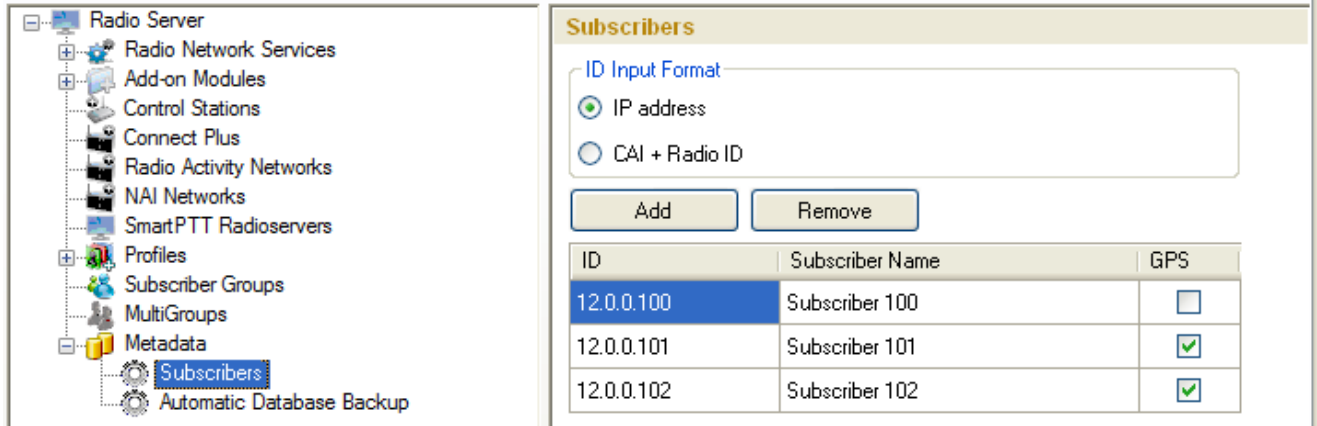

**ID Input Format** – allows you to select the radio ID format to use.

To add a radio to the list, click on **Add**. At that, a window for entering the radio ID opens up. The ID format depends on the selection in the **ID Input Format** section. In the **Subscriber Name** column enter the name of the added radio subscriber. In the **GPS** column select whether the radio supports GPS.

To delete the radio subscriber from the database, select it in the list and click on **Remove**.

Click **Save** to keep changes and restart the radioserver to see the newly added radio subscribers in the dispatch console.

## <span id="page-141-1"></span>1.4.2 Automatic Database Backup

Backing up data on a regular basis helps to protect it from being erased in case of the server hardware or software failure. SmartPTT Radioserver Configurator allows user to back up the metadata database automatically.

In order to set up automatic backup schedule of the metadata, select **Automatic Database Backup** under **Metadata** in the setting tree of SmartPTT Radioserver Configurator.

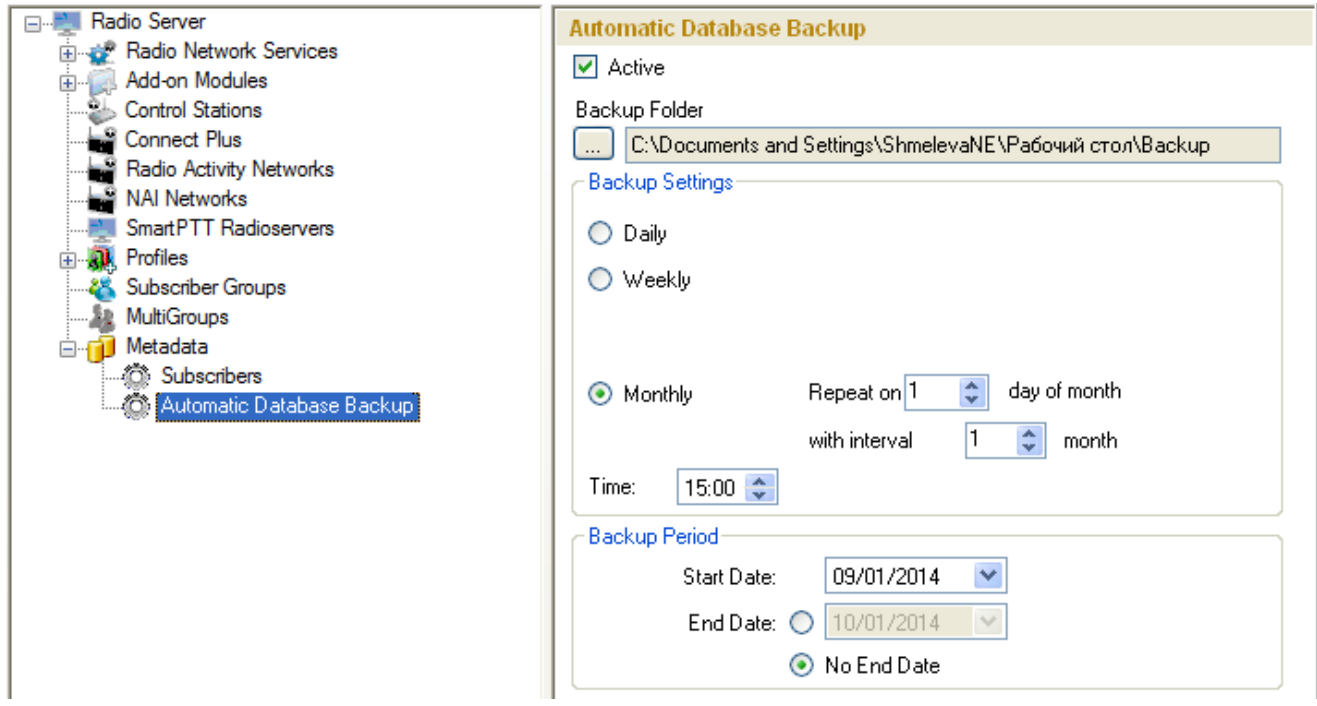

**Active** – select the check box to enable the ability to create database backups in the automatic mode.

**Backup Folder** – full path to the file for saving the database backup.

**Backup Settings** – schedule for creating the current database backup:

- **Daily** every fixed day at the specified time (for example, every day, every third day at 9:00 a.m.).
- **Weekly** every fixed day of the week at the specified time (for example, every Monday, Wednesday and Friday at 11:00 p.m.).
- **Monthly** once a month on the fixed day of the selected month and at the specified time.

**Backup Period** – allows you to set time period when automatic database backup is to be made according to the selected backup settings.

**Note:** The number of stored backup files in the same folder is limited to 3. Otherwise, when creating a new copy, the old files are deleted.

# 1.5 Rules

SmartPTT Radioserver allows you to set up rules to perform automatic actions (playback sounds, send

messages, play predefined voice notifications) based on conditions specified in the **Rules** tab in SmartPTT

#### Radioserver Configurator.

To set up rules, open the **Rules** tab in SmartPTT Radioserver Configurator.

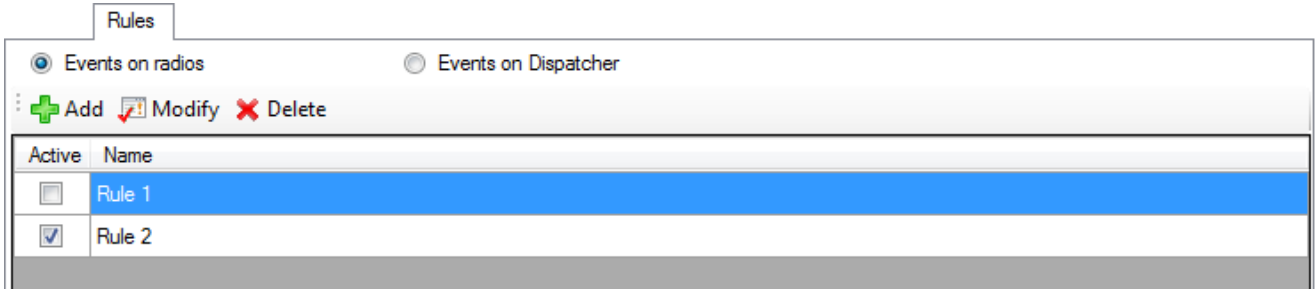

**Events on radios:** Allows you to create rules related to subscriber radios.

**Events on Dispatcher:** Allows you to create rules related to SmartPTT Dispatcher.
To create a new rule for events on radios, click **Events on radios** and then click **Add**. To change the existing rule, click **Modify** or double-click on the rule name in the list of rules.

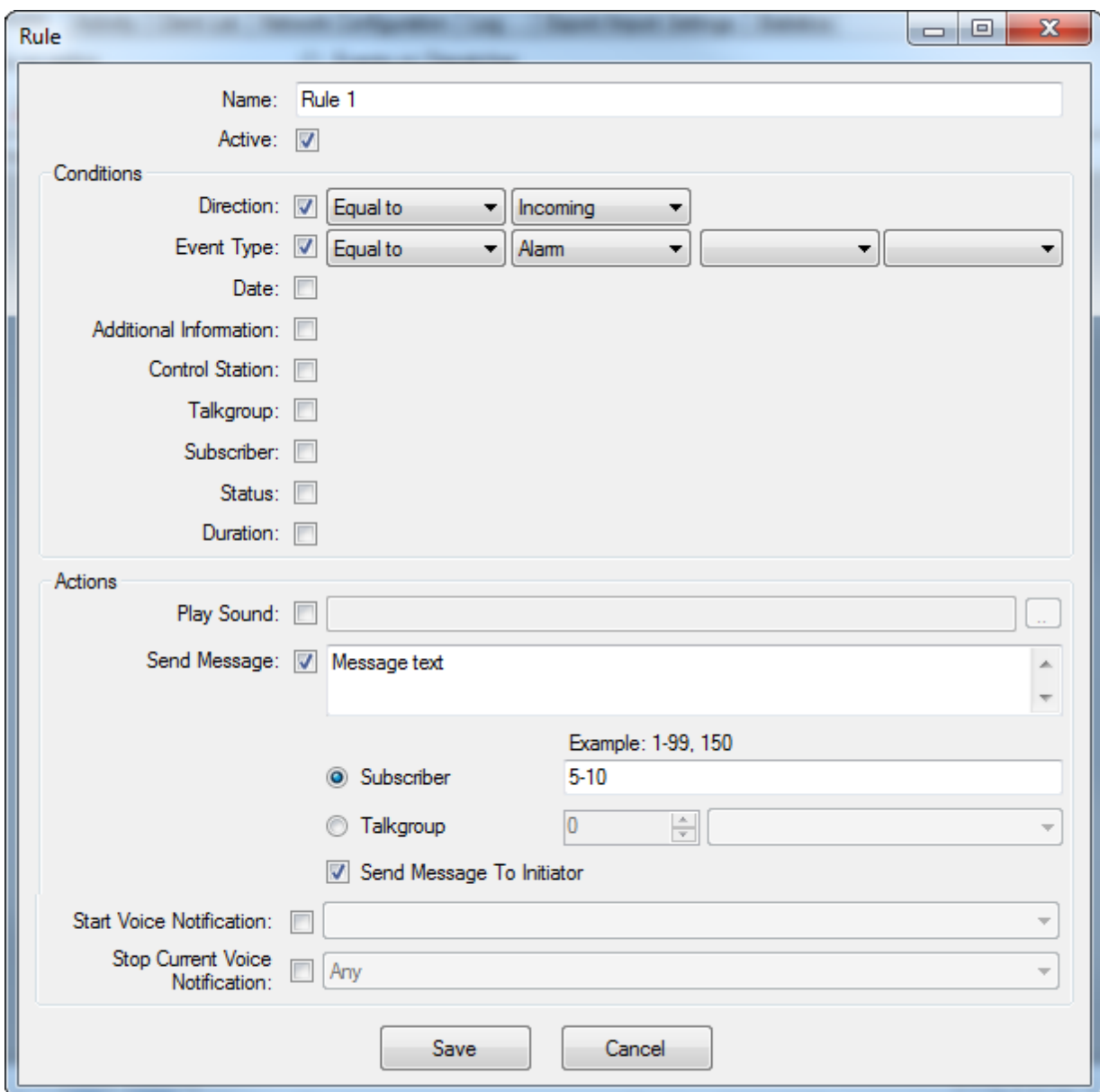

**Name:** Any name of the rule.

**Active:** If selected, the rule will be used in the system.

Under **Conditions** you can select criteria of the rule.

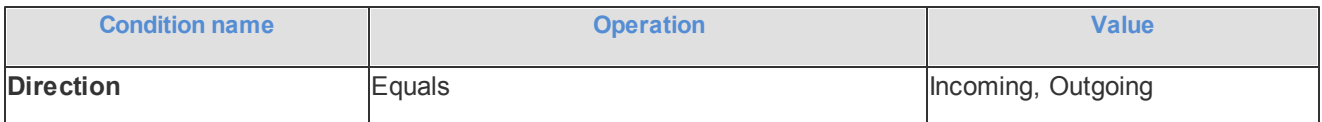

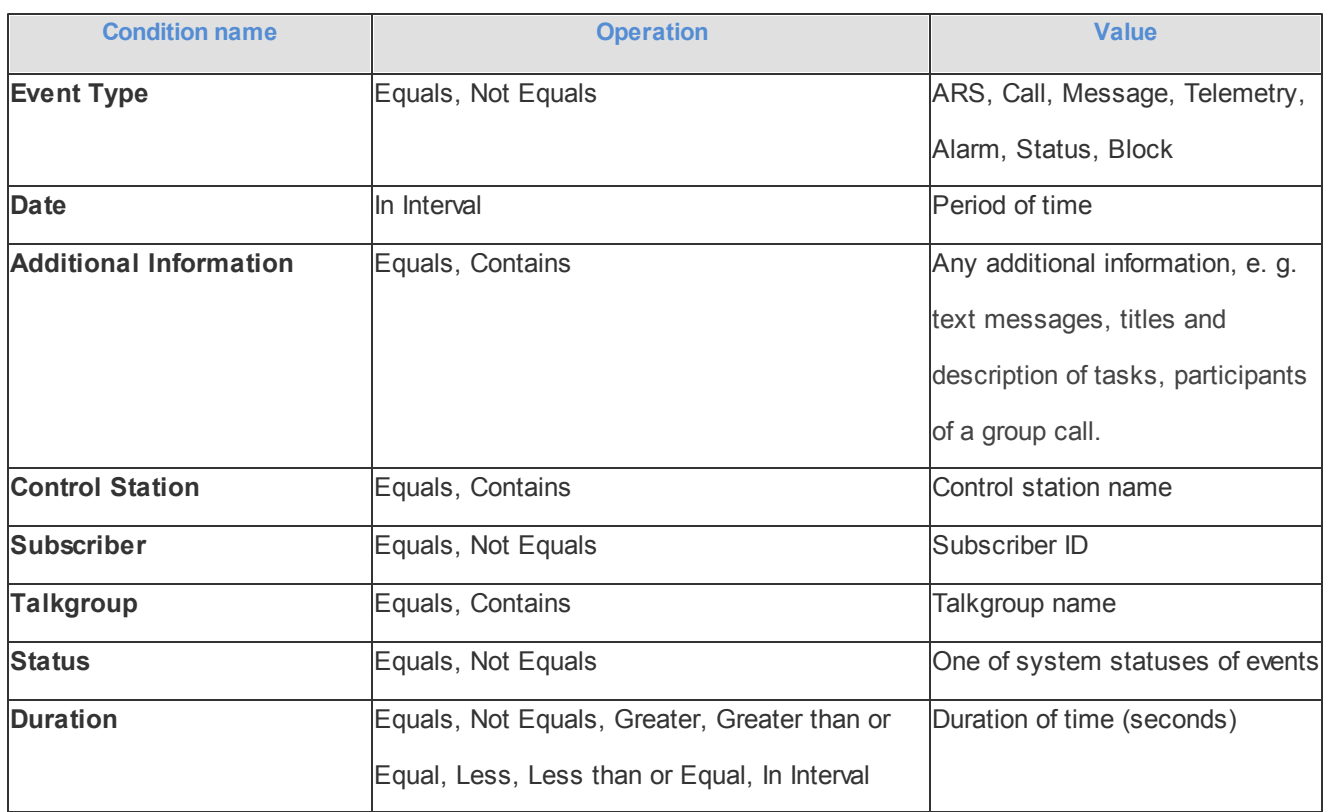

To create a new rule for events on SmartPTT Dispatcher, click **Events on Dispatcher** and then click **Add**. To change the existing rule, click **Modify** or double-click on the rule name in the list of rules.

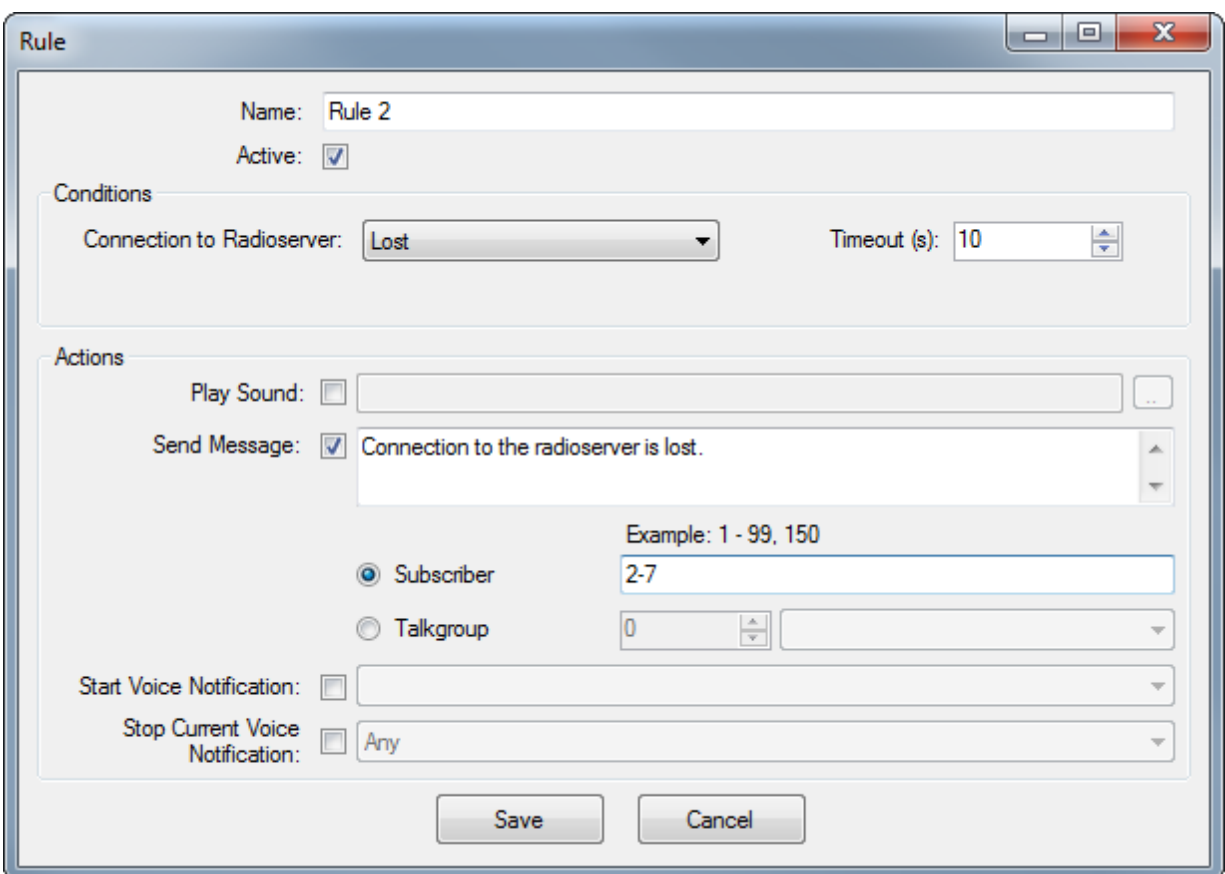

**Connection to Radioserver:** If *Lost* is selected, the system performs predefined actions when the connection between SmartPTT Radioserver and the last dispatch console is terminated. If *Restored* is selected, the system performs predefined actions when the first dispatch console connects SmartPTT Radioserver.

**Timeout (s):** Time period in seconds, after which the SmartPTT Radioserver performs actions defined under the **Actions** area.

Under **Actions** you can define actions, which the system will perform when the rule conditions are fulfilled:

- **Play Sound:** When selected, you can specify the path to the folder with the audio file to play, and select a subscriber or a talkgroup to who you want it to be sent. Supported audio file format is WAV.
- **Send Message:** When selected, you can type a text message, select recipients (subscribers or a talkgroup), and the **Send Message to Initiator** option.
- **Start Voice Notification:** When selected, you can specify the notification to play (to learn how to create a voice notification, see Voice [Notifications](#page-54-0)). If the rule conditions were fulfilled at the moment when the operator

**Stop Current Voice Notification**. You can also specify which notification must be stopped.

## 1.6 Activity

The **Activity** tab displays events going on the radio network. Mostly, it is used for debugging purposes, but it can be useful for Administrators too.

To open **Activity**, click in the **Activity** tab in SmartPTT Radioserver Configurator.

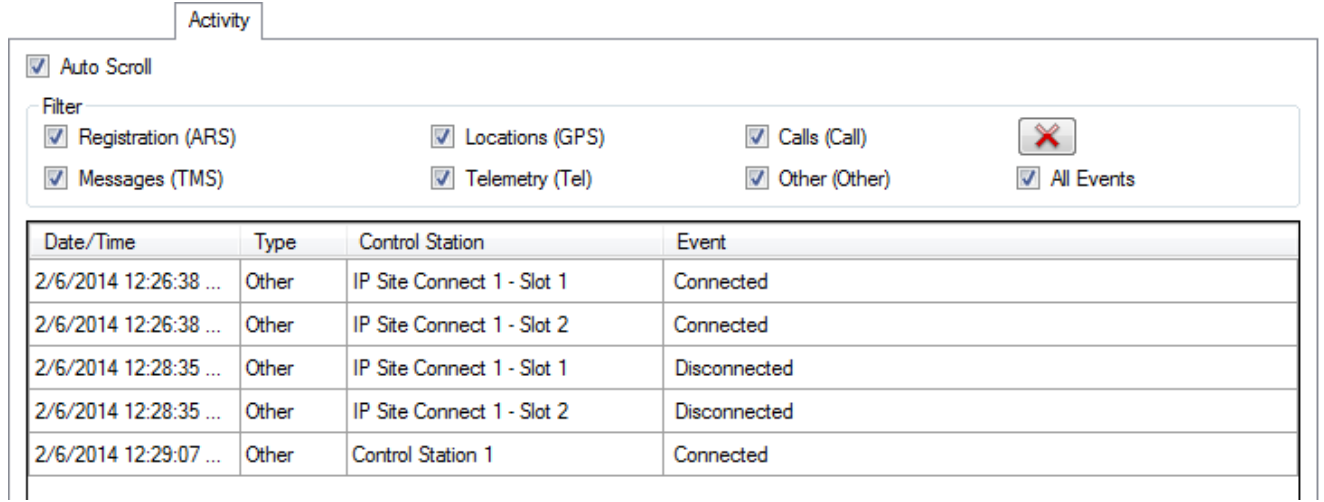

There are six types of monitored events:

- 1. Registration
- 2. Messages
- 3. Location
- 4. Telemetry
- 5. Calls
- 6. Other (includes connection or disconnection of slots or control stations)

Select an event to monitor it.

**Date/Time** – date and time of the event.

**Type** – one of the six event types.

**Control Station** – source of the event.

**Event** – short description of the event and its status.

**Auto Scroll** – by default the list of monitored events scrolls down to the latest recording. If you want to switch off the automatic scrolling, unselect this option.

The **Clear Event Log** button  $\Box$  deletes all the records of the registered events and cleans the log.

## 1.7 Client List

The **Client List** tab enables you to see the lists of client applications connected to the radioserver and to manage the settings of the users created to work with the web application.

To open the list of client applications connected to the radioserver, click the **Client List** tab and click **Active**.

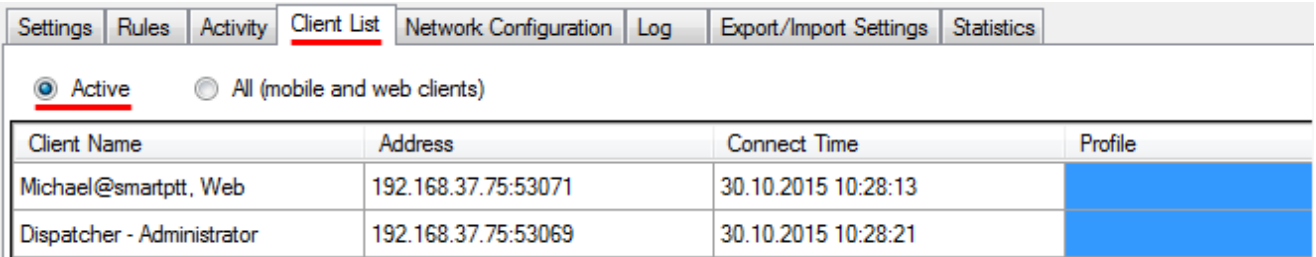

**Client Name:** Name of the desktop version of the dispatch console, the operator's name, or web application connected to the radioserver. If **Windows Authentication** is enabled in SmartPTT Dispatcher > **Settings** > **General Settings**, you can also see the name of the Windows group (which, in this case, corresponds to the name of the operator) and the name of the Windows user logged into Windows.

**Address:** The IP address of the client application.

**Connect Time:** Time of the last session.

**Profile:** Assigned profile to the dispatcher or to the user of the web application.

**Note:** To assign a profile to the dispatcher, click **Settings** > **Radioservers** in SmartPTT Dispatcher. For more information about profiles see [Profiles](#page-135-0) in the Help document.

To connect the desktop version of the dispatch console to the radioserver, go to **Settings** > **Radioservers** in SmartPTT Dispatcher and select the radioserver to which you want to be connected. At that, in the **Client List** tab of SmartPTT Radioserver Configurator the connected dispatch console will show up. How to connect the user of the web application to the radioserver, please check WebClient Installation & Configuration for SmartPTT.

Settings Rules

Active

Add

Login

Michael

Peter Mary

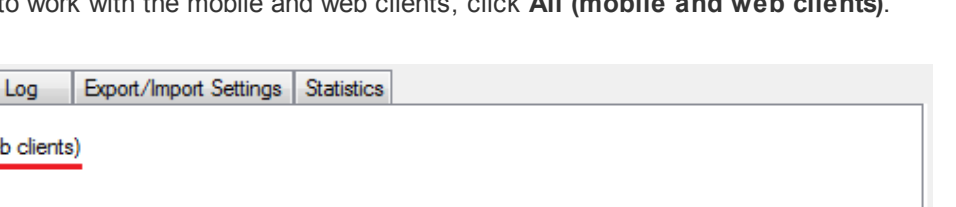

÷

To open the list of users created t

Michael

Profile 1

The **Login** list: The list of users of the SmartPTT web application.

Parameters

Login

Profile

Activity Client List

All (mobile and we

Delete

To add new user, click the **Add** button. In the **Parameters** section specify the user name in the **Login** field and set the password by clicking the **Change password** button. The user name and password are case sensitive.

**Profile:** It contains the list of profiles created in SmartPTT Radioserver Configurator (see the **Settings** tab >

**Profiles**). Assigning a profile to the user is not obligatory, but enables you to limit the user's access to objects and to provide additional opportunities in the organization of calls between user and radio subscribers. For more information about profiles see [Profiles](#page-135-0) in the Help document.

To edit the parameters of the existing user, click this user in the **Login** list, and edit the necessary fields in the **Parameters** section.

To delete user, click this user in the **Login** list, and click the **Delete** button.

To save the changes, click the **Save** button **in the bottom right corner of the SmartPTT Radioserver** Configurator.

Change password

## 1.8 Network Configuration

In the **Network Configuration** tab you can set up elements of the networks used in the system. The added elements will be displayed in the **Topology** tab of SmartPTT Dispatcher. You can also set up sending of alarm notifications to predefined addresses.

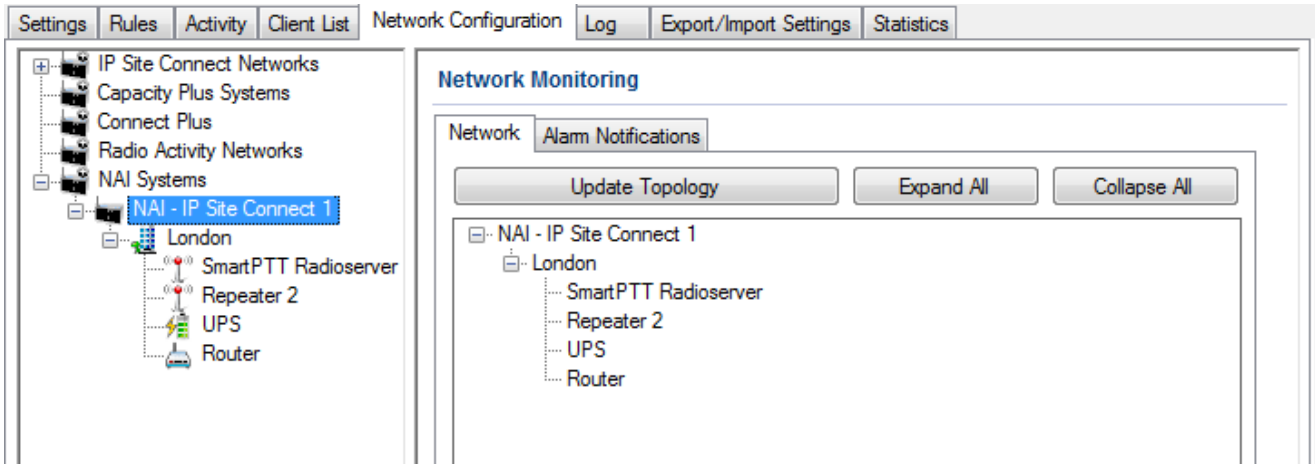

**Note:** This tab is available only if there is a license for monitoring. If you have it, make sure you have selected the **Active** check box in the **[Monitoring](#page-56-0)** window.

To add elements of the network, select the network in the list. The supported network elements include:

repeaters, routers, UPS and location. To add devices, open the context menu by right-clicking on the existing network. Radioservers are added automatically with the name *Server*.

To delete the created object, right-click on the object and then select **Remove Repeater**, **Remove Device** or **Remove Location** respectively.

### Adding Repeater

To add a repeater, select the **Add Repeater** option in the context menu. At that, the window for setting up repeater parameters will open.

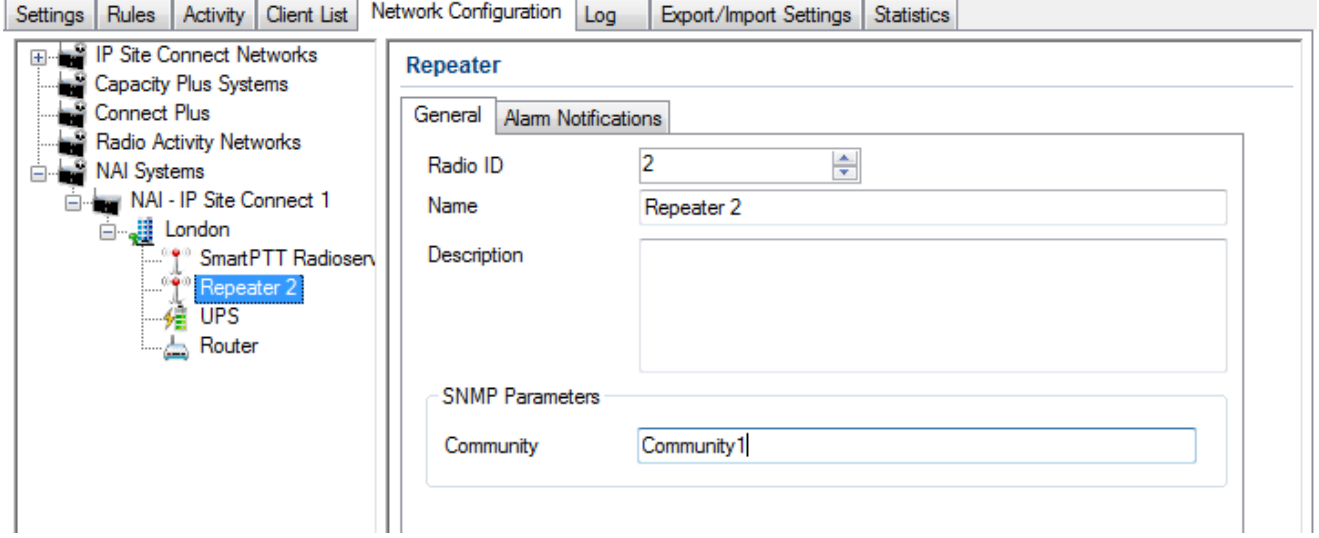

**ID** – unique identifier of the repeater.

**Name** – any random name of the repeater. The name will be used in the **Topology** tab in SmartPTT Dispatcher. If the name is not set, the name from the repeater codeplug will be displayed.

**Description** – random description of the repeater.

**SNMP Parameters** – here you can set up the community name, which is used as a password for the external SNMP client to connect to the repeater.

In the **Alarm Notifications** tab you can set up automatic notification of alarms or errors occurred in the repeater. You can have the notifications sent to your email address, to your cell phone, to an SNMP client or to radio subscribers.

### Adding UPS and Routers and other devices

The supported devices include a router and an uninterruptible power supply (UPS). To add a device, select the **Add Device** option in the context menu. At that, the following window will open.

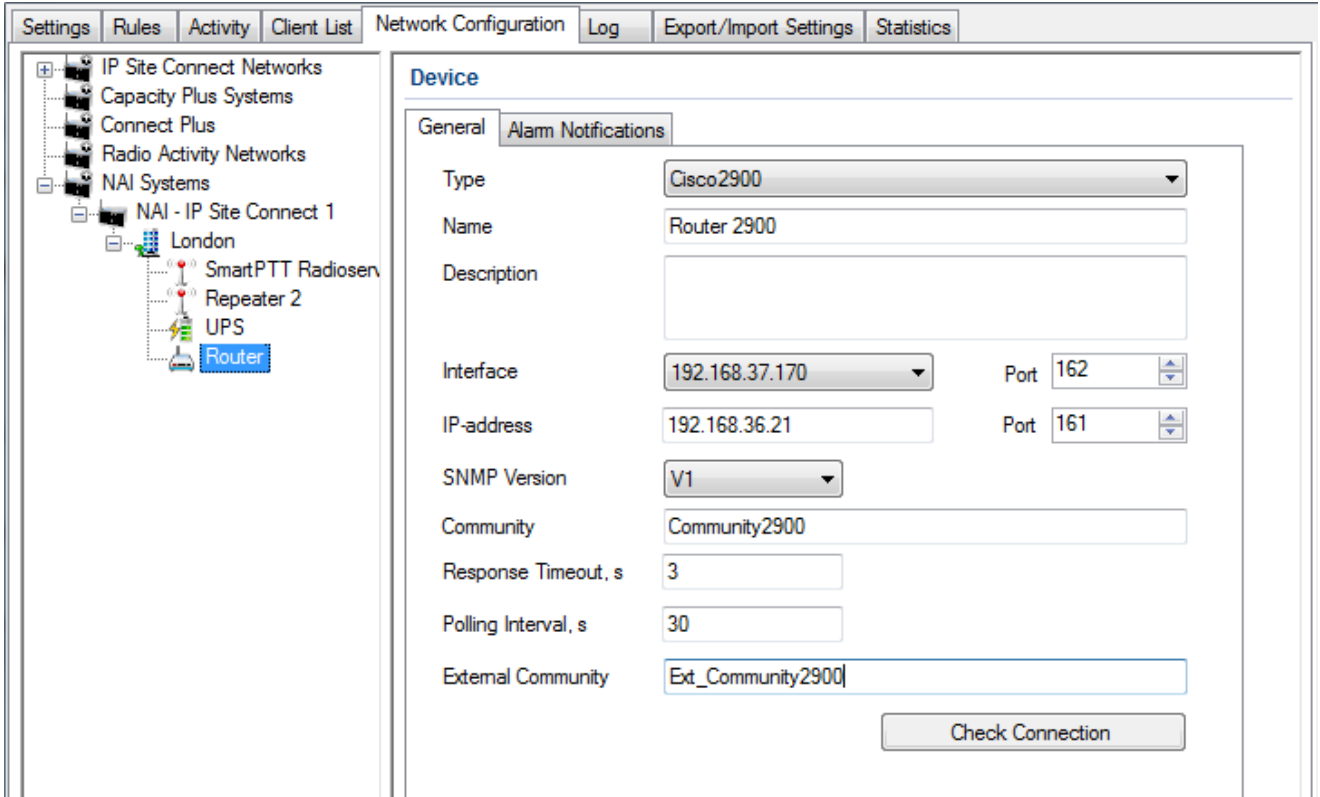

**Type** – device type. There are the following devices to choose from:

- Cisco2900 (router)
- Eaton9130 (UPS)
- Huawei Router
- UPS ATS-Convers
- Supermicro Server. This server allows you to receive information about the state of the radioserver and errors occurred on the radioserver. To be able to receive alarms from the radioserver, add Supermicro Server. If there are any alarms on the radioserver, you will see them in Monitoring event log in SmartPTT Dispatcher.

• Apc 5000

Unknown (for other devices not specified in the list)

**Name** – random name of the device which is displayed in **Topology** in SmartPTT Dispatcher.

**Description** – random description of the device.

**Interface** – the radioserver IP address used for interacting with the device.

**IP address** – IP address of the device.

**SNMP version** – version of SNMP protocol used in the system. There are two options: versions 1 and 2 (*V1* and *V2*).

**Community** – community name, which is used as password to locally connect to the device over SNMP protocol.

**Response Timeout, sec** – time during which the server expects a response from the device. The maximum value is *10* sec.

**Polling Interval, sec** – time period at the end of which the radioserver sends a request to the device. The default value is *30* sec.

**External Community** – special community name which is used as password to connect to the device via external SNMP client.

**Check Connection** – checks if there is a connection to the device. At clicking the button a new window with the information on the connection status opens.

To set up the automatic alarm notifications from the device, go to the **Alarm Notifications** tab.

### Adding Location

If there are many repeaters and devices, they can be grouped by location. In LCP systems a location represents a site (you can define **Site ID**). In Connect Plus systems a location can be used for added XRC controller. To add a location, select the **Add Location** option in the context menu. At that, the following window will open.

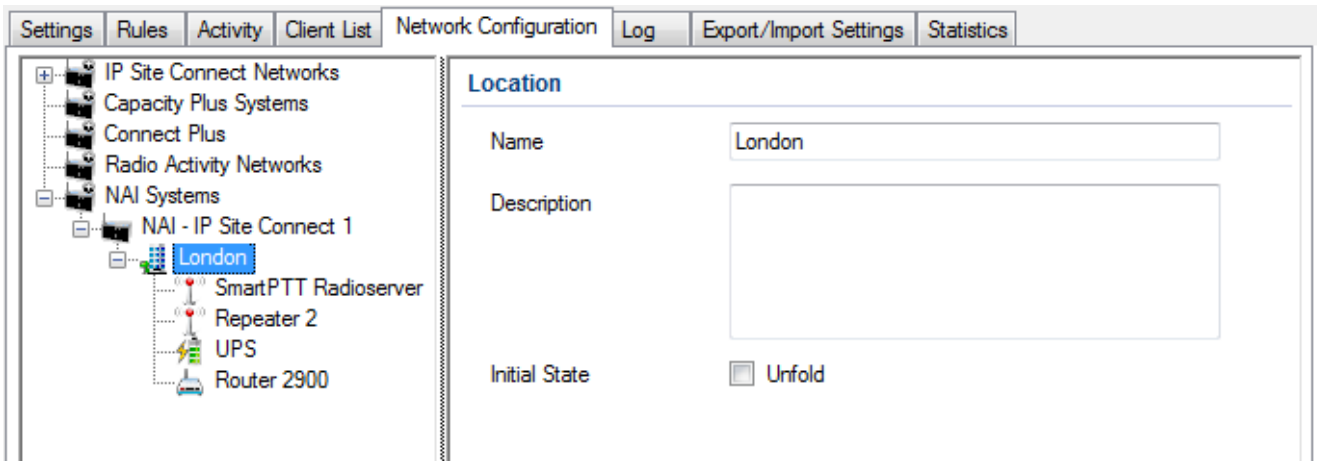

**Name** – any random name of the location. The name is displayed in the **Topology** tab in SmartPTT Dispatcher. **Description** – random description of the location which is displayed in the **Topology** tab in SmartPTT Dispatcher when hovering the mouse pointer over the object.

**Initial State** – defines how the location object is to be displayed in the **Topology** tab in SmartPTT Dispatcher. If the check box is selected, all the devices and repeaters allocated to the location will be displayed by default. If the check box is not selected, the devices won't be seen inside the location by default. In this case, to see the devices, you will need to click on the location object in the **Topology** tab.

To add or remove a device or repeater from the location, simply drag it to another place.

**Note:** When deleting a location with devices and repeaters allocated to it, all the devices will be deleted together with the location.

You can upload the network elements, instead of adding them manually. To do it, click **Update Topology**. At that, a pop-up window will open and the update process will start:

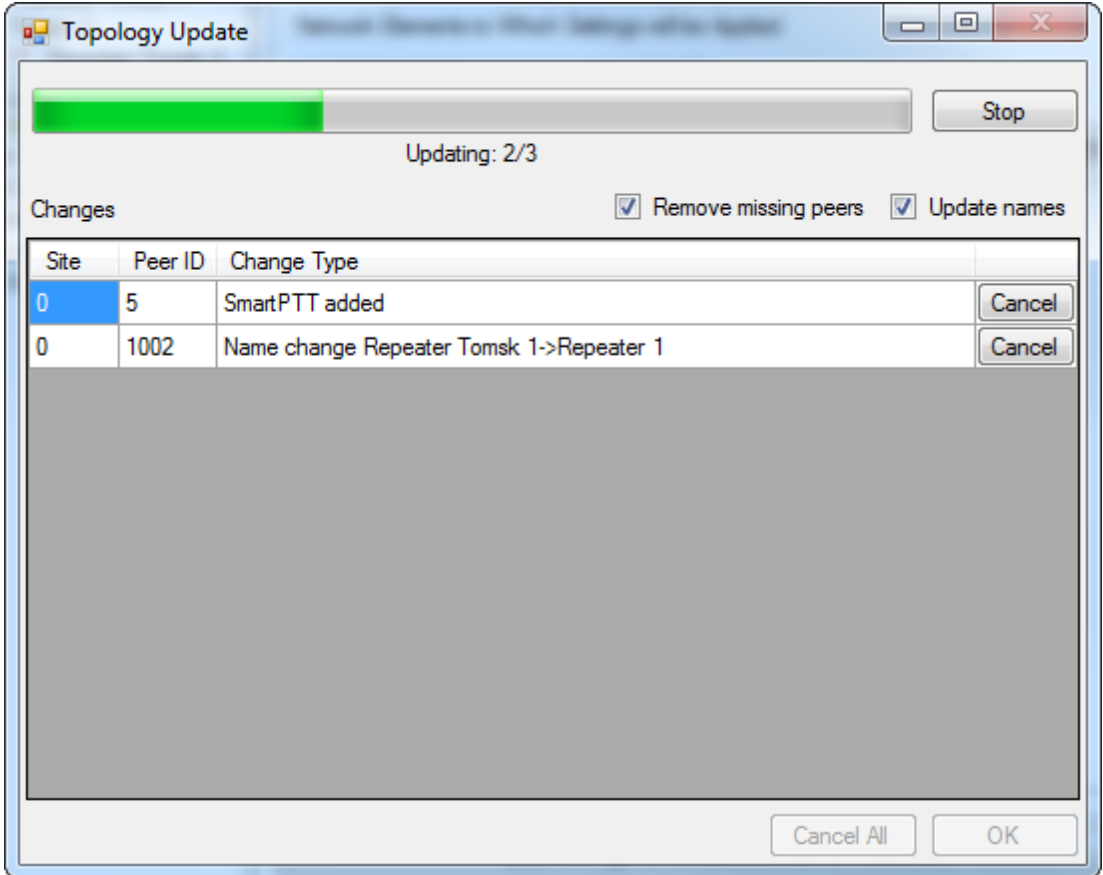

**Stop** – interrupts the ongoing update process. All the changes that were made prior interruption—these you can see in the **Changes** table—will be applied after clicking **OK**.

**Remove missing peers** – checks if there are any missing peers to exclude them from network topology.

**Update names** – replaces names of repeaters by those defined in CPS.

The **Changes** table shows all the changes made during the update process. You can discard changes by clicking **Cancel**. To discard all changes, click **Cancel All**. To apply the changes, click **OK**.

#### Alarm Notifications

SmartPTT can notify radio and telephone subscribers, and other users about errors or other malfunctions occurred on devices used in the system. To set up automatic alarm notifications, click **Alarm Notifications** in the **Network Monitoring** window:

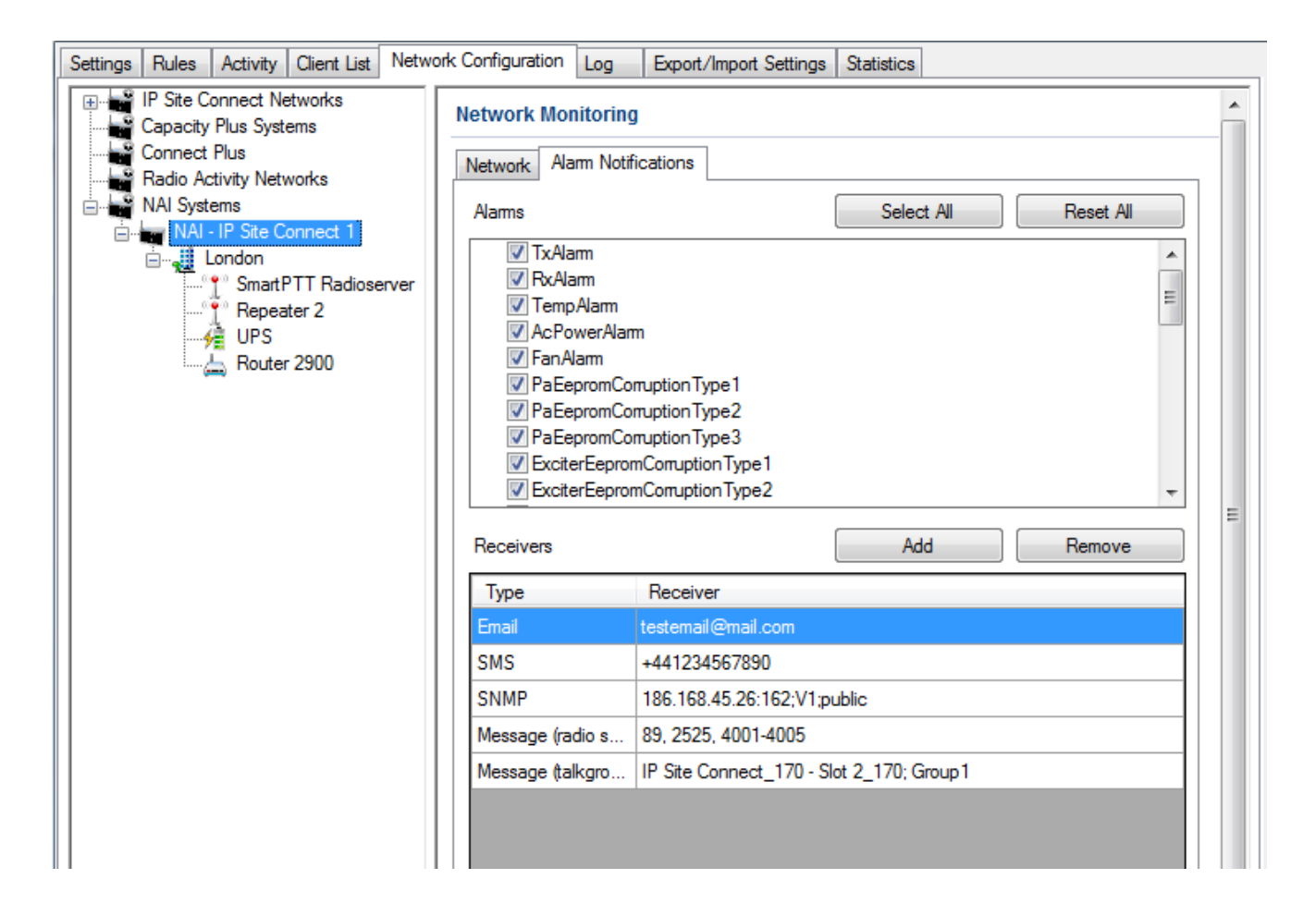

Select all the alarms you want to be notified about. Then create the list of notifications receivers. To do it, click **Add**. There are several types of receivers: individual radio subscribers, talkgroups, telephone subscribers, email users, SNMP clients.

The alarm notifications set in the **Network Monitoring** tab are applied to all elements of the radio network, but you can change them for each element of the network.

## 1.9 Log

The **Log** tab was designed to give information about the radio service system events. Mostly it is used for debugging purposes.

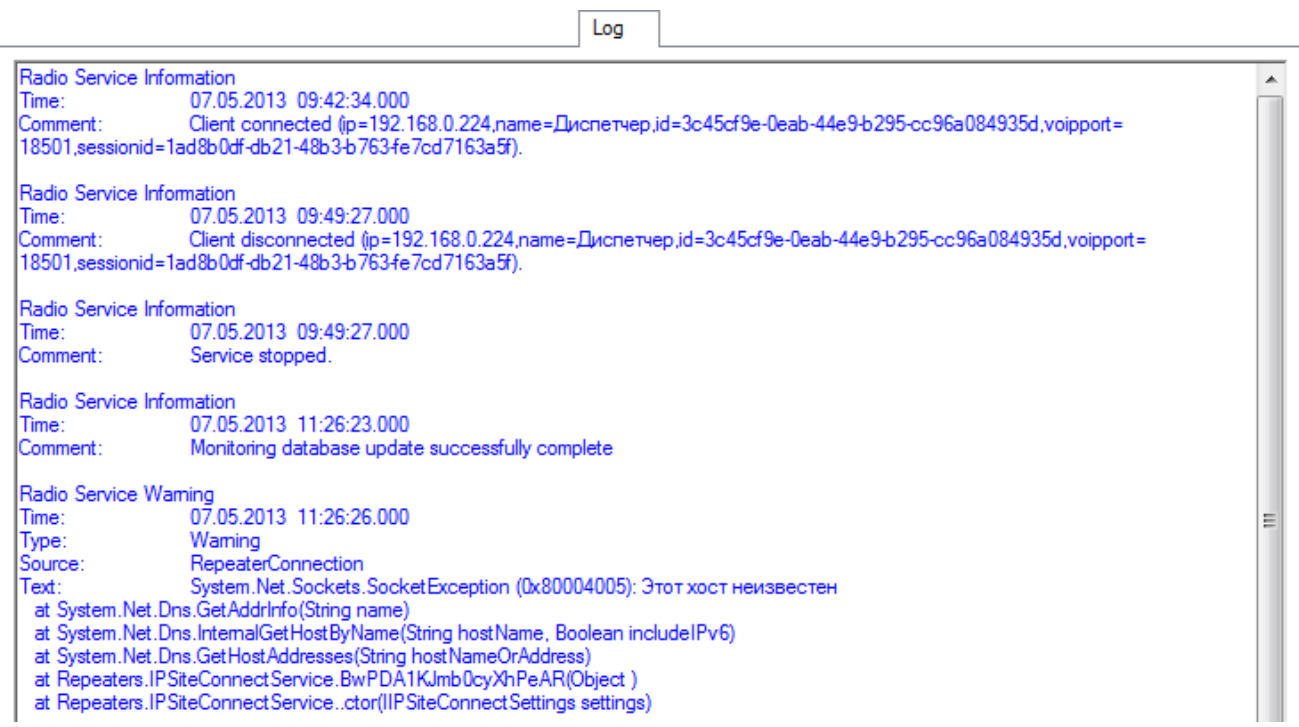

# 1.10 Export/Import Settings

SmartPTT Radioserver allows exporting configuration settings and database from one radioserver and importing

them into another. Thus, the process of setting up new radioserver(s) with similar configuration settings becomes

much easier and quicker.

### How to Export or Import Settings

To export or import the radioserver settings or/and the database, click **Export/Import Settings**.

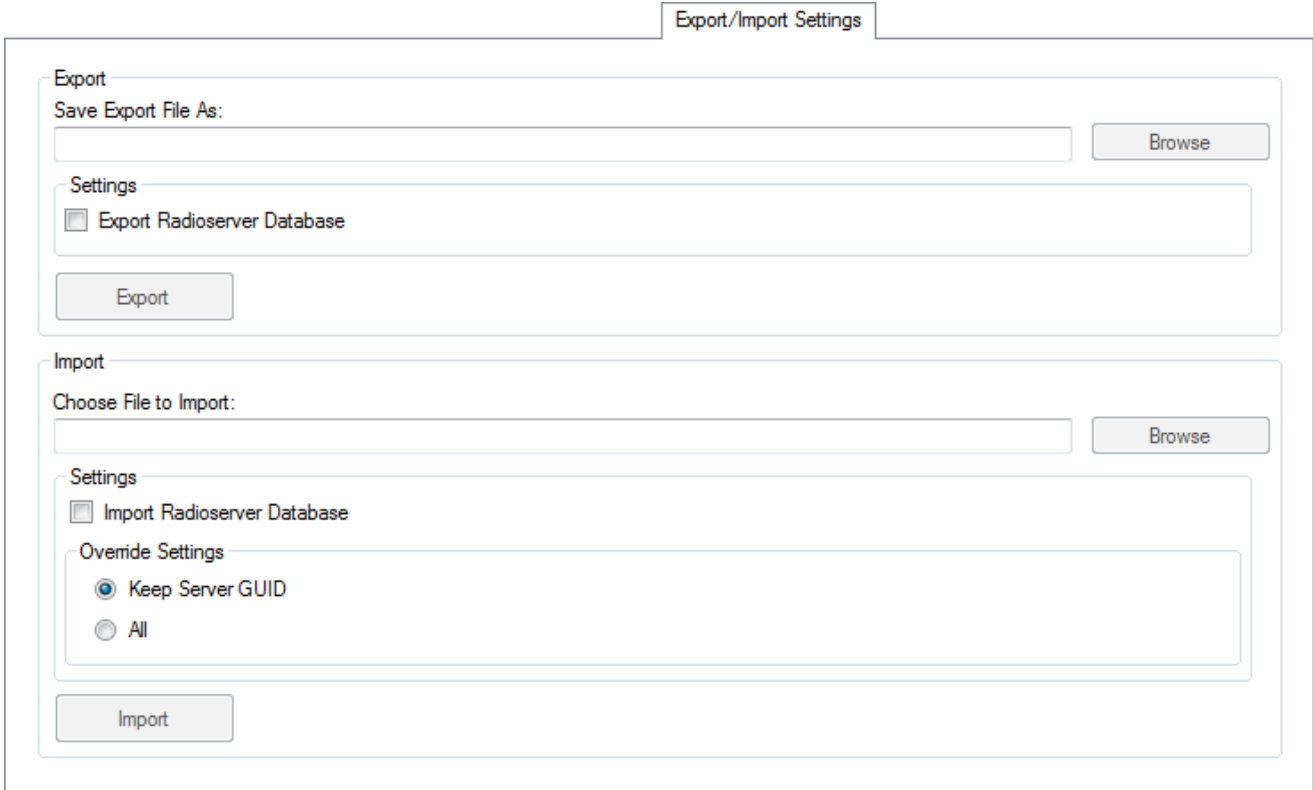

**Note:** Before exporting or importing the radioserver configuration settings and the database, stop the server.

Otherwise, the buttons **Browse**, **Export** and **Import** will be unavailable.

#### Exporting the Settings and/or the Database

To export the settings and/or the database of the radioserver, take the following steps:

- 1. Stop the radioserver.
- 2. Select the file where you want the settings to be exported by entering the path to the file in the **Save**

**Export File As** field or by clicking **Browse**.

- 3. Select **Export Radioserver Database** if you want the database to be exported too.
- 4. Click **Export**.

**Note:** You cannot export the radioserver database separately, i.e., without the settings.

#### Importing the Settings and/or the Database

To import the settings and/or the database to the radioserver, take the following steps:

- 1. Stop the radioserver.
- 2. Select the file from where you want the settings to be imported by entering the path to the file in the **Choose File to Import** field or by clicking **Browse**.
- 3. Select **Import Radioserver Database** if you want the database to be imported too.
- 4. Select the import mode:
	- 1) **Keep Server GUID** import mode when the server globally unique ID is left unchanged. After importing, there are two servers with same configuration settings, but different globally unique GUID's.
	- 2) **All** import mode when all the server configuration settings, including the GUID, are replaced with the imported values. After importing, there are two servers with absolutely identical settings and GUID's.
- 5. Click **Import**.

**Note:** After importing the radioserver settings with the option to override all the existing settings (**All**), it is important to delete one of the two servers to avoid GUID conflict.

## 1.11 Statistics

The **Statistics** tab was designed to give you information on:

- 1. The total number of events taking place on the radioserver.
- 2. Free space of the used databases.
- 3. The size of the folder with audio recordings.

#### To open the window click in the **Statistics** tab.

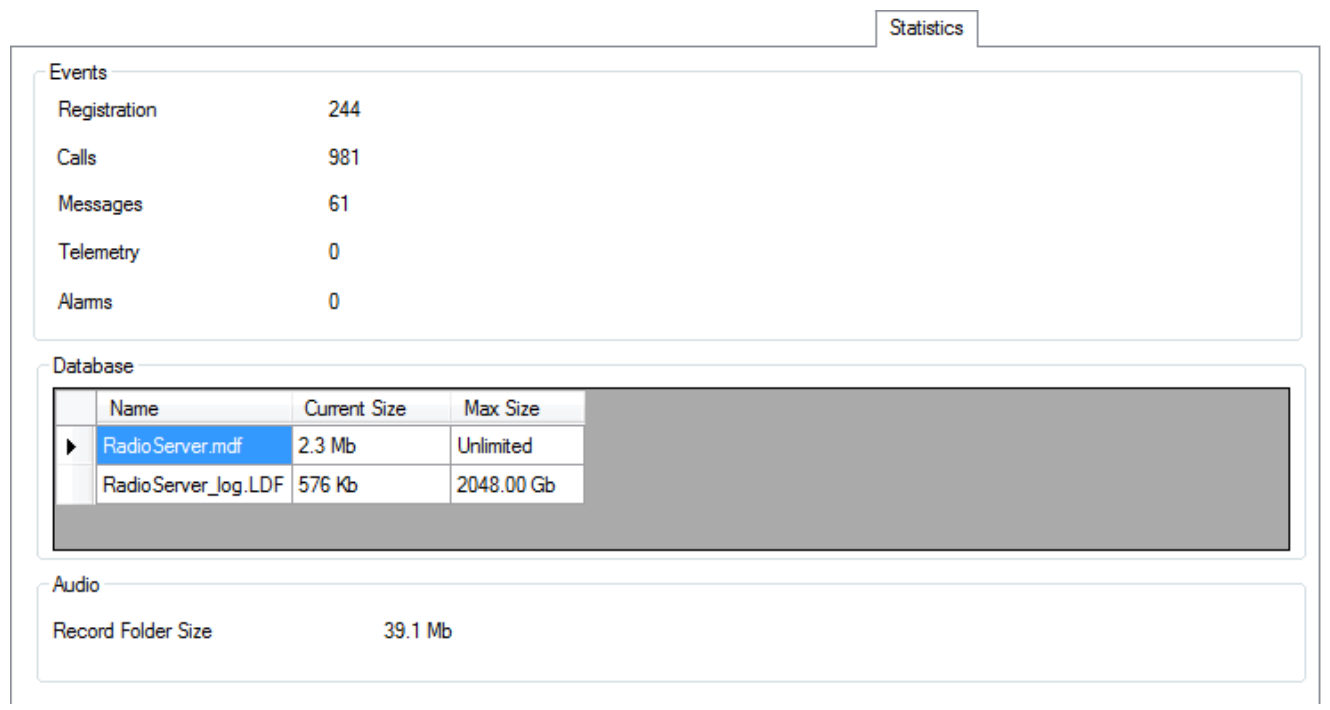